# **FAX Option Type 3232**

# 操作说明书 传真机参考 **<** 高级功能 **>**

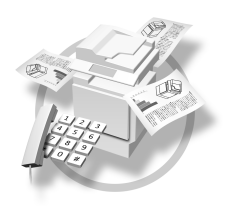

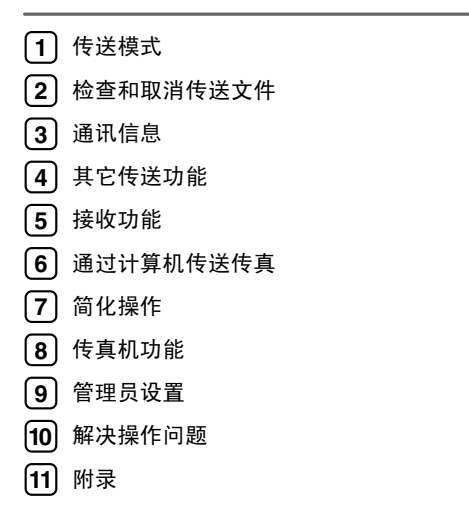

在使用本设备之前,请仔细阅读本手册, 为了能安全、正确地使用本设备, 请务必在使用前阅读 "一般设定指南"中 的安全信息

#### 简介

本手册包含操作和使用本设备的详细说明及注意事项。为了您的安全和利益,在使用本设备之前,请仔 细阅读本手册。请将本手册放在便干阅读的地方,以便快速参考。

#### 注意

本手册内的某些插图可能与设备本身稍有不同 某些选项在一些国家可能不可用。有关详细信息, 请与当地经销商联系。

本手册中使用两种尺寸符号。对于本设备, 请参考公制版本。

#### 重要事项

本手册内容若有变更, 恕不预先通知。若因搬运或操作本设备而引起的直接、间接、特殊、偶然或连带 损坏, 本公司概不负责。

#### 商标

Microsoft<sup>®</sup>、 Windows<sup>®</sup> 和 Windows NT<sup>®</sup> 是 Microsoft Corporation 在美国和 / 或其它国家的注册商标。

Adobe<sup>®</sup> 和 Acrobat<sup>®</sup> 是 Adobe Systems Incorporated 的注册商标。

Ethernet 是 Xerox Corporation 的注册商标

本手册中使用的其它产品名称仅作标识之用 它们可能是其各自公司的商标 本公司并不拥有这些商标 中的任何或全部权利

#### 注意

Windows 操作系统的正确名称如下

- Windows® 95 的产品名称为 Microsoft® Windows 95
- Windows® 98 的产品名称为 Microsoft® Windows 98
- Windows® Me 的产品名称为 Microsoft® Windows Millennium Edition (Windows Me)
- Windows® 2000 的产品名称如下 Microsoft® Windows® 2000 Advanced Server Microsoft® Windows® 2000 Server Microsoft® Windows® 2000 Professional
- Windows® XP 的产品名称如下: Microsoft® Windows® XP Professional Microsoft<sup>®</sup> Windows<sup>®</sup> XP Home Edition
- Windows Server<sup>TM</sup> 2003 的产品名称如下: Microsoft® Windows ServerTM 2003 Standard Edition Microsoft® Windows ServerTM 2003 Enterprise Edition Microsoft<sup>®</sup> Windows Server<sup>TM</sup> 2003 Web Edition
- Windows NT® 4.0 的产品名称如下: Microsoft® Windows NT® Server 4.0
- Microsoft® Windows NT® Workstation 4.0

❖ DeskTopBinder Lite 的手册

DeskTopBinder Lite 是包含在光盘中的应用程序

- DeskTopBinder Lite 安装指南 (PDF 文件 光盘) 详细介绍 DeskTopBinder Lite 的安装和操作环境 安装 DeskTopBinder Lite 时,可从 [ 安装 ] 对话框显示该指南。
- DeskTopBinder 入门指南 (PDF 文件 光盘) 介绍 DeskTopBinder Lite 的操作,并提供其功能概述。安装 DeskTopBinder Lite 后, 会将该指南添加到 [ 开始 ] 菜单中。
- Auto Document Link 指南 (PDF 文件 光盘) 介绍与 DeskTopBinder Lite 一并安装的 Auto Document Link 的操作与功能 安装 DeskTopBinder Lite 后, 会将该指南添加到 [ 开始 ] 菜单中。

### ❖ 其它手册

- PostScript 3 附录 (PDF 文件 光盘)
- Unix 附录 (可从授权经销商处获取, 或从本公司网站上获取 PDF 文件)。

# 注

□ 引用以下软件产品时使用通用名称:

- DeskTopBinder Lite 和 DeskTopBinder Professional → DeskTopBinder
- ScanRouter V2 Lite 和 ScanRouter EX Professional (选购件) → ScanRouter 传输软件
- SmartDeviceMonitor for Admin  $#$  SmartDeviceMonitor for Client  $\rightarrow$ SmartDeviceMonitor for Admin/Client

# 本设备使用手册

以下手册介绍本设备的操作步骤。关于特定功能, 请参见手册中的相关部分。

#### 注

□ 提供的手册特定于设备类型。

❒ 要查看 PDF 文件的手册必需有 Adobe Acrobat Reader/Adobe Reader

#### ❖ 一般设定指南

提供有关本设备的概述, 并介绍系统设置 (例如纸盘纸张设置)、 Document Server 功能和故障排除 请参见本手册以了解通讯簿步骤, 如登记传真号、电子邮件地址以及用户代码 等

#### ❖ 安全参考

本手册专为本设备的管理员而制定。它介绍了安全功能, 管理员可使用这些功 能保护数据不被算改, 或阻止对设备的非授权使用。有关注册管理员, 以及设 置用户和管理员验证的步骤, 也请参阅本手册。

#### ◆ 网络指南 (PDF 文件 - 光盘)

提供在网络环境下配置和操作打印机或使用软件的信息。 本手册涉及所有机型,因此包含您的机型可能没有的功能和设置。 图像、插图、功能和支持的操作系统可能与您机型上的不同。

#### ◆ 复印参考

介绍本设备作为复印机使用时的操作 功能和故障排除

#### ❖ 传真机参考 < 基本功能 >

介绍本设备作为传真机使用时的操作 功能和故障排除

#### ◆ 传直机参考 < 高级功能 > (本手册)

说明传真机的高级功能, 诸如线路设置和注册 ID 的操作步骤。

#### ❖ 打印机参考

介绍本设备作为打印机使用时的系统设置、操作、功能以及故障排除。

#### ◆ 扫描仪参考 (PDF 文件 - 光盘)

介绍设备作为扫描仪使用时的操作、功能和故障排除。

# 目录

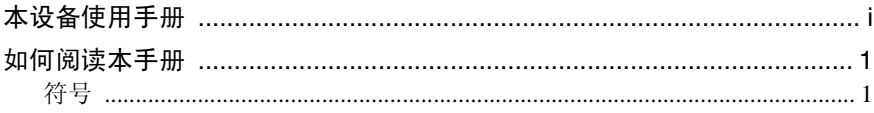

# 1.传送模式

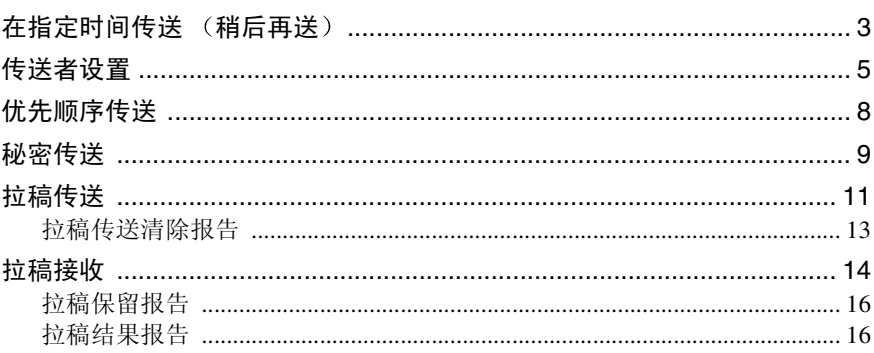

# 2. 检查和取消传送文件

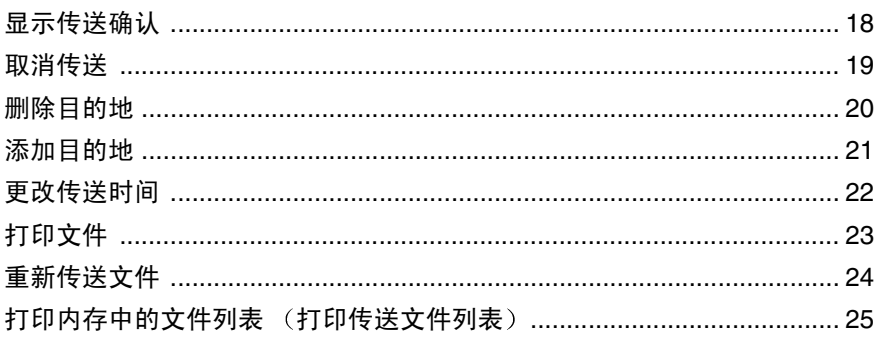

# 3. 通讯信息

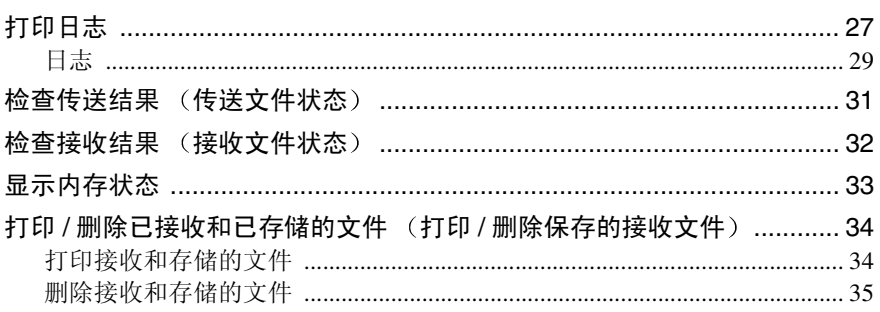

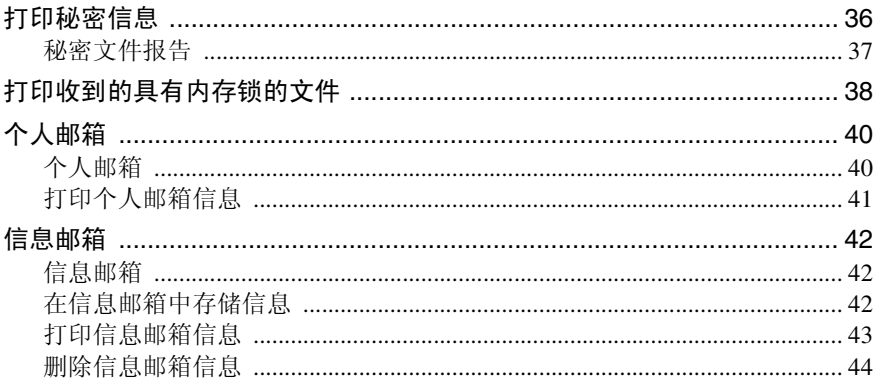

# 4. 其它传送功能

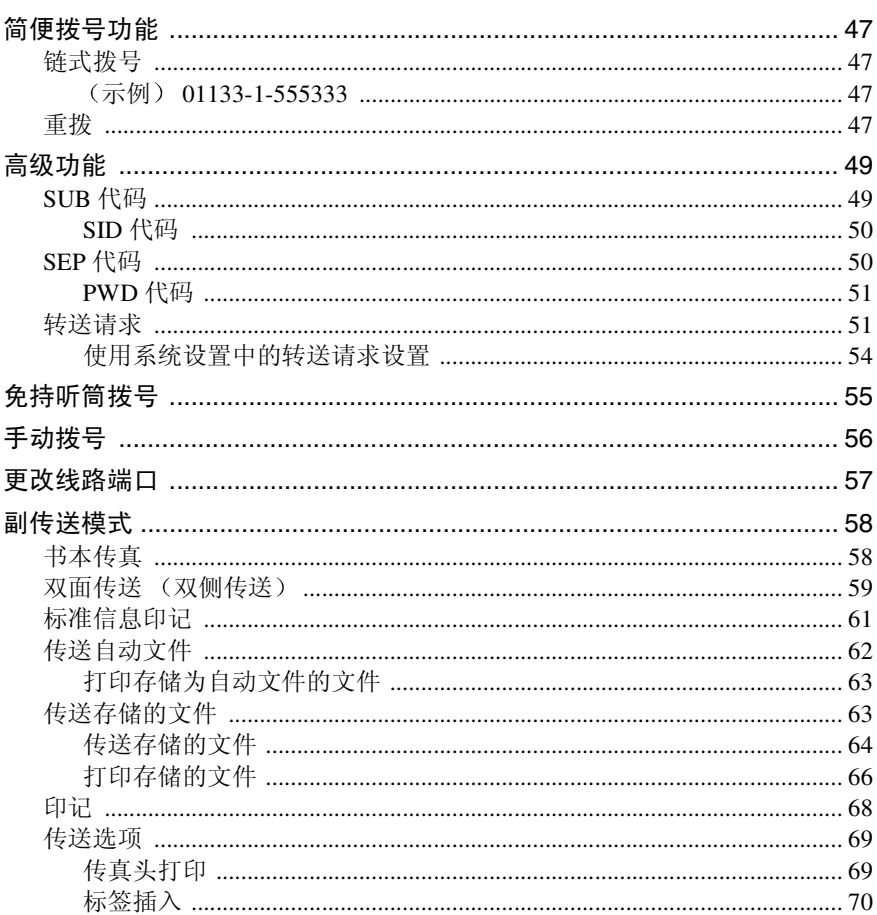

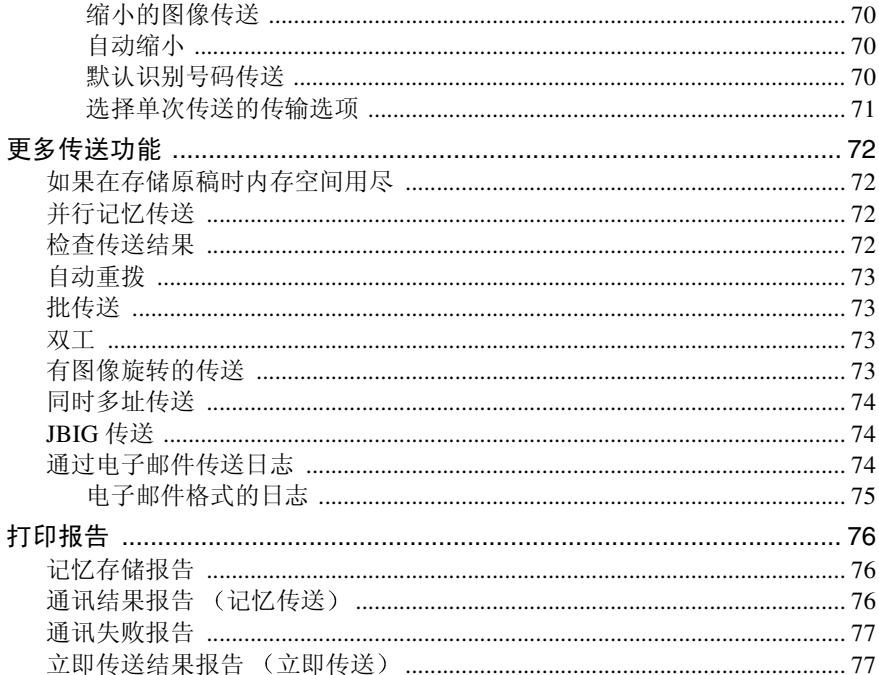

# 5. 接收功能

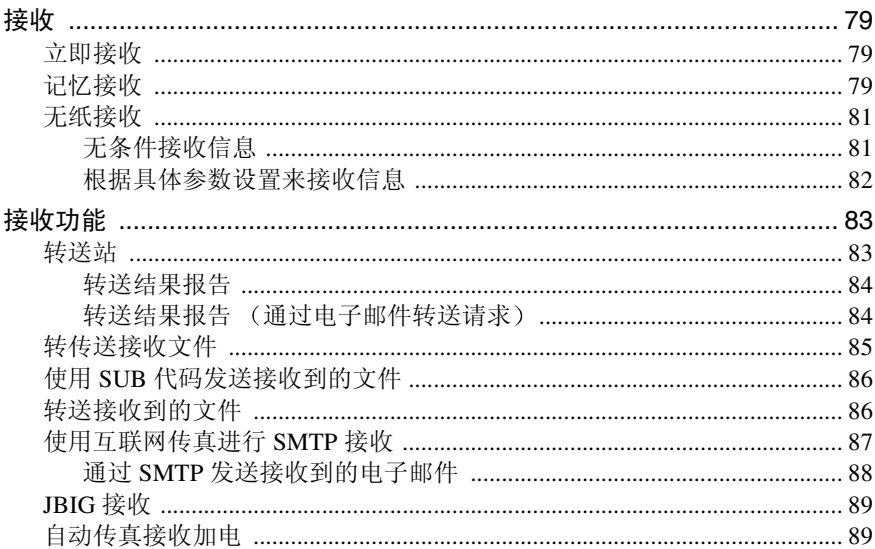

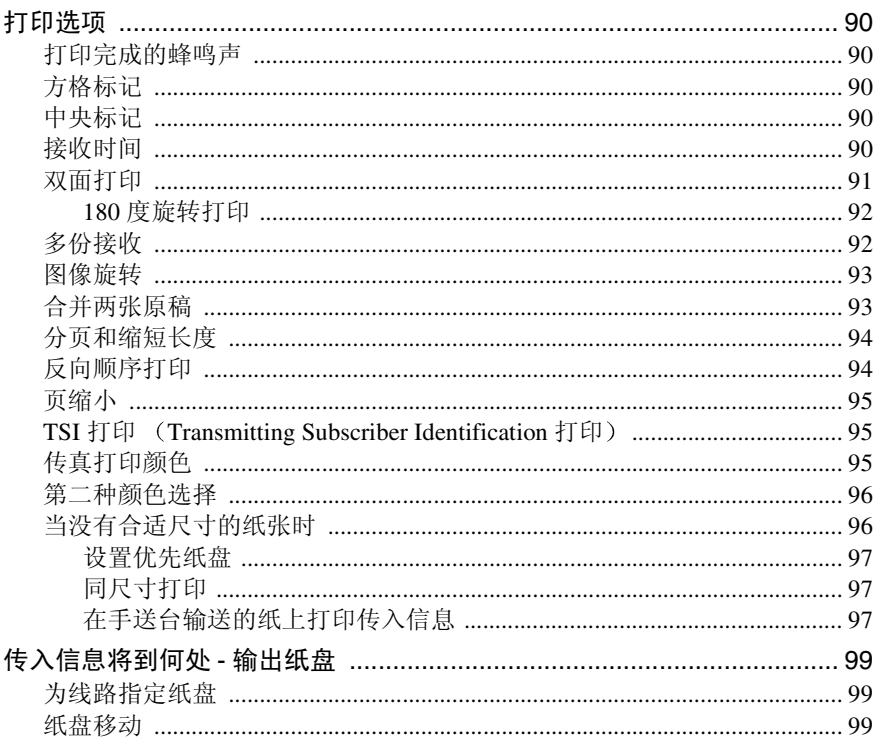

# 6. 通过计算机传送传真

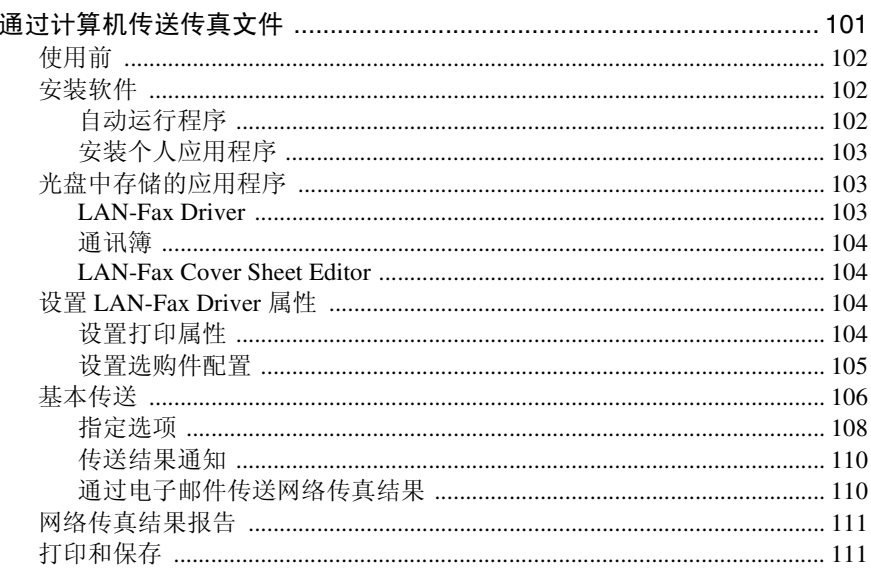

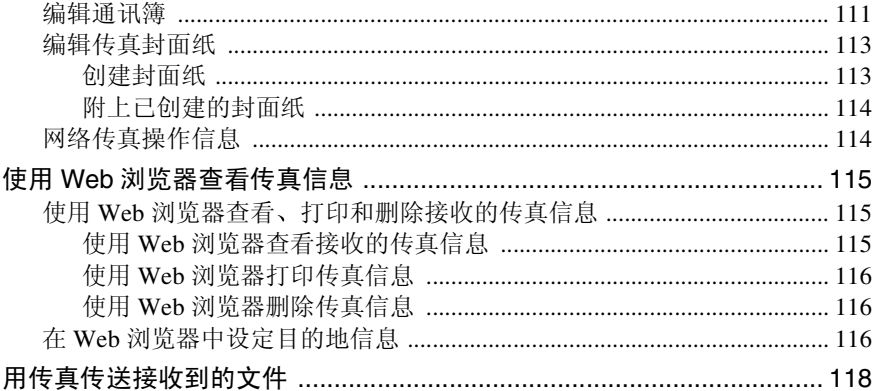

# 7. 简化操作

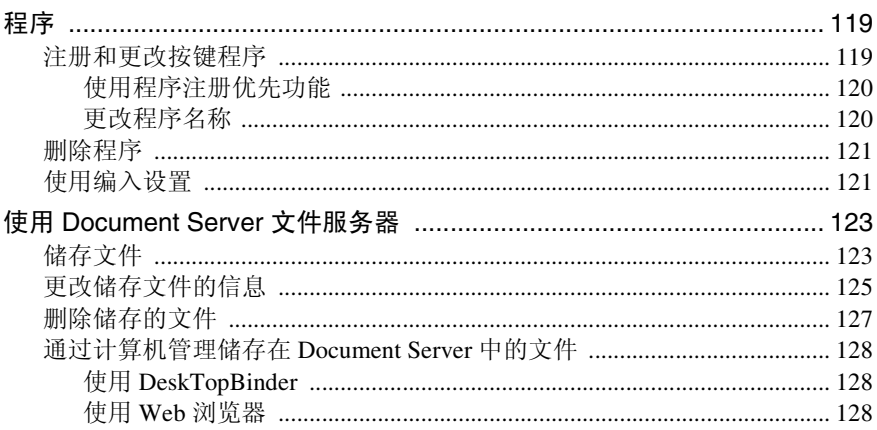

# 8. 传真机功能

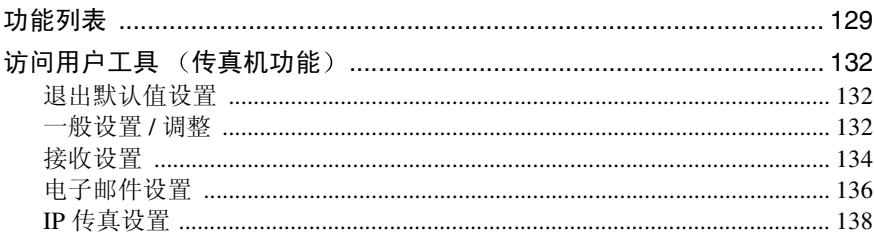

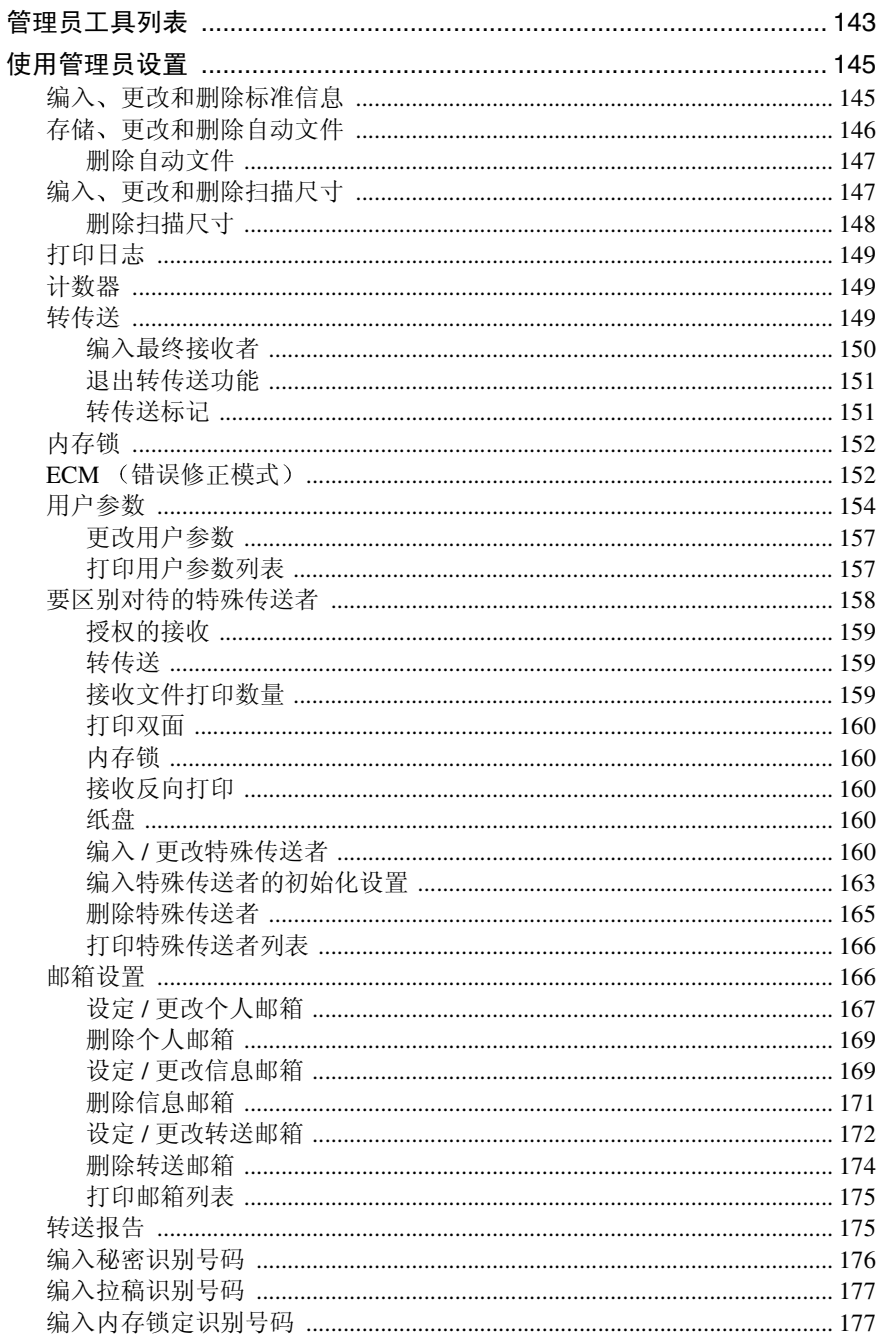

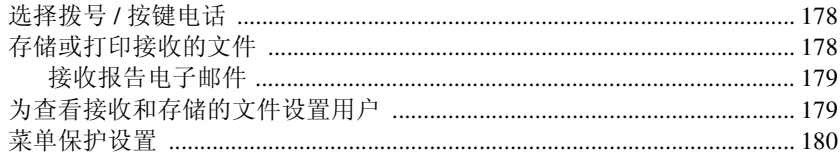

# 10.解决操作问题

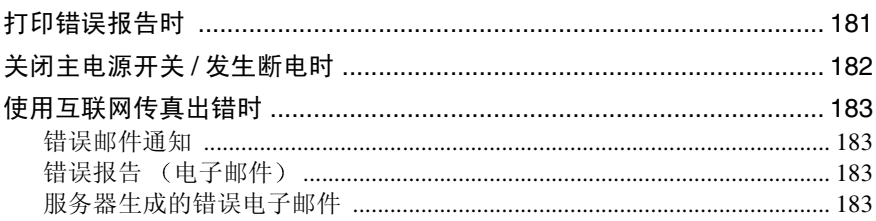

# 11.附录

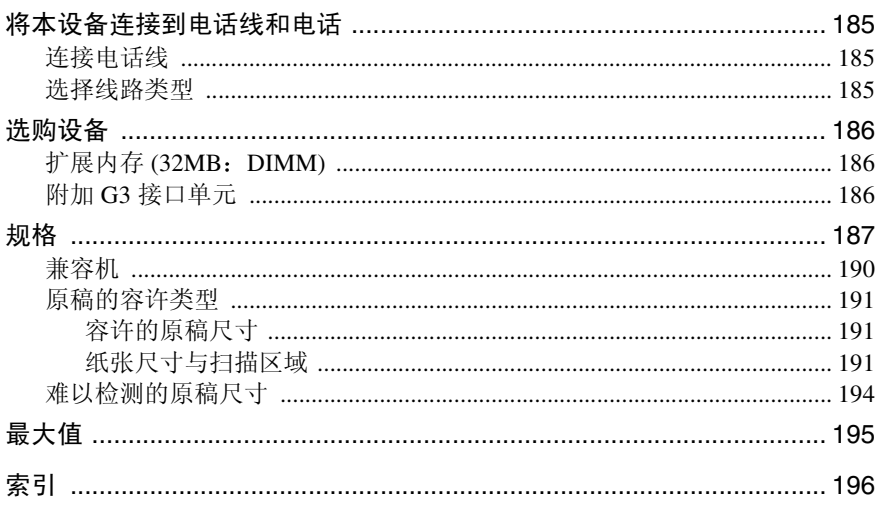

# 如何阅读本手册

# 符号

本手册中使用了以下符号

#### R 警告 *:*

此符号表示潜在的危险情况, 如果不按照此符号下的说明正确使用设备, 则可能 导致死亡或重伤。请务必阅读这些说明,所有这些内容均包括在一般设定指南的 "安全信息"中。

#### R 注意 *:*

此符号表示潜在的危险情况 如果不按照此符号下的说明正确使用本设备 则可 能导致轻微或中等的身体损伤或财产损坏。请务必阅读这些说明, 所有这些内容 均包括在一般设定指南的"安全信息"中。

\* 以上声明是安全注意事项

### 重要信息

如果不遵照此说明进行操作, 则可能导致纸张误传送、原稿受损或数据丢失等。 请务必阅读本部分内容

#### 后 准务

此符号表示操作前所需信息或准备事项

#### 注

此符号表示操作的预防措施, 或在异常操作后应采取的措施。

#### • 限制

此符号表示数值限制、不能同时使用的功能或特定功能无法使用的具体条件。

#### $\mathcal{L}_{\mathcal{z},\mathcal{z}}$

此符号表示参考信息

#### **[ ]**

设备显示面板上出现的键。

#### **[ ]**

计算机显示屏上出现的键和按钮

### $\begin{bmatrix} 1 \end{bmatrix}$

嵌入设备控制面板中的键

# 1. 传送模式

# 在指定时间传送 (稍后再送)

使用此功能, 您可以指示本设备延迟 传送传真信息, 到指定时间后再讲行 传送。利用此功能, 您可在非高峰时段 传送以低价话费传真,而且不必在设 备旁等待

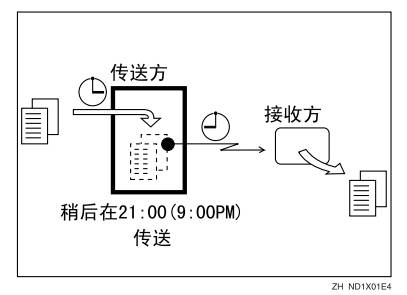

如果您有一份不是很紧急的传真, 在 扫描时可选择稍后再送并选中 经济 传送"。这些传真将在内存中排队,然 后在经济传送时间传送出去。

### 重要信息

❒ 本设备关闭约一小时后 储存在内 存中的所有传真信息都将会丢失 如果有信息因此而丢失 则操作开 关开启后, 将自动打印电源故障报 告 使用本报告可确定丢失的信 息

#### • 限制

□ 使用立即传送时此功能不可用。使 用记忆传送。

#### 注

- ❒ 您可以指定一个24小时以内的传送 时间
- □ 如果当前时间显示不正确, 请对其 加以调整。请参见一般设定指南中 的"定时器设置"。
- □ 如果在指定的时间之前传送文件, 则会打印立即发送结果报告并完成 作业。
- □ 为了方便起见, 您可以将话费较便 官的时间设置为经济传送时间。请 参见第 133 页 " 编入经济时间 "。
- ❒ 您可将其中一个快捷键编入为此功 能的操作键。使用快捷键您可略过 **步骤 图 和 图**。请参 见第 132 页 " 一 船设置 / 调整"。
- 1 放入原稿, 然后选择所需的扫描设 置

### 参考

传真机参考 < 基本功能 >

2 按 [ 传送模式 ]。

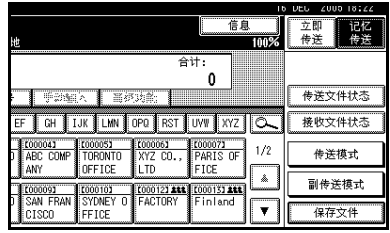

 $3*$   $k$   $k$   $k$   $k$   $k$   $k$ 

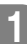

#### 4 请使用数字键输入时间 (24 小时格 式), 然后按 [ 确定 ]。

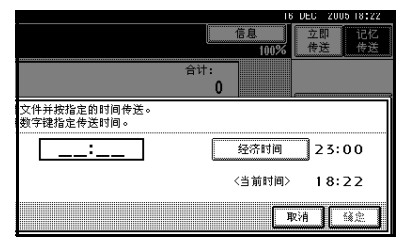

指定的时间将在突出显示的[稍后再 送 ] 的上方显示出来。

#### 注

- □ 按 [ 经济时间 ] 指定经济时间。
- □ 如果输入的数字小于 10, 应在开 头加一个 0。
- □ 如果输入有误, 按 [清除 ] 或 【清 除 / 停止】键, 再按 [ 确定 ], 然 后重新输入。
- □ 要取消稍后再送, 请按 [ 取消 ]。 显示屏返回到步骤日的状态。

# $\blacksquare$  按 [ 确定 ]。

出现待机显示屏

注

□ 要检查设置, 请按 [ 传送模式 ]。

6 指定目的地, 然后按【开始】键。

注

□ 您可取消稍后再送的传送设置。 请参见第19页"取消传送"。

**1**

# 传送者设置

此功能告知接收者传真传送者的身 份

如果传送者的电子邮件地址已在目的 地列表中注册, 则传送者可通过电子 邮件接收立即发送结果报告

此外,如果启用了印记传送者名称,则 已注册的传送者名称 (用户名) 将显 示在接收者的页面、列表或报告上。

#### ■准备

使用此功能之前, 您必须在目的地 列表中注册传送者并将用户指定为 [ 传送者 ]。请参见一般设定指南中 的"关于传真目的地"。

#### $\mathscr{D}$

- ❒ 设置用户验证时 登录的用户将被 设为传送者。立即发送结果报告被 发送到登录用户的电子邮件地址
- □ 您可将其中一个快捷键设定为发送 者设置的操作键。使用快捷键您可 略过步骤 2 和 B。请参见第 132 页 " 一般设置 / 调整 "
- □ 您可以使用通讯管理报告等检查指 定用户的使用状态。设置用户验证 时, 您可以检查登录用户的使用情 况。请参见第149页"打印日志"。 用户识别号码设为传送者时, 您可 以计算每位用户使用的次数。请参 见一般设定指南中的"验证信息"。

1 放入原稿, 然后选择所需的设置。

### $\varphi$ 参考

传真机参考 < 基本功能 >

# 2 按 [ 传送模式 ]。

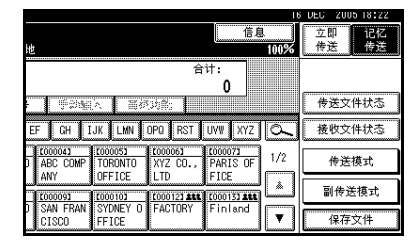

### ■ 按 [ 发送者设置 ]。

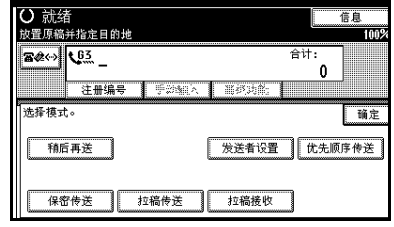

### 4 选择传送者。

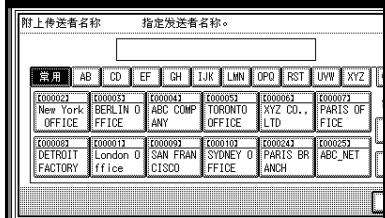

### 注

□ 设置目的地保护代码时, 将出现 输入保护代码对话框。使用数字 键输入目的地保护代码, 然后按 [ 确定 ]

 $\Box$  确认所选的传送者, 然后按[确定]。 16 DEC 2005 18:22 指定发送者名称。 [00001] London Office 清除 EF GH | IJK | LHN | OPO | RST | UVF | XYZ | | O 0000041 0000051 0000061  $\begin{array}{|c|c|}\n\hline\n\hline\n\text{[00007]}\\
\hline\n\text{PARIS OF}\n\end{array}$  $1/2$ OFFICE lî to FICE  $\Delta$ COOOOO COOOOO COOOL<br>CAN FRAN SYDNEY O PARIS BR<br>CISCO FFICE ANCH T000251  $\overline{\mathbf{v}}$ 取消 确定

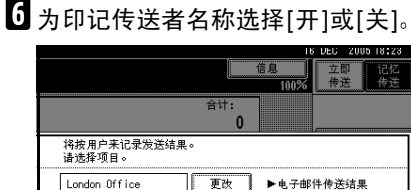

翨

取消 确定

#### 接收者页面上的打印

London Office

 $\overline{H}$ —

如果启用了此功能, 则传送者名称 (用户名)将显示在接收者的页面、 列表或报告上。

■ 为印记传送者名称功能选择[开]。

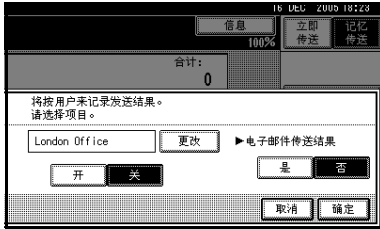

#### 已注册电子邮件地址时

如果传送者的电子邮件地址已注 册, 则您可以指定是否通过电子邮 件将传送结果发送至传送者。如果 启用此功能, 则立即发送结果报告 将被发送到已注册的电子邮件地 址

### 注

- □ 用户使用"用户识别号码"登录 时, 立即发送结果报告将以电子 邮件的形式发送给登录用户
- A 为电子邮件功能的电子邮件传送 结果选择 [ 是 ] 或 [ 否 ]。

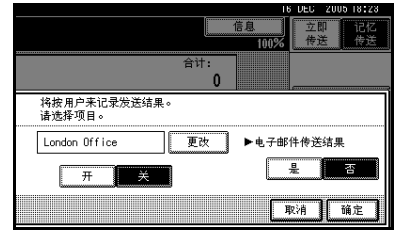

# $\mathbf{Z}$ 按 [确定]。

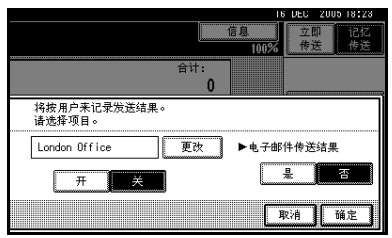

显示屏返回到步骤 C 的状态

#### 注

□ 所选的传送者名称出现在 [ 发送 者设置 1 的上方。传送者的名称 最多可以14个字符的形式出现, 后随省略号 (...)

**1**

# $\overline{\mathbf{G}}$ 按 [ 确定 ]。

出现待机显示屏

注

□ 要检查设置, 请按 [ 传送模式 ]。

 $\Omega$  指定目的地, 然后按【开始】键。

# 注

□ 要取消传送者设置, 请先取消传 送。请参见第19页"取消传送"。

# 优先顺序传送

通过记忆传送方式传送文件时将按照 文件的扫描顺序传送。因此, 如果内存 中有多份传真等待传送, 下一份文件 并不会马上被传送。但利用此功能, 您 可在传送队列中的其它传真之前传送 这份传真

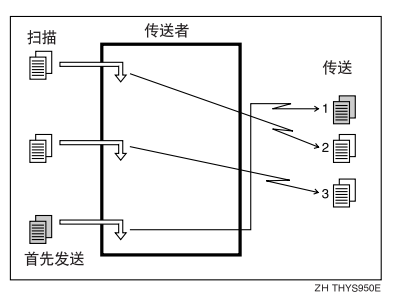

### ● 限制

□ 使用立即传送时此功能不可用。如 果选择了此功能, 设备将自动切换 **到记忆传送状态。** 

#### 注

- □ 如果已经有使用此功能存储的信息 或传送正在进行中, 您的信息将在 该信息传送结束后传送。
- 1 放入原稿, 然后选择所需的扫描设 置

#### 参考

传真机参考 < 基本功能 >

 $2$ 按 [ 传送模式 ]。

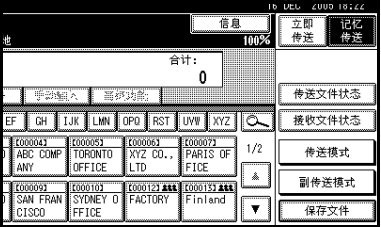

 $\overline{\textbf{E}}$ 按[优先顺序传送], 然后按[确定]。

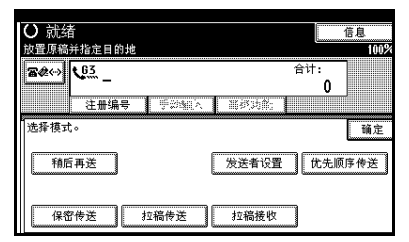

出现待机显示屏

- 注
- □ 要检查设置, 请按 [ 传送模式 ]。

4 指定目的地, 然后按【开始】键。

### 注

□ 按 [ 更改 / 停止传送文件 ] 取消传 送。请参见第19页"取消传送"。

**1**

# 秘密传送

如果您想限制查看信息的人员, 可使 用此功能 信息将存储在对方的内存 中, 输入识别号码后才能打印出来。

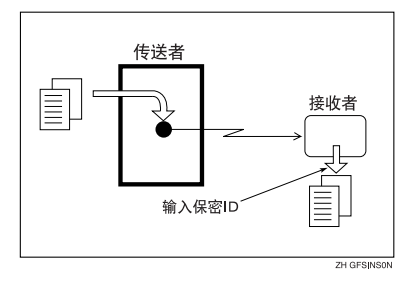

秘密传送有两种类型:

❖ 默认 ID

传送时不需要输入识别号码。 对方输入在其设备中设置的秘密识 别号码即可打印信息

#### ❖ ID 取代

如果想把秘密信息传送给对方某一 特定人, 您可指定对方要查看该信 息必须输入的秘密识别号码。传送 信息前 不要忘记告诉接收者必须 输入的识别号码, 这样他才能打印 信息

#### ■ 限制

- □ 目的地的设备与您的设备必须属于 同一系列的机种,而且必须也具有 秘密接收功能。
- □ 目的地设备必须具有足够的内存容 量
- □ 使用互联网传真时此功能不可用。

### 注

- □ 建议您预先在本机中编入秘密识别 号码。请参见第176页"编入秘密 识别号码"。
- □ 识别号码可以是任意4位数 (0000除 外)。
- ❒ 如果对方设备不属于同一系列的机 种,您可使用"SUB代码"来进行 秘密传送 请参见第 49 页 " SUB 代 码"。
- 1 放入原稿, 然后选择所需的扫描设 置

### 参考

传真机参考 < 基本功能 >

2 按 [ 传送模式 ]。

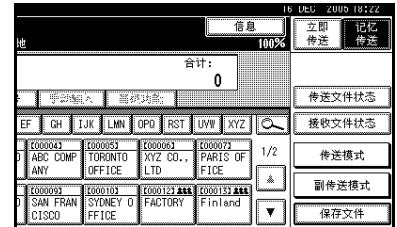

 $\bf{B}$  按 [ 保密传送 ]。

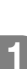

4 根据秘密传送类型的不同, 使用下 列过程中的一种:

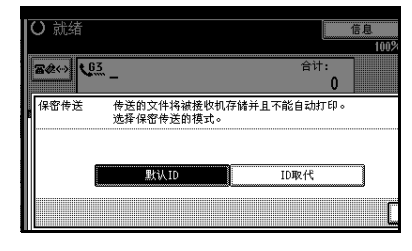

#### 默认识别号码

■ 默认识别号码 检查 [ 默认识别号 码 1 是否已被选中, 然后按 [ 确 定 ]。

[ 保密传送 ] 被突出显示, 同时显 示 [ 默认识别号码 ]。

#### 注

□ 要取消秘密传送,请按[取消]。 显示屏返回到步骤 同的状态。

#### 取代识别号码

- **●选择 [ID 取代]。**
- 使用数字键输入秘密识别号码 (4位数), 然后按 [ 确定 ]。

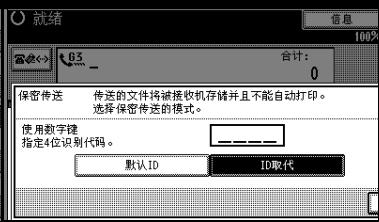

"ID 取代"和输入的秘密识别号 码显示在突出显示的 [ 保密传送 ] 上方

#### 注

- □ 如果输入有误, 按[清除]或【清 除 / 停止】键, 再按 [ 确定 ], 然后重新输入
- □ 要取消秘密传送,请按[取消]。 显示屏返回到步骤 同的状态。

# **按 [ 确定 ]。**

出现待机显示屏

注

□ 要检查设置, 请按 [ 传送模式 ]。

### $\overline{\mathbf{G}}$  拨号, 然后按 【开始】键。

### 注

□ 您可取消秘密传送的传送设置。 请参见第19页"取消传送"。

**1**

# 拉稿传送

如果您想把原稿保留在设备内存中以 供其他人获取, 则可使用拉稿传送。当 对方来电时该信息即被传送出去。

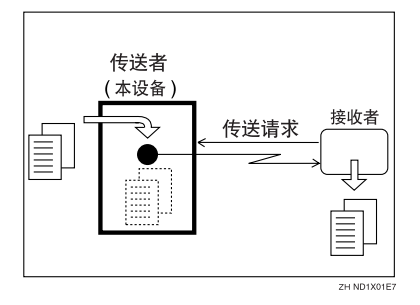

#### ■准备

使用识别号码进行拉稿传送之前, 必须注册拉稿识别号码。请参见第 177 页 " 编入拉稿识别号码 "

拉稿传送有三种类型

#### ❖ 自由拉稿传送

在此过程中不需要输入拉稿识别号 码

任何人都可从您的设备中获取信 息

#### ❖ 默认识别号码传送

在此过程中不需要输入拉稿识别号 码

只有当拉稿方设备的拉稿识别号码 与本设备所储存的拉稿识别号码相 同时, 设备才会传送该信息。事先 应确保两台设备的拉稿识别号码完 全相同

使用默认识别号码传送之前, 需要 设置拉稿识别号码。请参见第 177 页 " 编入拉稿识别号码 "

❖ 识别号码取代传送 您必须输入此传送专用的取代拉稿

识别号码 此识别号码将取代储存 在设备中的识别号码 用户在查询 您的设备时,必须提供此识别号 码。如果识别号码相符, 即会传送 该信息。事先应确保对方知道您使 用的识别号码。

#### 限制

- □ 只有接收方的设备具有拉稿接收功 能时,才能使用拉稿传送。
- □ 通常, 只有支持拉稿接收的相同机 种的设备才能使用识别号码拉稿传 送。但是, 如果使用了信息邮箱文 件功能, 日对方的传真机支持拉稿 传送及 SEP 功能, 则仍可使用识别 号码进行拉稿传送。请参见第42页 " 信息邮箱 "
- □ 使用互联网传真时此功能不可用。

### 注

- □ 自由拉稿和默认识别号码传送只允 许将一个文件储存在内存中。
- □ 识别号码取代拉稿传送可使文件以 不同的识别号码储存在内存中, 通 过更改识别号码 您可储存多达400 个文件
- □ 使用默认值时, 您可在用户参数中 设置是否删除拉稿传送文件。请参 见第 154 页 " 用户参数 " (开关 11, 位 7)。要保存该文件以便重复 发送,请设置为"待机(保存)"。
- □ 利用拉稿发送清除报告您可验证是 否已进行拉稿传送。请参见第13页 " 拉稿传送清除报告"。如果在快捷 键中编入了电子邮件传送结果, 则 可选择在传送后是否发送报告电子 邮件。此报告的目的地可在目的地 列表中的电子邮件地址中选择。

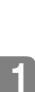

❒ 您可将其中一个快捷键编入为此 功能的操作键。使用这一按键您可 略过步骤 2 和 2 。请参见第 132 页 " 一般设置 / 调整 "

□ 通讯费由接收者支付。

1 放入原稿, 然后洗择所需的扫描设 置

#### 参考

传真机参考 < 基本功能 >

 $2$ 按 [ 传送模式 ]。

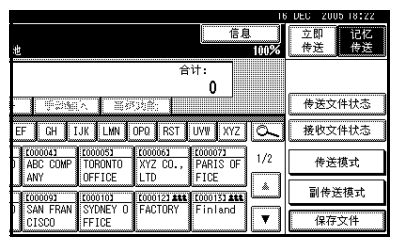

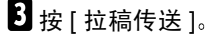

4 根据拉稿传送模式的不同,使用下 列讨程中的一种:

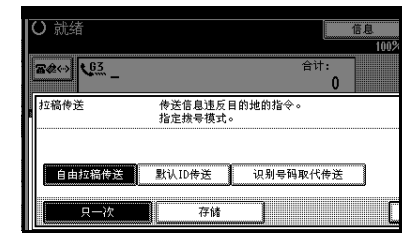

自由拉稿传送

A 检查以确保选中了 [ 自由拉稿传 送 1。

默认识别号码传送

**■选择 [ 默认 ID 传送 ]。** 

#### 识别号码取代传送

● 选择 [ 识别号码取代传送 ]。

**●** 使用数字键及 [A]、[B]、[C]、[D]、 [E]和[F]键指定4位的识别号码

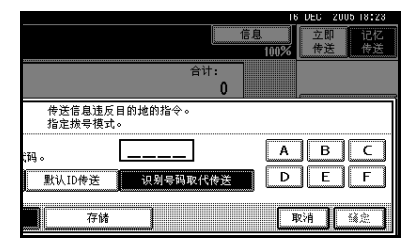

#### 注

- □ 拉稿识别号码可以是任意 4个 数字 (0 到 9) 和字符 (A 到  $F$ ), 0000 与 FFFF 除外。
- □ 如果输入有误, 请按[清除]或 【清除 / 停止】键,然后重试。
- E 传送完毕后 <sup>按</sup>[只一次]或[存储]<sup>删</sup> 除或保存文件。

#### 注

- □ 要在传送完毕后马上删除原稿, 请选择 [ 只一次 ]。
- □ 要重复传送原稿,请选择[存储]。
- □ 要取消拉稿传送, 请按 [ 取消 ]。 显示屏返回到步骤 图的状态。

### **按 [ 确定 ]。**

显示"<del>关关关关关关关关</del>"。 拉稿传送的类型显示在突出显示的 [ 拉稿传送 ] 的上方。

- $\blacksquare$ 按 [ 确定 ]。
	- 注
	- □ 要检杳设置, 请按 [ 传送模式 ]。
- 8 按 【开始】键。

注

□ 您可取消拉稿传送的传送设置。 请参见第19页"取消传送"。

**1**

# 拉稿传送清除报告

利用此报告您可验证是否已进行拉稿 传送。

如果在快捷键中编入了电子邮件传送 结果, 则可在传送后发送报告电子邮 件。请参见第134页"快捷键"

#### • 限制

□ 如果将用户参数设置为允许储存的 原稿重复传送 (保存), 则不会打 印此报告。请参见第154页"用户 参数" (开关11, 位 7)。

#### 注

- □ 您可使用用户参数开启或关闭此功 能。请参见第 154 页 "用户参数"  $( H 03, 66 )$
- □ 通过设置用户参数, 您可在报告中 打印所传送图像的一部分。请参见 第 154 页"用户参数"(开关 04, 位 7
- ❒ 您也可利用日志来检查拉稿传送的 结果。请参见第27页"打印日志"。
- ❒ 要在无文本中断的情况下查看报 告, 可在电子邮件应用程序设置中 选择字符宽度恰当的字体。
- ❒ 您可以使用用户参数显示目的地 请参见第154页"用户参数"(开 关 04, 位 4)。
- □ 您可以使用用户参数显示接收方的 信息。请参见第154页"用户参数"  $($ 开关 04, 位 5)。

# 拉稿接收

使用此功能可从其它终端查询信息 您也可以只通过一次操作来查询多个 终端的文件 (使用组和按键程序以充 分利用此功能

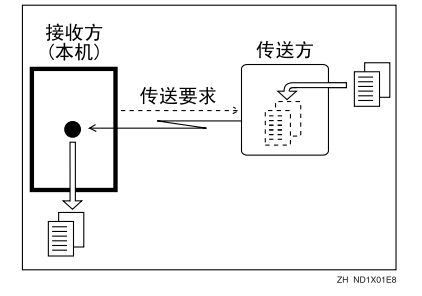

#### ■准备

使用识别号码进行拉稿传送之前 必须注册拉稿识别号码。请参见第 177 页 " 编入拉稿识别号码 "

拉稿接收有两种类型

#### ◆ 默认识别号码 / 自由拉稿接收

使用此方法进行自由拉稿或默认识 别号码拉稿 如果设备中编入了拉 稿识别号码 将接收在传送设备中 等待传送且识别号码相同的所有信 息 如果对方设备中没有拉稿识别 号码相同且等待传送的信息, 则接 收不需要识别号码的所有信息 (自 由拉稿

#### ❖ 识别号码取代拉稿接收

您必须输入此传送专用的取代拉稿 识别号码 此识别号码将取代本设 备中储存的一个识别号码 您的设备将接收传送设备中所有等 待传送日识别号码相符的信息, 如 果识别号码不符, 则会接收所有不 需要识别号码的信息 (自由拉稿)。

#### ▼ 限制

- ❒ 拉稿接收要求对方设备能够进行拉 稿传送
- □ 通常, 您只能从支持拉稿传送功能 的同一机种的设备接收具有拉稿识 别号码的文件。但是, 如果对方的 传真机支持拉稿传送和 SEP 功能 并且有储存的识别号码, 则仍可讲 行拉稿接收 请参见第 50 页 " SEP 代码"。
- □ 使用互联网传真时此功能不可用。

#### 注

- □ 要接收通过默认识别号码拉稿传送 或识别号码取代拉稿传送功能传送 的信息 必须指定与传送者相同的 拉稿识别号码 自由拉稿传送不要 求有相同的拉稿识别号码。
- □ 利用拉稿接收结果报告您可验证是 否已进行拉稿接收 请参见第 16 页 " 拉稿结果报告"。如果在快捷键中 编入了电子邮件传送结果 则可选 择在接收后是否发送报告电子邮 件。此报告的目的地可在目的地列 表中的电子邮件地址中选择。
- ❒ 您可将其中一个快捷键编入为此功 能的操作键。使用这一按键您可略 过步骤 1 和 1 。请参见第 132 页 " 一般设置 / 调整 "

**1**

 $\blacksquare$  按 [ 传送模式 ]。

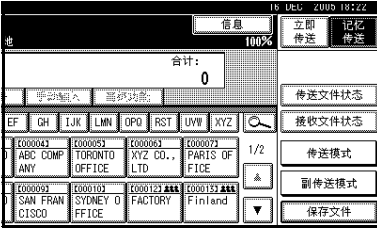

- $2$  按 [ 拉稿接收 ]。
- 2 根据您使用方法的不同,选择下列 其中一个过程

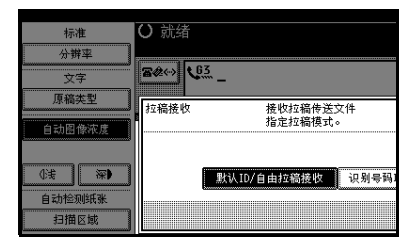

默认识别号码 / 自由拉稿接收

**● 检查是否已选择 [ 默认 ID/ 自由拉** 稿接收 ], 然后按 [ 确定 ]。

[ 拉稿接收 ] 被突出显示, 同时显 示 [ 默认 ID/ 自由拉稿接收 ]。

- 注
- □ 要取消拉稿接收,请按[取消]。 显示屏返回到步骤 ■ 的状态。

识别号码取代拉稿接收

- 选择 [ 识别号码取代拉稿接收 ]。
- **@** 使用数字键及 [A]、[B]、[C]、[D]、 [E]和[F]键指定4位的识别号码 然后按 [ 确定 ]。

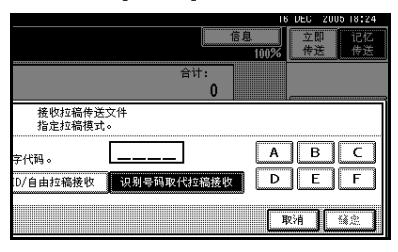

"ID 取代"和输入的拉稿识别号 码显示在突出显示的 [ 拉稿接收 ] 上方

### 注

- □ 拉稿识别号码可以是任意 4个 数字 (0 到 9) 和字符 (A 到  $F)$ , 0000 与 FFFF 除外。
- □ 如果输入有误, 按[清除]或【清 除 / 停止】键, 再按 [ 确定 ], 然后重新输入
- □ 要取消拉稿接收,请按[取消]。 显示屏返回到步骤 ■ 的状态。

### $\Omega$  按 [ 确定 ]。

出现待机显示屏

 $\Box$  拨号, 然后按【开始】键。

# 拉稿保留报告

当设置完拉稿接收后, 将打印此报告。

注

- □ 您可使用用户参数开启或关闭此功 能。请参见第 154 页 "用户参数 "  $($ 开关 03, 位 3)。
- ❒ 您可以使用用户参数显示目的地 请参见第154页"用户参数"(开 关 04, 位 4)。
- □ 您可以使用用户参数显示传送者名 称。请参见第154页"用户参数"  $($ 开关 04, 位 5)。

### 拉稿结果报告

拉稿接收完毕后将打印此报告, 并显 示其结果

如果在快捷键中编入了电子邮件传送 结果, 则可选择在接收后是否发送报 告电子邮件。请参见第 134 页 "快捷 键"。

### 注

- □ 您也可以使用日志来检查拉稿接收的 结果。请参见第27页"打印日志"。
- □ 您可使用用户参数开启或关闭此功 能。请参见第154页"用户参数"  $($ 开关 03, 位 4)。
- ❒ 要在无文本中断的情况下查看报 告, 可在电子邮件应用程序设置中 选择字符宽度恰当的字体。
- ❒ 您可以使用用户参数显示目的地 请参见第154页"用户参数"(开 关 04, 位 4)。
- □ 您可以使用用户参数显示传送者名 称。请参见第 154 页 "用户参数"  $($ 开关 04, 位 5)。

# 2. 检查和取消传送文件

按【开始】键后(在扫描原稿后), 您可以检查和编辑目的地或记忆传送的设 置。此外, 您还可以取消传送、更改传送的设置、打印储存的文件、打印储存文 件的列表以及重新传送设备先前传送失败的文件。

- 记忆传送
- 互联网传真传送
- 稍后再送
- 传送者设置
- 优先顺序传送
- 秘密传送
- 拉稿接收
- 拉稿传送
- 传送要求

注

- □ 如果没有通过记忆传送方式传送或储存文件, 则[更改/停止传送文件]将不会出 现在显示屏上。
- □ 您无法检查或编辑正在传送的文件。要打印为报告的秘密传送文件或储存的文 件, 也无法进行检查或编辑。
- □ 根据安全设置,目的地显示为"\*"时,可能无法选中此目的地。

# 显示传送确认

# $\blacksquare$  按 [ 更改 / 停止传送文件 ]。

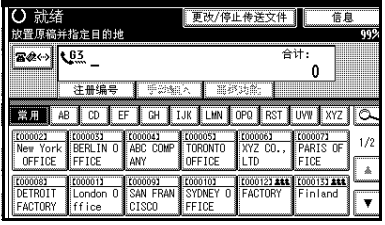

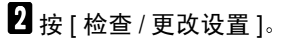

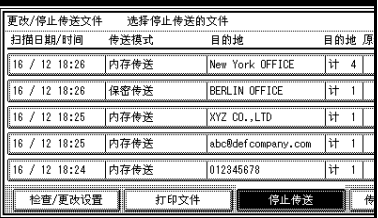

# C 选择要检查的文件

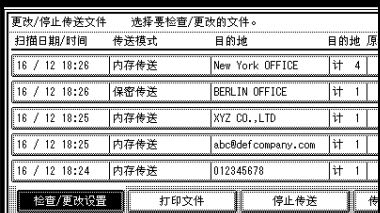

# 注

- □ 如果指定了多个目的地, 则只显 示最先选取的目的地。
- □ 如果指定了多个目的地, 则只显 示未传送信息的号码。

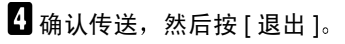

# $\blacksquare$ 按 [ 退出 ]。

出现待机显示屏

# 取消传送

对于正在传送的文件、储存在内存中 的文件或传送失败的文件, 您可取消 其传送 所有扫描的数据都将从内存 删除

您可以取消记忆传送的文件。当储存 到内存后 如果发现目的地或原稿有 误,因而想取消传送时,此功能非常有 用。要取消记忆传送,可在内存中储存 的文件内搜索要取消的文件, 然后将 其删除

#### 注

- □ 如果在文件传送过程中取消传送, 文件可能会有几页已经传送出去, 而对方也会接收到这几页。
- □ 如果在您想要取消时传送已经结 束, 则该传送无法取消。

1 按 [ 更改 / 停止传送文件 ]。

- 計緒 更改/停止传送文件 放置原稿并指定目的比 **B24 45**  $\overline{0}$ 注册编号 【 手题解入 】 罪必为命 業用 | 48 | CD | EF | CH | IJK | LIN | OPO | RST | UW | XYZ | 〇 TO00033 E000041<br>
BERLIN 0 ABC COMP<br>
FFICE ANY  $\frac{1000051}{10000051}$ 000006  $1/2$ New Yor<br>OFFICE OFFICE LTD FICE À **COOT23 ALL COOT33 ALL**<br>FACTORY Finland E000011 COODTON 0000081 **COOOOSI**<br>SAN FRAN **FACTORY** ffice crscn FFICE
- 2 确认已选择了 [ 停止传送 ], 然后选 择想要取消传送的文件。

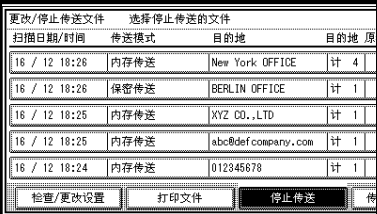

### 注

- □ 要只显示正在传送的文件, 请按 [ 传送中的文件 ]
- □ 如果指定了多个目的地, 则只显 示未传送信息的号码
- □ 如果指定了多个目的地, 则只显 示一个目的地的号码 要显示所 有目的地,请按 [ 检查 / 更改设 置 ]。
- $\left\{ \right\}$ 按 [ 停止传送 ]。

选取的文件已被删除

- $\mathscr{D}$
- □ 要退出传送取消操作, 请按 [ 存 储 ]。
- □ 要取消另一个传送, 请重复步骤  $\mathbf{p}_\circ$
- $\blacksquare$ 按 [ 退出 ]。

出现待机显示屏

# 删除目的地

您可以删除目的地。

### 注

❒ 如果您删除的目的地是唯一的传送 目的地, 则传送将被取消。

1 按 [ 更改 / 停止传送文件 ]。

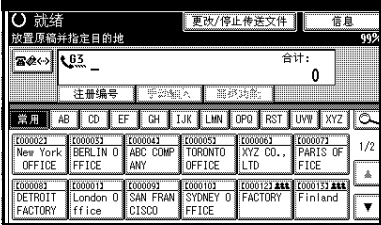

# $2$ 按 [ 检查 / 更改设置 ]。

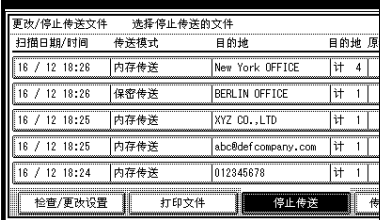

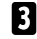

# 3 从要删除的目的地中选择文件。

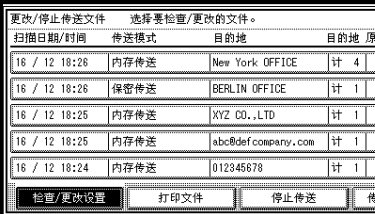

 $\Omega$  对于要删除的目的地, 按 [ 更改 ]。

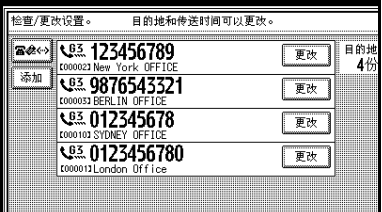

### 注

- □ 按 ※ 在传真号码、互联网传真 地址和IP传真地址之间切换目的 地
- $\overline{\mathbf{5}}$  按 [ 清除 ] 删除目的地。

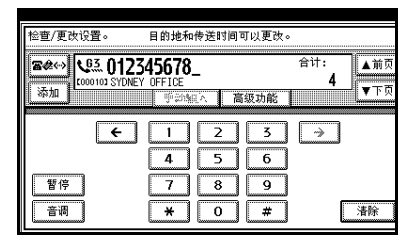

# 注

□ 按[清除]逐位删除传真号码或使 用数字键输入 IP 传真地址。按 [ 清除 ] 可一次彻底删除互联网 传真地址

### **按 [ 退出 ]。**

出现警告信息

注

- □ 要删除其它目的地,请重复从步 骤日开始的步骤。
- 7 按 [ 退出 ]。

出现待机显示屏

 $B_{\ddot{B}$  [ 退出 ]。

**2**

# 添加目的地

### 注

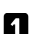

❒ 不能使用目的地列表添加目的地

1 按 [ 更改 / 停止传送文件 ]。

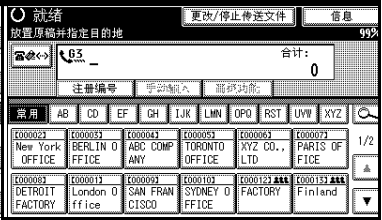

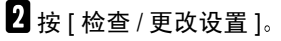

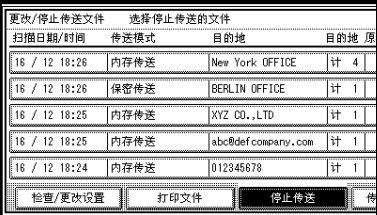

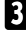

2 选择要向其中添加目的地的文件。

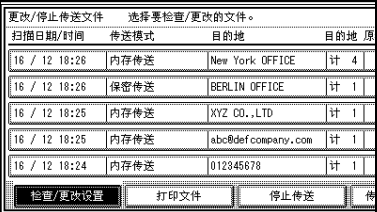

# $\blacksquare$ 按 [添加]。

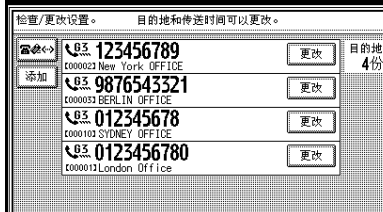

# 注

- □ 按 ※ 在传真号码、互联网传真 地址和IP传真地址之间切换目的 地
- 日 使用数字键或软键 (在屏幕上)指 定目的地

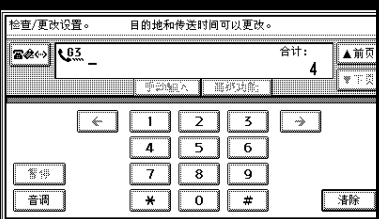

### 注

- ❒ 要添加互联网传真地址或IP传真 地址, 请按 [手动输入], 然后指 定目的地
- ❒ 您也可以通过按[高级功能]编入 SUB 代码或 SEP 代码

# **按 [ 退出 ]。**

注

□ 如果要添加其它目的地,请重复 步骤日。

 $\overline{\mathbf{z}}$  按 [ 退出 ]。

出现待机显示屏

# 更改传送时间

您可以更改通过稍后再送指定的传送 时间 请参见第 3 页 " 在指定时间传 送 (稍后再送)"。

您也可以删除传送时间。如果删除传 送时间, 文件将被立即传送。

1 按 [ 更改 / 停止传送文件 ]。

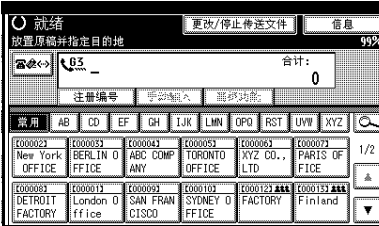

# $2$ 按 [ 检查 / 更改设置 ]。

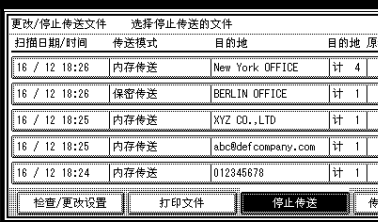

C 选择要更改或取消传送时间的文 件

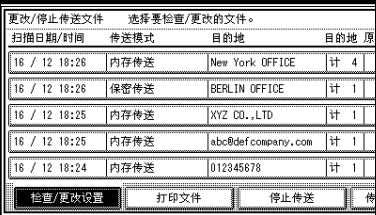

4 按 [ 更改传送时间 ]。

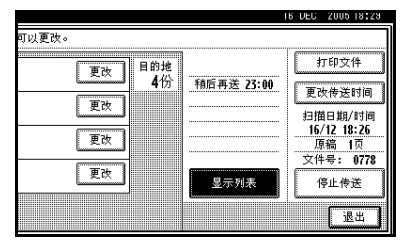

 $\overline{\mathbf{5}}$  按 [ 清除 ], 然后使用数字键重新输 入传送时间或选择 [ 经济时间 ], 然 后按 [ 确定 ]。

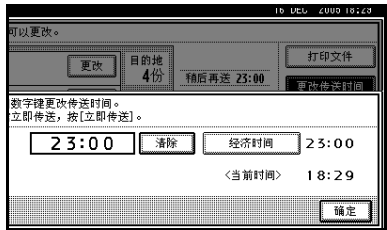

### 注

- □ 如果选择 [ 经济时间 ], 则会输入 已指定的经济时间。请参见第 132 页"一般设置 / 调整"。
- □ 如果按 [ 立即传送 ], 文件将被立 即传送 但是如果有等待的文 件, 该文件将会首先传送。
- **按 [ 退出 ]。** 
	- 注
	- □ 如果要更改其它传送时间, 请重 复从步骤 图开始的步骤。

 $\blacksquare$ 按 [ 退出 ]。

出现待机显示屏

# 打印文件

如果要检查储存在内存中但尚未传送 出夫的文件内容, 可使用此过程将其 打印出来

#### 注

- □ 秘密传送文件会显示出来, 但无法 打印
- □ 您也可以打印尚未成功传送的文 件
- $\blacksquare$  按 [ 更改 / 停止传送文件 ]。

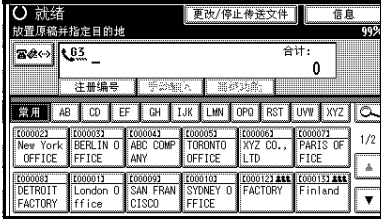

# 2 按 [ 打印文件 ]。

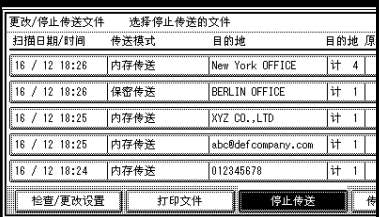

# 2 洗择要打印的文件。

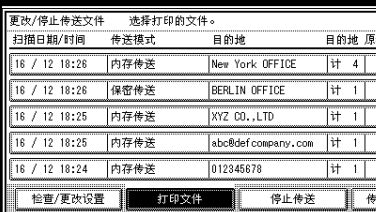

### 注

- □ 如果指定了多个目的地, 则只显 示未传送信息的号码。
- □ 如果要进行双面打印, 请按[打印 双面 ]。
- □ 要取消打印,请按 [ 取消 ]。显示 屏返回到步骤 图的状态。

# 4 按 【开始】键。

### 注

□ 要在按下【开始】键后取消打 印,请按 [ 停止打印 ]。显示屏返 回到步骤, 日的状态。

# **按 [ 退出 ]。**

出现待机显示屏

#### 注

□ 如果要打印其它文件, 请重复从 步骤 C 开始的步骤

# 重新传送文件

设备内存存储着使用记忆传送无法成 功传送的信息 利用本过程重新传送 这些信息

#### 日 准备

对于"存储无法传送的信息", 您 应在用户参数中选择 存储 24 小 时"。请参见第 154 页"用户参数"  $($ 开关 24, 位 0)。

#### 注

□ 这些无法传送的文件可保留 24 或 72 小时, 这取决于您对此功能的编入情 况。请参见第 154 页 "用户参数 "  $($ 开关 24, 位 1)。

### $\mathbf 1$  按  $\mathbf 1$  更改 / 停止传送文件  $\mathbf 1$ 。

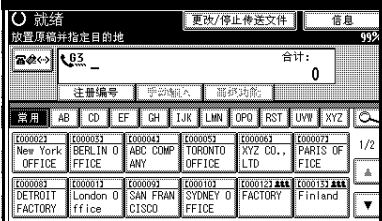

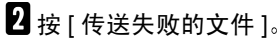

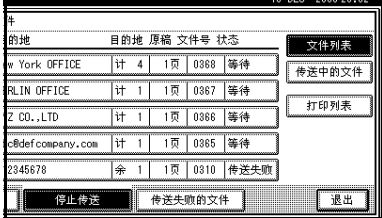

# 3 选择要重新传送的文件。

对于无法传送的文件将显示 "发送 失败"。

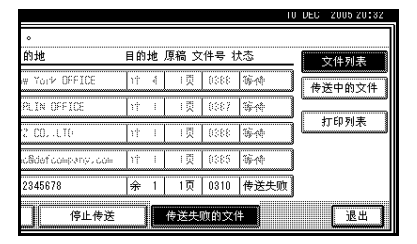

### 注

- □ 如果指定了多个目的地, 则只显 示一个目的地的号码。
- □ 如果指定了多个目的地, 则只显 示未传送信息的号码
- □ 要添加目的地,请按 [ 添加 ], 然 后指定目的地。

### $\Box$  按 [ 确定 ]。

#### 注

- □ 要取消传送,请按 [ 取消 ]。显示 屏返回到步骤 ■ 的状态。
- □ 要重新传送其它文件, 请重复从 步骤 C 开始的步骤

# **按 [ 退出 ]。**

出现待机显示屏 开始传送。
# 打印内存中的文件列表 (打印传送文件列表)

如果要查看内存中存储的文件及其文 件编号,请打印此列表。知道文件的编 号会很有用(例如,当清除文件时)。

### 注

- ❒ 内存中存储的文件内容也可以打印 出来。请参见第23页"打印文件"。
- □ 您可以使用用户参数显示传送者名 称。请参见第 154 页 "用户参数"  $($ 开关 04, 位 5)。

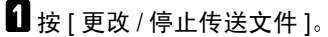

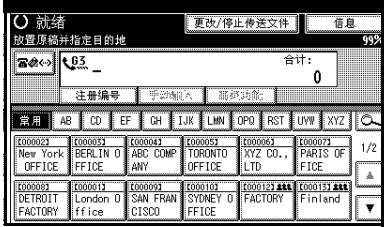

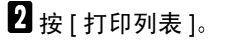

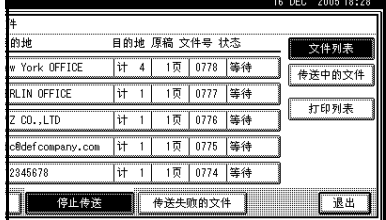

## 注

- □ 要在按下【开始】键前取消打 印,请按 [取消]。显示屏返回到 步骤 风的状态。
- $\mathbf{B}$  按 【开始】键。

## 注

□ 要在按下【开始】键后取消打 印,请按 [ 停止打印 ]。显示屏返 回到步骤, 回的状态。

# $\blacksquare$ 按 [ 退出 ]。

# 3. 通讯信息

# 打印日志

日志包含设备所执行的最近 50 条 (最 多) 通讯信息。每50次通讯(接收和 传送)之后, 它将被自动打印出来。

按照下列过程, 您也可以随时打印日 志副本

如果设备安装了可选的附加G3接口单 元, 您即可打印每一行类型的日志。

## 重要信息

- □ 自动被打印出来的日志内容将在打 印后被删除 如果需要传输和接收 记录,可保留日志。 在显示屏上总 计可检查 200 条通讯记录 (接收和 传送)。
- ❖ 全部 按执行的顺序打印通讯结果
- ❖ 每个文件号的打印数 只打印指定文件编号的通讯结果。
- ❖ 打印每位用户

逐个打印每位传送者的通讯结果。

- □ 可以对设备的设置进行更改,以便 打印用户代码而非用户名称。有关 详细信息,请与服务代理商联系。
- □ 当您需要编入特定的传送者时, 可 使用日志中的传送者名称列。请参 见第 158 页 " 要区别对待的特殊传 送者"。
- □ 在用户参数中, 您可以设置是否每 50 次通讯后即自动打印日志。请参 见第 154 页 " 用户参数 " (开关  $03, 67$ )。
- □ 您可以使用用户参数显示传送者名 称。请参见第154页"用户参数"  $($ 开关 04, 位 5)。
- ❒ 您可以设置是否以行类型打印日 志。请参见第154页"用户参数"  $($ 开关 19, 位 1)。
- ❒ 您可将其中一个快捷键编入为此 功能的操作键 使用这一按键您可 略过步骤 1和 2。请参见第 132 页 " 一般设置 / 调整 "
- ❒ 根据安全设置的不同 目的地可能 会无法显示

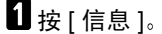

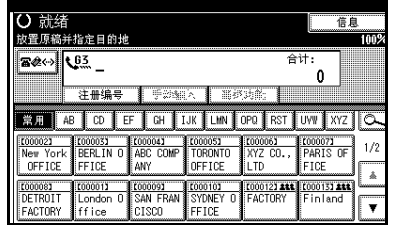

- 2 按 [ 打印日志 ]。
- 2 洗择打印模式。

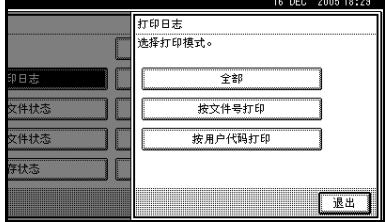

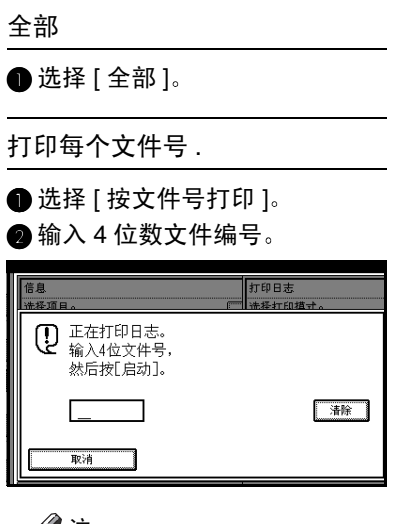

# 注

- ❒ 如果输入有误 请按[清除]或 【清除 / 停止】键, 然后重试。
- 每位用户的打印
- 选择 [ 按用户代码打印 ]。

## **4 选择用户**

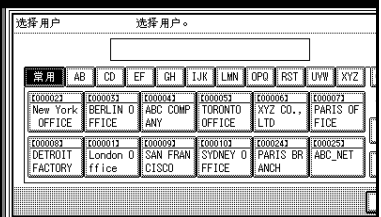

## 注

□ 如果用户没有注册, 请按 [ 取 消 ]。显示屏返回到步骤 同的 状态

<sup>6</sup> 检查完显示屏上的用户名称后, 请按 [ 确定 ]。

## 注

- □ 如果所选的用户名错误,请按 [ 取消 ] 返回到上一显示屏状 态
- 4 按 【开始】键。

## 注

- □ 要取消文件打印, 请按 [ 停止打 印]。显示屏返回到步骤 3 的状 态
- $\overline{\mathbf{5}}$  按两次 [ 退出 ]。

日志

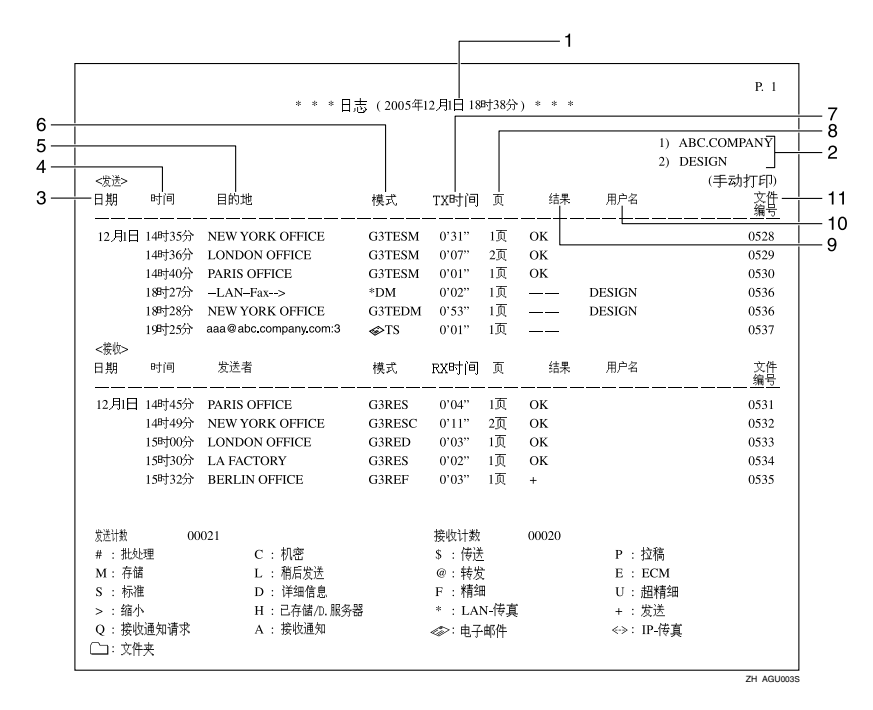

#### *1.* 打印日期

显示打印报告时的日期和时间

## *2.* 设定传真头

显示为打印编入的传送者名称。

#### *3.* 日期

显示传送或接收日期

#### *4.* 时间

显示传送或接收的开始时间

## *5.* 对方

#### ❖ 传真目的地

- 显示由对方编入的名称 用于显 示)。
- 如果名称尚未编入, 则显示编入的 传真号码 (用于显示)。
- 如果对方既未编入名称, 也未编入 传真号码, 则在传送时将显示输入 的传真号码或名称, 它们是在目的 地列表中编入的。
- 接收方的位置将显示为空白

注

❒ 要设置在目的地列表中编入的传真 号码或名称的优先次序, 请与服务 代理商联系。

#### ❖ 互联网传真目的地

传送时, 显示编入目的地列表中的电 子邮件地址或名称。接收时, 显示传送 者的电子邮件地址 多址传送时, 在目的地的电子邮件地 址或名称后显示目的地号码

 $\mathscr{D}$ 

□ 传送结果 ( 使用 "-- 网络传真 -->" 打印时 表示从计算机到该设备的 传送结果。确认结果已传送到目的 地后, 请确认线路的结果列, 其中 传送的目的地显示在具有相同文件 号的目的地列中。

#### ❖ IP 传真目的地

显示已编入目的地列表中的 IP 传真目 的地或名称。传真目的地的详细信息 显示在接收报告上

## ❖ 文件夹目的地

显示已编入传送目的地列表中的名 称

#### *6.* 通讯模式

- 传真的传送与接收 "T"表示发出的传真, "R"表示接收 的传真, 在它们后面将显示通讯模式。 如果已安装选购的附加 G3 接口单元, 则将显示 "G3-1"、 "G3-2"或 "G3 (自动)"。
- 互联网传真的传送与接收 在 ● 和 "T"或 "R"之后 ( "T" 和 "R"分别表示发出电子邮件和接收电 子邮件), 通讯模式以字母或符号形式 显示。对于发出的电子邮件, 电子邮件 选项的接收通知用"O"表示,而"A" 会出现在接收确认电子邮件中
- IP 传真的传送与接收 在<->和 "T" 或 "R" 之后 ( "T" 和 "R"分别表示发出传真和接收传真), 通讯模式以字母或符号形式显示。
- 文件夹接收 显示 (文件夹标记)。

#### *7.* 通讯时间

显示传送或接收所用的时间

#### *8.* 页数

显示已传送或接收的页数

#### *9.* 通讯结果

显示传送或接收的结果

确定: 所有页都已正确传送或接收。使用 互联网传真电子邮件选项激活接收通知 后, 将显示收到接收通知的提示。

--: 互联网传真的文件传送到编入本设备 中的电子邮件服务器。(然而, 这并不意 味着电子邮件已发送出去。使用网络传真 时, 报告从本设备到计算机的传送结果。

错误: 发生通讯错误。

D: 通讯期间电源中断。并非所有传直信 息都已传送出去

### *10.* 用户名称

显示传送者的名称

*11.* 文件编号 显示文件管理编号

# 检查传送结果 (传送文件状态)

您可以在显示屏上浏览部分立即传送 结果报告。

## 注

- □ 设备只显示最近200次通讯 (接收和 传送)的传送结果。
- ❒ 使用网络计算机的 Web 图像监视 器 可查看传送的传真信息及其列 表。有关详细信息,请参见 Web 图 像监视器帮助。
- ❒ 如果在使用此功能期间有传送完 成, 将不会显示结果。要杳看最近 的结果,请退出传送文件状态,然 后重试
- ❒ 您可将其中一个快捷键编入为此功 能的操作键 使用这一按键您可略 过某些步骤。请参见第132页"一 般设置 / 调整"。

## $\mathbf 1$ 按 $[$ 信息 $],$

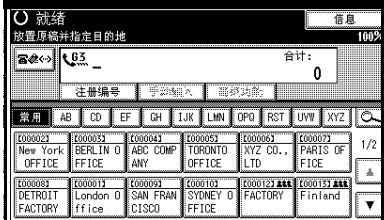

2 选择 [ 传送文件状态 ]。

# 2 检查传送结果。

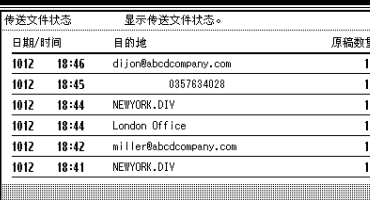

传送结果将从最后一个开始以 6 个 为一组显示。

## 注

- □ 传送传真后, "目的地"将显示 接收者的自己的传真号码或传真 头信息。编入目的地列表的电子 邮件地址和名称将显示在传送互 联网传真文件的"收件人"字段 中。如果从计算机传送, 将显示 "-- 网络传真 -->"。
- ❒ 根据安全设置的不同 目的地可 能会显示为 \*。

## 4 按两次 [ 退出 ]。

出现待机显示屏

## 注

□ 如果从个人计算机传送, "-- 网 络传真 -->"将显示为本设备的 传送结果。使用与传送至接收者 相同的号码确认传送结果。

# 检查接收结果 (接收文件状态)

您可以在显示屏上浏览接收结果报告 的一部分。

## 注

- □ 设备只显示最近200次通讯 (接收和 传送)的接收结果。
- ❒ 使用网络计算机的 Web 图像监视 器 可查看接收的传真信息及其列 表。有关详细信息,请参见 Web 图 像监视器帮助。
- □ 如果在使用此功能期间收到信息, 将不会显示结果。要查看最近的结 果,请退出接收文件状态, 然后重 试。
- ❒ 您可将其中一个快捷键编入为此功 能的操作键 使用这一按键您可略 过某些步骤。请参见第132页"一 船设置 / 调整"。
- $\mathbf 1$ 按 $[$ 信息 $],$

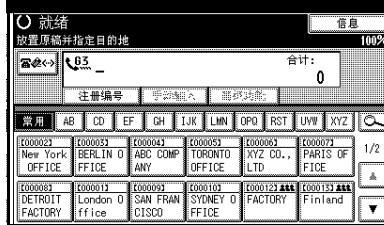

2 选择 [ 接收文件状态 ]。

## 2 检查接收结果。

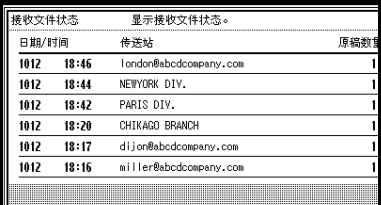

接收结果将从最后一个开始以 6 个 为一组显示

#### 注

□ 收到传真或 IP 传真后, 传送站会 显示传送者的传真号码或传真头 信息 传送者的电子邮件地址将 显示在所收到的互联网传真的 "发件人"字段中。

## $\Box$  按两次 [ 退出 ]。

# 显示内存状态

使用此功能可显示目前内存使用的总 数。显示的项目包括可用内存空间百 分比、已接收的秘密信息数量、要传送 的文件数量、内存锁文件的数量以及 要打印的已接收信息数量

# $\mathbf 1$ 按 [ 信息 ]。

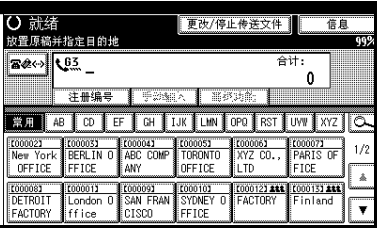

- $\overline{\mathbf{2}}$  按 [ 内存状态 ]。
- 3 检查内存状态。

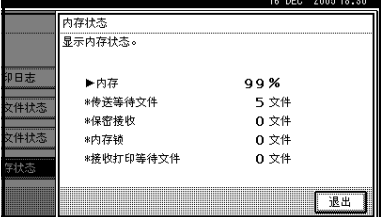

## 注

□ 将显示"其它":

- 存储附加文件时 请参见第62 页"传送自动文件"。
- 存储接收请求文件时。请参见 第 52 页"转送站"。
- 在信息邮箱中存储原稿时。请 参见第 42 页 " 在信息邮箱中 存储信息 "
- 传送到个人邮箱时 请参见第 41 页 " 打印个人邮箱信息 "

❒ 如果已将本设备设置为可将接收 到的信息保存到硬盘上,请参见 显示屏上的 接收打印等待文 件"来检查编号。

# $\Omega$  按两次 [ 退出 ]。

# 打印 / 删除已接收和已存储的文件 (打印 / 删 除保存的接收文件)

您可打印已接收的和存储在硬盘上的 文件。您也可删除不需要的文件。

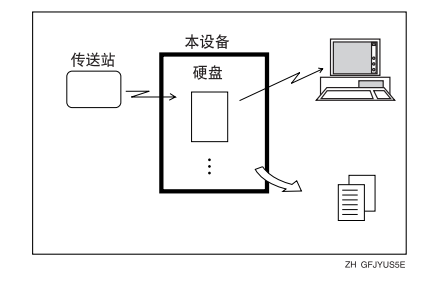

### ■准备

在使用此功能前, 先对接收和存储 的文件进行设置 请参见第 178 页 " 存储或打印接收的文件 "

## 注

- □ 如果已选择要存储接收的文件并指 定了接收通知的电子邮件地址, 则 可将传真接收通知传送到该电子邮 件地址 请参见第 179 页 " 接收报 告电子邮件"。
- □ 可在硬盘上存储多达 400 个接收文 件
- □ 您可使用 Web 图像监视器或 Desk TopBinder Lite 来查看并打印接收和 存储的文件。请参见第115页"使 用 Web 浏览器查看传真信息 " 或 DeskTopBinder 的手册和帮助

# 打印接收和存储的文件

使用下列过程来打印存储在硬盘上的 文件

## 注

- ❒ 此功能允许您仅打印接收和存储的 文件
- □ 使用 Document Server 功能无法打印 和删除接收的文件。
- □ 您可以指定并打印多份文件。一次 最多可以指定 30 个文件

## $\blacksquare$  按 [ 信息 ]。

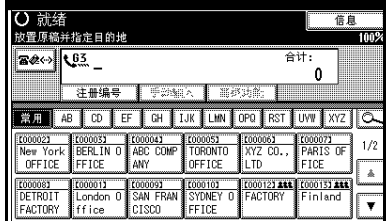

- 2 按 [ 打印 / 删除保存的接收文件 ].
- $\overline{\textbf{S}}$  选择要打印的文件, 然后按 $[1]$

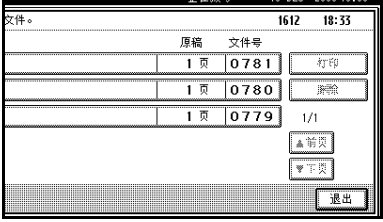

4 选择打印模式后,然后按【开始】 键

## 注

- □ 要取消打印,请按 [ 取消 ]。显示 屏返回到步骤 图的状态。
- □ 要在打印后删除此文件, 请按[打 印后删除文件 1。
- □ 要进行双面打印, 请按 [ 双面打 印 1, 然后再按【开始】键。
- $\Box$  按两次 [ 退出 ]。

出现待机显示屏

# 删除接收和存储的文件

使用下列过程来删除存储在硬盘上的 文件

### 注

- ❒ 使用 Web 图像监视器或 DeskTop Binder 无法删除他人正在预览或打 印的文件
- □ 您可以指定并打印多份文件。一次 最多可以指定 30 个文件

 $\blacksquare$  按 [ 信息 ]。

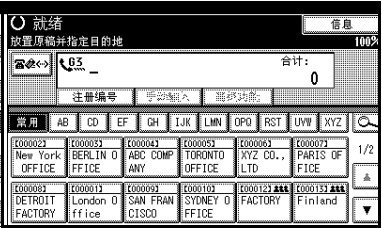

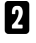

2 按 [ 打印 / 删除保存的接收文件 ].

 $\overline{\textbf{E}}$  洗择要删除的文件, 然后按 $[\![\mathbb{M}]\!]$ 

#### 上任预号 I6 UEU 2005-18:33 1612 18:33 頂絵  $\forall$ <sup>44</sup>  $\overline{1}$   $\overline{0}$  $|0781|$  $\frac{1}{4}$  $|0780|$  $\overline{1\overline{2}}$  $\overline{\mathbb{R}^n}$  $\frac{10779}{ }$  $1 \overline{0}$  $1/1$ ▲前页  $\frac{1}{\sqrt{2}}$ 一眼出

# $\mathbf{0}$ 按 [是]。

### 注

□ 要取消删除,请按 [ 否 ]。显示屏 返回到步骤 3 的状态。

# $\overline{\mathbf{5}}$  按两次 $[$  退出 $]$ 。

# 打印秘密信息

设计此功能旨在防止未经授权的用户 阅读您的信息。如果对方使用秘密传 送功能传送信息, 它将被储存在内存 中, 而不会自动打印出来。要打印信 息, 您必须输入秘密识别号码代码。设 备接收到秘密信息后, 秘密文件 ( 指示灯会变亮

## 准备

使用此功能前,请先编入您的秘密 识别号码。请参见第176页"编入 秘密识别号码"。

## 重要信息

□ 如果主电源开关关闭超过一小时, 设备将删除所有秘密信息 如果发 生这种情况,请使用断电报告来确 认设备删除了哪些信息。请参见第 182页 " 关闭主电源开关 / 发生断电 时"。

#### • 限制

- □ 您必须编入秘密识别号码才能讲行 秘密接收
- □ 使用互联网传真时此功能不可用。

#### 注

❒ 您可将其中一个快捷键编入为此功 能的操作键 使用这一按键您可略 过步骤 2 和 B。请参见第 132 页 " 一般设置 / 调整 "

1 确认秘密文件指示器变亮。

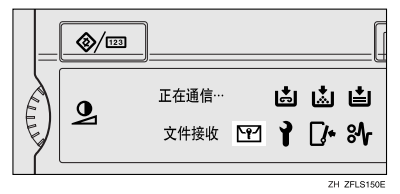

# 2按 [ 信息 ]。

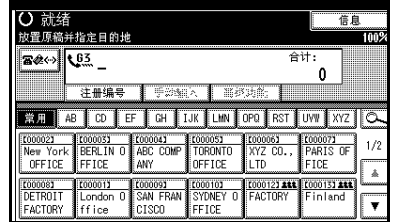

## $\overline{\mathbf{S}}$  按  $[$  打印保密接收文件  $]$ 。

#### 注

□ 如果未收到秘密信息, 显示屏 将显示信息"无接收文件。"。按 [ 退出 ]。

### 4 使用数字键输入 4 位秘密识别号 码, 然后按 【开始】键。

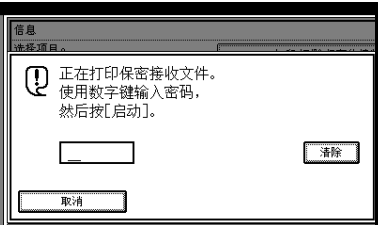

秘密识别号码会根据传送方设备规 格的不同而变化。

## 注

- □ 如果接收的文件没有秘密识别号 码, 您必须输入本设备编入的秘 密识别号码
- □ 您必须输入传送者编入的秘密识 别号码 预先确认传送者的秘密 识别号码。
- □ 如果秘密识别号码或个人秘密识 别号码不相符, 则将显示信息 无接收文件位于指定的秘密识别 号码下。"。按[ 退出 ] 取消操作, 然后与对方核对秘密识别号码或 个人秘密识别号码是否正确, 然 后重试

# $\overline{\mathbf{5}}$  接 [ 退出 ]。

出现待机显示屏

 $\ddot{\mathrm{W}}$ 如果在秘密文件 ( $\mathrm{M}$ ) 指示灯亮起 的情况下 您还是无法打印秘密 文件。

如果设备接收到包含 SUB 代码的信 息, 秘密文件指示灯也会变亮。 检查个 人邮箱

## 注

❒ 当包含 SUB 代码的文件从对方传送 过来时, 从个人邮箱打印。请参见 第41页"打印个人邮箱信息"。

. . . . . . . . . . . . . . . . . . . .

# 秘密文件报告

开启此功能后, 只要设备接收到秘密 信息就打印此报告。

- ❒ 您可使用用户参数开启或关闭此功 能。请参见第 154 页 "用户参数 "  $($ 开关 04, 位 0)。
- ❒ 您可以使用用户参数显示目的地 请参见第154页"用户参数"(开  $*$  04, 位 4)。

# 打印收到的具有内存锁的文件

设计此安全功能旨在防止未经授权的 用户阅读您的信息 如果打开内存锁 收到的所有传真信息都将存储在内存 中, 而不会自动打印出来。要打印信 息,必须输入内存锁识别号码代码。当 设备收到具有内存锁的信息时, 秘密 文件 (四) 指示灯会闪烁。

## 准备

使用此功能前, 请先编入内存锁识 别号码。请参见第177页"编入内 存锁定识别号码 "

使用此功能前, 将内存锁设置为开 启。请参见第160页"内存锁"。

### 重要信息

□ 如果主电源开关的关闭时间超过一 小时, 受内存锁保护的所有传真信 息都将被删除。在这种情况下, 设备 将打印断电报告, 从而您可以确认 删除的信息 请参见第 182 页 " 关 闭主电源开关 / 发生断电时"。

#### 注

- □ 如果内存锁和接收文件存储均设置 为开启, 则内存锁无效, 并且会存 储接收的文件。有关详细资料,请 参见第 178 页 " 存储或打印接收的 文件 " 和第 34 页 " 打印 / 删除已接 收和已存储的文件 打印 / 删除保 存的接收文件)"。
- □ 即使再内存锁有效时, 如果此时内 存不足, 也不能接收文件。
- □ 您也可以将内存锁仅应用到来自特 定传送者的信息 请参见第 160 页 " 编入 / 更改特殊传送者 " 。
- □ 使用拉稿接收收到的传真信息将自 动打印, 即使打开此功能也不例外。
- ❒ 您可将其中一个快捷键编入为此 功能的操作键 使用这一按键您可 略过步骤 2 和 ■。请参见第 132 页 " 一般设置 / 调整 "

日确认秘密文件指示器闪烁。

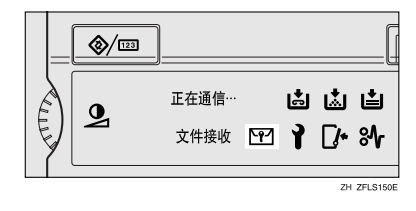

## $2$ 按 [ 信息 ]。

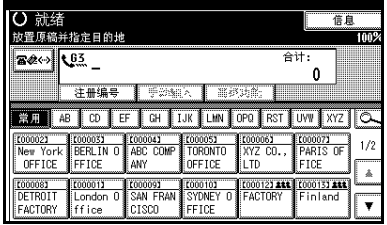

# 1 按 [ 打印内存锁 ]。

#### 注

❒ 如果开启了内存锁但未接收到信 息, 将显示信息"无接收文 件。"。按 [ 退出 ]。

4 使用数字键输入 4 位内存锁识别号 码, 然后按【开始】键。

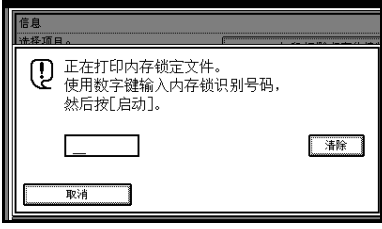

### 注

□ 如果内存锁识别号码不相符, 将 出现信息 "指定的代码未对应于 编入的内存锁识别号码。"。按[**退** 出 1. 核对内存锁识别号码然后 重试

# $\blacksquare$ 按 $[$ 退出 $]$ 。

# 个人邮箱

## ■准备

使用此功能前 请预先设置个人邮 箱 请参见第 167 页 " 设定 / 更改 个人邮箱"。

# 个人邮箱

此功能允许您对设备进行设置, 以便 来自特定用户的传入信息存储在内存 中, 而不会立即打印出来。

必须为每个用户指定一个 SUB 代码 (个人代码),该代码事先已分配给个 人邮箱 对方传送信息时需要指定接 收者的 SUB 代码。收到信息后, 它将 被存储在与 SUB 代码相符的个人邮箱 内。按顺序打印收到的信息。

这将允许多人或多个部门共享一台传 直机, 但仍能将信息分开。此外, 如果 指定个人邮箱的接收者 而不是存储 在内存中, 则附有此 SUB 代码的传入 信息将直接转传送到您指定的目的 地。您可以指定一个传真号码、电子邮 件地址或 IP 传真目的地作为接收者。 有关编入接收者的详细信息, 请参见 第 167 页"设定 / 更改个人邮箱"。

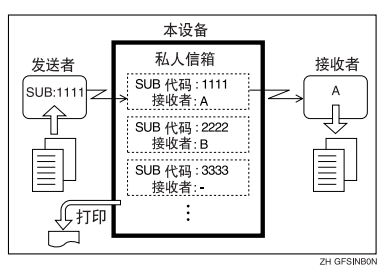

• 为了能够将信息接收到个人邮箱 您必须告知传送者该个人邮箱的 SUB 代码,并让其使用 SUB 代码传 送功能来传送包含该 SUB 代码的信 息 请参见第 49 页 " SUB 代码 "

- 信息被接收到个人邮箱后 秘密接 收/内存锁指示灯变亮 并打印秘密 文件报告 请参见第 37 页 " 秘密文 件报告"。
- 如果已指定接收, 则发送的文件将 被删除
- 如果未指定接收者, 则打印这些信 息 请参见第 41 页 " 打印个人邮箱 信息"。

#### ❖ SUB 代码和 SEP 代码

SUB 代码和 SEP 代码都是最多 20 位的识别号码,可包含数字、#、\* 和空格。要使用此功能, 必须预先 编入邮箱和 SUB/SEP 代码。使用此 代码, 对方可将信息传送到此邮箱 中, 也可从中检索存储的信息。

## 注

❒ 如果将接收的文件设置为发送到网 络发送服务器, 则此功能不可用。

**3**

# 打印个人邮箱信息

根据以下步骤进行操作, 打印个人邮 箱已接收到的信息

## 注

❒ 个人邮箱中的信息将在打印后被删 除

1 请确保秘密文件指示器变亮。

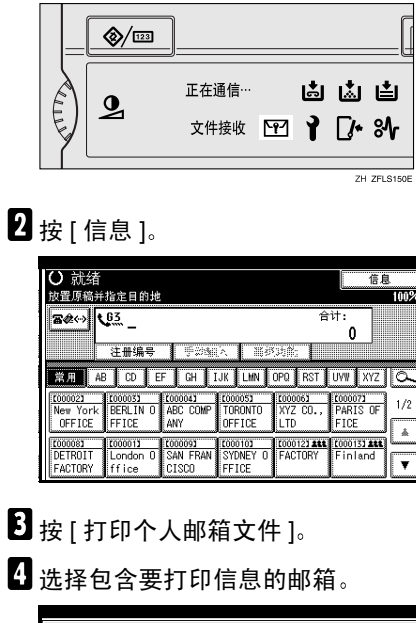

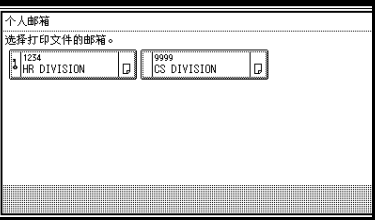

### 需要密码时

如果预先设置了所选个人邮箱的密 码,则出现此画面。

### 注

□ 密码已编入"管理员工具"中。 请参见第 167 页 " 设定 / 更改个 人邮箱"。

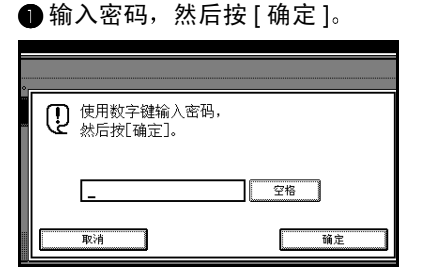

## 注

- □ 如果输入有误, 按[清除]或【清 除 / 停止】键, 再按 [ 确定 ], 然后重新输入
- □ 要取消输入密码,请按[取消]。 显示屏返回到步骤 ■ 的状态。
- 日按【开始】键。

# 注

- □ 要停止打印, 请按 [ 停止打印 ]。 显示屏返回到步骤 四的状态。
- **按 [ 退出 ]。**

## 注

❒ 要打印其他个人邮箱中的信息 请参见步骤 2, 然后重试。

# 7 按 [ 退出 ]。

# 信息邮箱

## 准备

使用此功能前 请预先设置信息邮 箱。请参见第169页"设定 / 更改 信息邮箱"。

# 信息邮箱

信息邮箱 使用信息邮箱功能将设备设 置为 Document Server。通过将文件扫 描到信息邮箱, 对方即可随时接收这 些信息

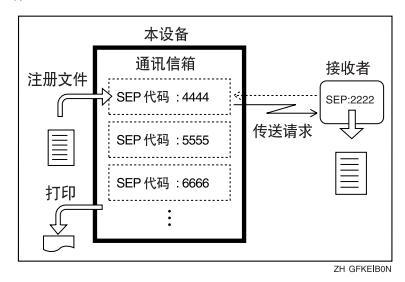

- 您可用"存储 / 删除 / 打印信息邮箱 文件"编入此功能的文件。请参见第 42 页 " 在信息邮箱中存储信息 "
- 要使对方能够检索信息邮箱中编入 的信息 您需要将指定给该信息邮 箱的 SEP 代码告知对方
- 当对方发出 SEP 代码拉稿接收请求 后, 指定的 SEP 代码将与该信息邮 箱编入的 SEP 代码进行比较。如果 代码相符, 信息邮箱中存储的信息 将被自动传送给对方。请参见第50 页 " SEP 代码 "
- 您可以通过"存储 / 删除 / 打印信 息邮箱文件"检查信息邮箱的内 容 请参见第 43 页 " 打印信息邮箱 信息"。
- 您可预先设置信息邮箱的密码。密 码可以在 管理员设置 中进行设 置 请参见第 169 页 " 设定 / 更改 信息邮箱"。

# 在信息邮箱中存储信息

根据下列步骤进行操作 将信息存储 到信息邮箱

## 注

- ❒ 一个信息邮箱存储一个文件
- □ 存储的文件不会被自动删除。如果 要删除存储的文件,请参见第44页 " 删除信息邮箱信息 "

# $\blacksquare$ 按 [ 信息 ]。

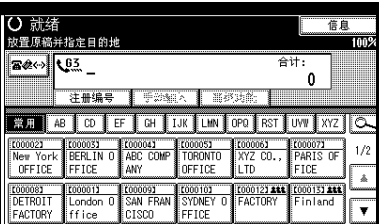

- 2 按[存储/删除/打印信息邮箱文件]。
- 3 选择要存储文件的邮箱。

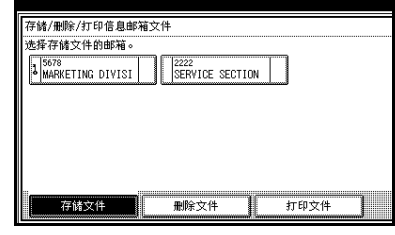

## $\mathscr{D}$

- □ 有预先编入的文件时, 文件标记 将显示在邮箱名称的末尾
- □ 选择存储有立件的邮箱时会显示 一条信息。更改文件名时,请按 [ 是 ]。原来存储的文件将被覆 盖。

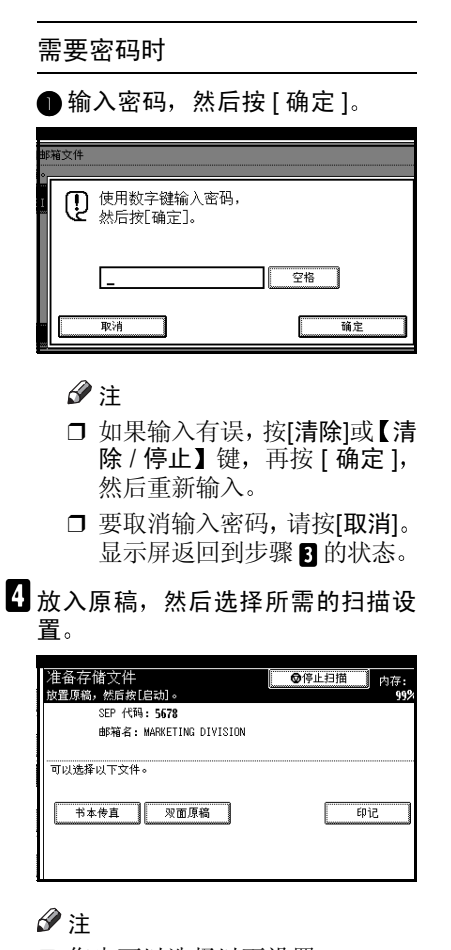

- □ 您也可以选择以下设置:
	- 书本传真
	- 双面原稿 (需要可选的  $ADF<sub>2</sub>$ )
	- 印记 (需要可选的 ADF。)

### $\mathcal{S}_{\mathcal{z}}$ 参考

传真机参考 < 基本功能 >

# 日按【开始】键。

设备开始扫描原稿

要停止扫描, 请按 [ 停止扫描 ]。显 示屏返回到步骤 图的状态。

- $\overline{6}$  按 [ 退出 ]。
	- 注
	- ❒ 要在另一个信息邮箱中存储信 息,请返回到步骤 风。
- 1 按 [ 退出 ]。

出现待机显示屏

# 打印信息邮箱信息

根据下列步骤进行操作, 打印信息邮 箱中存储的信息

 $\mathbf 1$ 按 [ 信息 ]。

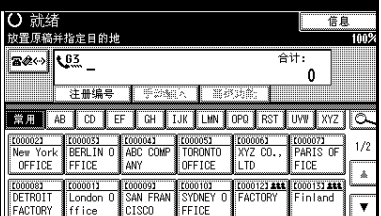

- 2 按[存储/删除/打印信息邮箱文件]。
- $B_{k[1]}$  [ ]  $\mathbb{E}$  ]  $\mathbb{E}$
- 4 选择包含要打印的存储文件的邮 箱

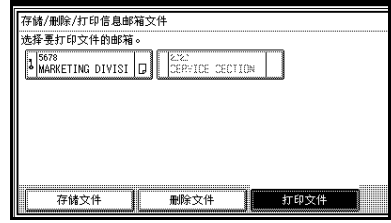

## 注

❒ 您无法选择没有存储文件的邮 箱

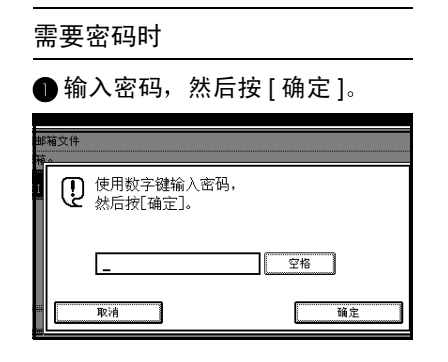

#### 注

- □ 如果输入有误, 按[清除]或【清 除 / 停止】键, 再按 [ 确定 ], 然后重新输入
- □ 要取消输入密码,请按[取消]。 显示屏返回到步骤 ■ 的状态。

# 日按【开始】键。

## 注

- □ 如果要讲行双面打印, 必须安装 可选的双面打印设备。
- □ 如果要进行双面打印,请按[双面 打印 ], 然后再按【开始】键。
- □ 要在按下【开始】键之前停止打 印,请按 [ 取消 ]。显示屏返回到 步骤 2 的状态。
- □ 要在按下【开始】键之后停止打 印,请按 [ 停止打印 ]。显示屏返 回到步骤 ■ 的状态。

# $6$ 按 [ 退出 ]。

### 注

- □ 请重复从步骤 开始的步骤, 打 印邮箱中存储的其它文件
- 7 按 [ 退出 ]。

出现待机显示屏

# 删除信息邮箱信息

根据下列步骤进行操作, 删除信息邮 箱中存储的文件。

 $\blacksquare$ 按 [ 信息 ]。

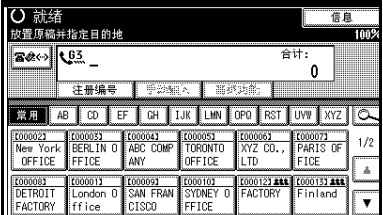

2 按[存储/删除/打印信息邮箱文件]。

 $\overline{\textbf{B}}$  按 [ 删除文件 ]。

D 选择包含要删除的存储文件的邮 箱

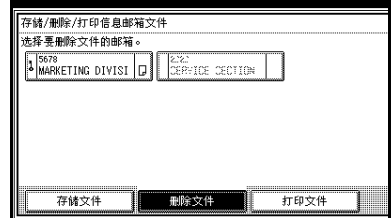

**3**

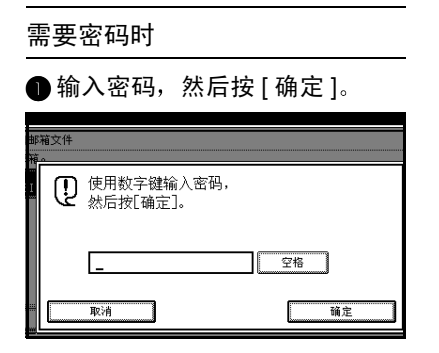

## 注

- □ 如果输入有误, 按[清除]或【清 除 / 停止】键, 再按 [ 确定 ], 然后重新输入
- □ 要取消输入密码,请按[取消]。 显示屏返回到步骤 口的状态。
- $\overline{\mathbf{5}}$  按 [ 删除 ]。

注

- □ 要停止删除, 请按 [ 不删除 ]。显 示屏返回到步骤 口的状态。
- $\overline{\mathbf{6}}$ 按 [ 退出 ]。

## 注

- □ 请重复从步骤 开始的步骤, 删 除邮箱中存储的其它文件。
- $\blacksquare$ 按 [ 退出 ]。

# 4. 其它传送功能

# 简便拨号功能

# 链式拨号

此功能允许您将多个部分组合成一个 电话号码, 它们可以是存储在单键拨 号中的部分 也可以是使用数字键输 入的部分。

## • 限制

❒ 对于互联网传真传送无法使用此功 能

### 注

- □ 您最多可输入128位数, 包括目的地 键和数字键
- □ 对于记忆传送和立即传送,可在部 分数字间插入一个暂停码。对于免 持听筒拨号和手动拨号, 不需要插 入暂停码
- ❒ 在目的地列表中编入的高级功能不 可用

#### (示例) 01133-1-555333

假设 01133 存储在单键拨号键中

- 放入原稿,然后选择所需的扫描设 置
- $\overline{2}$  按下已编入 "01133" 的单键拨号 键
- 3 按 【暂停/重拨】键。
- $\blacksquare$ 使用数字键输入 【1】、【5】、【5】、  $\begin{bmatrix} 5 \end{bmatrix}$ ,  $\begin{bmatrix} 3 \end{bmatrix}$ ,  $\begin{bmatrix} 3 \end{bmatrix}$ ,  $\begin{bmatrix} 3 \end{bmatrix}$
- 日按【开始】键。

# 重拨

设备将存储每种传送方式中指定的最 后 10 个目的地。由于在重复传送至相 同的目的地时无需再次输入目的地 所以此功能可节约时间

#### ● 限制

- □ 不能存储以下类型的目的地:
	- 单键拨号
	- 成组拨号
	- 作为转送要求的接收站所拨打的 目的地
	- 无纸传送的转传送终端
	- 使用外部电话拨号的目的地
	- 通过重拨拨号的目的地(被认为 已存储在内存中
	- 多址传送中的第二个及以后的目 的地
- □ 要重拨传真号码, 存按 【暂停 / 重 拨】键之前,请勿拨打任何号码。 如果在使用数字键输入号码后按 【暂停/重拨】键, 则会输入暂停码。

#### $\mathscr{D}$

❒ 与重拨功能结合使用可指定互联网 传真目的地和 IP 传真。选择使用此 功能, 然后按 [ 手动输入 ]。

- 1 放入原稿, 然后选择所需的扫描设 置
- 2 按 【暂停/重拨】键。

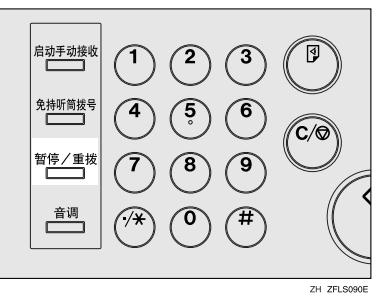

C 选择要重拨的目的地

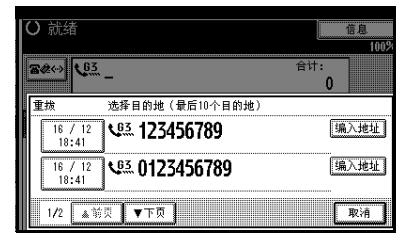

- ❒ 由于原稿的读取日期和时间已作 为按键显示, 所以可通过按键进 行选择
- ❒ 按下 [ 编入地址 ] 后 可在目的地 列表中注册所选的收件人。请参 见传真机参考 < 基本功能 >

# 高级功能

# SUB 代码

通常, 您只能使用机密传送功能向同 一制造商生产的具有机密接收功能的 传真机发送信息。请参见第9页" 秘 密传送"。但是,如果另一方的设备支 持称为"SUB代码"的相似功能, 您 就可以使用这种方法向另一方发送信 息

### 限制

❒ SUB 代码不能与互联网传真结合使 用

#### 注

- □ 识别码的长度最多可达 20 位。
- □ 在编入识别码时, 您可输入数字、 \* # 和空格
- □ 请确保识别码的位数符合接收方设 备的规格
- ❒ 您可以将识别码储存在目的地列表 和编入程序里。请参见一般设定指 南中的"传真目的地"。请参见第 119 页 " 注册和更改按键程序 "
- □ 使用此功能发送信息时, 会在所有 报告上打印"SUB"标记。
- □ 使用互联网传真时此功能不可用。
- 1 放入原稿, 然后选择所需的扫描设 置

## 参考

传真机参考 < 基本功能 >

2 输入目的地的传真号码或 IP 传真目 的地

 $\mathbf{B}$  按 [ 高级功能 ]。

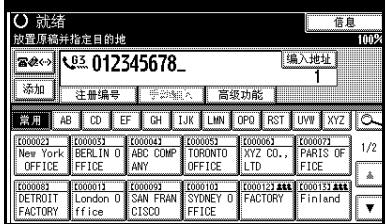

- $\Omega$  按 [SUB 代码 ]。
- $5$ 按 [ 传送 SUB 代码 ]。
- $\overline{\mathbf{G}}$  输入 SUB 代码, 然后按 [ 确定 ]。

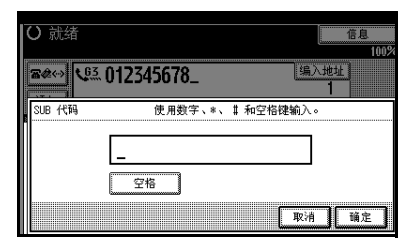

"SUB代码"出现在显示屏上 [ 高级 功能 ] 的上一行。

- □ 如果输入有误, 按 [ 清除 ] 或 【清 除 / 停止】键, 再按 [ 确定 ], 然 后重新输入
- $\Omega$ 要输入密码,请按 [ 密码 ( SID ) ]。
- 8 用数字键输入密码, 然后按[确定]。
- $\Omega$ 按 [ 退出 ]。

# 10 按 【开始】键。

## 注

□ 如果您使用立即传送功能而且的 地设备不支持 SUB 代码功能, 显 示中会出现信息通知这一情况 如果发生这种情形, 按 [ 确定 ] 取 消传送。

## SID 代码

使用 SUB 代码功能发送机密传真时, 您 可能会想使用"SID"(传送者识别码)。

## 注

- □ 识别码的长度最多可达 20位。
- □ 在编入识别码时, 您可输入数字、 \*、# 和空格。
- □ 您可以将识别码储存在目的地列表 和编入程序里。请参见第 119 页 " 注册和更改按键程序"。请参见一 般设定指南中的"传真目的地"。
- □ 使用此功能发送信息时, 会在所有 报告上打印"SID"标记。

# SEP 代码

通常, 您只能使用拉稿接收功能由同 一制造商生产且也具有拉稿接收功能 的设备接收传真。但是,如果对方的设 备虽由另一制造商生产但也支持拉稿 接收, 您同样可以使用此方法接收对 方的传真信息

您可以接收 SEP 代码与您输入的 SEP 代码相同的信息。

#### ▼ 限制

❒ SEP 代码不能与互联网传真结合使 用

### 注

- □ 识别码的长度最多可达 20位。
- □ 请确保识别码的位数符合接收方设 备的规格
- □ 在编入识别码时, 您可输入数字、 \*、#和空格。
- □ 您可以将识别码储存在目的地列表 和编入程序里。请参见一般设定指 南中的"传真目的地"。请参见第 119 页 " 注册和更改按键程序 "
- □ 使用此功能接收信息时, 会在所有 报告上打印"SEP"标记。
- □ 使用互联网传真时此功能不可用。
- **Ⅱ** 输入目的地的传真号码或 IP 传真目 的地

## 2 按 [ 高级功能 ]。

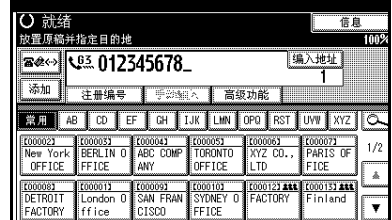

- $\bf{B}$  按 [SEP 代码]。
- $\Omega$  按 [ 接收 SEP 代码 ]。
- $\blacksquare$  输入 SEP 代码,然后按 [ 确定 ]。

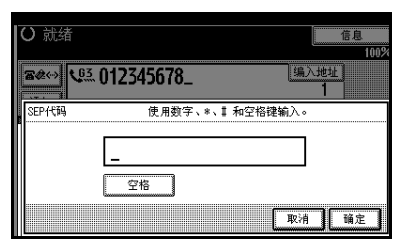

"SEP 代码"出现在显示屏上 [ 高级 功能 ] 的上一行。

## 注

□ 如果输入有误, 按 [清除 ] 或 【清 除 / 停止】键, 再按 [ 确定 ], 然 后重新输入

 $\Omega$  要输入密码, 请按 [ 密码 (PWD) ]。

**4**

■ 用数字键输入密码, 然后按[确定]。

 $3$ 按 [ 退出 ]。

 $\Omega$  按 [ 传送模式 ]。

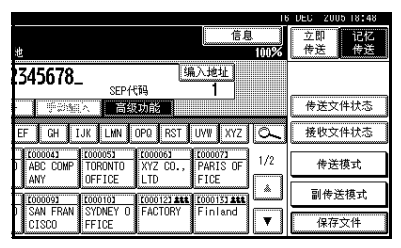

 $\mathbf{D}$  按 [ 拉稿接收 ]。

1 按[默认ID/自由拉稿接收], 然后按 [ 确定 ]

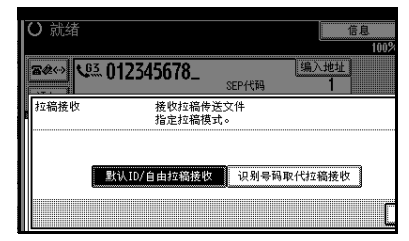

## 注

- □ 要取消拉稿接收,请按 [ 取消 ]。 显示屏返回到步骤m的状态。
- $\mathbf{Z}$ 按 [ 确定 ]。

出现待机显示屏

18 按 【开始】键。

#### PWD 代码

使用 SEP 代码功能, 通过拉稿接收传 真时, 您可能会想用密码。

#### 注

- □ 密码的长度最多可达 20位。
- □ 您可输入数字、\*、# 和空格作为密 码
- ❒ 您可以将识别码储存在目的地列表 和编入程序里。请参见一般设定指 南中的"传真目的地"。请参见第 119 页 " 注册和更改按键程序 "
- □ 使用此功能发送信息时, 会在所有 报告上打印"PWD"标记。

# 转送请求

转送请求可让具有此功能的设备自动 将接收信息转送到多个目的地。将同 一信息长途发送给多个地方时, 此功 能可以帮您节省费用。由于可以用单 个操作发送多条信息, 时间也得以节 省

下列图表或许可以阐明此概念

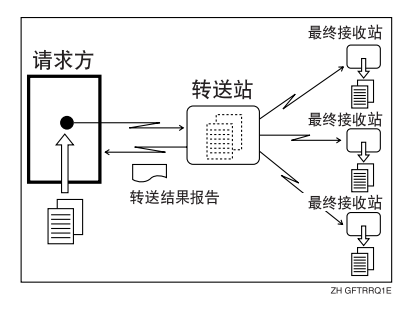

本节使用了下列术语

❖ 请求方

发出原稿信息的设备

❖ 转送站 将传入信息转传送到其它目的地的 设备

#### ◆ 接收站

从转送站接收信息的传真机或计算 机。

## 日准备

使用此功能之前必须作好以下准 备:

- 在设备(请求方)和转送站本身 编入每个转送站的号码。请参见 第 175 页"转送报告"。
- 在设备(请求方)和转送站编入 相同的拉稿识别号码。请参见第 177 页 " 编入拉稿识别号码 "
- 要通过传真发送转送请求, 充当 转送站的传真机必须出自同一制 造商并具有转送站功能
- 要通过电子邮件发送转送请求 充当转送站的传真机必须出自相 同的制造商并支持互联网传真功 能
- 要通过 IP 传真传送转发请求, 转 送站必须有支持IP传真的传真设 备并且为同一制造商生产
- 如未在单键拨号或双键拨号中为 请求方编入传真号码, 则无法使 用转送请求
- 必须在转送站的单键拨号、双键 拨号或成组拨号中编入接收站的 传真号码。

## 注

- ❒ 在一个转送请求中您可最多指定 500 个转送站
- ❒ 每个转送站最多可有30个最终接收 者。如果您指定一个转送站组,该 组仅算一个接收者
- □ 通过电子邮件发送转送请求时, 转送 站在完成向所有接收站的转送后,将 以电子邮件的形式发回转送结果报 告。请参见第 84 页"转送结果报告 (通过电子邮件转送请求)"。
- ❒ 使用电子邮件向没有转送请求功能 的计算机或传真机发送转送请求 时, 该设备将其按普通电子邮件接 收。它既不转送此信息, 也不向请 求方发回错误报告。要通过电子邮 件发送转送请求, 请您使用支持互 联网传真功能且有转送站功能的转 送站
- ❒ 您可将其中一个快捷键编入为此功 能的操作键 使用这一按键您可略 过步骤 C 请参见第 132 页 " 一般 设置 / 调整"。
- 放置原稿,然后选择所需的任何扫 描设置

注

- ❒ 使用电子邮件的形式转送请求 时, 即使您已指定了"精细" 仍将以"精细"分辨率传送文 件。要以"招精细"或"精细" 形式传送文件, 在通讯簿中登记 目的地时, 请配置完全模式。请 参见传真机参考 < 基本功能 >
- ❒ 使用电子邮件的形式转送请求 时, 文件以 A4 宽度发送。大干 A4 的文件将被缩减至 A4 宽度 如果接收者终端与T.37全模式兼 容, 文件将以通讯簿中指定的宽 度传送 请参见传真机参考 < 基 本功能 >

 $\varphi$ 参考

传真机参考 < 基本功能 >

**4**

**4**

# 2 指定转送站。

## 注

- □ 直接输入或使用目的地列表指定 转送站的传真号码 电子邮件地 址或 IP 传真目的地
- □ 如果输入有误, 请按 【清除 / 停 止】键, 然后重试一次。
- □ 使用电子邮件发送转送请求时, 可以设置电子邮件选项。请参见 传真机参考 < 基本功能 > 中的步 骤风和风。

#### $\mathcal{L}_{\mathcal{Z}}$

传真机参考 < 基本功能 >

 $\mathbf{B}$  按 [ 高级功能]。

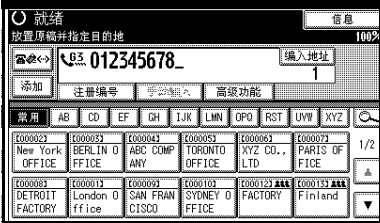

- 4 洗择 [ 转送请求 ]。
- $\blacksquare$  按 [ 接收站 ]。
- 6 指定接收站。

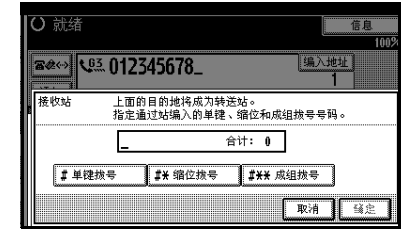

## 注

□ 您无法直接输入接收站的号码。 必须将号码储存在转送站的目的 地列表、双键拨号或组内。要指 定接收站, 请使用下述程序。

□ 要取消转送请求,请按 [ 取消 ]。 显示屏返回到步骤 同的状态。

目的地列表

- ●选择 [# 单键拨号 ]。
- 输入存有接收站的目的地列表的 注册号码。

例如, 如要选择存储在转送站单 键拨号 01 中的注册号码, 则输  $\lambda$ : [0] [1].

## 注

□ 您最多可以输入五位数。

#### 双键拨号

**❶ 选择 [井<del>关</del> 缩位拨号 ]**。 ● 输入双键拨号代码的编号。 例如, 如要选择存储在转送站双 键拨号 12 中的号码, 则输入:  $[1]$   $[2]$ .

## 成组拨号

**4 选择 [#¥¥ 成组拨号 ]。** 

● 输入组号码的编号。

例如, 如要洗择存储在转送站成 组拨号 04 中的号码, 则输入:  $\begin{bmatrix} 0 \\ 1 \end{bmatrix}$   $\begin{bmatrix} 4 \\ 4 \end{bmatrix}$ 

■ 要指定另一个接收站,按 [ 添加 ]。

- □ 按[▲前页]或[▼下页]查看已输入 的接收站。按 [清除 ] 或 【清除 / 停止】键,可从此列表选择接收 站并将它移除
- $\overline{\textbf{8}}$  指定所有的接收站后, 按 [ 确定 ]。

# $\mathbf{0}$ 按 [ 退出 ]。

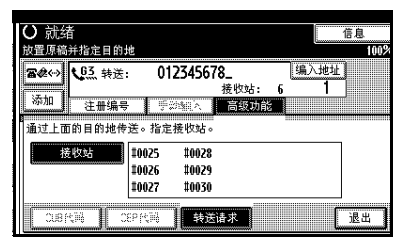

显示转送站及接收站。

# 10 按 【开始】键。

#### 使用系统设置中的转送请求设置

您可使用系统设置中的转送请求功 能,为转送站和 / 或接收站编入单键拨 号键。请参见一般设定指南中的"注 册转送请求

1 放入原稿, 然后选择所需的设置。

 $\varphi$ 参考

传真机参考 < 基本功能 >

2 按用转送请求编入的键。

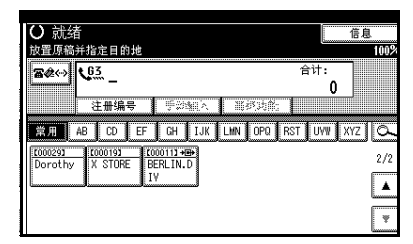

 $3*$   $\mathbb{Z}$  #  $\mathbb{Z}$ 

# -设置多阶转送

在目的地列表中编入一个转送站。如 接收到转送请求, 日该请求指定的接 收站与目的地列表中的编入项相同, 则此设备会向所编入的转送站发送转 送请求。此功能允许通过多个站点转 送传真信息, 使传真信息的转送更有 效率

每个转送站最多可以编入 30 个接收 站。有关详细信息,请与服务代理商联 系

# 免持听筒拨号

免持拨号功能允许您在收听内置扬声 器发声的同时拨号。您可以发送一份 检验连接的传真

#### • 限制

❒ 此功能不适用于可选的附加G3接口 单元、互联网传真和 IP 传真。

#### 注

- □ 在某些国家不能使用此功能。
- □ 打印的立即发送结果报告 (立即传 送 中不包含免持听筒拨号的传送 结果
- 1 放入原稿, 然后选择所需的扫描设 置

## $\wp_{\texttt{\&}$ 考

传真机参考 < 基本功能 >

2 按 【免持听筒拨号】键。

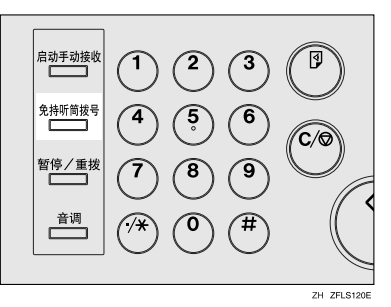

您会听到内置扬声器发出一个低音 调声音

## 注

□ 如果希望取消此操作, 请再次按 【免持听筒拨号】键。

# $3$  拨号

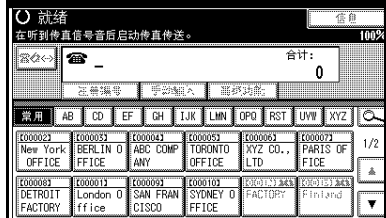

设备立即拨打目的地。

### 注

- ❒ 您可以按显示右上角的[较高]或 [ 较低 ] 调整免持音量。音量也可 在"一般设置和调整"中预先设 置 请参见传真机参考 < 基本功 能 > 和第 132 页 " 一般设置 / 调 整"。
- □ 如果有误, 请按【免持听筒拨 号】或【清除模式】键, 返回步 骤2。

D 如果线路接通并且听到高音调声 音, 请按 【开始】键。 传送开始。

注

- □ 传送结束后, 设备将返回待机模 式
- □ 如果要取消传送,请按【清除/停 止】键, 然后取出原稿。

# ☆外接电话免持听筒拨号

如果您的传真机上有外接电话, 听到 话音时您可以和另一方通话。如果您 在按【开始】键之前听到话音, 先拿 起外接电话机话筒, 通知对方您要发 送传真(请他们切换到传真模式)。

# 手动拨号

本功能需要安装外部电话

拿起外部电话的话筒,然后拨号。如果 线路接通并且听到高音调声音, 请按 【开始】键传送您的传真信息。假如听 到对方的话音,请继续正常的通话。

#### • 限制

**4**

- ❒ 此功能不适用于可选的附加G3接口 单元、互联网传真和 IP 传真。
- □ 如果已打印了立即传送结果报告 (立即传送), 则报告中不包含手动 拨号的传送结果
- 1 放入原稿, 然后洗择所需的扫描设 置

### $\mathcal{S}_{\mathcal{z}}$ 参考

传真机参考 < 基本功能 >

- 2 拿起外部电话。 您将听到声音
- $\mathbf{B}$  #号

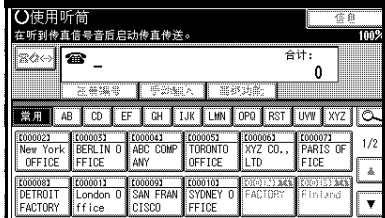

设备立即拨打目的地。

### $\mathscr{D}$

□ 如果有误, 请放回外部电话, 然 后从步骤 7 开始重试一次。

D 如果线路接通并且听到高音调声 音, 请按【开始】键传送您的传真 信息

传送开始。

注

□ 如果听到说话声, 请告知对方您 要向其传送传真信息 (请对方切 换到传真模式)。

# E 放回外接话机听筒

传送完毕后, 出现待机显示屏。

- 注
- □ 如果要取消传送,请按【清除/停 止】键, 然后取出原稿。

# 更改线路端口

需要可选的附加 *G3* 接口单元

如果安装了附加 G3 接口单元, 您最多 可连接到 2 个端口

## 注

- □ 安装附加 G3 接口单元时, 可从"一 般设置和调整 中指定线路端口的 中心位置。请参见第132页"一般 设置 / 调整"。
- □ 传送传真时, 如果使用数字键拨号 或链式拨号, 则可选择线路端口。

#### ❖ G3

加电后或重置设备时将选择 G3。如 果安装了附加 G3 接口单元, 则您可 以根据安装单元的编号选择 "G3- $1$ ", "G3-2", "G3-3" 或 "G3 自 动"。

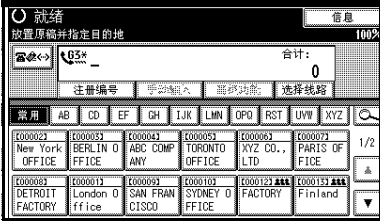

#### ❖ 多端口

当安装了附加 G3 接口单元后, 可立 即同时通过两条线路进行通讯。

下表显示各种线路类型可用的协议 组合

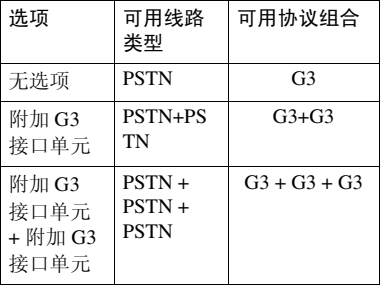

### $\mathscr{D}$

- □ 最多可进行三项同步通讯。不能 同时执行三项立即传送
- □ 如果同时进行三项通讯, 则显示 屏将显示启动的第一项通讯。

# 1 按 [ 选择线路 ]。

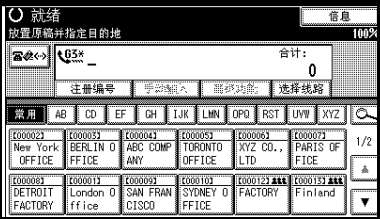

# 2 洗择要使用的线路。

安装了一个可选的附加 G3 单元后。

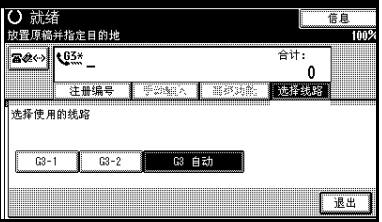

## 注

□ 如果选择"G3 自动", 则设备将 使用任意可用的线路 这将提高 效率

# $\blacksquare$ 按 [ 退出 ]。

# 副传送模式

# 书本传真

使用书本传真 可以从曝光玻璃上传 送书本原稿。页面扫描顺序如下所示。

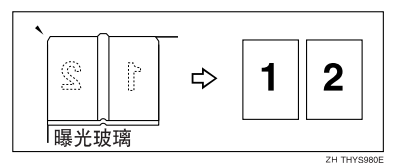

#### • 限制

- □ 请将原稿置于曝光玻璃上。不能使 用 ADF 进行书本传真
- □ 根据目的地设备中提供的纸张尺 寸, 在对方打印传真时信息可能会 缩小

### 注

- □ 可按左页优先或右页优先的方式扫 描装订原稿。通过设置用户参数, 可使设备默认先扫描左边 (或右 边)的页面。请参见第154页"用 户参数" $( H 266, 666)$ 。
- □ 使用互联网传真功能时, 以 A4 宽度 发送文件 大于A4的文件将被缩减 至 A4 宽度 请参见传真机参考 < 基 本功能 >。如果接收者与 T.37 全模 式相兼容, 则文件将以通讯簿中指 定的宽度传送 请参见传真机参考 < 基本功能 >
- 4 将原稿放在曝光玻璃上,然后选择 所需的扫描设置
	- $\varphi$ 参考 传真机参考 < 基本功能 >

# 2 按 [ 副传送模式 ]。

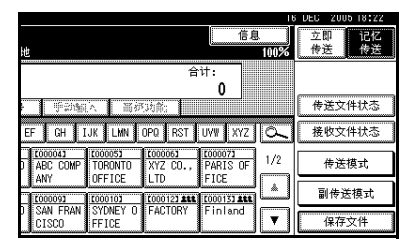

- $\mathbf{B}$ 按 [ 书本传真 ]。
- 4 选择原稿尺寸。

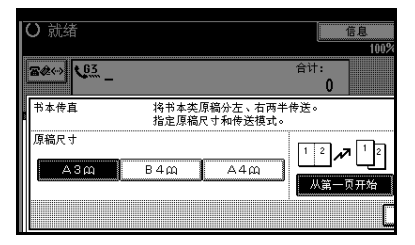

- □ 要取消此模式,请按 [ 取消 ]。显 示屏返回到步骤 同的状态。
- □ 如果选择 A3, 将使用图像旋转 传送来传送原稿。请参见第 73 页 " 有图像旋转的传送 "

## E 选择[从第一页开始]或[从第二页开 始 ], 然后按 [ 确定 ]。

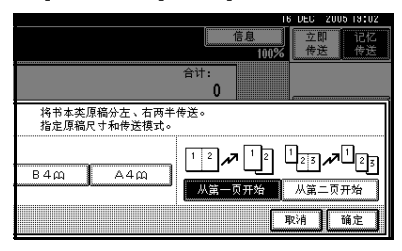

选定的原稿尺寸将显示在突出显示 的 [ 书本传真 ] 上方。

## 注

- ❒ 选择[从第一页开始]可从第一页 开始传送书本原稿
- ❒ 如果要将封面页当作第一页传 送, 请选择 [ 从第二页开始 ]。
- □ 要取消此模式, 请按 [ 取消 ]。显 示屏返回到步骤 图的状态。
- $6$ 按 [ 确定 ]。
- 1 指定目的地, 然后按【开始】键。

#### 注

- □ 当传送多页时, 请一页接一页地 单独放置原稿, 并在每一页后按 【开始】键。
- ❒ 扫描完最后一页原稿后 请按  $\lceil \bigoplus \rceil$
- □ 如果未按 [40] 键, 则扫描完最后 一页原稿后再过数秒 记忆传送 为 60 秒, 立即传送为 10 秒), 设备将自动开始传送文件。

## 双面传送 (双侧传送)

需要可选的 *ADF*

使用此功能可传送双面原稿

注

- ❒ 无法传送放置在曝光玻璃上的原 稿
- □ 所扫描原稿的正、反两面在对方会 按照顺序分别打印在单独的页面 上 交替页面的方向在对方可能会 颠倒。如果希望在对方以相同的方 向打印原稿,请指定"原稿位置" 和"翻页方向"。

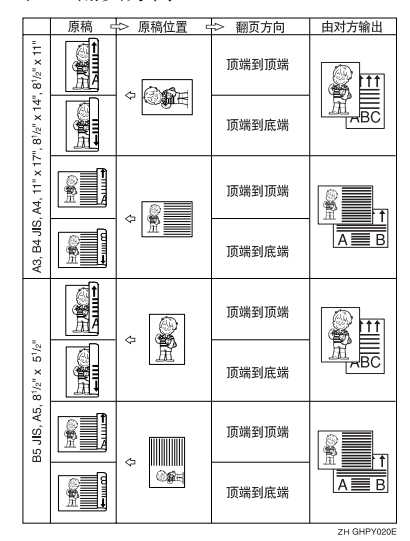

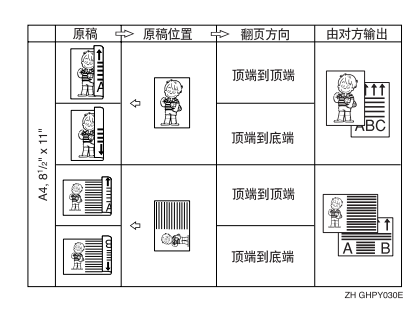

请参见第 73 页 " 有图像旋转的传 送"。

- ❒ 仅当进行记忆传送时才可使用此功 能
- ❒ 只有使用 ADF 时此功能才可用
- ❒ 可使用印记功能来确认双面是否经 讨正确扫描。请参见第 68 页 "印 记"。
- ❒ 您可将其中一个快捷键编入为此功 能的操作键 使用快捷键您可略过 步骤 2 和 ■。请参见第 132 页"一 般设置 / 调整"。
- 1 将原稿放在 ADF 中, 然后选择所需 的扫描设置。

#### $\varphi$ 参考

传真机参考 < 基本功能 >

2 按 [ 副传送模式 ]。

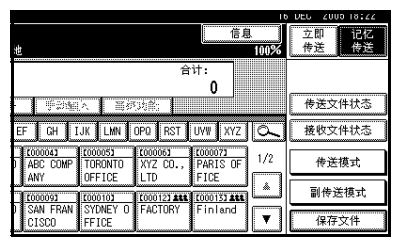

 $\bf{B}$  按  $\bf{C}$  双面原稿  $\bf{C}$ 

4 指定原稿位置。

检查已放置文件的方向, 然后按 20 或20,

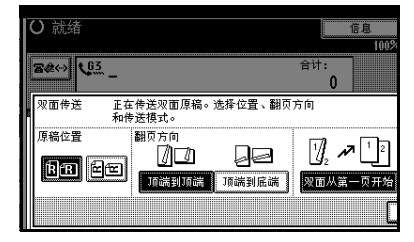

#### 注

❒ 确保指定的原稿位置与装入ADF 中的原稿方向匹配

E <sup>从</sup>[顶端到顶端]和[顶端到底端]中指 定翻页方向

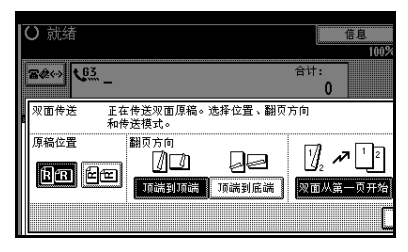

F <sup>从</sup>[双面从第一页开始]和[第一页单 面 1 中指定传送模式, 然后按 [ 确 定 ]。

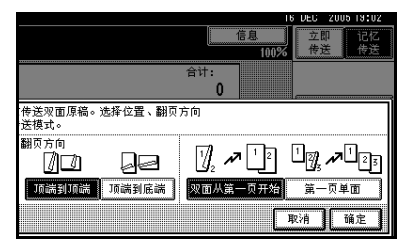

选定的原稿位置和翻页方向将显示 在突出显示的 [ 双面原稿 ] 上方。

- □ 要取消此模式,请按 [ 取消 ]。显 示屏返回到步骤 同的状态。
- ❒ 选择[双面从第一页开始]可从第 一页开始传送双面原稿
- ❒ 如果要将封面页当作第一页传 送, 请选择 [ 第一页单面 ]。
- $\blacksquare$ 按 [ 确定 ]。
- 8 指定目的地, 然后按【开始】键。
**4**

### 标准信息印记

使用此功能可将标准信息印记在传送 的首页原稿顶端

共有四种类型的标准信息: "秘密"、 急件 请致电 和 复制到受文 者的部分"。

您也可以编入其它信息

#### 注

- □ 当应用此功能时, 不会打印标签插 入的第三行 请参见第 71 页 " 设定 标签插入"。
- □ 如果在标准信息要被印记的区域周 围存在图像,该图像会被删除。
- □ 要编入标准信息, 请使用编入/更改/ 删除标准信息功能 请参见第145页 "编入、更改和删除标准信息"。
- 1 放入原稿, 然后选择所需的扫描设 置

#### 参考

传真机参考 < 基本功能 >

2 按 [ 副传送模式 ]。

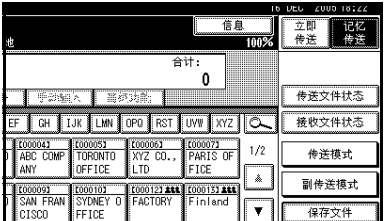

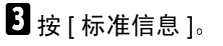

4 洗择要印记的标准信息,然后按[确 定 ]。

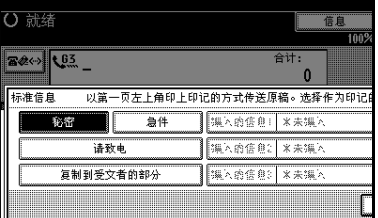

选定标准信息将显示在突出显示的 标准信息 ] 上方。

#### 注

- □ 要取消选择,请按 [ 取消 ]。显示 屏返回到步骤 图的状态。
- ❒ 会在键中显示已编入的标准信 息
- □ 本设备无法印记多条标准信息。

 $5$ 按 [ 确定 ]。

6 指定目的地, 然后按【开始】键。

### 传送自动文件

如果您经常要传送特定页面给他人 (例如地图、标准附件或一组说明), 可将该页存储在内存中作为自动文 件。这样可在您每次要传送该文件时, 省去重新扫描操作

您可以单独传真"自动文件",或将其 附加到标准传真信息。

#### 日 准备

您需要注册自动文件。请参见第146 页"存储、更改和删除自动文件"。

#### 注

- ❒ 您可以将一个自动文件附加到每一 次传送中。
- □ 最多可存储 6 个 "自动文件"。请参 见第 146 页 "存储、更改和删除自 动文件"。
- ❒ 带有自动文件的文件通过记忆传送 讲行发送。
- ❒ 当和其它文件一起发送自动文件 时,本设备将首先发送自动文件。
- □ 存储自动文件会轻度缩小可用内存 的空间。只有删除此文件,可用内 存才可恢复为 100%
- ❒ 您可以打印当前存储在内存中的自 动文件 请参见第 63 页 " 打印存储 为自动文件的文件"。
- ❒ 您可将其中一个快捷键编入为此功 能的操作键 使用快捷键您可略过 步骤  $\mathbb B$  和  $\mathbb B$ 。请参见第 132 页"一 般设置 / 调整"。

 $\blacksquare$  放入原稿, 然后选择所需的扫描设 置

### 参考

传真机参考 < 基本功能 >

- $\mathscr{D}$
- □ 当传真自动文件时, 请从步骤 2 开始

### $2$ 按 [ 副传送模式 ]。

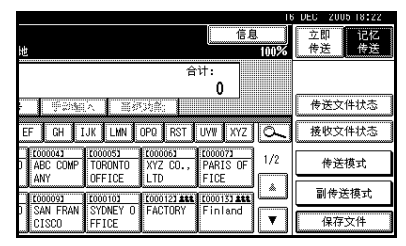

- $\bf{B}$  按  $[$  自动文档  $]$ 。
- 4 洗择一个自动文件, 然后按[确定]。 当单独传真自动文件时, 按[只发送 注册文件 ], 然后再按 [ 确定 ]。

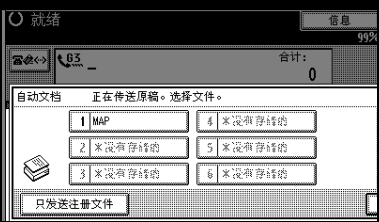

选定文件名称将显示在突出显示的 [ 自动文档 ] 上方

- $\mathscr{O}$  :
- ❒ 会在键中显示已编入的自动文 件
- □ 要取消该自动文件,请按[取消]。 显示屏返回到步骤 图的状态。

 $5$ 按 [确定]。

 $\overline{\mathbf{G}}$  指定目的地, 然后按【开始】键。

#### 打印存储为自动文件的文件

此功能用于打印存储为自动文件的文 件。可将此功能用于检查存储文件的 内容, 非常地便利。

### 1 按 [ 副传送模式 ]。

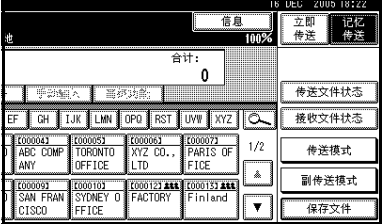

 $2$ 按 [ 自动文档 ]。

2 选择要打印的自动文件,然后按[打 印文件 ]。

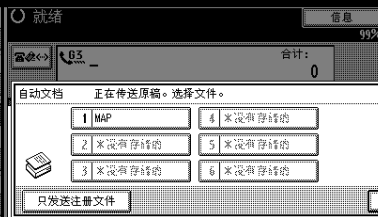

#### 注

□ 要取消"自动文件",请按 [ 取 消 ], 然后按 [ 打印文件 ]。显示 屏返回到步骤 ■ 的状态。

### 4 按 【开始】键。

打印一旦完成, 显示画面就将返回 到步骤日时的状态。

#### 注

□ 要在按下【开始】键后取消打 印,请按 [ 停止打印 ]。显示屏返 回到步骤 图的状态。

- $\blacksquare$ 按 [ 取消 ]。
	- 注
	- □ 您也可以传送自动文件。请参见 第62页"传送自动文件"。
- $G$ 按 [ 确定 ]。

出现待机显示屏

### 传送存储的文件

使用此功能可传送存储在 Document Server中的文件。可以指定和传送多份 文件, 也可将其和扫描原稿一并发送 出去。

您也可以使用 [ 打印文件 ] 来打印存储 的原稿 请参见第 66 页 " 打印存储的 文件"。

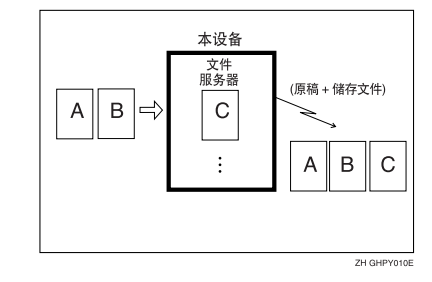

#### 日准备

预先存储要传送的文件 可为此项 功能设定密码。可更改存储文件的 用户名称、文件名和密码。请参见 第 123 页 " 使用 Document Server 文 件服务器 " 和第 125 页 " 更改储存 文件的信息"。

### 注

- □ 接收到的传真文件被存储起来, 并 归类为存储的接收文件。请参见第 34 页 " 打印 / 删除已接收和已存储 的文件 (打印 / 删除保存的接收文 件)"。
- □ 您可将其中一个快捷键编入为此功 能的操作键。使用快捷键您可略过 步骤 1. 日可在步骤 6 中仅按一次 [ 确定 ] 就完成操作。请参见第 132 页 " 一般设置 / 调整 "

#### 传送存储的文件

本设备将传送存储在 Document Server 中的文件

存储在 Document Server 中的文件可被 反复传送, 直至将其删除。文件一旦被 传送出去, 就会将其存储到 Document Server 内。因此,您可以仅在一次操作 中传送这些文件, 而无需再设定原稿。

#### 限制

- □ 您不能使用以下传送方式:
	- 自由拉稿传送
	- 默认识别号码传送
	- 识别号码取代传送
	- 立即传送
	- 并行记忆传送
	- 免持听筒拨号
	- 手动拨号

#### 注

- □ 您可以指定并打印多份文件。一次 最多可以指定 30 个文件
- ❒ 本设备在一次操作内总共可传送 1,000 页
- ❒ 在传送指定文件时将采用存储这些 文件时所作的扫描设置

 $\blacksquare$  按 [ 副传送模式 ]。

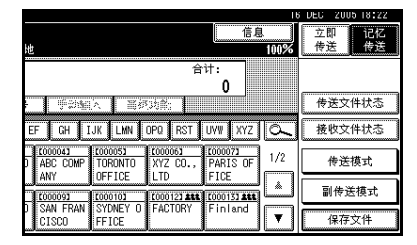

### 2 按 [ 选择存储的文件 ]。

2 洗择要传送的文件。

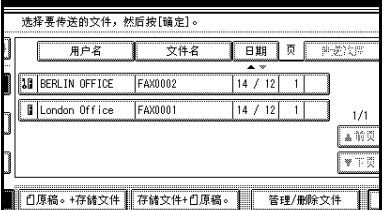

### 注

- □ 当选择多份文件时, 会按照选择 的顺序传送这些文件。
- ❒ 按[传送次序]可安排文件传送的 顺序
- □ 按[文件名]可按照字母顺序放置 文件
- □ 按[用户名称]可按照所编入用户 名称的顺序放置文件
- □ 按[日期]可按照编制日期的顺序 放置文件。

从文件列表中指定文件

- 按[▲ 前页]或[▼下页]可显示要传 送的文件
- **@ 选择文件。**

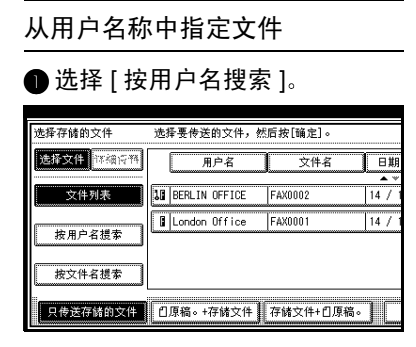

■ 选择已编入文件的用户名称, 然 后按 [ 确定 ]。

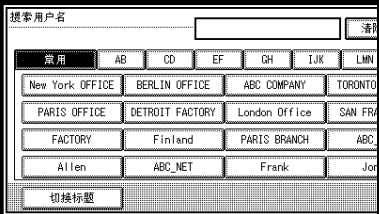

### 注

□ 若要以用户名称搜索, 则按[未 编入的名称],然后输入用户名 称 在搜索用户名称时使用部 分匹配 请参见第 158 页 " 使 用部分匹配"。

参考

输入文字 一般设定指南 ● 选择要传送的文件。

#### 由文件名称指定文件

● 选择 [ 按文件名搜索 ]。

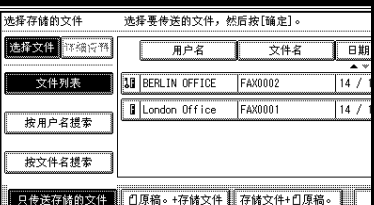

**• 输入要传送文件的名称, 然后按** [ 确定 ]

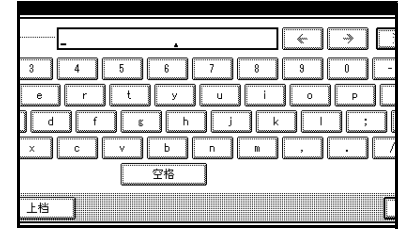

#### 注

❒ 在搜索文件名称时使用部分 匹配

● 选择要传送的文件。

4 如果您选择的文件具有密码, 请输 入密码, 然后按 [ 确定 ]。

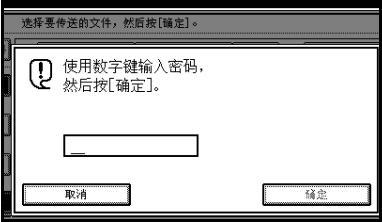

如果此文件没有密码, 则进行步骤  $\blacksquare$ 

■ 如果您要将原稿添加到已存储文件 并且将它们一并传送出去, 请按[1 原稿。 + 存储文件 | 或 [ 存储文件 +  $\mathbf{f}$  原稿。 ]。

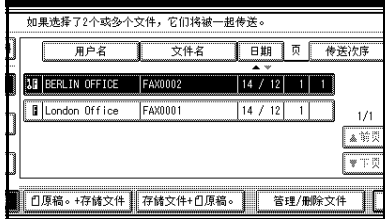

如果只传送存储的文件, 则进行步 骤 $\blacksquare$ 

注

- □ 当按下[1]原稿。+存储文件1时, 本设备将先传送原稿 然后再传 送存储的文件。当按下 [ 存储文 件 + 1 原稿。1时, 本设备将先 传送存储的文件, 然后再传送原 稿
- □ 不会存储已添加的原稿。

 $6$  按两次 [ 确定 ]。

注

❒ 如果要将原稿添加到存储的文 件, 放入原稿后, 然后选择所需 的任何扫描设置。

1 指定目的地, 然后按【开始】键。

#### 打印存储的文件

使用此功能可打印存储在 Document Server 中的文件

#### 注

- ❒ 只有使用传真机功能存储的文件才 能打印
- □ 您可以打印使用 Document Server 的 复印或打印机功能保存的文件。但 不能打印利用此模式的扫描仪功能 保存的文件。
- □ 您也可以只打印第一页以检查原稿 的内容。
- □ 您可以指定并打印多份文件。一次 最多可以指定 30 个文件
- $\mathbf 1$ 按 [ 副传送模式 ]。

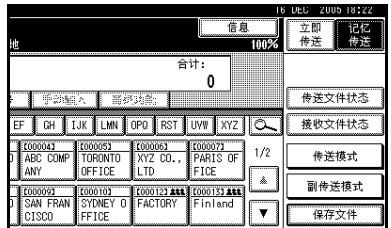

- 2 按 [ 选择存储的文件 ]。
- 3 选择要打印的文件。

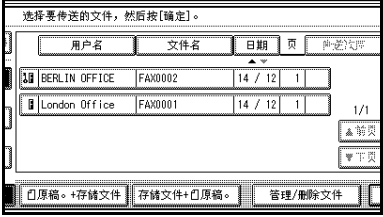

- ❒ 显示屏上将出现使用传真机功能 存储的文件
- □ 按[文件名]可按照字母顺序放置 文件
- □ 按[用户名]可按照所编入用户名 称的顺序放置文件
- ❒ 按[日期]可按照编制日期的顺序 放置文件
- □ 要杳看选定文件的详细信息, 请 按 [ 详细资料 ]。要返回步骤 3 中 的屏幕,请按 [ 选择文件 ]。

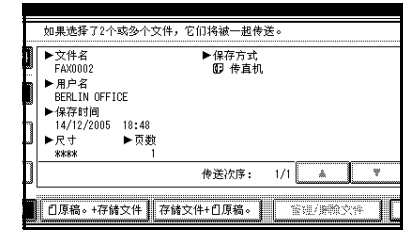

#### 从文件列表中选择文件

**4 选择文件。** 

- 注
- □ 按[▲前页]或[▼下页]可显示要 传送的文件。

### 从用户名称中指定文件 ● 选择 [ 按用户名搜索 ]。

选择存储的文件 选择要传送的文件,然后按「确定」。 选择文件 不确定性 日期 用户名 文件名  $\blacktriangle$ 文件列表 **10 BERLIN OFFICE** FAX0002  $14/$ **Il** London Office Faxoon1  $\overline{147}$ 按用户名提索 按文件名提索 只传送存储的文件 | 门原稿。+存储文件 | 存储文件+门原稿。 |

■ 请按要传送文件的用户名称, 然 后按 [ 确定 ]。

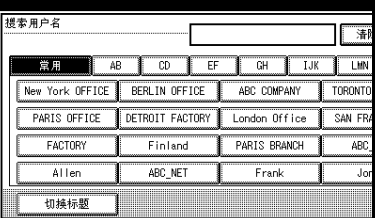

### 注

□ 若要以用户名称搜索, 则按[未 编入的名称], 然后输入步骤日 的用户名称。

@ 洗择文件。

#### 由文件名称指定文件

●按 [ 按文件名搜索 ]。

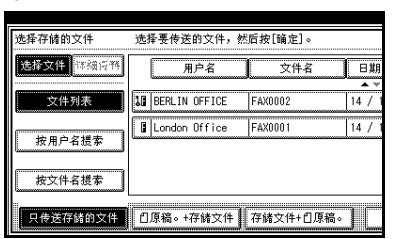

2 输入要打印的文件名称, 然后按 [ 确定 ]

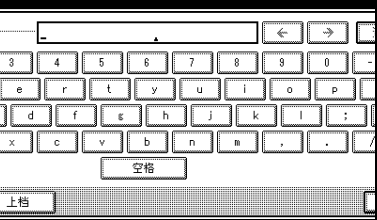

#### 注

❒ 使用部分匹配来搜索文件名 称

**46 选择文件。** 

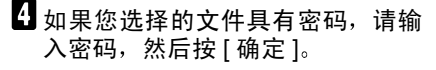

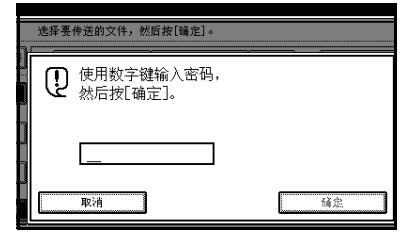

如果此文件没有密码, 则进行步骤  $\blacksquare$ 

 $\overline{\mathbf{5}}$  按 [ 打印文件 ] 或 [ 打印第一页 ]。 当按下 [ 打印文件 ] 后, 本设备打印 所有页面。当按下 [ 打印第一页 ] 后, 本设备只打印第一页。

#### • 限制

- □ 当选择[打印第一页]后, 大于 A4 尺寸的原稿首先会被缩小至 A4 尺寸, 然后才讲行打印。
- □ 使用打印第一页功能, 本设备最 多可打印 30 个文件

#### $\mathscr{D}$

- □ 如果要讲行双面打印, 必须安装 选购的双面打印单元。
- □ 如果两面都要打印, 请按[打印双 面 1。
- □ 要取消打印,请按 [ 取消 ]。

### $6$ 按 【开始】键。

#### 注

- □ 当只打印第一页时, 文件名称会 打印在纸张顶部
- □ 要在按下【开始】键后取消打 印,请按 [ 停止打印 ]。

■按两次 [ 确定 ]。

出现待机显示屏

### 印记

需要选购的 *ADF*

使用 ADF 发送传真信息时, 本设备可 以在原稿的底部印记一个圆形标记 当传送双面文件时, 会在正面底部及 背面顶部对文件进行标记。此印记表 明原稿已成功地存储到内存中以便用 于记忆传送, 或已经通过立即传送成 功发送出去。

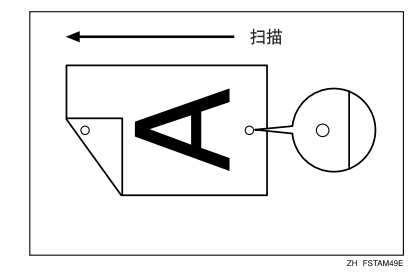

- ❒ 仅当自ADF进行扫描时印记才起作 用。
- □ 当印记颜色逐渐变淡时, 请更换碳 粉盒 请参见一般设定指南中的 更换印记碳粉盒
- ❒ 即使在印记功能已经启用的情况 下,某一页也未被印记,此时您就 需要重新传送此页
- □ 如果您经常使用此功能, 可以在一 般设置和调整中将其设置为默认 值,以使该功能始终处于开启状态。 在此情况下 对于任何单次传送只 要按[印记]即可轻松关闭印记功能。 请参见第132页"一般设置/调整"。
- ❒ 在并行记忆传送期间发生夹纸时 即使执行印记操作, 仍可能造成传 送失败
- □ 当正在扫描文件时, 您不能打开或 关闭印记功能。

 $\blacksquare$ 放入原稿,然后选择所需的扫描设 置

参考

传真机参考 < 基本功能 >

2 按 [ 副传送模式 ]。

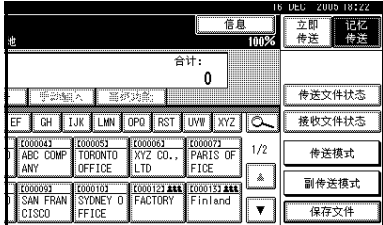

 $\overline{\mathbf{S}}$  按 [ 印记 ], 然后按 [ 确定 ]。

#### 注

- □ 要取消印记, 请在按 [ 确定 ] 之前 再按一次 [ 印记 ]。
- $\Omega$  指定目的地,然后按【开始】键。

### 传送选项

本部分将介绍对于任何一次特定传 送, 按照此处给出的步骤操作您就可 以打开和关闭的各种功能。

此外, 如果经常使用某一特定的选项 配置 您可更改每个选项的默认中心 位置 (开启或关闭)。

#### 传真头打印

有时, 您可能希望对方收到一份未作 标记的原稿副本。为此,请关闭传真 头。

当传真头被设置为"开"时, 存储名 称将打印在接收者的纸张上。

您可以存储两个"传真头":"第一名 称"和"第二名称"。

例如,如果您将本部门名称存储在其 中一个当中, 而将组织名称存储在另 一个当中, 则在发送内部传真时可以 使用第一个,而发送外部传真时可使 用第二个

#### 注

- □ 如果您使用数字键指定接收者, 则 第一个传真头名称将打印在接收者 的纸张上。
- ❒ 您可使用编入传真信息功能来设定 传真头名称。
- □ 您可通过分别更改用户参数, 洗择 是否要打印日期、传真头名称、文件 编号或页码。(开关 18, 位 3, 2, 1, 0) 请参见第154页 "用户参数"。
- ❒ 您可将其中一个快捷键编入为此功 能的操作键。请参见第132页"一 般设置 / 调整"。

#### 标签插入

利用此功能 可以在对方收到信息时 将接收者名称打印在信息中。该名称 会打印在页面顶部,而且前面将带有 "至"字样。您也可以使文字编入为要 打印的标准信息 请参见第 145 页 " 编入、更改和删除标准信息"。

#### 注

- □ 如果在要打印标签的区域周围存在 图像, 则该图像将被删除。
- ❒ 您可将其中一个快捷键编入为此功 能的操作键。请参见第132页"一 般设置 / 调整"。

#### 缩小的图像传送

使用此功能时, 信息会以缩小的尺寸 (93%) 发送, 并在左侧留有空白页边 距

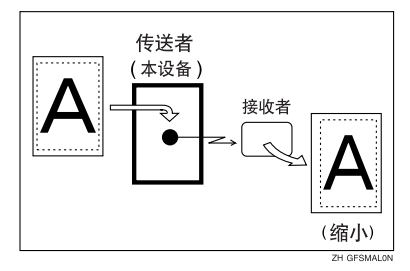

#### 注

- ❒ 在进行立即传送或储存文件的指定 传送时, 此功能不可用。
- □ 使用此功能时图像旋转不可用。

#### 自动缩小

开启此功能后, 如果接收者的纸张比 您当前正转送的纸张小 则信息将被 自动缩小以适合对方所使用的纸张

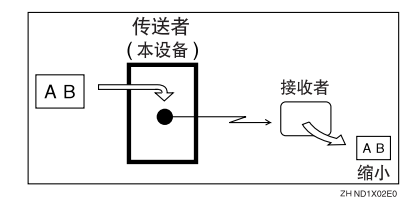

#### 重要信息

□ 如果关闭此功能, 则将维持原稿比 例 并且图像的某些部分在对方设 备上打印时会被删除

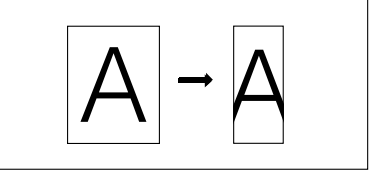

 $NDIX02E$ 

#### 默认识别号码传送

如果开启此功能, 则仅当目的地的拉 稿识别号码和您的相应号码相同时传 送才进行。此项功能可防止您意外地 将信息传送到错误的地方。

#### ■准备

您需要预先注册拉稿识别号码。 请参 见第177页"编入拉稿识别号码"。

#### • 限制

□ 使用互联网传真时此功能不可用。

#### 注

❒ 您可将其中一个快捷键编入为此功 能的操作键。请参见第132页"一 般设置 / 调整"。

#### 选择单次传送的传输选项

1 放入原稿, 然后选择所需的扫描设 置

### 参考

传真机参考 < 基本功能 >

2 按 [ 副传送模式 ]。

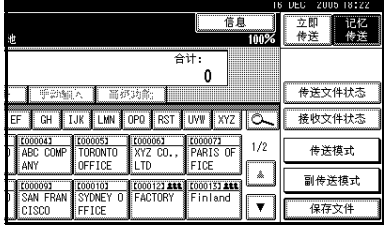

 $\bf{B}$ 选择 [选项]。

4 选择要设置的选项。

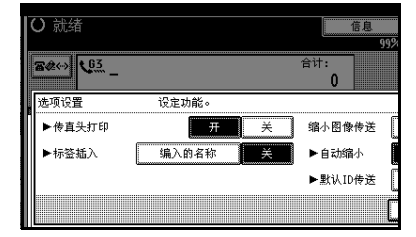

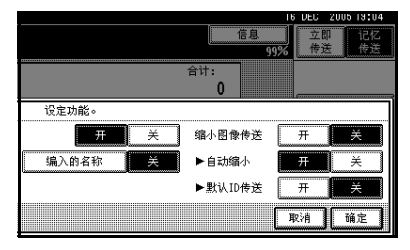

#### $\mathscr{D}$

□ 要关闭选项设置, 请讲行步骤  $\blacksquare$ 

#### 设定传真头打印

● 按下 [ 开 ], 进行传真头打印。

#### 注

□ 如果不希望打印传送者名称, 则按 [ 关 ]。

设定标签插入

● 按下 [ 编入的名称 ], 进行标签插 入

注

□ 如果不希望插入目的地, 则按  $[$  关  $]_0$ 

#### 设定缩小的图像传送

■ 按下 | 开 ], 进行缩小的图像传 送

#### 注

□ 如果不想进行缩小传送, 则按  $[$  关  $]_0$ 

设定自动缩小

● 按下 [ 开 ], 进行自动缩小。

#### 注

□ 如果不想使用自动缩小功能, 则按 [ 关 ]。

设定默认识别号码传送

● 按下 [ 开 ], 进行默认识别号码传 送

注

□ 如果不想使用识别号码传送, 则按 [ 关 ]。

 $\overline{\mathbf{5}}$  按两次 [ 确定 ]。

6 指定目的地, 然后按【开始】键。

注

□ 要取消选项设置, 请按 [ 取消 ]。

# 更多传送功能

### 如果在存储原稿时内存空 间用尽

如果在存储原稿时内存空间用尽 可 用空间为 0%), 便会显示信息 "内存 已满。不能扫描更多页。只传送已扫描的 页。"。

按 [ 退出 ] 可只传送存储的页面。

#### 注

□ 根据默认值, 会传送扫描的页面。 要更改设置以删除扫描页面, 请联 络服务代理商

### 并行记忆传送

此功能可以在扫描原稿的同时进行拨 号。标准记忆传送会将原稿存储在内 存中, 然后拨打目的地。并行记忆传送 使您可以快速确定是否已建立连接 此外, 此功能扫描原稿的速度比立即 传送更快。此功能在情况紧急并需要 将原稿另作他用时将很有用。

#### 限制

- □ 在下列情况下使用标准记忆传送, 而不使用并行记忆传送:
	- 线路占线而无法接通时
	- 使用稍后再送时
	- 当您在其它通讯进行的同时存储 用于记忆传送的原稿时
	- 当指定了两个或多个目的地时
	- 当只传送自动文件时
	- 当原稿放置在曝光玻璃上然后传 送时
	- 当传送存储在Document Server中 的信息时

#### 注

- □ 您可使用用户参数开启或关闭此功 能。请参见第 154 页 "用户参数 "  $($ 开关 07, 位 2)。
- □ 如果没有足够的内存可用, 则可能 会使用标准记忆传送来取代并行记 忆传送 这取决于安装的选购设 备
- □ 如果使用此功能, 将不会打印记忆 存储报告
- □ 如果按【清除 / 停止】键, 则在并行 记忆传送停止过程中将发生原稿夹 纸, 或者内存将用尽。会打印"立 即传送结果报告"同时删除文件。
- □ 当使用"并行记忆传送"时, 将仅 打印原稿页而不会自动打印 传真 头打印"中的原稿总数。

### 检查传送结果

- 如果要在每次成功传送后都打印报 告,请将立即发送结果报告打开。 请参见第 76 页 "通讯结果报告 (记 忆传送)"。
- 如果将立即发送结果报告关闭, 则 在每次传送后将不会打印报告。但 是, 如果传送失败, 将打印通信失 败报告 请参见第 76 页 " 通讯结果 报告 (记忆传送)"和第77页"通 讯失败报告"。
- 您也可以通过查看日志来检查传送 结果。请参见第27页"打印日志"。
- 您可以打印或在显示屏上滚动查看 日志 请参见第 31 页 " 检查传送结 果 (传送文件状态)"。

### 自动重拨

如果因为占线或传送过程中出错而无 法发送传真信息,线路将每隔5分钟切 换一次并尝试重拨, 最多 5 次。

如果四次重拨后重拨仍失败, 本设备 将取消传送并打印立即发送结果报告 或通信失败报告。请参见第77页"通 讯失败报告 " 和第 76 页 " 通讯结果报 告 (记忆传送)"。

### 批传送

如果通过记忆传送发送传真信息, 同 时内存中有另一条传真信息等待传送 到相同目的地, 则该信息将和原稿一 起被传送出去。可通过一次呼叫传送 多条传真信息, 这样可省夫若干次单 独的呼叫 这有助于节省通讯成本和 减少传送时间

对于已经预先设置传送时间的传真信 息 当到达该时间时按批传送模式传 送

### 限制

- □ 使用"互联网传真"和"IP 传真" 时此功能不可用
- 注
- □ 您可使用用户参数开启或关闭此功 能。请参见第154页"用户参数"  $(F\neq 14, 62)$ 。
- ❒ 要在特定时间传送的原稿将在此时 传送。
- □ 如果传真机内存超载, 则信息可能 无法按照扫描时的顺序传送

### 双工

即使当本设备正在从内存发送传真信 息 将信息接收到内存或自动打印报 告时, 它仍可将其它信息扫描到内存 中。由于本设备在当前传送结束后立 即开始传送第二条信息, 所以线路利 用率较高

#### 注

❒ 请注意 在立即传送期间或处于用 户工具模式中时, 本设备不能扫描 原稿

### 有图像旋转的传送

通常情况下,请横向  $(D)$  放置 A4、  $8<sup>1</sup>$ / $2''$  × 11" 大小的原稿。如果您纵向  $(\Box)$  放置 A4、 $8^{1/2}$ " × 11" 大小的原 稿, 则图像会被旋转 90° 后传送出去。 假如接收者具有 A4、 $8^{1}/2$ " × 11" 大小 的横向纸张 (■), 则将按照与原稿 相同的尺寸打印信息

#### 注

- □ 使用立即传送时此功能不可用。
- □ 使用图像旋转时, 所有信息都将通 过常规的记忆传送进行发送。

### 同时多址传送

需要选购的附加 *G3* 接口单元

标准多址传送功能可按照指定目的地 的顺序, 以一次一个的方式向多个目 的地发送传真。

而同时多址传送功能则可以使用不同 的线路同时向多个目的地发送传真 这样可缩短总的传送时间

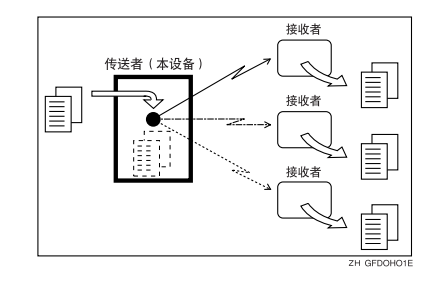

#### 注

- □ 最多可讲行四项同时传送 (包括  $LAN$ ).
- □ 当使用选购的附加G3接口单元时, 如果预先将线路选择设置为"G3 自 动", 设备将使用任意不处于繁忙 状态的 G3 线路。这将提高效率。

### JBIG 传送

如果使用 JBIG (联合双阶影像专家团 体) 压缩, 传送照片原稿会较使用其它 压缩模式来得快

#### $\varphi$ 参考

传真机参考 < 基本功能 >

#### 限制

- □ 此功能仅适用于电话线路。
- ❒ 本功能要求对方的传真机同时具备 JBIG 功能和 ECM 功能 (仅限 G3 通讯

#### 注

□ 如果ECM被关闭, 则JBIG传送不可 用。请参见第 152 页" ECM (错误 修正模式)"。

### 通过电子邮件传送日志

#### ■准备

要通过电子邮件传送日志, 就需要 使用用户参数进行设置 请参见第 154 页"用户参数"(开关 21, 位  $4)$ 。

日志被自动传送到管理员的电子邮件 地址, 每 50 次通讯传送一次。CSV 格 式的日志将被添加到电子邮件。

#### 重要信息

□ 本设备不存储发送的 CSV 文件。建 议您在传送日志前仔细检查管理员 的电子邮件地址。如果管理员的电 子邮件地址不正确, 您的重要日志 可能会丢失而且传送的 CSV 文件也 不会留在传真机上。请参见网络指 南中的"连接和设置"。

### 注

- □ 如果管理员的地址错误, 您可能无 法获得日志
- ❒ 如果电子邮件格式的日志传送失 败, 则该日志将会被打印出来。
- ❒ 附加CSV文件的名称为 JOURNAL+ 年、月、小时、分钟"。例如, 干2004 年 12 月 20 日 14:40:12 传送的文件名  $\n *M*$   $<sup>4</sup>$  JOURNAL 20041220144012.</sup>  $\text{csv}$ ".
- □ 电子邮件格式的日志主题以"日 志"开头。

#### 电子邮件格式的日志

如果已进行了设置以使日志以电子邮 件的形式传送, 则此日志将被传送到 管理员的电子邮件地址

本部分介绍利用电子邮件附加的 CSV 格式日志

#### 注

- □ 要传送日志, 就需要使用用户参数 进行设置 请参见第 154 页 " 用户 参数" (开关 21, 位 4)。
- □ 您可以使用"用户参数"显示传送 者名称 请参见第 154 页 " 用户参 数" (开关 04, 位 5)。
- □ 要设置管理员电子邮件地址, 请参 见网络指南中的"连接和设置"。
- ❒ 根据安全设置的不同 目的地 / 传 送者"名称可能会无法显示。

# 打印报告

### 记忆存储报告

原稿存储到内存中后会打印此报告。 此报告有助于查看已存储原稿的内容 和目的地。

#### • 限制

□ 如果您使用并行记忆传送, 将不会 打印记忆存储报告

#### 注

**4**

- □ 您可打开或关闭此报告。请参见第 154 页 " 用户参数 " (开关 03, 位  $2)$ .
- ❒ 即使将本设备设置为不打印此报 告, 当原稿无法存储时, 仍将打印 此报告
- □ 您可以选择是否要在报告中包括部 分原稿图像 请参见第 154 页 " 用 户参数" (开关 04, 位 7)。
- □ 您可以使用"用户参数"显示目的 地。请参见第154页"用户参数"  $(F# 04, 64)$ 。
- □ 您可以使用"用户参数"显示传送 者名称 请参见第 154 页 " 用户参 数" (开关 04, 位 5)。

### 通讯结果报告 (记忆传送)

当记忆传送完成后打印此报告, 以使 您可检查传送结果。如果在快捷键中 编入了电子邮件传送结果 则可选择 在传送后是否发送报告电子邮件。请 参见第 134 页 " 快捷键 "。

#### $\mathscr{D}$

- □ 如果指定两个和更多目的地, 当传 真信息被传送到所有目的地后会打 印此报告
- □ 如果已将本设备设置为不打印此报 告, 传真信息无法成功传送时, 将 打印通信失败报告 请参见第 77 页 " 通讯失败报告 "
- □ 您可使用用户参数开启或关闭此功 能。请参见第 154 页 "用户参数 "  $( H 03, 60)$ 。
- □ 您可以选择是否要在报告中包括部 分原稿图像 请参见第 154 页 " 用 户参数"  $( H 2 04, 67 )$ 。
- ❒ 要在无文本中断的情况下查看报 告,可在电子邮件应用程序设置中 选择字符宽度恰当的字体
- □ 您可以使用"用户参数"显示目的 地。请参见第 154 页 "用户参数"  $($ 开关 04, 位 4)。
- □ 您可以使用"用户参数"显示传送 者名称 请参见第 154 页 " 用户参 数" (开关 04, 位 5)。
- □ 页列中会给出总页数。未传送列会 给出不能够成功传送的页数
- □ -- 列表示已经将 "互联网传真"文 件传送给此设备编入的电子邮件服 务器。(然而, 这并不意味着电子邮 件已发送出去。

### 通讯失败报告

当不能使用记忆传送成功传送信息时 打印此报告

如果已将本设备设置为打印立即发送 结果报告, 则将不打印此报告。使用此 报告可以保存失败传送的记录, 以便 您重新传送它们

#### 注

- □ 您可以选择是否使用"用户参数" 自动打印通信失败报告和 转送结 果报告"。请参见第154页"用户 参数" (开关 04, 位 1)。
- □ 仅当将"立即传送结果报告"关闭, 并且利用"记忆传送"不能成功传 送信息时, 才会打印此报告。
- ❒ 您可以选择是否要在报告中包括部 分原稿图像 请参见第 154 页 " 用 户参数" (开关 04, 位 7)。
- □ 您可以使用"用户参数"显示目的 地。请参见第 154 页 " 用户参数 " (开关 04, 位 4)。
- □ 您可以使用"用户参数"显示传送 者名称 请参见第 154 页 " 用户参 数" (开关 04, 位 5)。
- □ 页列中会给出总页数。未传送列会 给出不能够成功传送的页数
- ❒ 未编入的目的地列指示由于传送者 的传真号不正确或未编入, 所以不 能传送信息
- ❒ 如果指定的组超过 501 个注册目的 地,将打印一个无效目的地。信息 尚未传送, 在确认列表中的目的地 数量之后将重新发送
- □ -- 列表示已经将 "互联网传真"文 件传送给此设备编入的电子邮件服 务器。(然而, 这并不意味着电子邮 件已发送出去。

### 立即传送结果报告 (立即 传送)

如果打开此报告, 则将在每次立即传 送后就会打印一份报告, 这样您就会 获得一项内容为传送是否成功的记 录。如果将本设备设置为不打印此报 告,并日传直信息无法成功传送时,将 打印错误报告 如果在快捷键中编入 了电子邮件传送结果 则可选择在传 送后是否发送报告电子邮件。请参见 第 134 页 " 快捷键 " 。

#### 注

- ❒ 您可在用户参数中打开或关闭此报 告。请参见第154页"用户参数"  $(F# 03, 65)$ 。
- ❒ 要在无文本中断的情况下查看报 告, 可在电子邮件应用程序设置中 选择字符宽度恰当的字体。
- □ 您可以使用"用户参数"显示目的 地。请参见第154页"用户参数"  $( H 4 04, 6 4 ).$
- □ 如果已成功传送页面, 则在页列中 会给出已成功传送的总页数

# 5. 接收功能

# 接收

### 立即接收

接收到每一页传真信息后会立即将其 打印出来 此方法用于标准传真信息

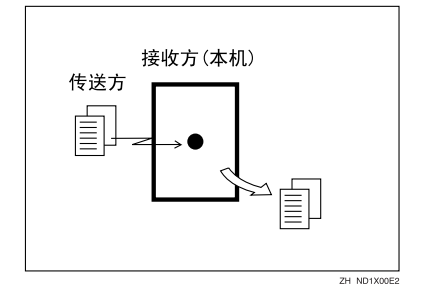

通常,本设备通过立即接收来接收信 息。但是当将"合并2张原稿"、"多 份接收"、"接收反序打印"或"双面 打印"设置为"开"时, 使用记忆接 收。请参见第90页"打印选项"。如 果条件要求应使用无纸接收, 则不会 打印传真信息。它将存储在内存中。请 参见第 79 页"记忆接收"。请参见第 81 页 " 无纸接收 "

#### 注

- □ 当可用内存空间很少时, 本设备可 能无法接收传真信息
- □ 如果在立即接收时可用内存空间达 到 0%, 将不能进行任何其它接收, 并且终止当前通讯。

#### ❖ 接收分辨率

本设备针对接收支持标准、细致和 超细分辨率 如果您不具备选购的 "扩展内存",则以"超细"分辨率 发送的传真在本设备中将以 细 致"分辨率打印。这可能与传送者 预期的分辨率不同 请参见传真机 参考 < 基本功能 >

### 记忆接收

本设备在打印信息前将进行等待, 直 至信息的所有页均被接收到内存中为 止

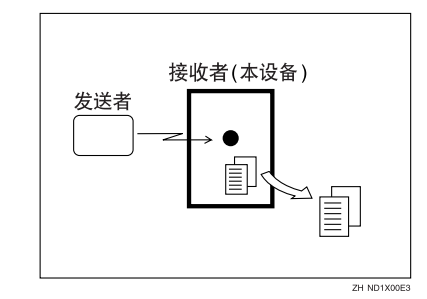

在应用下列功能时将采用此种方式

- 合并 2 张原稿 请参见第 93 页 " 合并两张原稿 "
- 当设置为多份打印时的多份打印功 能 请参见第92页"多份接收"。
- 反向顺序打印 请参见第94页"反向顺序打印"。
- 双面打印 请参见第91页"双面打印"。

#### 重要信息

- □ 当本设备的电源被关闭约一小时以 后, 存储在内存中的所有传真信息 将丢失 如果因此有任何信息损 失 则当操作开关打开后将自动打 印断电报告 使用本报告可确定丢 失的信息
- □ 本设备不能够接收大量的信息, 或 含大量数据内容的信息。此时,我 们建议您关闭上述功能, 或安装选 购的扩展内存

#### ▼ 限制

□ 当可用内存空间很少时, 本设备可 能无法接收传真信息

- ❒ 在记忆接收过程中如果可用内存空 间降为 0%, 本设备无法再接收当前 的传真信息,并会停止通讯。
- ❒ 如果已为接收文件设置选择了存 储, 则接收的信息将会保存在硬盘 上而不会打印出来。必要时, 通过 操作本设备或连接的计算机可打印 这些信息 请参见第 178 页 " 存储 或打印接收的文件"。

### 无纸接收

在无纸接收中, 收到的传真信息存储在内存中, 而不是打印出来。本设备无法打 印任何传真信息时, 会使用无纸接收。当导致本设备使用无纸接收的状况得以校 正后, 使用无纸接收到的传真信息会自动打印出来。

依据本设备无法打印的原因,无纸接收可用于所有收到的传真信息, 或只用于那 些符合指定条件的信息

当使用无纸接收完成传真信息的接收后, 接收文件指示灯会亮起以通知您。

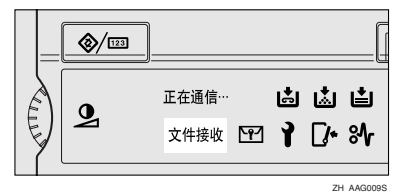

#### 注

- □ 如果没有足够的可用内存, 接收不会进行。
- □ 在无纸接收期间如果可用内存空间达到 0%, 将不能进行任何其它接收, 并将 终止当前通讯
- □ 当在传真机功能菜单中已为接收文件设置选择了存储后接收传真消息时, "接 收文件"指示灯会亮起。

#### 无条件接收信息

如果下面列出的其中一个条件存在 本设备将使用无纸接收来接收所有的传真信 息

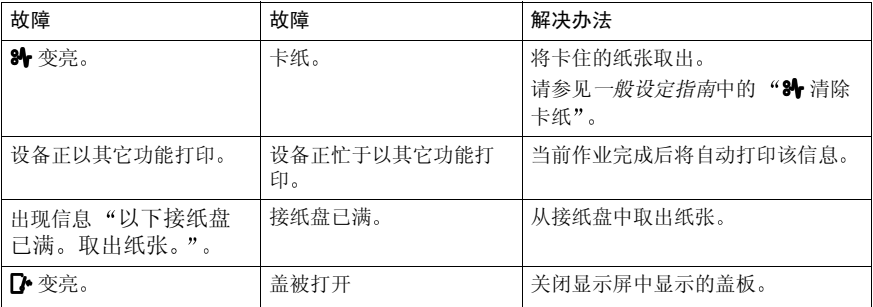

#### 根据具体参数设置来接收信息

如果发生下列情况之一, 本设备将只接收那些与用户参数中所指定的条件相符的 信息。请参见第 154 页 " 用户参数 " (开关 05, 位 2.1)。

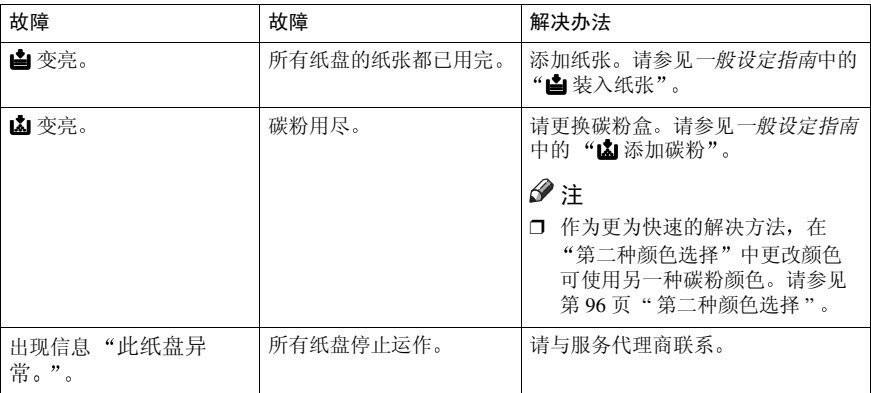

可利用用户参数指定下列条件。请参见第154页"用户参数"(开关05,位2.1)。

#### ❖ 收到自己名称或自己的传真号码时

只有当传送者将其自己名称或自己的传真号码编入后, 设备才会切换到"无纸 接收"模式。如果电源关闭时间超过一小时, 内存中存储的所有信息都将被删 除。在这种情况下,可使用断电报告或日志来确认是否丢失了信息,并据此要 求对方重新传送。

#### 重要信息

❒ 如果传送者尚未编入其自己名称或自己的传真号码 设备可能无法接收重 要的传真信息 我们建议您要求重要的传送者预先编入自己名称或自己的 传真号码。

#### ❖ 自由

无论传送者是否将其自己名称或自己的传真号码编入, 设备均会切换到"无纸 接收"模式。

#### ❖ 拉稿识别号码相符

仅当对方编入的拉稿识别号码与本设备的识别号码相符时 设备才切换到无纸 接收模式。

#### ❖ 禁用

本设备不接收任何信息

## 接收功能

### 转送站

转送站允许您对传真机的标准功能进 行扩充以设置复杂的网络

下列图表或许可以阐明此概念

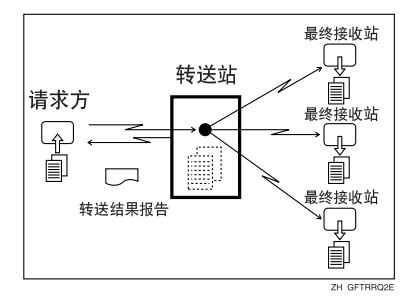

本节使用了下列术语

❖ 请求方

发出原稿信息的设备

◆ 转送站 (本设备)

将传入信息转传送到其它目的地的 设备

#### ❖ 接收站

从转送站接收信息的传真机或计算 机

信息的最终目的地, 即转送站将信 息传到的设备 接收站必须被编入 转送站的单键拨号或组中。

#### ■ 准备

此设备可通过电子邮件接收转传送 请求 使用此功能之前必须作好以 下准备

- 在此设备(转送站)和请求方本 身编入每个转送站的号码。请参 见第 175 页 " 转送报告 "。
- 在此设备(转送站)和请求方本 身编入相同的拉稿识别号码。请 参见第 177 页 " 编入拉稿识别号 码"。
- 必须在此设备(转送站)的目的 地列表中编入请求方的传真号。 注册号必须在 00001 和 00100 之 间。
- 必须在此设备(转送站)的目的 地列表或"成组拨号"中编入 "最终接收者"的传真号码、电 子邮件地址或"IP 传真"目的 地

#### 注

- ❒ 除非此设备可以储存两个或两个以 上用数字键指定的目的地, 否则不 能接收电子邮件。
- □ 如果请求方指定了接收站组, 并且 接收站的总数超过 500 个, 则转送 站无法转送信息, 它会将转送结果 报告传送到请求方
- □ 如果"请求方"将"转送站"中编 入的目的地传真号码、"互联网传 真"目的地和"IP 传真"目的地指 定为"最终接收者", 则此设备将 依照"用户参数"设置把信息传送 到目的地。请参见第154页"用户 参数" (开关 32, 位 0)。

### **议**多阶转送

可利用转送站的原理建立多阶传真机 网络,通过多个转送站传送信息。通过 在转送站组中设定接收站, 可将信息 转送到其它转送站上。

有关详细信息, 请与服务代理商联系。 只有多台传真机为同一制造商生产 时,方适用此功能。

☆传送转送结果报告

此设备会将请求方编入为单键拨号或 双键拨号的号码, 和请求方的传真号 **码相比较。如果两组号码的后五个数** 字相同, 此设备便会将转送结果报告 传送到请求方

例如:

- 请求方自己的拨号 001813-11112222
- 转送站的单键拨号 03-11112222 . . . . . . . . . . . . . .

#### 转送结果报告

#### 日 准备

提前在转送站 (此设备) 上将请求 方传真号编成单键拨号键。

编入您自己的传真号码。请参见第 175 页 " 转送报告 "

编入拉稿识别号码 请参见第 177 页 " 编入拉稿识别号码 "

此报告可显示传送到接收站的传真是 否成功

如果转送站已经将信息转送给所有的 接收站, 则转送站会将转送结果报告 传回给请求方。如果无法传回给请求 方, 此设备将打印报告。

#### 注

- □ 您可以洗择是否使用"用户参数" 自动打印通信结果报告、通信失败 报告和转送结果报告 请参见第154 页"用户参数"(开关04,位1)。
- ❒ 您通过用户参数设置是否在此报告 中打印原稿图像的一部分。请参见 第 154 页 " 用户参数 " (开关 04, 位 7)。
- ❒ 未编入的目的地列表示最终接收者 的地址不正确或未编入, 将不能传 送信息
- ❒ 如果指定的接收站中有未编入的目 的地或无效的目的地, 将不进行传 送
- ❒ 如果指定的组超过 501 个注册目的 地,将打印一个无效目的地。虽然 尚未传送信息,但确认列表中的目 的地数量之后可以重新发送。
- □ -- 列表示已经将 "互联网传真"文 件传送给此设备编入的电子邮件服 务器

#### 转送结果报告 (通过电子邮件转送 请求

如果此设备通过电子邮件接收转送请 求,则所有传送给指定转送站的传送 结束后, 将把转送结果报告通过电子 邮件传送给请求方。如果已经编入了 "管理员"的电子邮件地址, 则将"转 送结果报告"用电子邮件转传送到该 地址

- ❒ 未编入的目的地列表示最终接收者 的地址不正确或未编入, 将不能传 送信息
- □ -- 列表示已经将"互联网传真"文 件传送给此设备编入的电子邮件服 务器
- □ 如果使用多阶转送, 则将转送结果 报告用电子邮件传送给最后发出 "转送请求"的"转送站"。

### 转传送接收文件

此设备可根据自己名称、自己的传真号码或传送者的电子邮件地址, 将接收到的 文件转传送给内存中编入的其它目的地。可将传真号码、"互联网传真"地址、 "IP 传真"地址或文件夹地址设置为"转送邮箱"。如果将传送者的电子邮件地 址编为目的地 则接收到的文档将作为电子邮件转传送

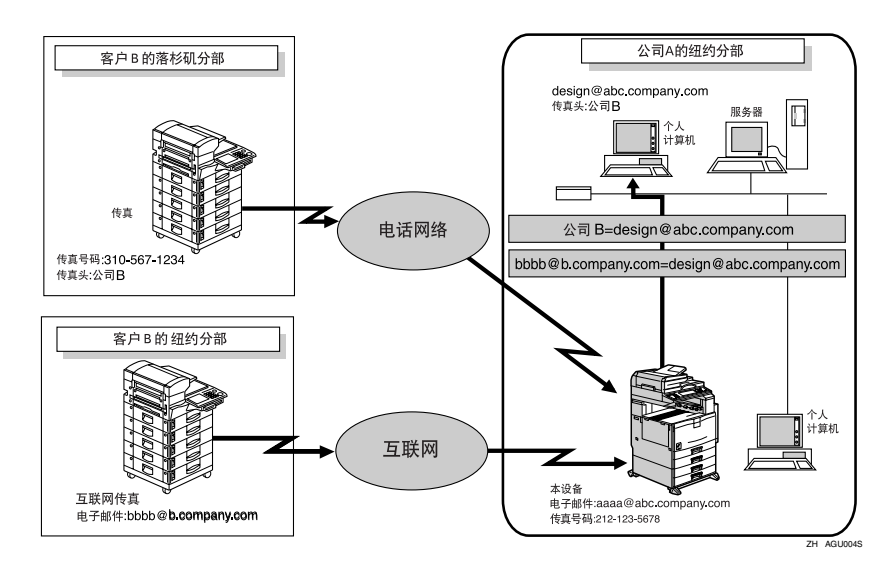

#### • 限制

□ 一个组中最多可指定 500 个请求方。

- □ 需要提前指定转传送目的地。请参见第149页"转传送"。
- □ 若要根据传送者的不同, 将文件转传送给不同的目的地, 请参见第 158 页 " 要 区别对待的特殊传送者"。
- □ 可以选择此设备是否打印出通过用户参数转传送的信息 (开关 11, 位 6)。有 关详细资料,请参见第154页"用户参数"。

### 使用 SUB 代码发送接收到的文件

接收到文件后, 其 SUB 代码将和个人邮箱中编入的用户代码进行比较, 若相同, 则将文件发送到指定用户代码的目的地。如果指定的目的地是一个电子邮件地 址, 则将接收文件以电子邮件的形式发送到该目的地。

除了 SUB 代码, 您还可以使用转传送功能, 将所有接收到的传送文件发送到指定 的电子邮件地址。请参见第149页"转传送"。

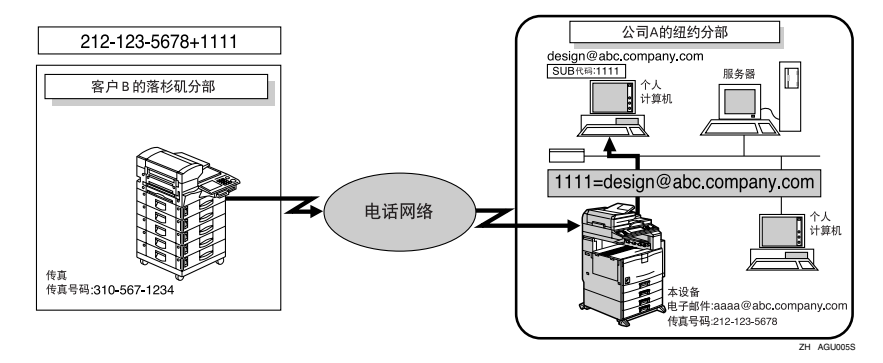

#### 后 准备

必须设置"个人邮箱"并预先注册一个发送目的地。请参见第167页"设定 / 更改个人邮箱"。

#### ▼ 限制

□ 如果将接收的文件设置为发送到网络发送服务器, 则此功能不可用。

注

□ 您可以发送来自任何传真机的文件, 而不必考虑制造商的因素。

### 转送接收到的文件

接收带 SUB 码的原稿, 该代码要和编制为转送邮箱的 SUB 码相符, 然后中继至 编制的接收者。

如果在转送站中把电子邮件地址编制为接受者 则接收到的信息将以电子邮件的 形式传送给接受者

#### ■准备

必须设定转送邮箱和接收站,以便转送收到的文件。请参见第 172 页 " 设定 / 更改转送邮箱"。

#### 注

□ 转送结果不传回到请求方。

□ 您可以发送来自任何传真机的数据, 而不必考虑制造商的因素。

### 使用互联网传真进行 SMTP 接收

可将本设备设置为 SMTP 接收

使用 SMTP 接收时, 一旦将电子邮件传送到由设备设置的电子邮件地址, 即可被 接收。您也可以将接收到的电子邮件发送到其它互联网传真机。

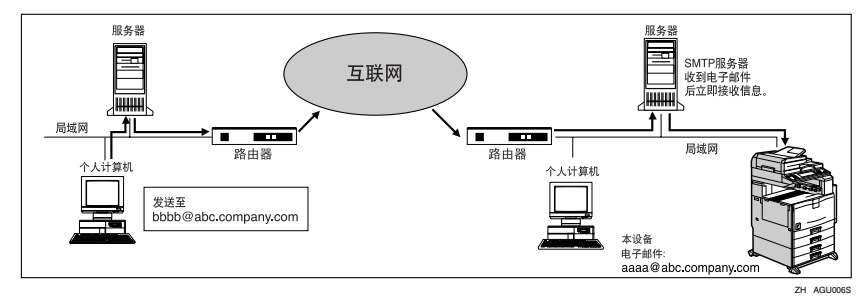

#### 日 准备

使用 DNS 服务器的 MX 记录预先设置本设备以启用 SMTP 接收。同时将接收 协议设置为"系统初始设置"下的 SMTP。请参见网络指南中的"连接和设 置"。

#### 注

- □ 如果未设置SMTP接收, 则即使在DNS服务器上启用了SMTP接收, 也不能接收 来自 SMTP 服务器的电子邮件, 且设备将报告错误信息。此外, SMTP 服务器 要将错误通知传送到原发送人。
- □ 如果接收电子邮件时发生错误, 则放弃接收, 此设备将删除电子邮件并打印错 误报告。此外, SMTP 服务器会将错误通知传送到原发送人。
- ❒ 若在此设备传送电子邮件时 SMTP 服务器试图把接收到的文件发送给此设 备, 则此设备将"忙"信号作为对 SMTP 服务器的响应。然后, SMTP 服务器 通常将试着重发文件, 直到超时为止。

#### 参考

传真机参考 < 基本功能 >

第 88 页 " 通过 SMTP 发送接收到的电子邮件 "

#### 通过 SMTP 发送接收到的电子邮件

通过 SMTP 接收到的电子邮件可被发送到其它传真机。也可以发送到编制为单键 拨号项或组的目的地

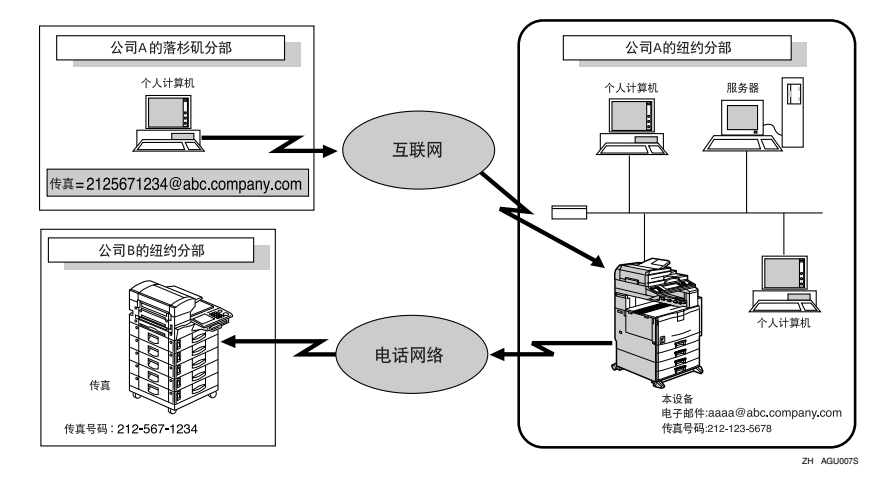

### 准备

通过 SMTP 发送接收到的电子邮件之前, 必须先将 "SMTP 接收文件传送设 置"设置为"开"。请参见第136页"电子邮件设置"。

#### • 限制

□ 根据安全设置的不同, 此功能可能不可用。

- □ 如果在"SMTP 接收文件传送设置"的状态为"关"时接收到电子邮件转送请 求, 则此设备将向 SMTP 服务器发送错误信息, 作为对该请求的响应。
- ❒ 您可以进行设置 以限制对指定原发送人的转送 请参见第 136 页 " 电子邮件 设置"。
- □ 如使用此功能, 则也可以通过此设备, 将来自电子邮件软件的文件同时传送给 电子邮件地址和 G3 传真机的目的地。有关指定传真机目的地的详细信息,请 参见以下内容

### -指定电子邮件转送

按以下要求指定电子邮件地址后 原发送人可以请求把转送的电子邮件传送给其 它传真机

#### ❖ 传真号

传真 = 目的地传真号 @ 此设备的主机名称 . 域名 示例: 若要转送至传真号码 212-123-4567, 请指定: 传真 =2121234567@abc.company.com

#### ❖ 单键拨号目的地

传真 =#5 位或 5 位以下注册号 @ 此设备的主机名称 . 域名 示例: 要转送至目的地号码 00001: 传真 =#00001@abc.company.com

#### ❖ 组目的地

传真 =#\*\*5 位或 5 位以下注册号 @ 此设备的主机名称 . 域名 示例: 要转送至 04 组号下编入的目的地: 传真 =#\*\*04@abc.company.com

### JBIG 接收

如果使用 JBIG (联合双阶影像专家团 体) 压缩, 传送照片原稿会较使用其它 压缩模式来得快。它可让您通过 JBIG 传送接收 JBIG 格式的信息

#### • 限制

- ❒ 此功能仅适用于电话线路
- □ 如果 ECM 为关闭状态, 则无法使用 JBIG 接收。 请参见第 152 页 " ECM (错误修正模式)"。

### 自动传真接收加电

可将此设备设置为一段时间无人使用 后便自动关闭。在这种情况下, 虽然操 作开关关闭, 但只要主电源开关打开, 此设备仍可接收传入的信息

#### 重要信息

□ 如果操作开关与主电源开关都关 闭, 则无法接收任何信息。

#### 注

- ❒ 您可以利用用户参数设置是否一收 到 (立即接收) 信息就将其打印出 来。请参见第154页"用户参数"  $($ 开关 14, 位 0)。
- □ 您也可以设定在此设备打开后,打 印记忆接收 (无纸接收) 所收到的 传真信息

# 打印选项

### 打印完成的蜂鸣声

如打开此功能, 在接收信息打印完毕 时, 此设备会发出蜂鸣声提醒您。

### 注

□ 您可改变蜂鸣声的音量, 或选择将 其完全关闭 (将音量设置为最小等 级)。请参见传真机参考 < 基本功 能 >。

### 方格标记

打开此功能后, 此设备会将方格标记 打印在传真信息的第一页, 以协助您 区分多页传真

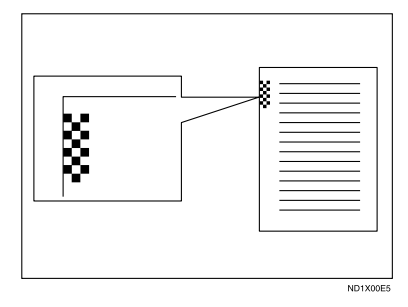

#### 注

❒ 可使用接收设置打开或关闭此功 能。请参见第134页"接收设置"。

### 中央标记

当启用此功能时, 将在收到的每页传 真的左侧中间位置或顶部中间位置打 印标记。这样,当整理所收到的传真信 息时,可以方便准确地确定打孔位置。

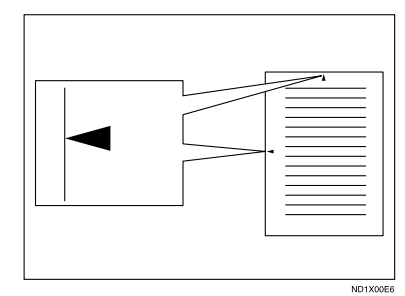

#### 注

- ❒ 中央标记可能较边界的精确中央位 置偏离一点点
- □ 可使用接收设置启用/禁用此功能。 请参见第 134 页 " 接收设置 "

### 接收时间

接收信息时,可在信息底端打印日期和 时间 可使用接收设置打开或关闭此功 能。请参见第134页"接收设置"。

- □ 如果收到的信息打印在两页或多页 纸上, 日期和时间将打印在最后一 页上
- ❒ 打印传真信息的日期和时间也可以 记录在传真信息上。如果需要此功 能,请与您的服务代理商联系。
- ❒ 可使用接收设置打开或关闭此功 能。请参见第134页"接收设置"。

### 双面打印

需要选购的双面单元

您可将收到的信息打印在纸张的两 面。可使用接收设置打开或关闭此功 能。请参见第134页"接收设置"。

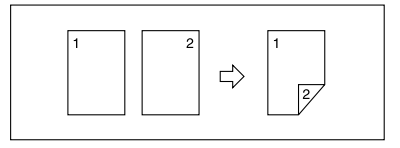

#### • 限制

- □ 如果要使用此双面打印功能,需要 安装选购的双面打印单元。
- □ 要使用此功能, 接收文件的所有页 面尺寸必须相同 一如果有必要, 请 先通知传送方。您还必须在此设备 中设置和传送方所传送纸张相同的 纸张尺寸。在双面打印中, 此设备 将接正确接收  $A3\Box$ 、B4 JIS (日本 工业标准)  $\blacksquare$ 、A4 $\blacksquare$  $\blacksquare$ 、B5  $JIS$  $\nabla$ ,  $A5$  $\nabla$  $\mathbf{C}$  $(11" \times 17"$  $\nabla$ ,  $8^{1}/2$ "×14" $\blacksquare$ ,  $8^{1}/2$ "×11" $\blacksquare$  $8^{1/2}$ "×5<sup>1</sup>/<sub>2</sub>" $\Box$ ) 。 使用此设备接收 时, 完成结果如下表所示。

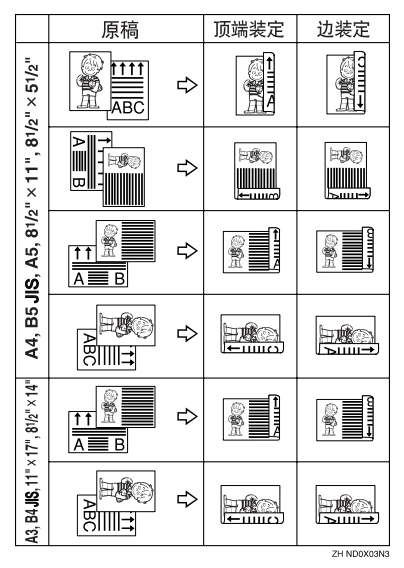

- ❒ 此功能只有在所有页均为相同宽 度,并且由内存接收时才会工作。
- ❒ 此功能无法用于合并两张原稿
- ❒ 外纸盘不能用作双面打印页的目的 地

### 注

- □ 此设备将利用记忆接收进行双面打 印
- □ 打印结果随传送者设置原稿的方式 而变
- □ 您可以选择仅将来自特定传送者的 信息以此种方式打印。请参见第158 页 " 要区别对待的特殊传送者 "
- ❒ 尺寸相同的储存文件会打印在相同 的纸张上。有些储存文件可能不适 用此打印选项。

#### 180 度旋转打印

进行双面打印时, 此设备会按下列图 表所示旋转图像

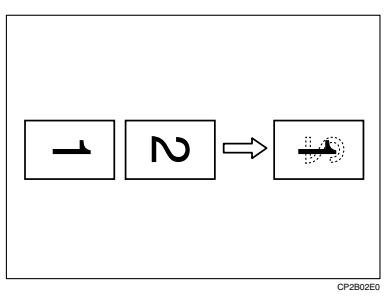

### 多份接收

如果打开此功能,可打印多份接收到的 传真信息 您也可选择让来自特定传送 者的信息进行多份打印。请参见第158 页"要区别对待的特殊传送者"。请 参见第134页"接收设置"。

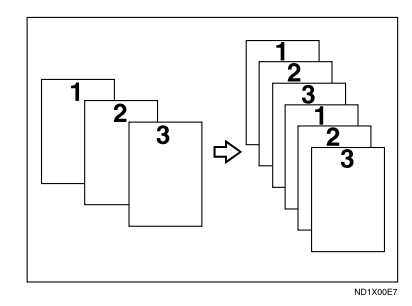

- ❒ 每份信息最多可打印 10 份
- ❒ 如果您对指定的传送者使用多份打 印功能, 则最多可打印 10 份。
- □ 可使用接收设置打开或关闭此功 能。请参见第134页"接收设置"。
- ❒ 此设备将利用记忆接收功能进行多 份接收。

### 图像旋转

如果您已将纸张装入标准纸盘 D, 传 入的传真信息会自动旋转, 以符合纸 张的方向。

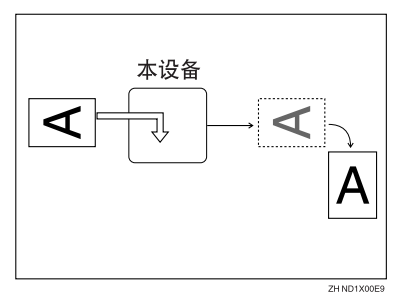

### 注

❒ 您可选择用指定纸盘打印收到的信 息。请参见第134页"接收设置"。

# 合并两张原稿

此功能打开时, 当连续收到尺寸与方 向相同的两份信息时, 此设备会将这 两份信息打印在相同页上。这样可帮 助您节省纸张

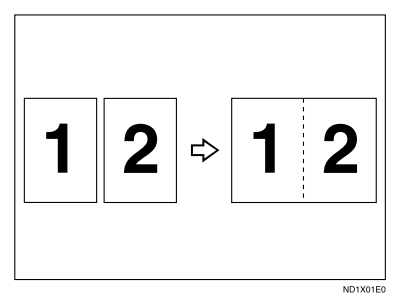

- 两份 A5D 信息可并列打印在一张  $A4$   $D$  纸上。
- 两份 B5 JIS $\Box$  信息可并列打印在一 张 B4 JIS $\Box$ 纸上。
- 两份 A4D 信息可并列打印在一张  $A3\blacksquare$ 纸上。
- 两份  $8^{1}/2$ "  $\times$  5 $^{1}/2$ " $\times$  信息可并列打印 在一张  $8^{1}/2$ " × 11" $\blacksquare$ 纸上。
- 两份 81/2" × 11" D 信息可并列打印 在一张 11" × 17"□纸上。

#### 限制

- □ 当信息大于 A5D、B5 JISD、  $A4\Box$ ,  $8^{1}/2$ "  $\times$  11"  $\Box$   $\vec{w}$   $8^{1}/2$ "  $\times$  5<sup>1</sup>/ $2$ " $\Box$ 时, 此功能便无法发挥作用。当此 设备装有  $ASD$ 、 $BSJISD$ 、 $A4D$ 、  $8^{1}/2$ " × 11" $\Box$  或  $8^{1}/2$ " × 5<sup>1</sup>/ $2$ " $\Box$  尺寸 的纸张时, 收到的每一页信息会打 印在一张纸上
- ❒ 如果没有与收到文件尺寸和方向相 同的纸张 则此设备无法执行合并 两个原稿
- ❒ 如果同时选择合并两个原稿和 双 面打印", 此设备会优先执行双面 打印 并取消合并两个原稿

#### 注

- □ 您可使用用户参数开启或关闭此功 能。请参见第154页"用户参数"  $($ 开关 10, 位 1)。
- ❒ 此功能可使用记忆接收

### 分页和缩短长度

当收到的传真信息尺寸大于设备中装 入的纸张时, 传真信息的每一页可以 分成几页打印, 或缩小后打印在一页 上。例如, 如果此信息长度是 20mm (0.79") 或比使用的纸张还长 则此功 能将信息分页 如果它比 20mm (0.79") 短, 则缩小信息。如果信息被分页, 此 设备会将分页记号 (\*) 插入到分页位 置 并会在第二页的顶端复制约 10mm (0.39") 的分页区

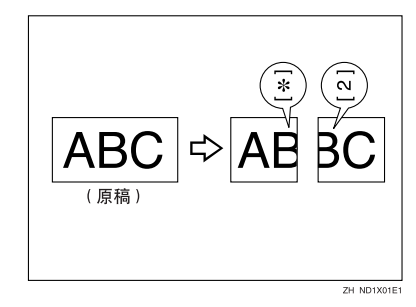

#### 注

**5**

- □ 您的服务代理商可以使用下列设置 来定义此功能:
	- 缩小
	- 打印分页标记
	- 重复打印
	- 重复打印长度
	- 分页打印参照值
- ❒ 您可在下列范围之内调整重复打印 和缩小的长度:
	- 重复打印长度: 4mm (0.16")、 10mm (0.39"), 15mm (0.59")
	- 分页打印参照值: 5-155mm (以 5mm 为单位) /0.2"-6.1" (以 0.2" 为单位)

### 反向顺序打印

通常, 此设备会依接收的顺序打印接 收页并将其叠放于纸盘内。如果打开 此功能, 设备会从接收的最后一页开 始打印信息

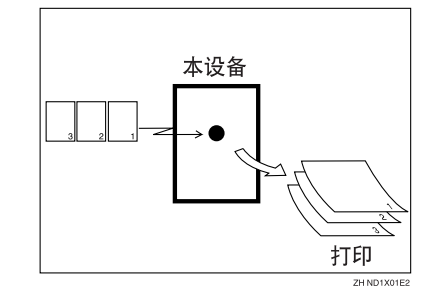

- □ 利用接收设置, 即可打开或关闭此功 能。请参见第134页"接收设置"。
- □ 如果打开此功能, 第一页将被最后 打印
- □ 此功能可使用记忆接收。

### 页缩小

如果您接收到的信息较纸盘中的纸张 长, 此设备通常会将信息打印成两页。 如果打开此功能, 此设备会缩小接收 图像的长度和宽度 使其可以在一页 纸上打印。如果放入 A4D 纸, 收到 B4 JISD 尺寸纸的信息时, 此设备会 将信息缩减为一张 A4D 纸。

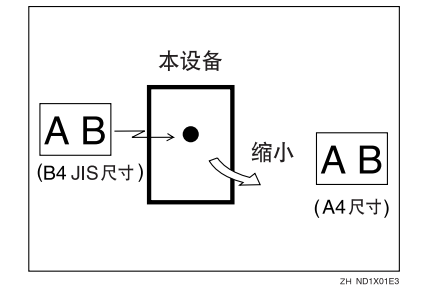

#### 注

- □ 您可使用用户参数开启或关闭此功 能。请参见第 154 页 "用户参数 "  $($ 开关 10, 位 3)。
- ❒ 如使用此功能 打印质量可能有所 降低。

### $\mathcal{L}_{\mathcal{z},\mathcal{z}}$

第 94 页"分页和缩短长度"

### TSI 打印 (Transmitting Subscriber Identification 打印

通常, 传送者的传真头会打印在接收 信息上。如果传送者未编入其传真头, 您将无法识别他们。但是,如果打开此 功能, 将打印出传送者的名字或传真 号码,以便您知道信息来自何处。如收 到互联网传真文件, 将打印出传送者 的电子邮件地址。

### 参考

传真机参考 < 基本功能 >

### 注

❒ 您可以通过用户参数打开或关闭 此功能 请参见第 154 页 " 用户参 数" (开关 02, 位 3)。

### 传真打印颜色

可为任何接收的信息、列表、报告、存 储的文件或自动文件指定颜色。可在 黑色、青色、品红颜色的碳粉中选择。

#### ■ 限制

- □ 被指定为"第二种颜色选择"的颜 色不能用作"传真打印颜色"。
- □ 在使用"网络传真"或 Document Server 的任何打印中都将禁用此功 能

#### 注

□ 您可以更改"接收模式"的颜色。 请参见传真机参考 < 基本功能 >

### 第二种颜色选择

如果指定此功能, 当本设备的默认碳 粉用尽后,可使用"第二种颜色"讲 行打印 将第二种碳粉用作碳粉储备 非常有用

#### 限制

□ 被指定为"传真打印颜色"的颜色 不能用作"第二种颜色选择"。

#### 注

- □ 您可以打开此功能并选择 "接收模 式"的颜色。请参见传真机参考<基 本功能 >
- □ 如果本设备的"第二种颜色"用尽, 将没有其它取代物

### 当没有合适尺寸的纸张时

如果设备中没有与收到的信息尺寸相 符的纸张, 设备将根据可用的纸张来 选择纸张尺寸。例如,如果设备中装有  $8^{1}/2" \times 11"$  <br>  $\Box$  和 A3 $\Box$  纸, 而您收到 A4D 尺寸的信息, 请查看下表中的 A4D 列。上部的纸张尺寸具有最高优 先顺序。这种情况下, 因为  $8^{1}/2$ "  $\times$ 11" D 的优先顺序高于 A3D, 所以信 息打印在 $8^{1}/2$ "×11" $\Box$ 上。

如果只有 B5 JIS $\Box$  纸, 而您收到 A3 $\Box$ 信息,则收到的信息将储存于内存中, 而不会打印出来。

❖ 优先顺序表

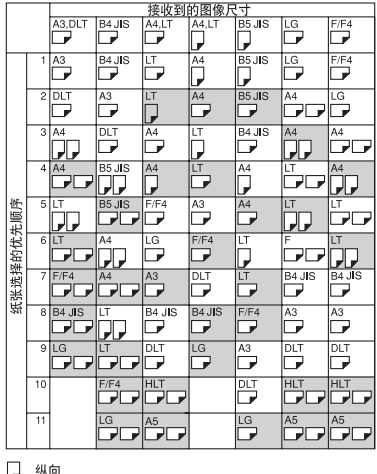

□ 横向

□图像旋转

**ZH GEPRIOOF** 

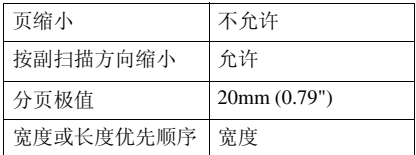

•  $D D$  和  $D D$  表示信息分成两页, 并显示出其方向和尺寸。

#### $\mathscr{D}$

- ❒ 通常不会选择手送台中的纸张打印 收到的信息。但是, 如果您使用接 收指定传送者将手送台指定为主要 纸盘, 也可以使用手送台。请参见 第 158 页 " 要区别对待的特殊传送 者"。
- □ 此设备可接收的宽度为 A4、B4 JIS 和 A3。任何窄于 A4 的信息都会以 A4 的宽度传送, 其长度不变。
- □ 打印时使用的纸张尺寸可能与传送 的原稿尺寸不同。
- □ 如果您在系统设置值中用优先顺序 设置指定了接收纸盘 则信息的接 收顺序可能和优先顺序表中的顺序 不同 只有当接收文件的尺寸与优 先纸盘相同时才会使用优先纸盘。
### 参考

第 93 页 "图像旋转"

第 94 页"分页和缩短长度"

第 95 页 " 页缩小"

一般设定指南中的 纸盘纸张设 置

### 设置优先纸盘

在多个纸盘中放入相同尺寸的纸张 就可确保设备对每项功能各自使用不 同的纸盘。例如,可在纸盘 1 放入白色 A4 纸张, 用于复印, 在纸盘 2 中放入 黄色的 A4 纸张, 用干打印接收的传 真。这样就可轻易指明纸张的输出用 途 您可使用系统设置值来执行本项 设置。请参见一般设定指南中的"纸 盘纸张设置"。

### 注

❒ 当接收文件的尺寸与优先纸盘不同 时, 则会使用与接收文件的尺寸相 同的纸盘。

### 同尺寸打印

如果启用此功能,接收的文件将打印 在优先顺序最高的纸张上 (请参见第 96页"优先顺序表")。使用"用户 参数"可启用此功能。请参见第154页 " 用户参数" (开关 05, 位 5)。

如果在纸盘未放置合适纸张尺寸的情 况下打印接收到的文件, 屏幕会显示 信息, 提示您放入尺寸合适的纸张。放 入新纸张后, 按[退出]即可打印文件。

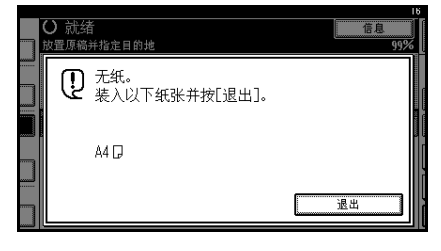

### 注

- □ 按 [ 退出 ] 后, 步骤随该信息出现时 设备的状态而变化
	- 如果正在自动打印任何已收到的 文件或报告, 打印机会自动从离 开的地方继续打印。
	- 如果正在手动打印任何文件或报 告, 则打印机不会恢复打印。会 从头开始重新执行此操作。

### 在手送台输送的纸上打印传入信息

使用此功能要求安装选购的 手送 台"。

可以在手送台输送的纸张上打印从 "指定传送者"传送来的信息。

设置如下

- 编入特殊传送者并为纸盘类型选择 "手送台"。请参见"编入/更改特 殊传送者"下的第 164 页"编入手 送台纸张尺寸"。
- 打开"编入特殊传送者"功能下的 授权接收 功能 请参见第 164 页 " 编入授权的接收和特殊的接收功 能"。

### 限制

□ 使用此功能时, 打印页无法输送到 文件制成机输出纸盘 即使指定文 件制成机输出纸盘 打印页也会输 送到主输出纸盘。请参见一般设定 指南中的"用户工具(系统设 置)"。

### 注

- □ 要从手送台提供纸张, 需要选购的 手送台单元。
- ❒ 最多可在手送台中装入 100 张标准 纸。
- □ 可在手送台中使用未在纸盘放置的 纸张尺寸。
- □ 本设备可检测A5D、A4D、A3D、  $5^{1}\frac{1}{2}$ "  $\times$   $8^{1}\frac{1}{2}$ " $\blacksquare$ ,  $8^{1}\frac{1}{2}$ " $\times$   $11$ " $\blacksquare$ ,  $11$ " $\times$ 13"D、8"×13"D尺寸的纸张。装 入其他任何尺寸的纸张时, 请指定 纸张尺寸。但是, 如果指定的纸张 尺寸与手送台中设置的纸张尺寸不 符, 则可能会出现卡纸或图像被缩 短的情况 请参见第 164 页 " 编入 手送台纸张尺寸"。
- ❒ 在小于A4的纸张上打印的信息可能 会被缩短或分割于多张纸上
- ❒ 长度大于458mm的纸张可能会发生 褶皱、无法传送或卡纸。
- □ 打印区域取决于选购的扩展内存、 分辨率和原稿的纵向长度
- □ 如果使用本功能, 则不能进行"图 像旋转"和"180 度旋转打印"。

## 传入信息将到何处 - 输出纸盘

## 为线路指定纸盘

需要选购的附加 *G3* 接口单元

可以为每个端口 (电话、互联网传真 或 IP 传真) 指定送稿纸盘。例如, 可 指定将通过 G3-1 端口接收的文件送入 "内纸盘 1"和将通过 G3-2 端口接收 的文件送入"内纸盘 2",以便于文件 的分拣。还可对本设备进行设置,将互 联网传真和普通传真分别输出到不同 的纸盘中。

### $\mathscr{D}$

□ 要使用本功能, 请使用[为线路指定 纸盘]指定端口和目的地。请参见第 134 页 " 接收设置 "

## 纸盘移动

需要选购的文件制成机。

当选择选购的文件制成机用于传真输 出时, 不论何时打印传真或报告, 均可 使用"纸盘移动"功能。

这对于分拣文件制成机输出纸盘中堆 积的传真很有用。例如,如果上一个传 入传真输出到了左边, 则下一个传入 传真将会输出到右边, 反之亦然。

### 注

□ 您可使用用户参数开启或关闭此功 能。请参见第154页"用户参数"  $($ 开关 19, 位 0)。

# 6. 通过计算机传送传真

## 通过计算机传送传真文件

使用通过并行端口、IEEE 1394 (1394 上的 IP) 端口、LAN 或无线 LAN 连接到 本设备的计算机 可将用 Windows 应用程序创建的文件 通过电话线传真给其它 传真机

- 要传送传真, 只需从 Windows 应用程序中选择 [ 打印 ], 然后选择"网络传真" 作为打印机并指定目的地。
- 除传送传真外, LAN-Fax Driver 还允许将本设备用于打印输出计算机中为校对 而准备的文件。
- 要使用 LAN-Fax Driver, 请将本设备连接到 LAN, 进行必要的网络设置, 然 后在计算机上安装 LAN-Fax Driver 及相关的实用程序
- 要使用并行端口、无线 LAN 和 IEEE 1394, 需要各自的选购单元。

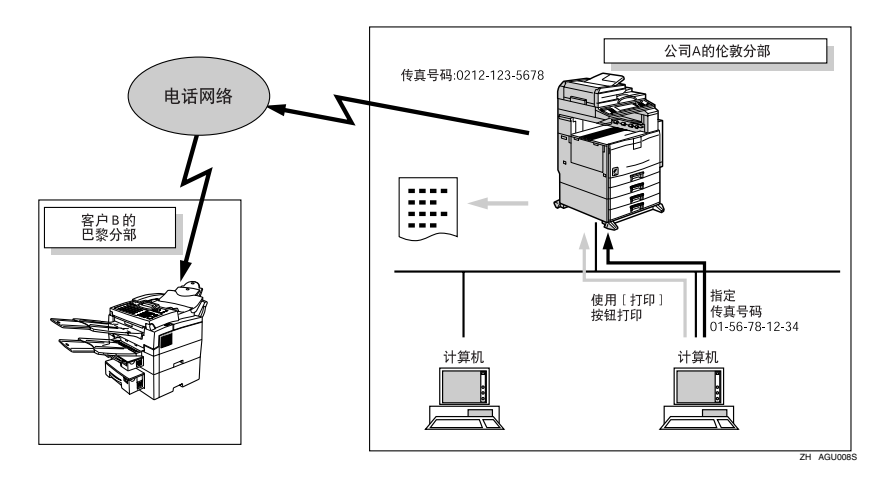

### 重要信息

❒ 本设备用作网络传真机时发生的错误不会在计算机上显示 请使用 Web 图像 监控器"来查看帮助菜单。

## 使用前

要使用这些功能, 计算机中必须安装 LAN-Fax Driver。请使用打印机光盘中 所含的LAN-Fax Driver。 还必须按连接 类型使所需计算机使用本设备的网络 传真设置。

### 参考

当本设备与个人计算机并行连接 时

请参见打印机参考中的 系统设置 (并行连接)"。

当使用 Ethernet、IEEE 1394 (1394 上的 IP) 或 IEEE 802.11b (无线  $LAN$ ) 时:

请参见网络指南中的 连接和设 置"。

## 安装软件

使用网络传真功能前, 需在计算机中 安装 LAN-Fax Driver LAN-Fax Driver 在打印机随带的光盘中

通讯簿和 LAN-Fax Cover Sheet Editor 将随 LAN-Fax Driver 一起安装。通讯 簿帮助您编辑网络传真传送目的地。 LAN-Fax Cover Sheet Editor 帮助您编 辑网络传真封面纸

### 注

❒ 以下说明假设您熟悉常规的 Windows 操作步骤和使用。如果不 熟悉, 请参见 Windows 附带的文件 以了解详细信息

### 自动运行程序

在 Windows 95/98/Me Windows 2000/ XP Windows Server 2003 和 Windows NT 4.0 下, 当插入光盘时, 各种驱动 程序和实用程序的安装程序将自动启 动。

如果操作系统是 Windows 2000/XP 或 Windows NT 4.0, 则使用"自动运行" 安装打印机驱动程序时,需要有"管 理员"权限。使用"自动运行"安装 LAN-Fax Driver 时, 请使用具有"管 理员"权限的帐户登录。

### 注

- □ 如果启用即插即用功能, 当 Windows 2000/XP、Windows Server 2003 启动 时,会出现 [找到新软件] 对话框。当 Windows NT4.0 启动时, 会出现 [添  $m$ 新软件向导  $1 \times 1$   $\overline{m}$   $\overline{m}$   $\overline{$ 95/98/Me 启动时, 根据系统版本的不 同 会出现 [ 找到新软件 ] 或 [ 设备驱 动程序向导 ] 对话框。如果出现这些 对话框,请单击 [ 取消 ], 将本设备随 附光盘放入计算机的光盘驱动器, 然 后使用"自动运行"进行安装。
- □ 在某些 OS 设置下, "自动运行"功 能可能不会自动工作。在此情况 下,请双击位于光盘根目录下的 "Setup.exe".
- □ 如果要取消"自动运行", 按住 SHIFT 键 系统为 Windows 2000/Windows XP 时, 按住左边的 【SHIFT】键)。按住【SHIFT】键, 直到计算机停止读取光盘
- ❒ 安装过程中单击 [ 取消 ] 将中止安 装。如果取消安装,请重新启动计 算机, 安装软件或打印机驱动程序 的其余部分

"自动运行"可安装 LAN-Fax Driver、 通讯簿 和 LAN-Fax Cover Sheet E ditor

### 安装个人应用程序

### 日 准备

安装上述应用程序前,请先安装 SmartDeviceMonitor for Client <br> **Grades** 见打印机参考中的"光盘中所含的 软件和实用程序"。

采用以下步骤同时安装 LAN-Fax Driver、"通讯簿"和 LAN-Fax Cover Sheet Editor

【退出当前运行的所有应用程序。

2 将本设备随带光盘插入计算机的光 盘驱动器。

安装程序自动启动, 然后出现语言 选择窗口

### 注

- □ 根据操作系统设置的不同, 安装 程序可能不会自动启动。如果没 有,请双击光盘根目录下的"SE TUP.EXE"启动安装程序。
- C 选择软件的界面语言 然后单击[<sup>确</sup> 定 1。
- 4 单击 [ 网络传真驱动程序 ]。

出现软件许可协议窗口

日 阅读所有条款, 如果同意, 请选择 [ 接受协议 ], 然后单击 [ 下一步 ]。

注

- □ 如果选择 [ 不接受协议 ], 则无法 完成安装
- F 单击 [ 网络传真驱动程序 ] 复选框 然后单击 [ 下一步 ]。
- $\blacksquare$  确认已选中 [ 打印机名称: <LAN-Fax M6>1 复选框, 然后单击 [ 继续 ]。

### 注

❒ 选择所需端口

 $3 + 1 = 3$ 

出现安装完成对话框

- $\Omega$ 单击 $[$ 完成 $]$ 。
- $\overline{\mathbf{10}}$  在 "安装"屏幕上单击 [ 退出 ] 完成 安装

## 光盘中存储的应用程序

本节将提供 LAN-Fax Driver、"通讯 簿 和 LAN-Fax Cover Sheet Editor 的 有关信息

### LAN-Fax Driver

本驱动程序允许您使用网络传真功 能

### ❖ 文件位置

光盘中有以下文件夹

- 用于 Windows 95/98/Me 的 LAN-Fax Driver \DRIVERS\LAN-FAX\ WIN9X\_Me
- $\boxplus \pm$  Windows NT 4.0 的 LAN-Fax Driver \DRIVERS\LAN-FAX\NT4
- 用于 Windows 2000/XP 的 LAN-Fax Driver \DRIVERS\LAN-FAX\ WIN2K\_XP
- ❖ 操作环境
	- 计算机 PC/AT 兼容机
	- 操作系统 Microsoft Windows 95/98/Me Microsoft Windows 2000/XP Microsoft Windows Server 2003 Microsoft Windows NT 4.0
	- 显示 VGA 640 × 480 点阵或更高

### ▼ 限制

- □ 根据系统环境的不同, 有些操作无 法保证
- □ 使用 Windows NT 时, LAN-Fax Driver 在 RISC 基处理器 (MIPS R 系列、Alpha AXP、PowerPC)环境 下将不工作。

### 注

□ 开始安装前, 请退出其他所有应用 程序

### 通讯簿

通讯簿帮助您编辑网络传真传送目的 地

### ❖ 操作系统

Microsoft Windows 95/98/Me Microsoft Windows 2000/XP Microsoft Windows Server 2003 Microsoft Windows NT 4.0

### LAN-Fax Cover Sheet Editor

LAN-Fax Cover Sheet Editor 帮助您编 辑网络传真封面纸。

### ❖ 操作系统

Microsoft Windows 95/98/Me Microsoft Windows 2000/XP Microsoft Windows Server 2003 Microsoft Windows NT 4.0

## 设置 LAN-Fax Driver 属性

### 注

❒ 如果操作系统为 Windows NT 4.0 Windows 2000/XP或Windows Server 2003, 请使用具有"管理员"权限 的帐户登录。

### 设置打印属性

本节介绍如何进行诸如纸张尺寸或分 辩率等设置

 $\blacksquare$  在[开始]菜单中, 指向[设置], 然后 单击 [ 打印机 ]。

注

- ❒ 对于 Windows XP Professional 或 Windows Server 2003, 请在 [开 始 ] 菜单中选择 [ 打印机和传真 机 1。
- □ 对于 Windows XP Home Edition, 请在 [ 开始 ] 菜单中选择 [ 控制面 板 ]。接着选择 [ 打印机和其他硬 件], 然后选择[打印机和传真机]。
- $\Omega$  选择以突出显示 [LAN-Fax M6], 然后 单击 [ 文件 ] 菜单中的 [ 属性 ]。 出现 ILAN-Fax M6 属性 1 对话框。

3 设置打印属性。

使用 Windows 95/98/Me 时

- 单击 [ 纸张 ] 标签。
- 如下所示设置属性。
	- 纸张尺寸
	- 方向
	- 纸盘
	- 分辨率
	- 灰度级
	- 打印 True Type 字体的图像

使用 Windows 2000/XP Windows Server 2003 或 Windows NT 4.0 时

● 单击 [ 高级 ] 标签。

■ 单击 [ 打印默认值 ] 标签。

● 如下所示设置[纸张]标签中的属 性

- 纸张尺寸
- 方向
- 纸盘
- 分辨率

### 设置选购件配置

设置本设备中安装的选购单元。

### 注

❒ 如果未按说明配置本设备的选购 件, 则"网络传真"功能可能会无 效

□ 在将本设备与网络连接时, 会自动 执行选购件配置。有关详细信息, 请参见 LAN-Fax Driver 的"帮助"。

- $\Pi$ 执行"设置打印属性"中的步骤  $\Pi$ 和 风。
- 2 设置洗项配置。

使用 Windows 95/98/Me 时

● 单击 [ 附件 ] 标签。

使用 Windows 2000/XP Windows Server 2003 或 Windows NT 4.0 时

● 单击 [ 附件 ] 标签。

#### 使用网络时

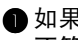

● 如果该设置与所安装的选购单元 不符, 请单击 [ 从设备中装入 ]。

### 未使用网络时

A 选中已安装选购单元旁边的复选 框

### 注

□ 本设备与G3-3不兼容。请勿检 杳 "G3-3"。

## $\mathbf{B}$  单击 [ 确定 ]。

选购件配置设置完成

## $\ddot{\mathbf{V}}$ [ 附件 ] 标签

除选购件配置项目以外, [ 附件 ] 标签 还包含以下项目。

### ❖ 禁止手动输入目的地 选择此选项可禁止直接指定目的

地

### ❖ 启用电子邮件

在用具有"网络传真"功能的"互 联网传真"时选择此选项。

#### ❖ IP 传真

使用"IP 传真"时选择此选项。 选择此选项后, 通过单击相应的单 选按钮可选择协议

### 参考

协议是在"IP 传真设置"下进行配 置的 请参见第 138 页 " IP 传真设 置 "

## 基本传送

本节介绍如何传送用 Windows 应用程 序创建的传真文件

要传送传真, 只需从 Windows 应用程 序中选择 [ 打印 ], 然后选择 [LAN-Fax M6] 作为打印机并在 [ 网络传真 ] 中指 定目的地

打开要传送的应用程序文件或创建新 的文件, 然后执行以下步骤。

有关详细信息,请参见帮助。

### ▼ 限制

❒ 使用 SmartDeviceMonitor for Client 时,不能同时使用多台网络传真机 向本设备传送文件

 $\blacksquare$  在 [ 文件 ] 菜单中,单击 [ 打印 ]。

- $\blacksquare$  在 [ 打印机名称 ] 中, 选择 [LAN-Fax  $M6$ ].
- $3$  单击 [ 确定 ]。

出现网络传真对话框

 $\mathscr{D}$ 

❒ 设置方法可能会根据使用的应用 **程序而变。但任何情况下都可选** 择 [LAN-Fax M6] 作为打印机

## 4 指定目的地。

请使用下列步骤之一来指定目的 地。有关详细信息, 请参见 LAN-Fax Driver 的 "帮助"。

### 注

- ❒ 当用户验证与本设备一起使用 时,请单击 [ 用户设置 ]。
- ❒ 最多可指定 500 个目的地
- □ 等待发送过程中可存储以下数量 的"网络传真"发送的文件。
	- 没有封面纸 标准: 400
	- 有封面纸 标准: 200

使用目的地列表指定目的地

- 单击[地址簿]或[传真号码]标签。 出现 [ 地址簿 ] 或 [ 传真号码 ] 对 话框
- **选中** | 设备地址 | (或 | Use programmed machine's address1) 复 选框
- 在[地址簿]标签的[设备地址]字 段中显示设备的地址 在 [ 传真 号码 1 标签中, 输入目的地键的 注册号

### 4 单击 [ 设置为目的地 ]。 所输入的目的地被添加并显示在 [ 目的地列表 ] 框中。

- 注
- □ 如果错误地添加目的地, 请 单击错误的目的地, 然后单 击 [ 从列表中删除 ]。
- **D** 要指定更多目的地, 请重复步骤  $\mathbf{\Omega} \mathbb{A}$   $\mathbf{\Omega}$

### 使用通讯簿指定自的地

要采用本方法,需使用"通讯簿" 在地址列表中注册目的地。请参见 第 104 页 " 通讯簿 "。

● 单击 [ 地址簿 ] 标签。

显示 [ 地址簿 ] 标签的内容。

■ 从下拉菜单中, 洗择包含所需目 的地列表的 CSV 文件

### 注

❒ 下拉菜单中最多可显示最近 使用的三个文件。要使用未出 现的目的地列表,请单击 [ 浏 览 ],然后选择文件。

■ 在 [ 名称 : ] 下拉菜单中选择 [ 联系 人 ] 或 [ 群组 ] 作为显示格式

### 注

- ❒ 根据选中的选项 目的地列表 的内容更改如下:
	- 联系方式: 联系人名称、公 司名称、传真号 码
	- 组: 组名称
- □ 如果从[名称:]下拉菜单中选中 了 [ 群组 ],请转到步骤 同。
- 4 从[类型:]下拉菜单中选择传真类 型。

### 注

- □ 选择传真类型如下:
	- 通过标准传真发送 [传真]
	- 通过"互联网传真"发送: [ 电子邮件 ]
	- 通过"IP 传真"发送: [IP 一传真1
- □ 如果从[类型:]下拉菜单中选中 了 [ 群组 ], 则无法选择传真类 型。请转到步骤日。
- E 单击目的地列表中的目的地使其 突出显示, 然后单击 [ 设置为目 的地 ]。

所输入的目的地被添加并显示在 [ 目的地列表 ] 框中。

### 注

- □ 如果错误地添加目的地, 请 单击错误的目的地, 然后单 击 [ 从列表中删除 ]。
- 6 要指定更多目的地, 请重复步骤  $\mathbf{\Omega} \bm{\mathbb{E}} \mathbf{\Omega}$ .

通过直接输入传真号码、"互联 网传真"目的地或"IP 传真"目 的地来指定目的地

### A 单击 [ 指定目的地 ] 标签

显示 [ 指定目的地 ] 标签的内容。

● 从[类型:]下拉菜单中选择传真类 型

### 注

- ❒ 选择传真类型如下
	- 通过标准传真发送 [传真]
	- 通过"互联网传真"发送: [ 电子邮件 ]
	- 通过"IP 传真"发送: [IP -传真1
- □ 选择传真类型后,将出现与选 中类型对应的屏幕
- **6**指定目的地。

### 注

- ❒ 根据选中的传真类型指定目 的地如下:
	- 选择 [ 传真 ] 后: 输入传真 号码
	- 选择 [ 电子邮件 ] 后: 输入 电子邮件地址
	- 选择 [IP 一传真 ] 后: 输入 "IP 传真"地址。
- ❒ 最多可为目的地输入 128个字 符
- ❒ 要在传真号码中输入暂停码 请单击 [ 暂停 ]。如果在步骤 **2** 中选中了 [ 电子邮件 ] 或 [IP 一传真 1, 则 [ 暂停 ] 不可用。

 $\varphi$ 参考

传真机参考 < 基本功能 >

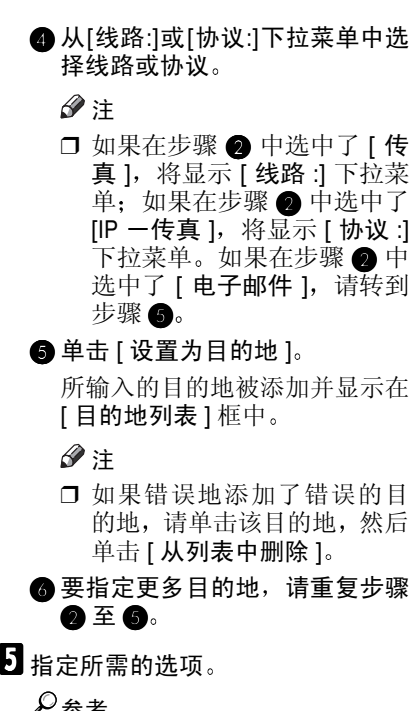

参考

第 108 页 " 指定选项 ".

第 110 页"传送结果通知".

 $\blacksquare$ 单击 [ 发送 ]。

注

□ 单击 [ 打印并发送 ] 时, 传真将被 传送至该目的地,并且您的设备 会打印出所传送文件的复印件

### 指定选项

可指定的选项列表如下

有关详细信息, 请参见LAN-Fax Driver 的"帮助"。

- 在指定时间传送
- 打印传送者印记
- 附上封面纸
- 双面打印
- 显示预览
- 另存为文件
- Document Server
- 1 单击 [ 发送选项 ]。 出现 [ 发送选项 ] 的内容。
- 2 指定要使用的选项。

在指定时间传送传真文件

A 选中 [ 在指定时间发送 ] 复选框 然后指定传送时间

● 单击 [ 发送 ]。

打印传送者印记

● 选中 [ 打印传真页眉 ] 复选框。 ● 单击 [ 发送 ]。

附上封面纸

A 选中[附上封皮]复选框将封面纸 附加到要传送的文件中。

注

- □ 单击[编辑封皮纸]可编辑封面 纸 请参见第 113 页 " 编辑传 真封面纸"。
- □ 单击 [ 发送 ]。

指定双面打印

● 选中 [ 双面打印 ] 复选框。 ● 单击 [ 打印 ]。

### 显示预览

选中 [ 预览 ] 复选框允许您检查传真 文件在目的地的输出方式。

- 选中 [ 预览 ] 复选框。
- 单击 [ 打印 ] 或 [ 发送 ]。 出现 [ 预览 ] 窗口。
- C 单击[下一个]或[上一个]检查图 像

### 注

- □ 要关闭[预览]窗口, 请单击[取 消]。
- ❒ 要打印预览图像 请单击 [ 确 定 ]。

### 另存为文件

可使用 TIFF 格式保存传真文件

### 注

- □ 包括封面纸的单页传送将是一个 TIFF 文件, 多页传送将是一个多 页 TIFF 文件。根据应用程序的 类型, 多页 TIFF 可以仅显示封 面纸
- 选中 [ 文件另存为 ] 复选框。
- 单击 [ 保存到 ...]。

● 在文件夹树中选择一个文件夹。

4 选择一种文件命名方式。

### 注

- □ 要手动输入文件名,请选中[保 存时指定文件名 ] 复选框。要 使程序自己命名文件,请选中 [ 自动创建新文件 ] 复选框。
- **6**单击 [ 确定 ]。

6 单击 [ 保存 ] 或 [ 保存并发送 ]。

### 注

- □ 如果选择 [ 自动创建新文件 ], 则将为图像文件指定一个名 称,并将其保存在指定的文件 夹中
- ❒ 文件名将为 RicHHMMSS.tif (HH: 小时、MM: 分钟、SS: 秒钟

### ■ 输入文件名。

- 注
- □ 也可在本步骤中更改文件夹。
- $\bigcirc$  单击 [ 保存 ]。 此图像文件将保存在指定的文件 来中。

在 Document Server 上存储传真 文件

A 选中 [ 发送到文件服务器 ] 复选 框, 然后输入用户姓名、文件名 和密码

### 注

□ 如果在 [ 网络传真驱动程序属 性 ] 下的 [ 附件 ] 中未选中 [ 硬 盘单元 ], 则无法对 [ 文件服务 器 ] 进行选择

2 单击 [ 发送 ]。

### -使用 LAN-Fax Driver 检查传送

通过 "SmartDeviceMonitor for Admin", "SmartDeviceMonitor for Client"或"Web 图像监控器",可检 查使用 LAN-Fax Driver 传送的文件中 的信息

另外, 还可使用"SmartDeviceMonitor for Admin<sup>"</sup>  $\#$   $\oplus$  [Fax Communication Management Report Acquisition] 将通讯管 理报告的内容作为 CSV 文件保存到个 人计算机中

### 参考

有关详细信息, 请参见相关的"帮 助"。

### 注

❒ 如果通过 SmartDeviceMonitor for Client" 端口从 LAN-Fax Driver 传送 数据, 计算机的显示屏上将出现 "数据转送完成"信息,以便您确认 通讯进程。但是, 如果从"网络传 直"到本设备的通讯数据量增加, 由于本设备与"SmartDeviceMonitor for Client"之间的内存容量存在差 异 操作过程中也可能会出现信 息。有关更精确的传真传送结果, 请参见第 76 页 "通讯结果报告 (记 忆传送)"。

### 传送结果通知

与"网络传真"模式讲行通讯后, 此 功能将通过电子邮件传送与计算机的 通讯结果

### 注

- □ 当使用"网络传真"完成 [ 发送 ] 或 [ 打印并发送]以及从计算机到本设备 的通讯成功时, 传送的将是传送结 果的电子邮件,而不是"网络传真" 传送电子邮件报告。请参见第76页 "通讯结果报告 (记忆传送)"
- □ 如果本设备中电子邮件菜单的配置 不正确或者将 自动指定发送人 名"设置为"关",则不会传送"网 络传真"结果通知电子邮件, 但会 打印"网络传真通讯结果报告"。 请参见网络指南中的 设置文件转 送"、第111页"打印和保存"。
- 1 单击 [ 电子邮件设置 ] 标签。
- 2 在[电子邮件传输结果]下选中[通知] 复选框
- C 输入目的地

### 直接输入电子邮件地址时

● 单击 [ 指定目的地 ] 单选按钮。

● 在[指定目的地]字段中输入电子 邮件地址

### 输入设备的编入地址时

● 单击 [ 使用设备地址 ] 单选按钮。

■ 在[使用设备地址]字段中输入设 备的编入地址

### 注

- ❒ 当选中[指定目的地]单选按钮 时, 此字段不可用。
- □ 可注册组目的地。此时, 一个 组中最多可指定 500 个请求 方

## 1 单击 [ 发送 ]。

### 通过电子邮件传送网络传真结果

如果在 [ 用户设置 ] 对话框中输入了用 户代码,并在设备中提供了您的电子 邮件地址 则会通过电子邮件将结果 **估**误给你。

### 注

□ 可选择是否要将网络传真结果传送 到指定的电子邮件地址 请参见第 154 页 " 用户参数 " (开关 20, 位 7)。如果信息未能传送到某个或多 个指定目的地, 则无论此设置如 何, 都将传送结果。

### 网络传真结果报告

在"网络传真"结果电子邮件报告中进行设置时,如果本设备中电子邮件菜单的 配置不足或者将"自动指定发送人名"设置为"关",则不会传送"网络传真" 结果通知电子邮件, 但会打印 LAN- 传真结果报告。请参见网络指南中的"设置 文件转送"、第 111 页 "打印和保存"。如果未将 "网络传真结果电子邮件报 告"或"传送模式"中"传送者设置"的"电子邮件传送结果"设置为"是", 则将打印"网络传真结果报告"。

注

- □ 无论是否打印 LAN- 传真结果报告, 均可在"用户参数"下进行配置。请参见 第 154 页"用户参数"(开关 20, 位 0)。
- □ 当使用LAN-Fax Driver执行[发送]或[打印并发送], 且尚未得到LAN-传真结果 报告时, 将打印"通讯结果报告"。请参见第76页"通讯结果报告(记忆传 送)"

## 打印和保存

可打印使用 Windows 应用程序创建的 文件

也可使用 TIF 格式保存文件

打开要打印的应用程序文件或创建新 的文件, 然后执行以下步骤。

有关详细信息, 请参见帮助。

### 注

- ❒ 可选择在纸张用完或卡纸问题解决 后的延迟时间。请参见第 154 页 " 用户参数"(开关 20, 位 2/3/4/5)。
- $\blacksquare$  在 [ 文件 ...] 菜单中, 单击 [ 打印 ]。

2 在 [ 打印机名称 ] 中选择 [LAN-Fax M6], 然后单击 [ 确定 ]。

出现 [ 网络传真 ] 对话框。

### 注

□ 设置方法可能会根据使用的应用 程序而变 但任何情况下都可选 择 [LAN-Fax M6] 作为打印机

打印

● 单击 [ 打印 ] 或 [ 打印并发送 ]。

注

❒ 可将传真图像保存在文件 中。请参见第109页"另存为 文件"。

## 编辑通讯簿

可使用通讯簿在地址列表中设定和编 辑目的地

有关详细信息, 请参见帮助。

 $\blacksquare$  在[开始]菜单中, 指向[程序]、[网络 传真实用程序1, 然后单击[通讯簿]。 将出现通讯簿显示

### 注

- □ 如果 LAN-Fax Driver 已经启动, 请单击 [ 编辑地址簿 ]。
- 2 单击 [ 线路 : ], 然后选择包含要编辑 的地址列表的 CSV 文件

2 编辑现有目的地,或设定新的目的 地

### 注

- ❒ 可将以CSV格式创建的文件用作 通讯簿数据。此时, 必须创建符 合特定格式的 CSV 文件 有关详 细信息,请参见帮助。
- □ 要将本设备"通讯簿"的内容编 入目的地列表 请选中 [ 使用裝 置地址 | 复选框, 然后在 [ 设备 地址 :] 字段中输入目的地键的注 册号

### 设定新目的地

### ● 输入目的地和名称。

### 注

- □ 可输入名称、公司名称、部门 名称、传真号码、电子邮件地 址和"IP 传真"地址。但不 能忽略名称和目的地 传真号 码、电子邮件地址或"IP 传 真"地址)。
- □ 对于[传真号码:]下的[线路:], 请洗择话当的线路类型: G3、 G3-2、G3-3、G3 目录自动、 G3 PABX 自动或 I-G3
- ❒ 对于[IP-Fax位址]下的[协议:] 请选择 [H.323] 或 [SIP]。
- 单击 [ 添加 ]。

目的地即被添加到目的地列表

#### 编辑已设定的目的地

● 在列表中选择要编辑的目的地。 目的地应以灰色显示。

### **@** 编辑数据。

**6**单击 [ 更新 ]。

### 删除已设定的目的地

- A 在列表中选择要编辑的目的地 目的地应以灰色显示。
- $\bigcirc$  单击 [ 删除 ]。
- $\bigcirc$  单击 [ 是 ]。
- $\Omega$  单击 [關閉]。
- 日 如果对目的地进行更改, 则会出现 一条确认信息。要保存更改,请单 击 [ 是 ]。

如果不希望保存更改并要退出编 辑,请单击 [ 否 ]。

要返回编辑显示,请单击 [ 取消 ]。

### 注

❒ 如果启动通讯簿后未作任何更 改, 则不会出现确认对话框。

○在"网络传真"的目的地列表中 使用设备的"通讯簿"数据

可使用 SmartDeviceMonitor for Admin"中的"地址信息管理"将有 关注册到本设备的传真目的地的信息 作为 CSV 文件保存到个人计算机中。 通过选择"目的地表编辑工具"中的 [New/Reference], 可将保存的 CSV 文件 插入到 LAN-Fax Driver 的目的地表 再次为 LAN-Fax Driver 保存文件

### $\mathcal{L}_{\mathcal{L},\mathcal{F}}$

有关详细信息,请参见"Smart DeviceMonitor for Admin"帮助。

### 注

❒ 当将由本设备在组中注册的目的地 被插入到"目的地表编辑工具"时, 将依照以下优先顺序确定每个人的 目的地 (如有必要, 请在插入和更 改优先顺序前进行检查): IP 传真 目的地 → 传真号码 → 电子邮件地 址

□ 根据设备类型的不同, 当使用包含 用户代码的 CSV 文件 (使用 Smart DeviceMonitor for Admin 检索) 更 新"通讯簿"时,可能无法使用本 设备

## -使用 SmartDeviceMonitor for Admin 管理传真功能

可使用计算机检查有关本设备的传真 功能的信息以及使用 SmartDevice Monitor for Admin 将文件保存在计算 机中

可使用 SmartDeviceMonitor for Admin 执行以下操作

- 使用"地址信息管理"检查有关注 册到本设备的传真目的地的信息
- 使用"地址信息管理"将有关注册 到本设备的传真目的地的信息作为 CSV 文件保存到个人计算机中。可 使用"目的地列表编辑工具"将保 存的 CSV 文件插入到 LAN-Fax Driver 的目的地列表

## 注

. . . . . . .

- ❒ 有关 SmartDeviceMonitor for Admin 及其安装的详细信息,请参见打印 机参考
- □ 有关详细信息, 请参见网络指南和 SmartDeviceMonitor for Admin 帮 助

编辑传真封面纸

LAN-Fax Cover Sheet Editor 允许您编 辑传真封面纸的格式 必须先创建封 面纸文件 然后再使用LAN-Fax Driver 将封面纸附加到传真信息中

### 创建封面纸

使用以下步骤创建传真封面纸

可使用 LAN-Fax Cover Sheet Editor 编 辑以下各项。

- 作为目的地信息的公司名称
- 作为目的地信息的部门名称
- 作为目的地信息的个人姓名。
- 作为目的地信息的地址标题
- 作为传送者信息的公司名称
- 作为传送者信息的部门名称。
- 作为传送者信息的个人姓名。
- 作为传送者信息的电话号码
- 作为传送者信息的传真号码
- 日期
- 信息
- 注
- □ 封面纸数据以自己的格式保存 (使 用"fcp"作为其扩展名)。

 $\blacksquare$  在[开始]菜单中, 指向[程序]、[网络 传真实用程序 ], 然后单击 [ 网络传 真封面纸编辑器 ]

出现 LAN-Fax Cover Sheet Editor

2 编辑封面纸。

 $\mathscr{D}$ 

- □ 有关操作的详细信息, 请参见帮 助
- C 单击 [ 文件 ] 菜单上的 [ 另存为 ...]
- 4 洗择文件夹,然后输入文件名。
- $\overline{\mathbf{5}}$  单击 [ 保存 ]。

### 附上已创建的封面纸

使用以下步骤, 将已创建的封面纸文 件附加到传真信息中

 $\blacksquare$  在 [ 文件 ...] 菜单中, 单击 [ 打印 ]。

 $\mathbf{2}$ 在"打印机名称"中选择"LAN- $Fax M6"$ , 然后单击 [ 确定 ]。 出现 [ 网络传真 ] 对话框。

- $\overline{\textbf{E}}$  单击 [ 编辑封皮纸 ]。 出现 [ 封面 ] 对话框
- 4 从下拉列表或在 [ 选择封皮纸 ] 中单 击 [ 浏览 ...] 后, 选择一个封面纸文 件。

注

□ 除非选择另一文件, 否则[选择封 皮纸 ] 中所作的选定不会取消 如果只更改目的地信息,请略过 此步骤执行步骤日。

 $\blacksquare$  从 [ 收件人 : ] 中选择信息类型。

注

- □ 可选择[使用地址簿]、[敬启者]、 [ 编辑名称 ] 或 [( 无 )]。选择 [ 编 辑名称 1 后, 可输入公司名称、 部门名称和个人姓名
- $\overline{\mathbf{6}}$  要打印日期, 请选中 [ 附带日期 ] 复 选框
- $\overline{\mathbf{a}}$  输入传送者信息。

注

- □ 可输入公司名称、部门名称和个 人姓名, 以及电话和传真号码。
- □ 要添加信息, 请选中 [ 附信息 ] 复 选框, 然后输入信息。
- $\overline{6}$  单击 [ 确定 ]。
- I 指定目的地
- $\mathbf{I}$  单击[发送选项]标签, 然后选中[附 上封皮 1 复选框。
- 1 单击 [ 发送 ]。

## 网络传真操作信息

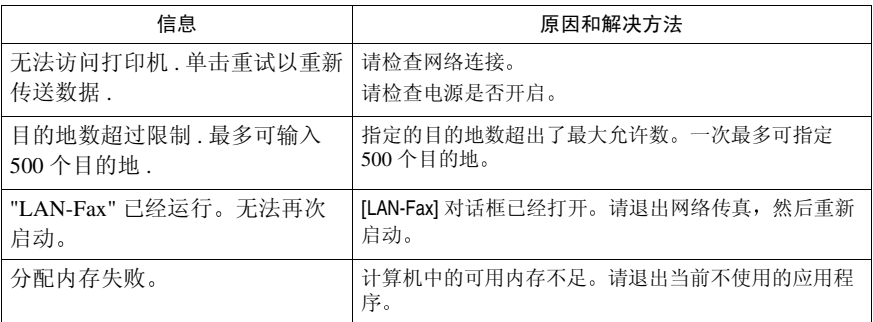

## 使用 Web 浏览器查看传真信息

使用网络计算机上的 Web 图像监视 器 可查看接收的传真信息及其列表 也可打印这些信息

### 注

- □ 必须在传真机功能菜单中选择 "存 储"作为"接收文件设置"。请参 见第 178 页 " 存储或打印接收的文 件"。
- ❒ 也可使用DeskTopBinder Lite检查和 管理文件。请参见第128页"通过 计算机管理储存在 Document Server 中的文件"。

## $\wp_{\texttt{\&x}}$

"使用Web图像监视器"、网络指南

## 使用 Web 浏览器查看、打 印和删除接收的传真信息

使用以下步骤, 利用 Web 图像监视器 查看和 / 或打印接收的传真信息

使用 Web 浏览器查看接收的传真信 息

1 启动 Web 浏览器。

- 2 在[地址]字段中输入设备的IP地址。
- **E** 在左侧窗格中单击 [Fax Received File]

已设定用户代码 存储的接收文 件

● 如果已设定用户代码, 则请输入 此代码, 然后按 [ 确定 ]。 将出现已接收传真信息的列表

### 注

❒ 如果已使用系统设置下的通 讯簿管理功能删除设定的用 户代码, 则会显示一条信息, 指明输入了不正确的用户代 码。如果出现这种情况, 请重 新设定用户代码。请参见第 179 页 " 为查看接收和存储的 文件设置用户"。

## 日单击所需传真信息的属性图标。

### 注

❒ 要查看传真信息列表 请选择缩 略图显示 详细资料显示或图标 显示。单击 [ 缩略图 ]、 [ 详细资 料 ] 或 [ 图标 ]。

## E 查看传真信息的内容

### 注

□ 要放大预览图像,请单击[图像放 大 l。必须安装 Acrobat Reader 后 才能执行放大功能 有关详细信 息 请参见 Web 图像监视器的帮 助

### 6 要下载接收的传真信息,请单击 [PDF] 或 [ 多页 TIFF 文件 ]

单击 [PDF], 可启动 Acrobat Reader 并显示信息

单击 [ 多页 TIFF 文件 ], 出现下载确 认窗口

### 注

❒ 下载方式将根据选定的格式而 定 有关详细信息 请参见 Web 图像监视器的帮助。

### 使用 Web 浏览器打印传真信息

- $\mathbf 1$  启动 Web 浏览器。
- 2 在[地址]字段中输入设备的IP地址。
- **E** 在左侧窗格中单击 [Fax Received File]

将出现已接收传真信息的列表

4 单击要打印传真信息旁的复选框, 将其选中。

### 注

- □ 要杳看传真信息列表, 请选择缩 略图显示 详细资料显示或图标 显示。单击 [ 缩略图 ]、 [ 详细资 料 ] 或 [ 图标 ]。
- $\blacksquare$  单击 [打印]。

 $\overline{0}$ 单击 [ 开始打印 ]。

 $\mathscr{D}$ 

- □ 要取消打印, 请按 [ 取消 ], 然后 单击 [ 开始打印 ]。
- ❒ 可变更多个选定信息的打印顺 序。也可将信息打印在纸张的双 面。有关详细信息, 请参见 Web 图像监视器的帮助

1 单击 [ 确定 ]。

显示屏返回到步骤 四的状态。

### 使用 Web 浏览器删除传真信息

- $\mathbf{\Omega}$  启动 Web 浏览器。
- 2 在[地址]字段中输入设备的IP地址。
- **B** 在左侧窗格中单击 [Fax Received File]

将出现已接收传真信息的列表

2 单击要删除的传真信息旁的复选 框,将其选中。

注

- □ 要查看传真信息列表, 请选择缩 略图显示 详细资料显示或图标 显示。单击 [ 缩略图 ]、 [ 详细资 料 1 或 [ 图标 ]。
- $\overline{\mathbf{5}}$  单击 [ 删除 ]。
- **单击 [ 删除文件 ]。**

注

- □ 要取消删除,请按 [ 取消 ], 然后 单击 [ 删除文件 ]。
- □ 如果选定多个信息, 则还可取消 删除部分选定信息 有关详细信 息 请参见 Web 图像监视器的帮 助

## $\blacksquare$  单击 [ 确定 ]。

显示屏返回到步骤 2 的状态。

## 在 Web 浏览器中设定目的 地信息

如果接收设备与 T.37 全模式互联网传 真机兼容, 则可在 Web 图像监视器中 设定接收者的属性。您可以设定下列 属性:

- 压缩类型
- 纸张尺寸
- 分辨率

### 注

- □ 有关详细信息, 请参见 Web 图像监 视器的帮助
- □ 通讯簿中设定为完整模式的接收者 返回一个确认接收的电子邮件, 新 收到的电子邮件的内容将覆盖已有 的信息

 $\mathcal{L}_{\mathcal{z},\mathcal{z}}$ 

传真机参考 < 基本功能 >

- $\blacksquare$  启动 Web 浏览器。
- $\Omega$ 在地址栏的"http://" 后输入需要监 视的设备的 IP 地址 显示顶部屏幕
- 单击 [ 登录 ], 然后输入用户姓名和 密码
- 4 在左侧窗格中单击 [ 地址簿 ]。 显示通讯簿
- 日设置互联网传真数据格式。

### 编辑已经设定的设备属性

A 单击想要更改设备属性的左侧的 单选按钮, 然后单击 [ 更改 ]。 出现 [ 更改用户 ] 页。

- B 设定互联网传真数据格式的属性 而非模式选择。
	- 注
	- ❒ 如果将模式更改为 简单模 式",则不能设置设备的属 性
- **6** 在屏幕的右上方, 单击 [ 确定 ]。 显示通讯簿
	- $\mathscr{D}$
	- □ 取消设置, 单击屏幕右上方的 [ 取消 ]

#### 添加新接收者

● 单击 [ 添加 ]。 出现 [ 添加用户 ] 页。 ● 确认在下拉菜单中选中了[用户]。

 $\bigcirc$  输入注册号, 姓名和电子邮件地 址, 然后设置必填属性。

- 注
- ❒ 输入电子邮件地址后 可设置 互联网传真数据的格式

4 在[因特网传真数据格式]下单击 [ 全模式 ],根据接收者的属性设 置属性

### $\mathscr{D}$

- ❒ 如果将模式更改为 简单模 式",则不能设置设备的属 性
- 在屏幕的右上方, 单击 [ 确定 ]。 显示通讯簿

注

- □ 取消设置, 单击屏幕右上方的 [ 取消 ]。
- **关闭 Web 浏览器。**

## 用传真传送接收到的文件

需使用 *ScanRouter EX Professional* 单独购买 作为发送服务器 计算机上必须 安装 *DeskTopBinder Lite* 或 *DeskTopBinder Professional* 软件 都需单独购买

使用网络发送服务器 ScanRouter EX Professional, 可在计算上杳看设备接 收的信息, 或将其下载到计算机中。此 功能非常有用, 使用它可在计算机上 查看和存储信息而不必打印

使用发送服务器,可取消检索和发送 信息的任务

### ❖ 功能

发送服务器提供以下功能:

- 使用发送服务器将传入信息 秘 密识别号码、SUB代码、自己名 称和自己的传真号码)与接收者 相关联, 以将信息发送到预期的 接收者
- 可以选择传入信息的发送方式: 存储在发送服务器收件箱 中"、"作为电子邮件附件发送" 或 存储在指定计算机文件夹 中"。如果传入信息无秘密识别 号码、识别号码取代秘密传送、 SUB代码、自己名称或自己的传 真号码, 则该信息将保存到发送 服务器收件箱中。也可进行设 置,以根据使用接收线路的不 同, 将接收的信息存储到指定的 发送服务器收件箱中
- 可使用 DeskTopBinder Lite 或 DeskTopBinder Professional, 检 查或下载发送服务器收件箱中存 储的已接收信息。
	- 限制
	- ❒ 秘密信息也将转传送到发送 服务器

### 注

- ❒ 要查看或下载发送服务器收 件箱中存储的信息, 必须在计 算机上安装单独购买的 Desk TopBinder
- ❒ 要将接收的信息作为电子邮 件附件传送到计算机上, 则该 计算机上必须具有兼容 Scan Router EX Professional 的电子 邮件软件
- □ 要使用发送服务器创建网络, 必须在设备的用户工具中指 定设置 还必须在发送服务器 上指定设置。请参见*一般设定* 指南中的"连接和设置"。
- ❒ 有关发送服务器(ScanRouter E X Professional) 的详细信息 请参见 ScanRouter EX Professional 帮助或说明
- □ 有关 DeskTopBinder 的信息, 请参见 DeskTopBinder 的手册 和帮助

# 7. 简化操作

## 程序

如果要经常向特定目的地传送信息, 或经常使用相同功能进行传送, 则可 将此信息记录到按键程序中, 以避免 重复的键盘操作

## 注册和更改按键程序

只需按下单键拨号键, 即可重新调用 按键程序。 使用以下步骤,可编制新的 按键程序或覆盖旧的按键程序

按键程序中可记录下列项目

- 记忆传送、互联网传真传送、立即 传送、目的地(最多500个数字)、 字符大小、原稿类型、线路选择(仅 当使用数字键指定目的地时)、完 成的印记、指定传送的时间、秘密 传送、自动打印的厚度、手动打印 的厚度、扫描尺寸、不同尺寸的原 稿、文件附件、两张原稿的规格、 指定发送限制的传送、拉稿传送、 拉稿接收、转接传送请求、双面原 稿传送、文字输入、接收确认设置、 BCC 传送设置、协议选择、每个可 选的功能设置。
- 程序名称 (最多 20 个字符)

### ● 限制

- □ 不可以用程序编号1注册以下项目:
	- 目的地
	- 存储文件
	- 拉稿传送
	- 传送者设置
	- 指定存储的文件
	- 输入电子邮件主题选项

### 注

- □ 可注册的最大程序数为 100。
- □ 使用相同的步骤, 注册和更改程 序。在步骤 日中选择要更改的程序 号
- □ 复印功能注册或更改程序的方式与 传真功能不同
- Ⅱ 注册程序的准备事项。
	- 注
	- □ 不同的注册项目其编制过程也不 尽相同
	- □ 按【清除模式】键可取消编制。

示例:使用稍后再送注册程序 (传真号码为"0123456789")

- ●按数字键 【0】、【1】、【2】、  $[3] \, [4] \, [5] \, [6] \, [7] \,$  $[8] \, [9] \,$
- B 执行稍后再送设置 直到按 [ 确 定 1 以返回待机模式为止。

 $\varphi$  参考

第3页"在指定时间传送(稍 后再送)"

2 确保设备处于传真模式, 并且显示 的是待机显示。

注

❒ 如果没有显示待机显示 请按 【传真机】键。

8 按 【编入】键。

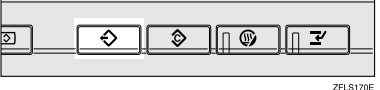

## 4 请确保已选择 [注册]。

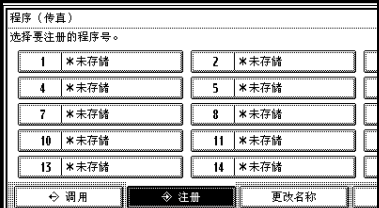

### ■ 诜柽其中显示 "\* 不保存" 的程序编 号

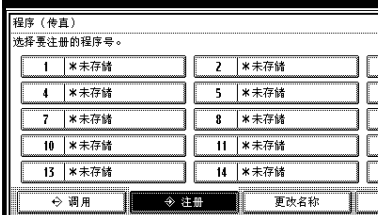

### 注

- □ 如果选择错误, 请按 [ 取消 ], 然 后重新选择程序编号
- □ 如果要更改按键程序,请先按要 更改的程序编号, 然后再按 [ 注 册 ]。如果操作错误,请按 [ 不注 册 1 并返回步骤 5.
- $\overline{6}$  输入程序名称, 然后按 [ 确定 ]。 出现待机显示屏

### 注

- □ 如果输入有误,请按[退格]或[全 部删除 1, 然后重试。
- ❒ 必须注册程序名称
- □ 要取消已编制的程序,请按 [ 取 消 ]。显示屏返回到步骤 ■ 的状 态

## 参考

输入文字 一般设定指南

### 使用程序注册优先功能

可选择是否在电源开启或按 清除模 式】键后, 设置程序编号 1 中注册的功 能

在程序编号 1 中注册功能后 在传真机 特性菜单上为[ 更改初始模式] 选择[ 程 序编号1]。请参见第132页"一般设置 / 调整 "

### 限制

□ 目的地、文件积聚、拉稿传送、区 别用户传送、积聚文件的设置、电 子邮件选项和主题的优先设置不可 以用程序编号 1 注册

### 更改程序名称

4 确保设备处于传真模式, 并且显示 的是待机显示

### 注

❒ 如果没有显示待机显示 请按 【传真机】键。

### 2 按 【编入】键。

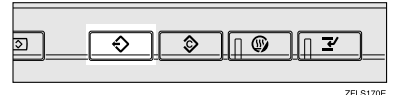

## $3$ 按 [ 更改名称 ]。

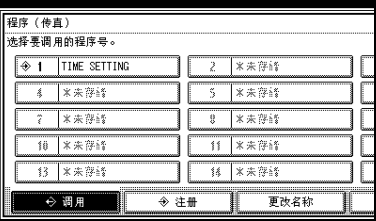

4 选择要更改其名称的程序编号。

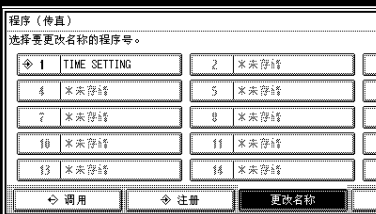

- 日 输入新程序名称, 然后按 [确定]。
	- 注
	- □ 按 [ 取消 ] 取消更改, 并执行步骤  $\blacksquare$
- $6$ 按 [ 退出 ]。

出现待机显示屏

删除程序

4 确保设备处于传真模式, 并且显示 的是待机显示。

### $\mathscr{D}$

- ❒ 如果没有显示待机显示 请按 【传真机】键。
- 2 按 【编入】键。

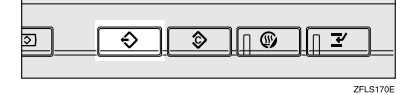

 $\mathbf{B}$ 按 | 删除 ]。

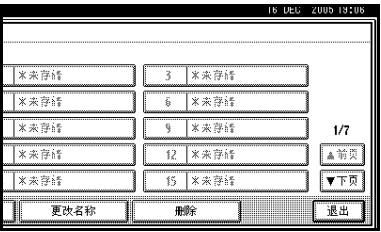

4 选择您想要删除的编入设置号码。

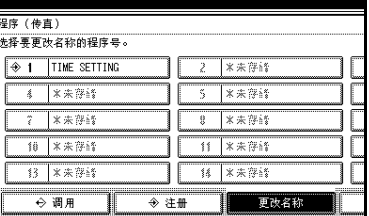

## **按 [是]。**

注

□ 按 [ 否 ] 以取消删除所做编入设 置。显示屏返回到步骤 同的状 态

## $6$  按 [ 退出 ]。

出现待机显示屏

## 使用编入设置

### 注

- □ 使用编入设置可清除先前的设置。
- ❒ 如果您没有将设定目的地或扫描设 置作为编入设置, 请选择程序号, 然后输入目的地的传真号码,并选 择您所需的扫描设置。
- ❒ 此部分基于在 使用稍后再送注册 程序 传真号码为 0123456789 注 册程序示例"中注册的程序。请参 见第119页"示例: 使用稍后再送 注 册 程 序 (传 真 号 码 为  $"0123456789"$  "
- 4 确保设备处于传真模式, 并且显示 的是待机显示

注

❒ 如果没有显示待机显示 请按 【传真机】键。

2 放置原稿。

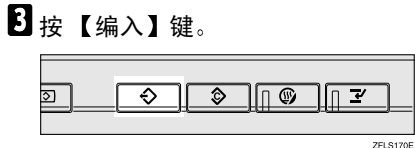

4 确认已选择了 [ 调用 ], 然后选择注 **册的程序号。** 

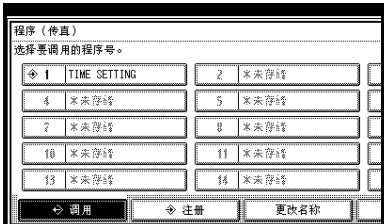

出现待机显示屏

然后显示编入的传真号 选择传送 模式

 $\overline{\mathbf{5}}$  按 【开始】键。

显示画面会出现示例的传真号码和 指定时间, 此设备开始扫描原稿。 传送在指定时间开始。

## 使用 Document Server 文件服务器

Document Server 可保存不同应用程序 文件

利用传真功能储存的文件可利用传真 机传送

在 Document Server 中储存文件可进行 以下操作:

- 一日储存, 只要洗取文件, 即可以 进行任意次数的传送
- 储存文件不会占用传真机内存

**您可以将多份储存的文件以单一文件** 的格式打印并传送,还能与扫描原稿 同时传送出去。传送或打印储存文件 时, 请依照 [ 副传送模式 ] 中 [ 选择存 储的文件1下的说明进行操作。请参见 第63页"传送存储的文件"。

### $\mathcal{S}_{\mathcal{z},\mathcal{z}}$

一般设定指南中的 使用本设备您 可以做什么"

### 重要信息

□ 如果发生故障, 储存在本机中的数 据可能会丢失 制造商对任何可能 造成数据丢失的损害不负责任

### 注

- □ 电源中断或主电源开关关闭时, 不 会删除储存文件
- ❒ 您可以指定本机是否在一定期限 后 自动删除 Document Server 的文 件。软件预先配置删除功能, 自动 删除所有储存期超过 3 天 (72 小 时)的文件。在"系统设置"下"自 动删除文件"中更改设置。请参见 一般设定指南中的 管理员工具 — 自动删除文件"。
- ❒ 您可在 Document Server中储存大约  $2,000$  页 (ITU-T No.4 图) 的内容, 以供复制、传真机、打印机和扫描 仪功能使用
- ❒ Document Server最多可存储2,000个 文件
- □ 每份文件最多可储存 1,000 页。
- ❒ 您无法检查通过 Document Server功 能接收和储存的文件。请参见第34 页 " 打印接收和存储的文件 "

## 储存文件

您可以同时传送和储存文件。您也可 以只储存文件。

### ❖ 文件名称

扫描的文件会自动指定好文件名 称, 如 "FAX0001"和 "FAX 0002 请参见第 125 页 " 设置文 件名称"。

### ❖ 用户名称

如果需要了解在本机储存文件的用 户和部门 可以设置此功能 请参 见第 124 页"编入用户名称"。

#### ❖ 密码

您可设置此功能以避免向未指定的 人传送文件。请参见第125 页"设 置密码 "

### 注

- □ 您可更改文件名称和用户名称。请 参见第 125 页 " 更改储存文件的信 息"。
- 4 确保设备处于传真模式, 并且显示 的是待机显示

如果没有显示待机显示, 请按 【传 真机】键。

2 放入原稿, 然后选择所需的扫描设 置

 $\mathcal{S}_{\mathcal{S}}$ 参考 传真机参考 < 基本功能 >

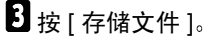

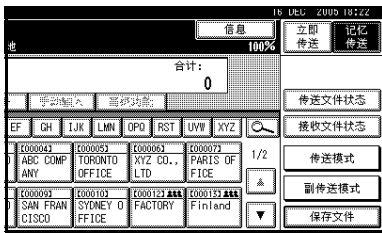

1 选择 [ 保存和传送 ] 或 [ 只保存 ]。 选择 [ 保存和传送 ] 以在储存文件后 讲行传送。

选择 [ 只保存 ] 以储存文件。

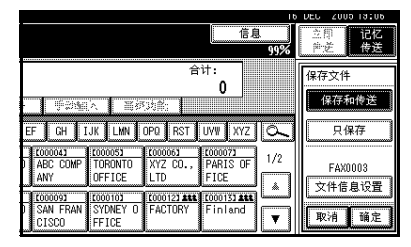

注

- □ 选择 Ⅰ 只保存 Ⅰ 后, 会显示  $\mathbf{r}$   $\mathbf{r}$   $\mathbf{$
- 按 [ 文件信息设置 ], 再设置用户名 称、文件名称和密码 (如需要)。

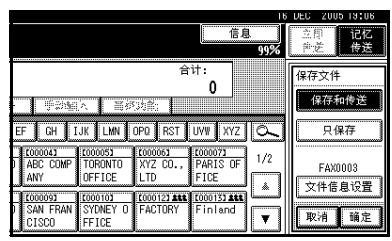

### 注

- □ 如果您不想设置用户名称、文件 名称或密码, 请执行步骤 [6]。
- □ 您无法一次更改多份文件。

编入用户名称

## 注

❒ 从用户代码内编入的项目中设置 用户名称。在系统设置中编入用 户代码 请参见一般设定指南中 的"注册新用户代码"。

●按 [ 用户名 ]。

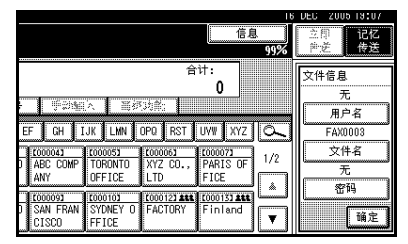

### ■ 按下要编入的用户名称, 然后按 [ 确定 ]

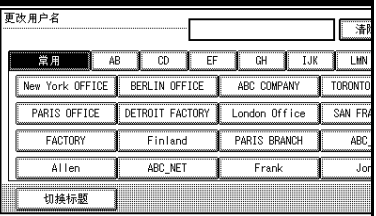

注

- □ 按标题键, 即可在标题间切 换
- ❒ 若要设置未经编入的用户名 称,请按 [ 未编入的名称 ], 然 后再输入名称。通过按下 [ 未 编入的名称 ] 将用户名称输入 未编入用户代码中。

参考

输入文字 一般设定指南

 $\bigcirc$  按 [ 确定 ]。

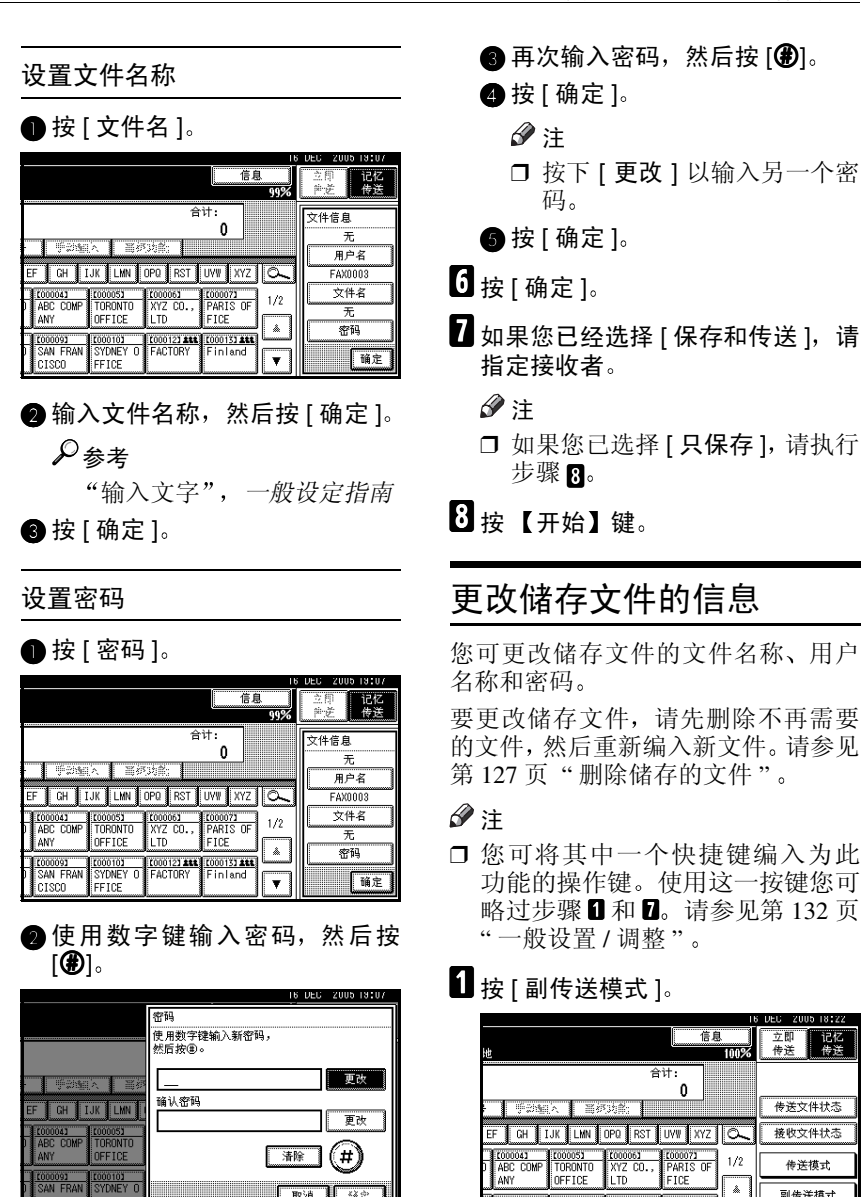

2 选择 [ 选择存储的文件 ]。

**CODOOS1** E000101<br>SYDNEY

ctsco.

[000121 444] [000131 444]

- 注
- □ 如果输入有误, 按[清除]或【清 除 / 停止】键, 再按 [ 确定 ], 然后重新输入密码

取消 输出

□ 可以最多输入 4 至 8 位数。

125

副传送模式

保存文件

٠

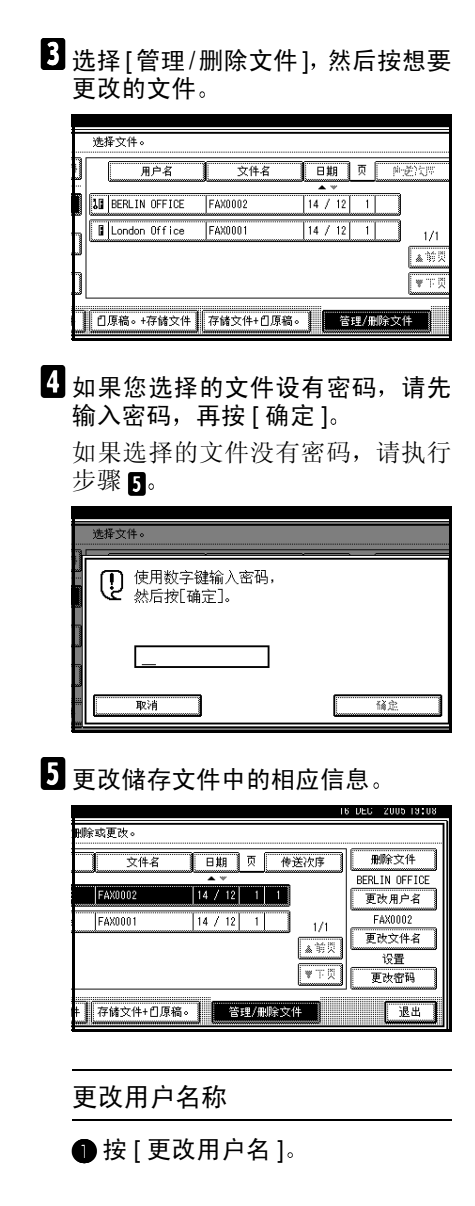

 $\bigcirc$  按 [ 清除 ]。

用户名称已删除

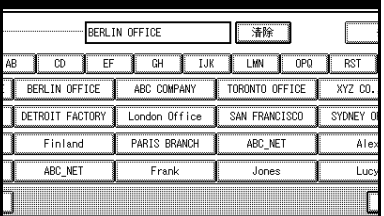

 $\mathbf{A}$  输入新的用户名称,然后按 [ 确 定 ]。

### 注

- □ 按标题键, 即可在标题间切 换
- □ 要设置未经编入的用户名称, 请按 [ 未编入的名称 ], 然后再 输入名称
- ❒ 通过按下[未编入的名称]将用 户名称输入未编入用户代码 中。

 $\mathcal{L}$ 参考

输入文字 一般设定指南

更改文件名称

- 按 [ 更改文件名 ]。
- 按[退格]或[全部删除], 然后重新 输入文件名称

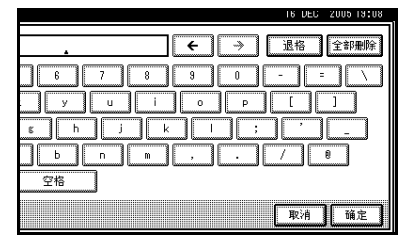

 $\varphi$  &  $\#$ 

一般设定指南中的 输入文 字

■按 [ 确定 ]。

### 更改密码

- ●按 [ 更改密码 ]。
- 按上方的 [ 更改 ]。
- 使用数字键输入新密码, 然后按  $\lceil \bigoplus \rceil$

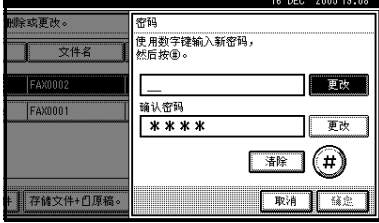

- 4 按下方的 [ 更改 ]。  $\bigcirc$  再次输入密码, 然后按 $[\bigcirc$   $\bigcirc$
- $\bigcirc$ 按 [ 确定 ]。
- $6$ 按 [ 退出 ]。
- $\blacksquare$ 按 [ 确定 ]。

出现待机显示屏

## 删除储存的文件

使用此功能删除储存的文件

### 注

- ❒ 您可将一个快捷键编为此功能的操 作键 使用这一按键您可略过步骤 日和  $B_$ 。请参见第 132 页 "一般设 置 / 调整"。
- 1 按 [ 副传送模式 ]。

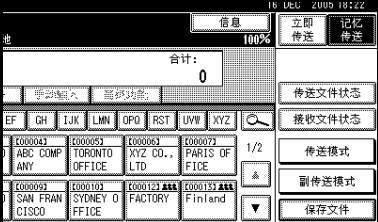

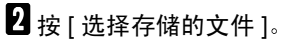

## $\overline{\mathbf{S}}$  按 [ 管理 / 删除文件 ]。

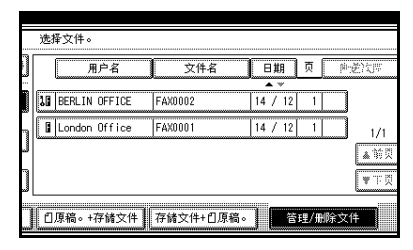

## 4 洗择想要删除的文件。

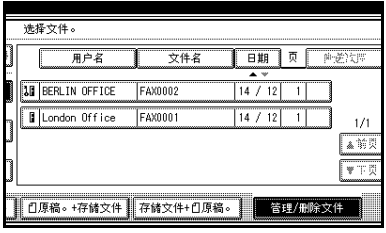

### 注

□ 您可以一次删除多份文件。

### 使用编入的密码

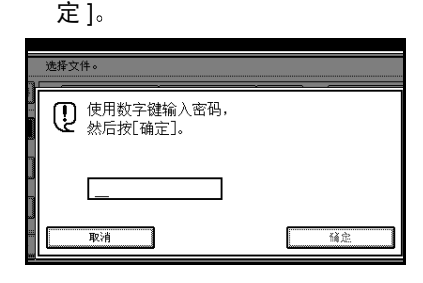

■ 使用数字键输入密码,然后按[确

- $\overline{\mathbf{5}}$  按 [ 删除文件 ]。
- $6$ 按 [ 删除 ]。
	- $\mathscr{D}$
	- □ 如果您不想删除文件,请按[不删 除 1。

 $\mathbf{Z}$  按 [ 退出 ]。

 $B$ 按 [ 确定 ]。

出现待机显示屏

## 通过计算机管理储存在 Document Server 中的文件

### 使用 DeskTopBinder

您可通过网络计算机 使用安装的 DeskTopBinder 查看储存于 Document Server 中的传真文件并进行操作。

使用计算机可进行下列操作:

- 显示文件 (快捷杳看器)
- 显示文件属性 (属性)
- 删除文件 删除
- 将文件复制到计算机 复制
- 打印文件 (从 Document Server 打 印
- 以文件形式导出文档 (导出文档)
- 将文件导入计算机 (导入文件)

更多信息 请参见 DeskTopBinder 的手 册和帮助

- 限制
- ❒ 如果使用低于DeskTopBinder Lite或 Professional version 4.0.0.0. 版本的 Auto Document Link 中的链接, 请 在WEB 图像监视器中将SNTP 服务 器地址设为"0.0.0.0"。如果地址设 置不正确, 则不能正确导入文件。 有关导入设置的详细信息, 请参见 WEB 图像监视器帮助

### 注

□ 当使用传真发送文件时, 如果指定 了通讯簿中设备的注册传真号,只 能将文件发送给传真号。即使已经 注册了电子邮件和 IP 传真地址, 也 不能发送文件

### 使用 Web 浏览器

您可以在网络计算机上使用 Web 图像 监视器来查看储存于 Document Server 中的传真文件也可下 载至计算机的硬盘。请参见第115页" 使用 Web 浏览器查看传真信息 "

# 8. 传真机功能

## 功能列表

用户工具可让您编入识别码、储存常用的号码和设置并且自定义符合您需要的默 认值

用户工具按功能分组, 使您能够轻松快捷地找到所需的用户工具。

❖ 一般设置 / 调整

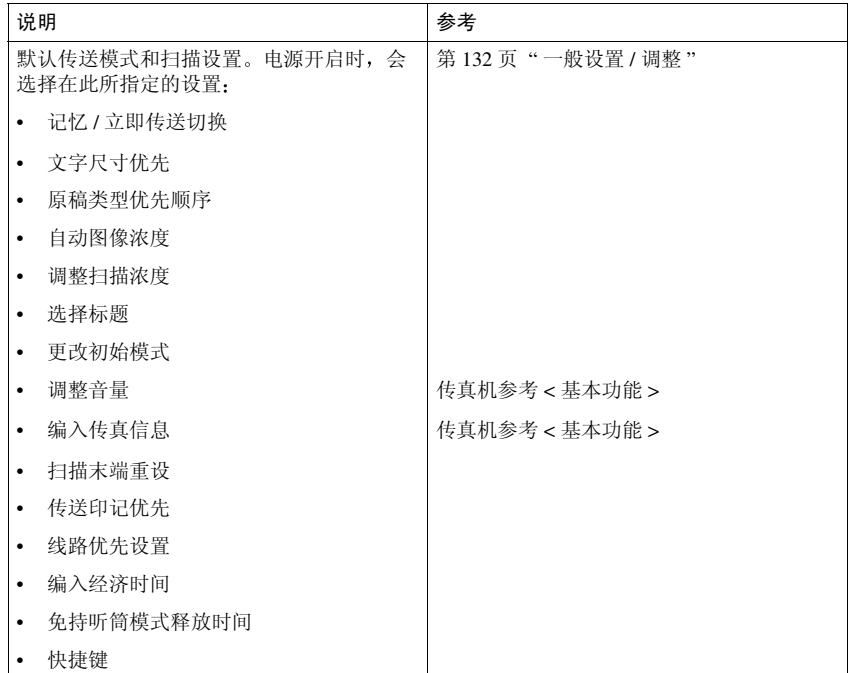

### ❖ 接收设置

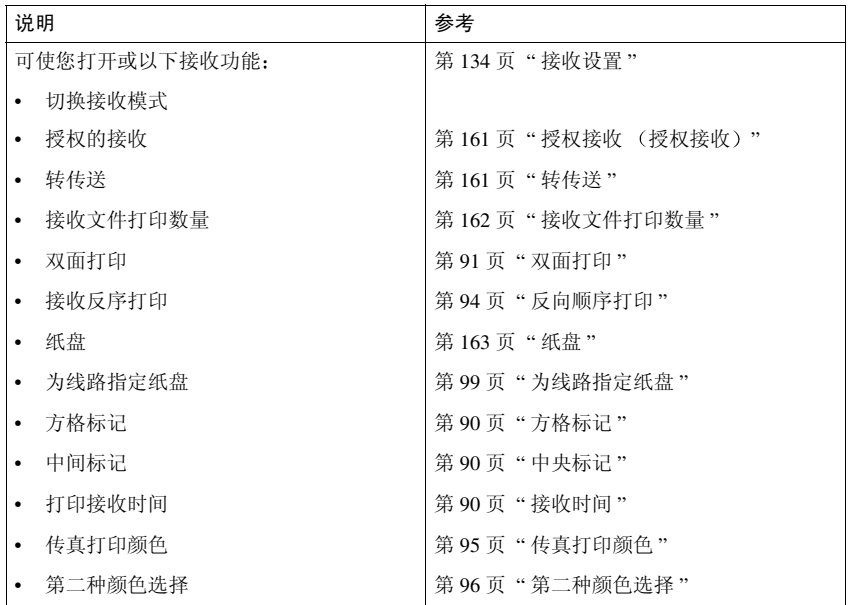

## ❖ 电子邮件设置

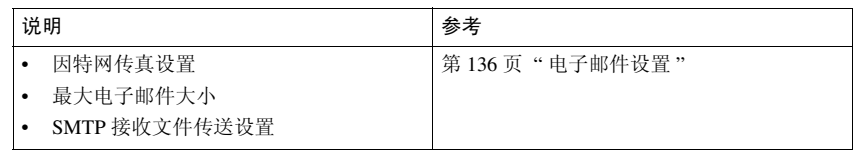

### ❖ IP 传真设置

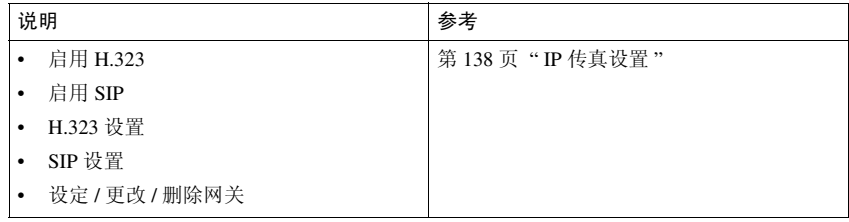

❖ 管理员工具

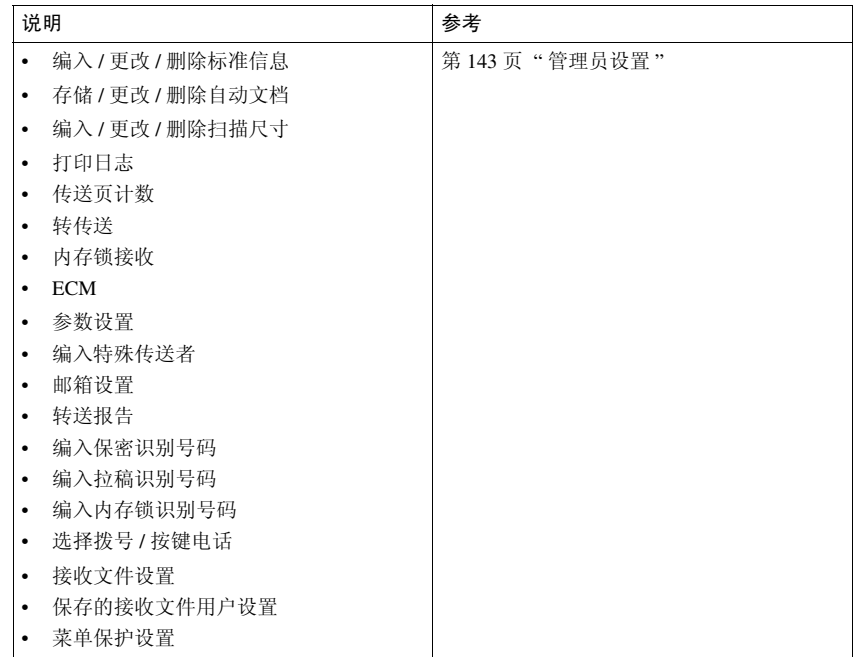

## $\epsilon$ 登显示

 $\overline{a}$ 

- 各个菜单会出现在其各自的标签中
- 您可以按 [▲ 前页 ] 或 [▼ 下页 ] 切换显示。
- 选定的项目会突出显示
- 完成所有必要的设置后, 请按 [ 确定 ]。如果未按下 [ 确定 ], 则可能会取消新 设置。

• 按 [ 取消 ] 可以取消新设置。出现上一显示。

...................................

## 访问用户工具 (传直机功能)

根据常用操作自定义传真机设置。

### 注

- ❒ 此设备允许您在非传真机模式中更 改传真机默认值。更改默认值后, 再选取传真机模式。本节说明您可 以自定义的传真机默认值。
- ❒ 再次更改默认值前将保留此自定义 的传真机默认值。关闭主电源或操 作开关, 或按下【清除模式】键不 会取消新设置

### $\varphi$ 参考

如要了解可使用系统设置加以更改 的项目, 请参见一般设定指南中的 "用户工具 (系统设置)"。

## $\blacksquare$  按 【用户工具 / 计数器】键。

默认值设置的主菜单显示画面出 现

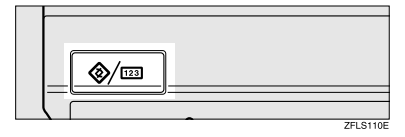

## $2 \frac{1}{2}$ 按 [ 传直机特性 ]。

出现传真机默认值设置菜单。

## 2 选择要更改的项目。

相应的设置显示出现。

### $\varphi$ 怎样

第 129 页 " 功能列表 "

4 请按显示的指示更改默认值,然后 按 [ 确定 ]。

### 注

□ 如果输入有误,请按 [ 取消 ]。

## 退出默认值设置

1 更改默认值后, 按默认值主菜单显 示画面上的 [ 退出 ]。 出现待机显示屏

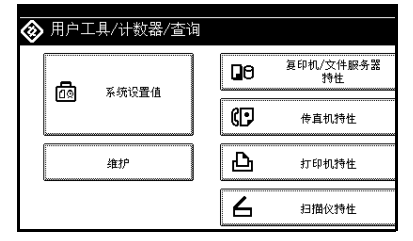

### 注

□ 您也可以按【用户工具/计数器】 键退出默认值设置的主菜单显示 画面。

## 一般设置 / 调整

- ❖ 记忆 / 立即传送切换 使用此功能可为文件传送指定传送 模式。
	- 记忆传送
	- 立即传送

### ❖ 文字尺寸优先

使用此功能可为扫描指定原稿的字 符尺寸。

- 标准
- 细致
- 超细 (需要扩展内存)
### ❖ 原稿类型优先顺序

使用此功能可为扫描指定原稿类 型

- 文字
- 文字 / 照片
- 照片

### ❖ 自动图像浓度

使用此功能可在扫描原稿时将自动 图像浓度列为优先

- 开
- 关

#### ❖ 调整扫描浓度

使用此功能可指定原稿的扫描浓 度

### ❖ 选择标题

使用此功能可选择目的地列表上显 示的标题

- 标题 1
- 标题 2
- 标题 3

### ❖ 更改初始模式

使用此功能可选择是否在打开电源 或按下【清除模式】键后, 将程序 编号1中注册的内容当成初始设置

- 标准
- 程序编号 1

### $\mathscr{D}$

❒ 如果尚未使用优先功能编入 程序编号 1, 则无法选择它。

### ❖ 调整音量

使用此功能可在免持听筒模式和立 刻传送期间调节音量 请参见传真机参考 < 基本功能 >

- 免持听筒模式
- 传送时
- 接收时
- 拨号时
- 打印时

### ❖ 编入传真信息

请参见传真机参考 < 基本功能 >

- 传真头
- 自己名称
- 自己的传真号码

### ❖ 扫描末端重设

使用此功能可在每次扫描结束后回 到初始设置

- 开
- 关

### ❖ 传送印记优先

使用此功能按下 TX 印记

- 开
- 关

#### ❖ 线路优先设置

使用此功能可指定使用的线路

### $\mathscr{D}$

□ 显示画面会随您安装的线路类型 而改变

### ❖ 编入经济时间

使用此功能可指定在电话费率减价 时段讲行传送。请参见第3页"在 指定时间传送 (稍后再送)"。

### • 限制

❒ 您只能编入一个经济时间

### $\mathscr{D}$

□ 如果输入有误, 按 [清除 ] 或 【清 除 / 停止】键, 再按 [ 确定 ], 然 后重新输入

# ❖ 免持听筒模式释放时间

本功能用于指定使用免持听筒拨号 传送后取消免持听筒模式的时间。

- 1 分钟
- 3 分钟
- 5 分钟
- 10 分钟

#### ❖ 快捷键

开启电源后, 菜单中便会立即显示 已编为快捷键的常用功能 可对下列功能编入快捷键

- 日志
- 传送文件状态)
- 打印秘密.接收 打印秘密接收
- 打印内存锁
- 存储文件
- 稍后再送
- 自动文件
- 双面原稿
- 关闭网络
- 拉稿传送 (拉稿传送)
- 拉稿接收 (拉稿接收)
- 打印传真头
- 标签插入
- 接收文件状态)
- 转传送
- 转送请求
- 切换接收模式 (接收模式切换)
- 手动电子邮件接收 (互联网传真设为"开"时。)
- 传送状态报告)
- 传送者设置
- 电子邮件传送结果 (电子邮件传 送结果

最多可将三项功能编入快捷键。

### A 选择要编入的快捷键 B 选择要编入快捷键的功能

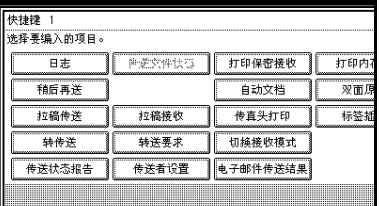

### 注

□ 暗色显示的功能已经设置。

### 接收设置

- ❖ 切换接收模式 指定接收传真信息的方式
	- 手动接收
	- 自动接收
- ◆ 授权的接收) 指定是否要筛选掉不必要的传真信 息
	- 开
	- 关
- ❖ 转传送

指定是否要将接收到的传真信息转 传送给已编制的接收者。

- 开
- 关
- ◆ 接收文件打印数量 (接收文件打 印数量

指定已收到的每份传真信息的打印 份数

• 1 到 10 份

### ❖ 双面打印

指定是否要在双面纸上打印收到的 传真信息

- 开
- 关
- 注
- □ 如果要进行双面打印, 必须安装 选购的双面打印单元
- ◆ 接收反序打印 (接收反向打印) 指定是否要从收到的最后一页起打 印收到的传真信息
	- 开
	- 关
- ❖ 纸盘

使用本功能,可用不同的纸盘来打 印从已编制的传送者那里接收到的 传真信息和来自其他传送者的传真 信息。请参见第160页"纸盘"。 显示的纸盘名称可能会随安装选项 而有所不同。

- 纸盘 1
- 纸盘 2
- 纸盘 3 选购件
- 纸盘 4 (选购件)
- 自动选择

### ❖ 为线路指定纸盘

指定用于每条线路 (电话、互联网 传真、IP 传真) 的纸盘。

- 关
- 开

A 选择 [ 开 ] 以选取纸盘

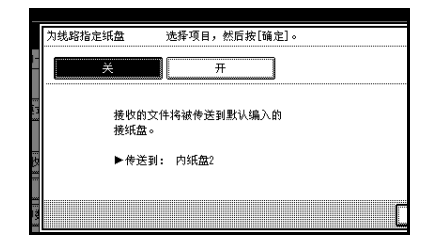

### 注

- ❒ 如果选择 [ 关 ] 会将收到的传 真输送到默认纸盘
- **2** 选择线路类型。

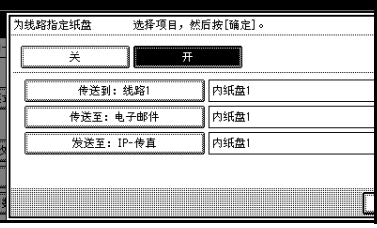

**3** 选择要将收到的纸张输送到的纸 盘, 然后按 [ 确定 ]。

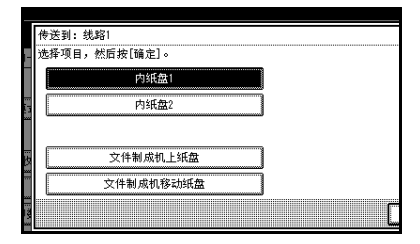

### 注

□ 若想指定另一线路类型, 请重 复从步骤 2 开始的步骤。

### ❖ 方格标记

指定是否要在收到的传真信息首页 上打印方格标记

- 开
- 关

#### ❖ 中间标记

指定是否要在已收到的每页的左侧 中间位置和中上端打印中央标记

- 开
- 关
- ❖ 打印接收时间

指定是否要在收到的传真信息底部 打印接收日期和时间

- 开
- 关

#### ❖ 传真打印颜色

可为传真接收的所有数据类型指定 颜色。

- 黑色
- 青色
- 洋红

### ❖ 第二种颜色选择

本设备的默认碳粉用尽后,可指定 其它颜色 (即第二种颜色)。

- 黑色
- 青色
- 洋红
- 不能打印

### 注

**8**

- □ 为打印接收数据指定的颜色不能 用作"第二种颜色选择"。
- □ 如果本设备的"第二种颜色"用 尽, 将没有其它取代物。

### 电子邮件设置

- ❖ 因特网传真设置 可以选择是否显示 2009。当您想要 传送互联网传真时,请设置为"开" 以显示此图标
	- 开
	- 关

#### ❖ 最大电子邮件大小

当您想要限制所传送的电子邮件信 息的大小时,当接受者对电子邮件 大小有限制时, 或者当您出于某种 原因无法传送大型电子邮件时,请 进行此项设置 当此功能设置为开 时, 如果电子邮件超过了设置的大 小,会中止其传送。

- 开
- 关
- 注
- ❒ 当电子邮件超过最大文件尺寸 时, 会输出错误报告并删除该电 子邮件
- □ 如果电子邮件不满足服务器设置 的要求, 即使它未超过大小限 制, 也有可能被拒绝。

① 按 [ 开 ]。

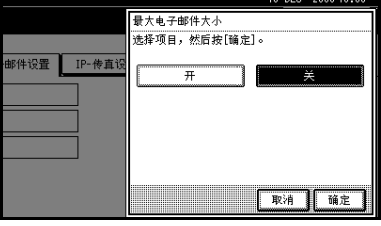

B 用数字键输入最大电子邮件大 小

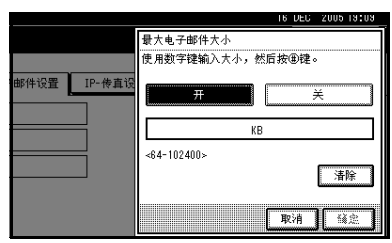

### 注

- ❒ 最大电子邮件大小可介于 64 和 102400KB 之间。
- ❒ 如果输入有误 请按[取消]或 【清除 / 停止】键, 然后重新 输入
- **3 按 [ 确定 ]**。
- ◆ SMTP 接收文件传送设置 (SMTP 接 收文件发送设置)

本功能可在允许发送通过 SMTP 接 收的电子邮件的系统上使用。请参 见第 88 页 " 通过 SMTP 发送接收 到的电子邮件"。

- 开
- 关

当设置了授权的电子邮件地址时 如果收到的电子邮件所来自的地址 与此授权地址不符, 则会放弃该邮 件并向 SMTP 服务器返回一条错误 信息。

会将授权的电子邮件地址与电子邮 件始发者的地址进行比较, 如以下 示例所示

当授权的电子邮件地址设置为 " $@aa$ aaa.abcd.com" $\mathbb{F}:$ 

- abc@aaa.abcd.com 接受
- def@aaa.xyz.com 不接受
- abc@abcd.com 不接受

### 注

- ❒ 在电子邮件被放弃时不会输出任 何错误报告
- ① 按 [ 开 ]。

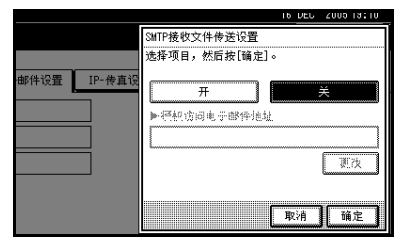

 $\Omega$  按 [ 更改 ], 然后输入具有传送权 限的电子邮件传送地址。

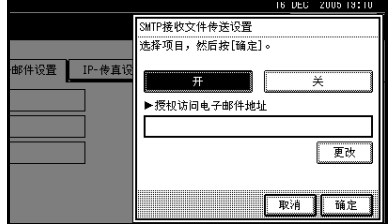

注

□ 如果输入有误, 请按[退格]或[ 全部删除 ], 然后重新输入。

**③** 按两次 [ 确定 ]。

### IP 传真设置

进行设置以使用 IP 传真

按各自所需为网关守卫设置 H.323 SIP 服务器设置 SIP, 网关访问设置网 关

### 注

- ❒ 使用以下字符在 H.323 设置中注册 别名电话号码。确定正确输入这些 字符:
	- 号码
	- 符号 (#和 \*)
- □ 使用以下字符在SIP设置中注册SIP 用户名。确定正确输入这些字符:
	- 大小写的字母数字
	- 下表包含 21 个字符

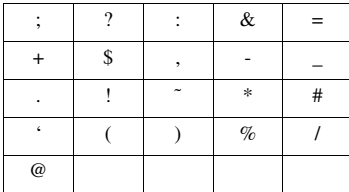

□ 使用数字和句点 (".") 输入网关守 卫 SIP 服务器和网关的正确 IP 地 址, 以便网络管理员通知您。

#### ◆ 启用 H.323

指定是否为IP传真传送使用H.323

- 开
- 关
- ❖ 启用 SIP

指定是否为 IP 传真传送使用 SIP

- 开
- 关

❖ H.323 设置

设置网关守卫的 IP 地址和别名电话 号码

### 注

□ 如果使用用户参数选择"开", 则可以使用网关守卫服务器。请 参见第154页"用户参数"(开  $*34, ①0.$ 

A 按 [H.323 设置 ]

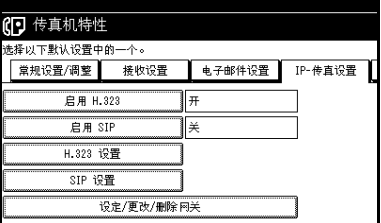

◎ 按下每个属性的 [ 更改 ]。

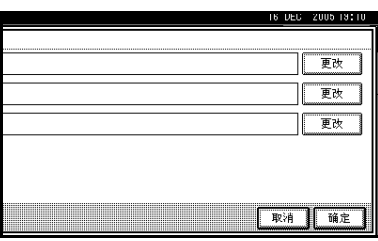

 $\Omega$  输入IP地址和别名电话号码并按 [ 确定 ] 显示屏返回到步骤 2 的状态。

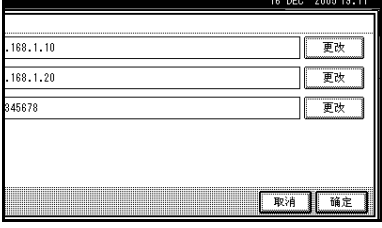

4 按 [ 确定 ]。

### ❖ SIP 设置

设置 SIP 服务器的 IP 地址和 SIP 用 户名。

### 注

- □ 如果使用用户参数选择"开", 则可以使用 SIP 服务器。请参见 第 154 页"用户参数"(开关  $34,$  位 1)
- A 按 [SIP 设置 ]

| IP-传直设置<br>电子邮件设置 |
|-------------------|
| ∓                 |
| ¥                 |
|                   |
|                   |
| 设定/更改/删除网关        |
|                   |

 $\Omega$  按下每个属性的 [ 更改 ]。

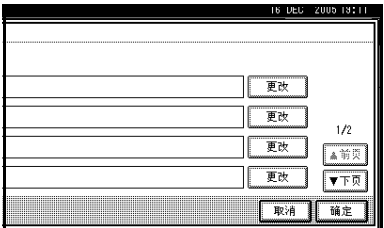

### 注

- ❒ 代理服务器转送调用请求和 响应
- ❒ 重定向服务器处理连接目的 地的查询
- ❒ 注册服务器在 IP 网络上注册 代理用户的位置信息 (相当于 公共电话线中的电话或传真 机)。

 $\Omega$  输入 IP 地址和 SIP 用户名, 然后 按 [ 确定 ]。 显示屏返回到步骤 2 的状态。

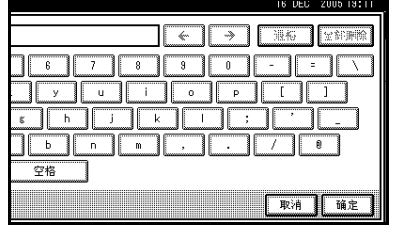

### 4 按 [ 确定 ]。

❖ 设定 / 更改 / 删除网关 注册、更改或删除 IP 传真传送的网

关

• 注册或更改网关

A 按 [ 设定 / 更改 / 删除网关 ]

|               | 10 传真机特性 |            |        |         |  |  |
|---------------|----------|------------|--------|---------|--|--|
| 选择以下默认设置中的一个。 |          |            |        |         |  |  |
|               | 常规设置/调整  | 接收设置       | 电子邮件设置 | IP-传直设置 |  |  |
|               | 启用 H.323 |            |        |         |  |  |
|               | 白用 SIP   |            |        |         |  |  |
|               | H.323 设置 |            |        |         |  |  |
|               | SIP 设置   |            |        |         |  |  |
|               |          | 设定/更改/删除网关 |        |         |  |  |
|               |          |            |        |         |  |  |

- **8**
- $\Omega$  检查以确保选中了 [ 编入 / 更 改 1。
- **3** 按下网关以进行注册。

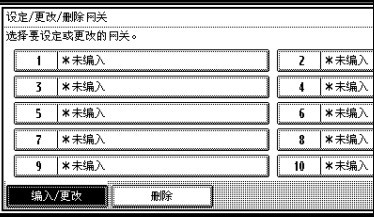

注册新网关时, 请按 [\* 未编  $\lambda$ 

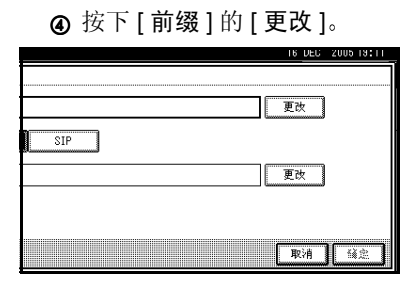

### 6 用数字键输入前缀,然后按[确 定]。

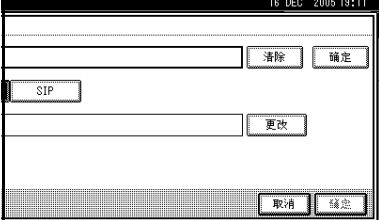

### 注

- □ 要更改已有的前缀,请按[清 除 ], 然后输入新的 ID 号。
- ❒ ID 号用于指定希望通过网 关发送的 G3 传真号。如果 网关在发送时指定 IP 传真 目的地地址前部的数字, 则 ID 号要与其符合, 通过 符合的网关发送传真。例 如 在 03 和 04 网关注册 ID 号, 则将 IP 传真目的地 地址指定为 0312345678 传送就将通过ID号为03的 网关进行
- ❒ 如果希望使用网关而不考 虑 IP 传真目的地地址号 仅注册网关地址而不注册 ID 号

6 选择协议。

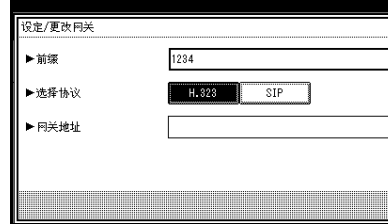

⑦ 按网关地址的 [ 更改 ]。

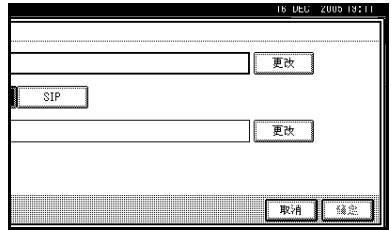

**®** 输入网关地址,然后按[确定]。 显示屏返回到步骤⑦的状态。

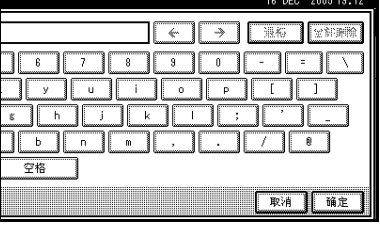

**⑨ 按 [ 确定 ]。 @** 要继续删除, 请重复从步骤**①** 开始的步骤。

• 删除网关

A 按 [ 设定 / 更改 / 删除网关 ]

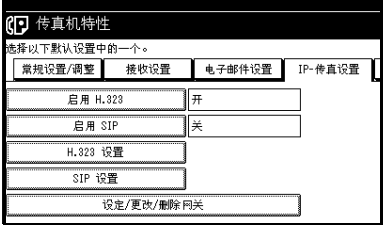

 $\Omega$  按 [ 删除 ], 然后选择要删除的 网关。

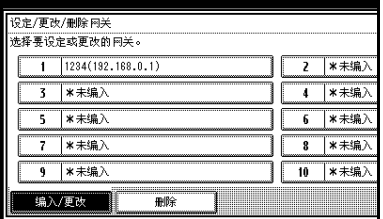

**③** 按确认信息的 [删除]。

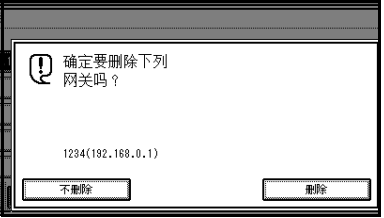

注

- ❒ 如果您不想删除选择的网 关,请按 [ 不删除 ]。
- □ 显示屏返回到步骤 ② 的状 态
- 4 按 [ 退出 ]。

注

□ 要删除另一网关,请重复 从步骤 1 开始的步骤。

# 9. 管理员设置

# 管理员工具列表

您可编入、更改或删除标准信息和自动文件。还可以设置设备连接采用的线路类 型, 编入各种识别号码 (包括拉稿识别号码)、传真目的地和其他许多项目。此 外,您还可以检查已传送和接收的文件数量。

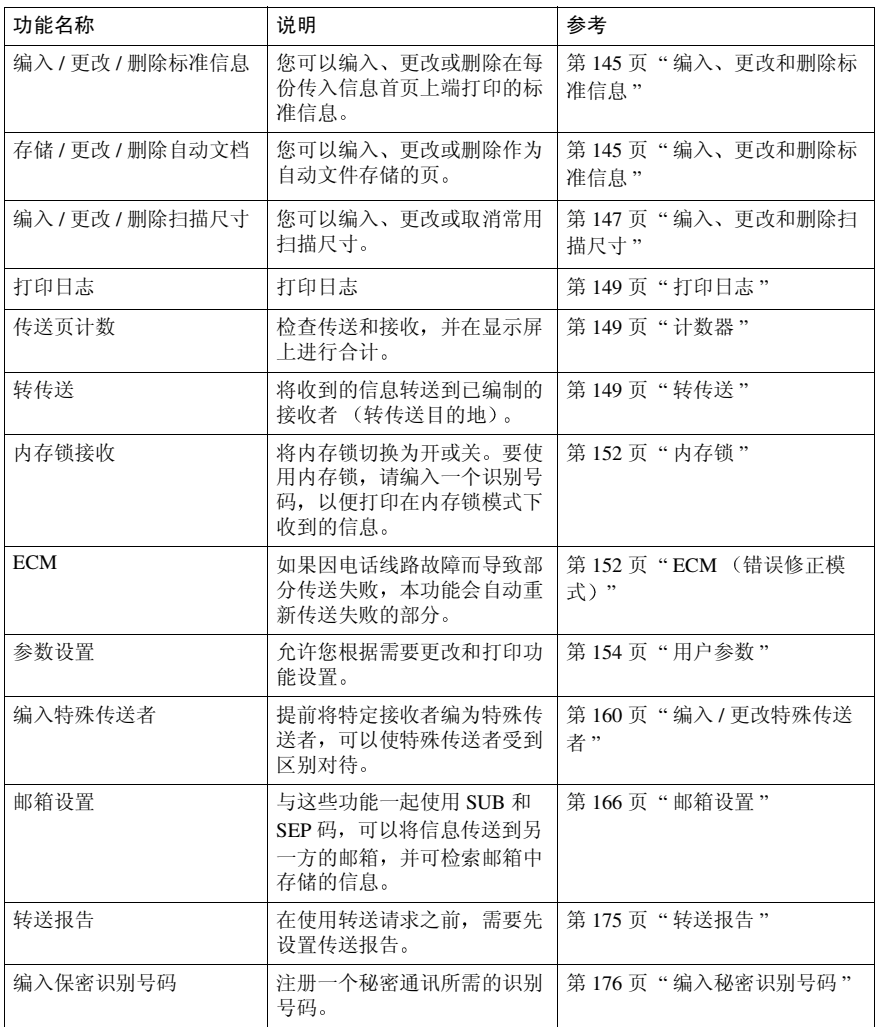

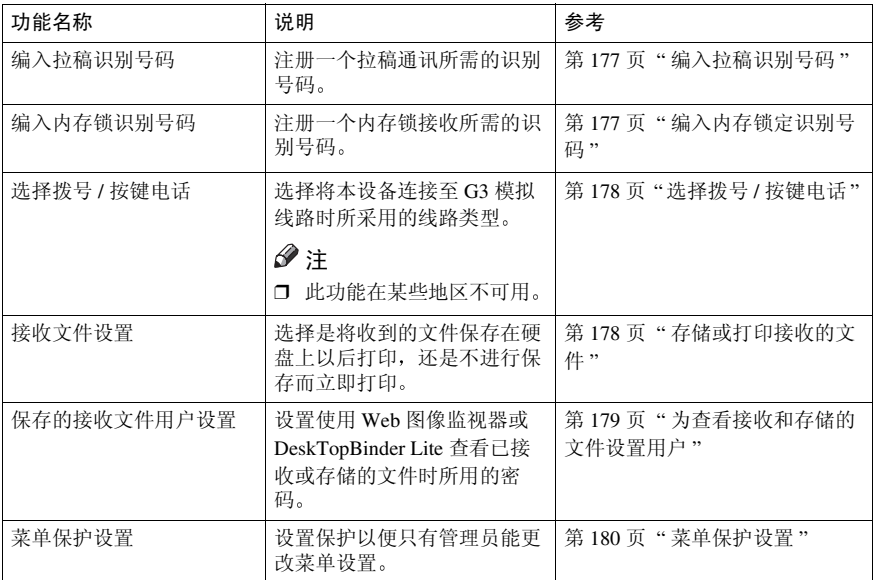

# 使用管理员设置

### 编入 更改和删除标准信息

本功能用于编入要在原稿首页上端打 印的标准信息 在设置诸如传送问候 语之类的个人化信息时, 此功能很有 用。

### 注

- □ 您可以编入三条标准信息。但无法 更改"秘密"、"紧急"、"电话"、 或"复印正确,部分"信息。
- □ 编入和更改信息所用的步骤相同。

4 按 【用户工具 / 计数器】键。

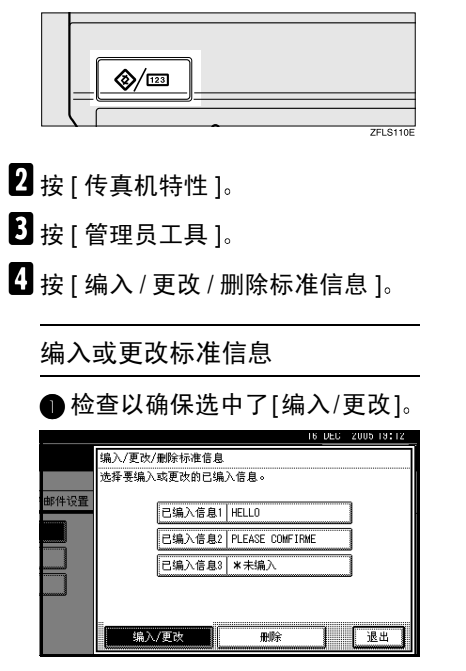

● 设定或更改信息。 选择要设定或更改的信息

- C 输入新信息  $\varphi$ 参考 输入文字 一般设定指南 D 按 [ 确定 ] 注
	- □ 要编入另一信息, 请从步骤● 开始重复整个过程
	- □ 要取消注册, 请按 [ 取消 ]。

删除标准信息

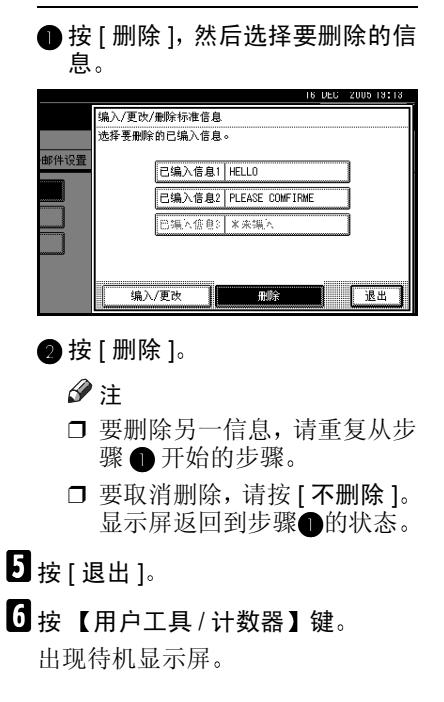

### 存储、更改和删除自动文件

如果您经常要将某一特定页传送给他 人 (例如, 地图、标准附件或一组说 明),可将该页作为自动文件存储在内 存中。这样, 在您每次想要传送该页 时, 便不用再重新扫描了。

以下步骤用于编入新的自动文件或覆 盖现有自动文件

可在自动文件中存储下列项目

- 原稿 (最多6个文件, 每个文件只 有一页
- 扫描设置 分辨率 原稿类型和图 像浓度)
- 不规则扫描区域
- 文件名称 (最多16个字符)

### 重要信息

❒ 在本设备的电源关闭约一小时以 后, 内存中存储的所有传真信息将 丢失 如果因此有任何信息损失 则当操作开关打开后将自动打印断 电报告 使用本报告可确认丢失的 信息

### $\blacksquare$  按 【用户工具 / 计数器】键。

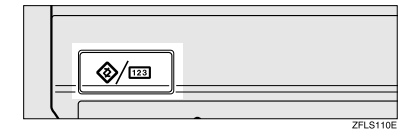

- 2 按 [ 传真机特性 ]。
- $\overline{\mathbf{S}}$  按  $\mathbf{F}$  管理员工具  $\mathbf{S}$
- $\Omega$  按 [ 存储 / 更改 / 删除自动文档 ]。

 $\blacksquare$  根据要执行的任务, 选择相应的步 骤并照此进行操作。

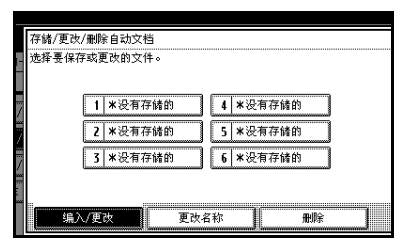

#### 注

□ 如果已经存储有文件, 将会显示 其文件名

存储文件

● 检查以确保选中了[编入/更改]。 **❹** 选择 [\* 未存储 ]。

图 输入文件名, 然后按 [ 确定 ]。  $\varphi$ 参考

输入文字 一般设定指南

#### 更改文件

● 检查以确保选中了[编入/更改]。 ● 选择要更改的文件。 将显示"已存储了一个文件。如果 保存其他文件, 先前的 文件将被删 除。确定吗?"的消息。  $\bigcirc$  按  $\lceil$  存储  $\rceil$ 。 如果要取消存储,请按[不存储]。 仅更改文件名 ●按 [ 更改名称 ]。 ■ 选择要更改其名称的文件。 ■ 输入文件名, 然后按 [ 确定 ]。  $\cancel{\mathcal{S}}$ 参考 输入文字 一般设定指南 转到步骤 8。

 $\overline{\mathbf{0}}$  放置原稿,然后选择所需的任何扫 描设置

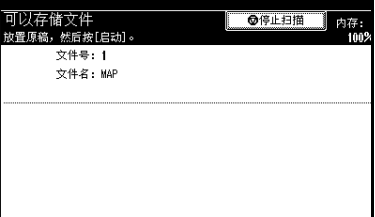

### 注

□ 还可以指定扫描尺寸。请参见传 真机参考 < 基本功能 >

 $\mathbb{\Omega}$  按 【开始】键。

本设备将开始并完成扫描

注

- □ 要取消扫描, 请按 [ 停止扫描 ]。
- $B_{\text{f}}$  按 [ 退出 ]。

 $\Omega$ 按【用户工具/计数器】键。 出现待机显示屏

### 删除自动文件

### 注

❒ 不能删除正在等待传送的自动文 件。请在传送结束后再删除, 也可 先取消传送, 然后删除该自动文 件。

 $\blacksquare$  按 【用户工具 / 计数器】键。

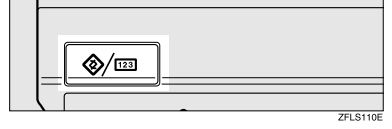

- 2 按 [ 传真机特性 ]。
- 1 按 [ 管理员工具 ]。
- $\blacksquare$  按 [ 存储 / 更改 / 删除自动文档 ]。

 $\blacksquare$  按[删除], 然后选择要删除的文件。

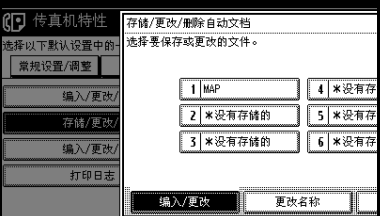

### $G$ 按 $[$ 删除 $]$ 。

注

- □ 要取消删除,请按 [ 不删除 ]。显 示屏返回到步骤 E 的状态
- $\overline{\mathbf{Z}}$  按 [ 退出 ]。

 $\overline{\textbf{G}}$  按 【用户工具/计数器】键。

出现待机显示屏

# 编入 更改和删除扫描尺寸

选择扫描非标准尺寸原稿的扫描尺寸 时,有两种自定义尺寸可供使用(编 入尺寸 1 和编入尺寸 2)。使用这些功 能可预先编入自定义尺寸。 要更改现有扫描尺寸, 只需采用相同 步骤即可

### 重要信息

□ 编入或更改扫描尺寸时, 建议您最 好将新尺寸记录下来

### $\mathscr{D}$

- ❒ 最多可编入两种尺寸
- ❒ 可在128到1,200 mm或5.5到47英寸 的范围内指定水平长度。

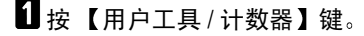

�⁄⊞

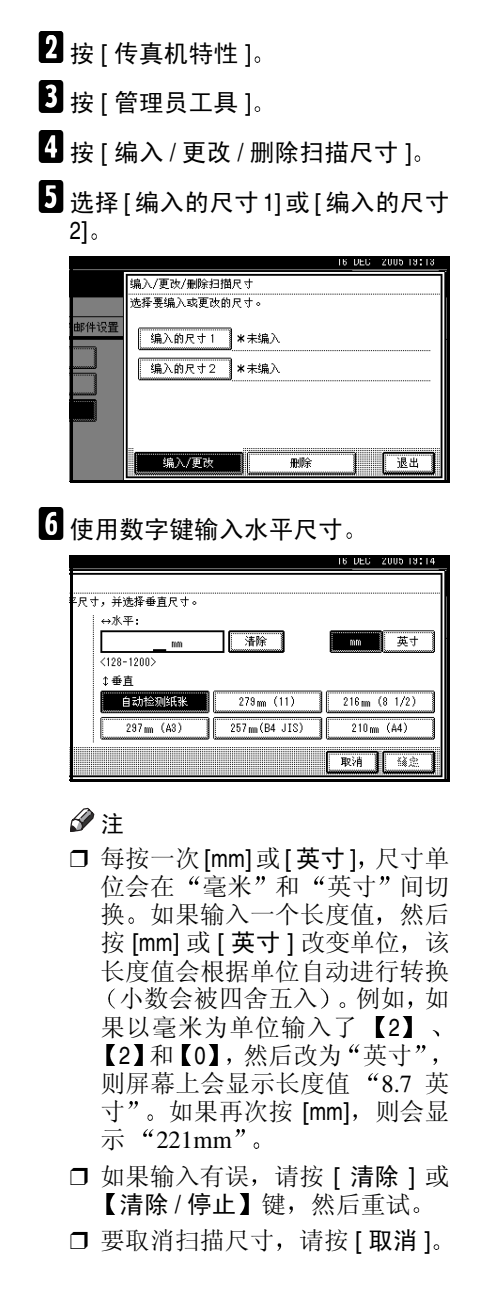

### 日 洗择一个垂直尺寸, 然后按[确定]。

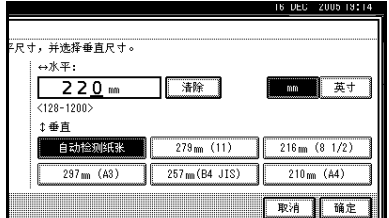

### 注

- □ 所选单位不同, 显示的垂直尺寸 也将不同。如果选择了 [mm], 则 会显示 [ 自动检测纸张 ]、[210 mm  $(A4)$ ], [257 mm (B4 JIS)], [297 mm  $(A3)$ ]、 [216 mm  $(B1/2)$ ] 和 [279 mm (11)]。如果选择了 [ 英寸 ], 则会 显示 [ 自动检测纸张 ]、[8.3 英寸 (A4)]、[10.1 inch(B4 JIS)]、[11.7 英 寸 (A3)]、[8.5inch] 和 [11.0 英寸 ]。
- □ 要取消扫描尺寸, 请按 [ 取消 ]。

### $B$ 按 [ 退出 ]。

 $\Omega$  按 【用户工具/计数器】键。

出现待机显示屏

删除扫描尺寸

1 按 【用户工具 / 计数器】键。

⊗⁄⊡

- 2 按 [ 传真机特性 ]。
- $\overline{\mathbf{B}}$  按 [ 管理员工具 ]。
- $\Omega$  按 [ 编入 / 更改 / 删除扫描尺寸 ]。

AN TT

 $1/3$ 

 $\overline{\mathbf{5}}$  按 [删除], 然后选择 [编入的尺寸1] 或 [ 编入的尺寸 2]。

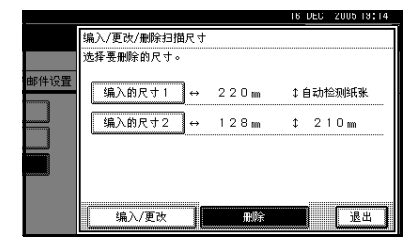

 $\overline{6}$ 按 $E$ ]。

### 注

- □ 要取消删除,请按 [ 否 ]。显示屏 返回到步骤 E 的状态
- $\blacksquare$ 按 [ 退出 ]。
- $\overline{\textbf{63}}$  按 【用户工具/计数器】键。 出现待机显示屏

## 打印日志

利用日志, 您可以检查本设备最近执 行的最多 50 次通讯 (接收和传送)。 可使用信息菜单来打印日志。请参见 第 27 页"打印日志"。

### 计数器

本功能允许您在显示屏上查看已传送 和收到的总页数。

- 传送数 已传送的总页数
- 接收数 已接收的总页数

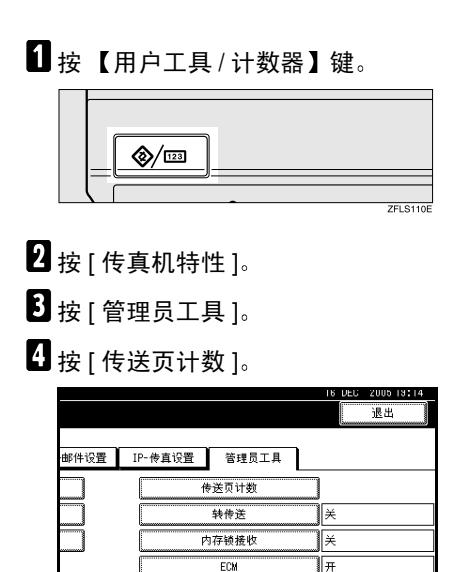

 $\overline{\Omega}$  查看完显示内容后, 按 [ 退出 ]。

 $\overline{\mathbf{G}}$  按 【用户工具/计数器】键。 出现待机显示屏

# 转传送

此功能允许您在本设备上打印信息, 并将其传送给指定的最终接收者。

此功能在某些情况下很有用, 例如, 您 要造访另一个办公室,并希望将您信 息的复印件传送到那个办公室。

也可以指定一个"文件夹"作为转传 送目的地

### 准备

要使用此功能, 请将接收设置下的 转传送设置为开 (启用)。请参见 第 134 页"接收设置"。

#### ▼ 限制

- ❒ 转传送功能不会转传送以秘密接 收、内存锁、拉稿接收模式接收的 信息 或通过转送请求接收的信 息
- □ 只能从已编入地址薄的目的地中选 **择最终接收者。不能将编制的转送** 站指定为最终接收者

#### 注

- □ 传真号、电子邮件地址、IP 传真目 的地和文件夹可设置为转传送目的 地
- □ 即使在"接收设置"中为"转传送" 选择"开"时,如果为转传送目的 地选择了"关",也仅执行打印, 而不执行转传送。请参见第 134 页 "接收设置"。
- □ 当希望根据转传送目的地更改最终 接收者时, 可在"特殊传送者"中 在转传送目的地指定最终接收者 从没有指定为最终接收者的转传送 目的地中接收的文件将转传送到在 接收设置 中指定的转传送目的 地 请参见第 158 页 " 要区别对待 的特殊传送者"
- □ 您可以指定是否打印转传送信息。 请参见第154页"用户参数"(开 关 11, 位 6)。
- □ 从目的地表格中删除指定为转传送 目的地的目的地会导致转传送目的 地的设置被删除, 因此必须再次注 册转传送目的地设置 如果目的地 被更改, 信息将被传送到新的目的 地。如果没有指定类型的目的地, 可以设定优先引用的特定目的地 请参见第154页"用户参数"(开 关 32, 位 3)。
- ❒ 您可将其中一个快捷键编入为此功 能的操作键。请参见第132页"一 般设置 / 调整"。
- □ 如果已指定转送的文件夹, 可指定 转传送的文件格式。请参见第 154 页"用户参数"(开关 21, 位 3)。

#### 编入最终接收者

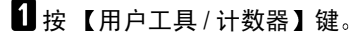

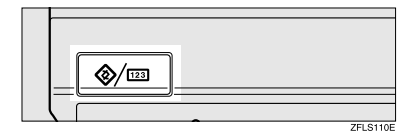

- 2 按 [ 传真机特性 ]。
- $\Omega$  按 [ 管理员工具 ]。
- $\Omega$ 按 [ 转传送 ]。
- $\blacksquare$ 按[开]。

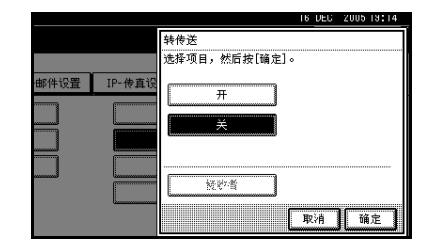

#### 限制

❒ 每个最终接收者可注册为特殊传 送者 要注册两个或更多个最终 接收者,请使用组目的地。然 而, 一个组中最多可指定 500个 请求方

### 注

- □ 如果已编入了一个最终接收者, 会显示接收者名称。如果要更改 该接受者,请按 [ 接收者 ], 然后 转到步骤 n。
- □ 要取消转传送, 请按 [ 取消 ], 然 后转到步骤 网。

F 使用目地的列表指定一个最终接收 者, 然后按 [ 确定 ]。

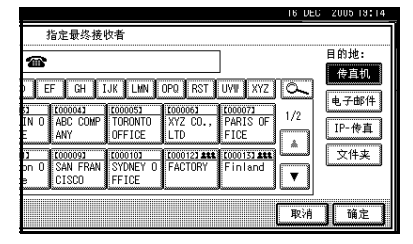

该接收者的名称将出现在 [ 接收者 ] 的右侧

### 注

- ❒ 按显示屏右侧的按钮 可在传真 号、电子邮件地址、IP 传真目的 地和文件夹之间切换目的地
- ❒ 在系统初始设置/管理员设置/注 册 / 更改 / 删除通讯簿中设置文 件夹目的地。一般设定指南中的 注册文件夹
- □ 如果已指定转送的文件夹, 可指 定转传送的文件格式。请参见第 154 页" 用户参数" (开关 21, 位 3
- □ 如果输入有误,请在按 [ 确定 ] 以 前按 [ 清除 ], 然后重试。
- $\blacksquare$ 按 [ 确定 ]。
- $\overline{\textbf{63}}$  按 【用户工具/计数器】键。

出现待机显示屏

### 退出转传送功能

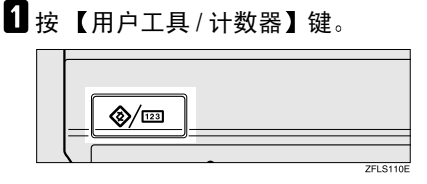

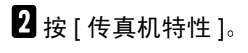

 $\Omega$  按 [ 管理员工具 ]。

 $\blacksquare$  按 [ 转传送 ]。

 $\Box$  按 [ 关 ], 然后按 [ 确定 ]。

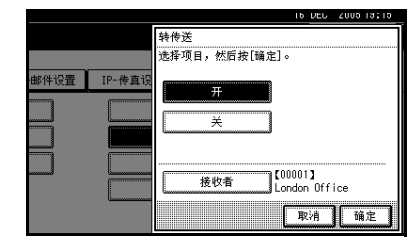

[1按 【用户工具/计数器】键。 出现待机显示屏

#### 转传送标记

可以在已转传送的接收者信息中打印 转传送标记。

这样,接收者就可以对转传送信息和 一般接收信息进行区分

### 注

- ❒ 您可以在用户参数中指定是否打印 转传送标记。请参见第154页"用 户参数" (开关 02, 位 0)。
- □ 当对内存中的文件执行转传送时, 不能对文件夹目的地使用此功能

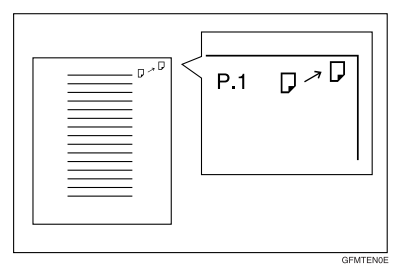

### 内存锁

将内存锁切换为开时, 收到的信息将 被存储在内存中,而不会自动打印。当 在内存锁模式下接收到信息时, 秘密 文件 (田) 指示灯会闪烁。要打印该信 息,请输入内存锁识别号码。无此识别 号码的用户不能打印该信息 这样便 可防止未授权的用户看到该信息

### ■准备

要使用内存锁, 请编入内存锁识别 号码, 然后将内存锁切换为开。请 参见第 177 页 " 编入内存锁定识别 号码"。

### 限制

□ 使用互联网传真时此功能不可用。

### 注

□ 若只想将从特殊传送者传入的文件 存储在内存锁中, 请用"要区别对 待的特殊传送者"功能编入每个传 送者。请参见第158页"要区别对 待的特殊传送者"。

### $\mathbf{1}$  按 【用户工具 / 计数器】键。

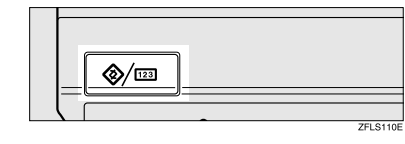

- 2 按 [ 传真机特性 ]。
- $\overline{\textbf{S}}$  按 [ 管理员工具 ]。
- $\overline{\mathbf{B}}$ 按 [ 内存锁接收 ]。

### $\blacksquare$  选择 [ 开 ] 或 [ 关 ], 然后按 [ 确定 ]。

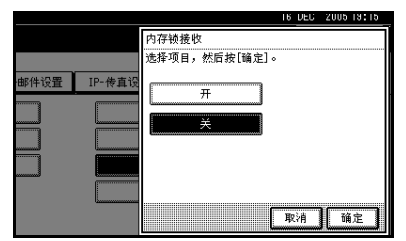

### 注

□ 要取消此设置,请按 [ 取消 ]。显 示屏返回到步骤 n 的状态。

 $\overline{\mathbf{G}}$  按 【用户工具 / 计数器】键。 出现待机显示屏

### ECM (错误修正模式)

如果因线路问题而导致部分传送失 败, 会自动重新传送手失的数据。要使 此功能起作用, 对方设备也必须具有E CM 功能。可通过以下步骤来打开或关 闭此功能

### • 限制

□ 使用互联网传真时此功能不可用。

### 注

- □ 如果关闭 ECM, 则不能使用下列功 能
	- JBIG 传送
	- 超级 G3 通讯

### 1 按 【用户工具/计数器】键。

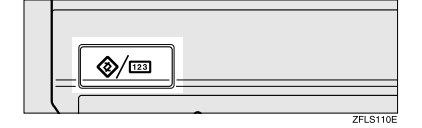

- 2 按 [ 传真机特性 ]。
- 2 按 [ 管理员工具 ]。
- $\mathbf{G}$  按 [ECM]。

 $\overline{\mathbf{5}}$  选择  $[$  开  $]$  或  $[$  关  $]$ , 然后按  $[$  确定 $]$ 。

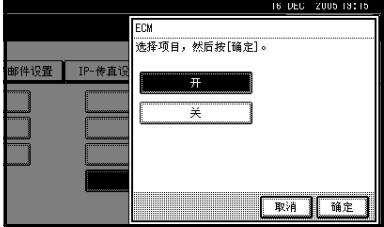

### 注

□ 要取消此设置, 请按 [ 取消 ]。显 示屏返回到步骤 【的状态。

 $\overline{\textbf{G}}$  按 【用户工具 / 计数器】键。

出现待机显示屏

### 用户参数

用户参数允许您根据自己的需要来自定义各种设置 要更改功能设置,请设置用户参数开关。

### ❖ 开关和位元

每个用户参数都有一组开关,每个开关由 8 位组成,位值为"0"或"1"。最 右位为 0 位,最左位为第 7 位,可在 "0"和 "1"之间选择位值来调节设置 满足需要

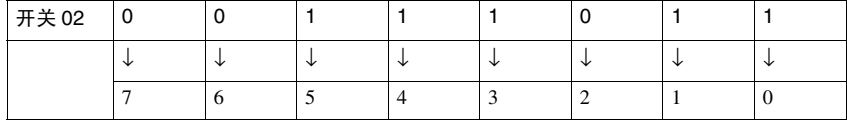

#### ❖ 用户参数列表

用户参数开关概述如下

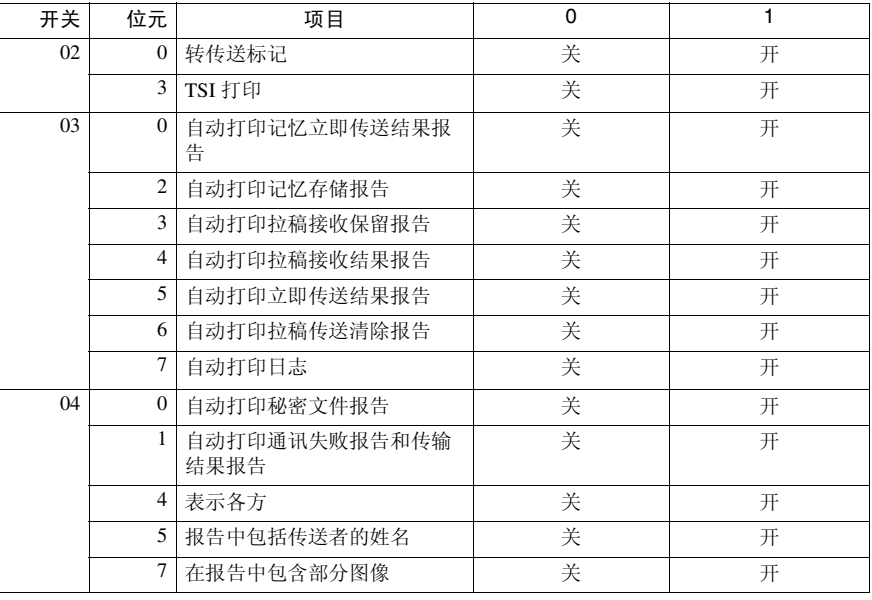

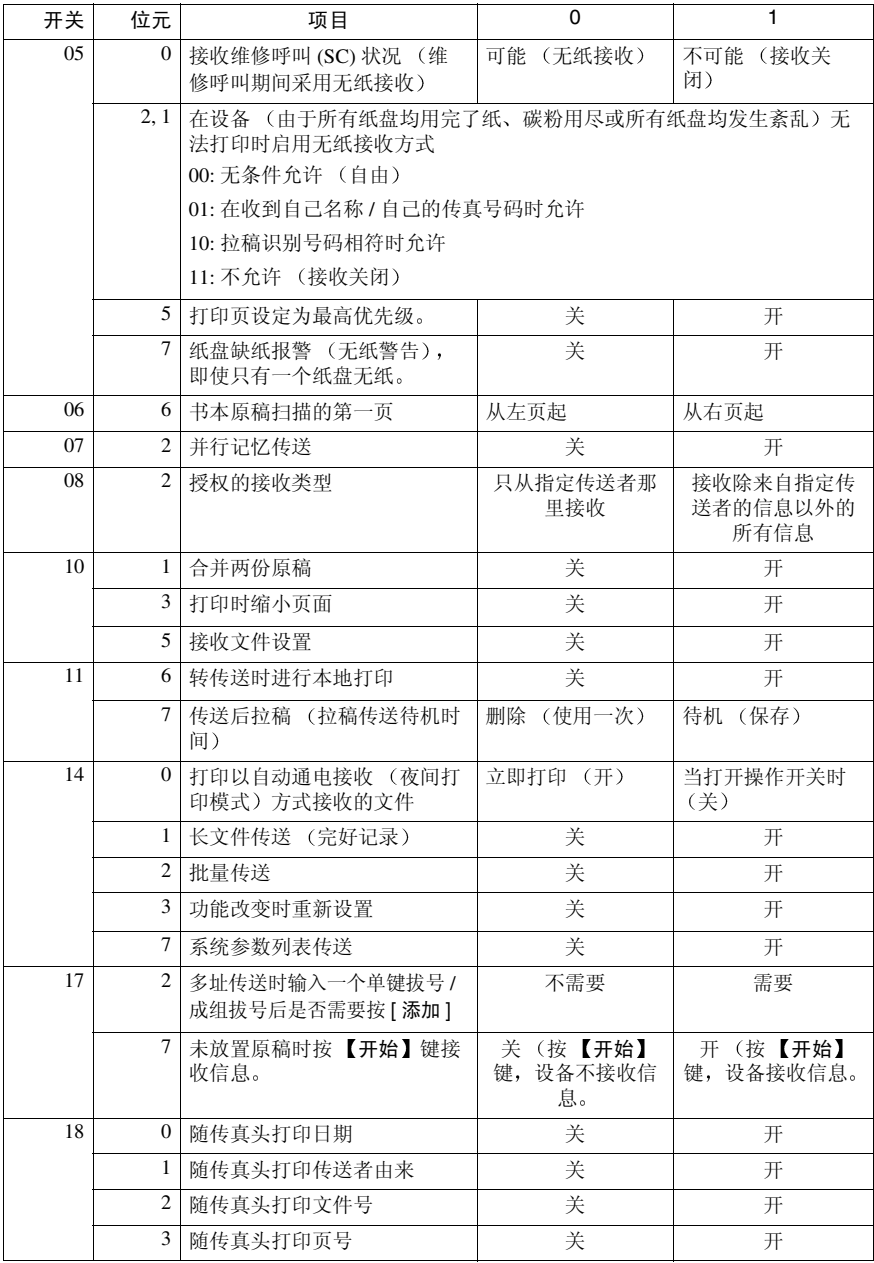

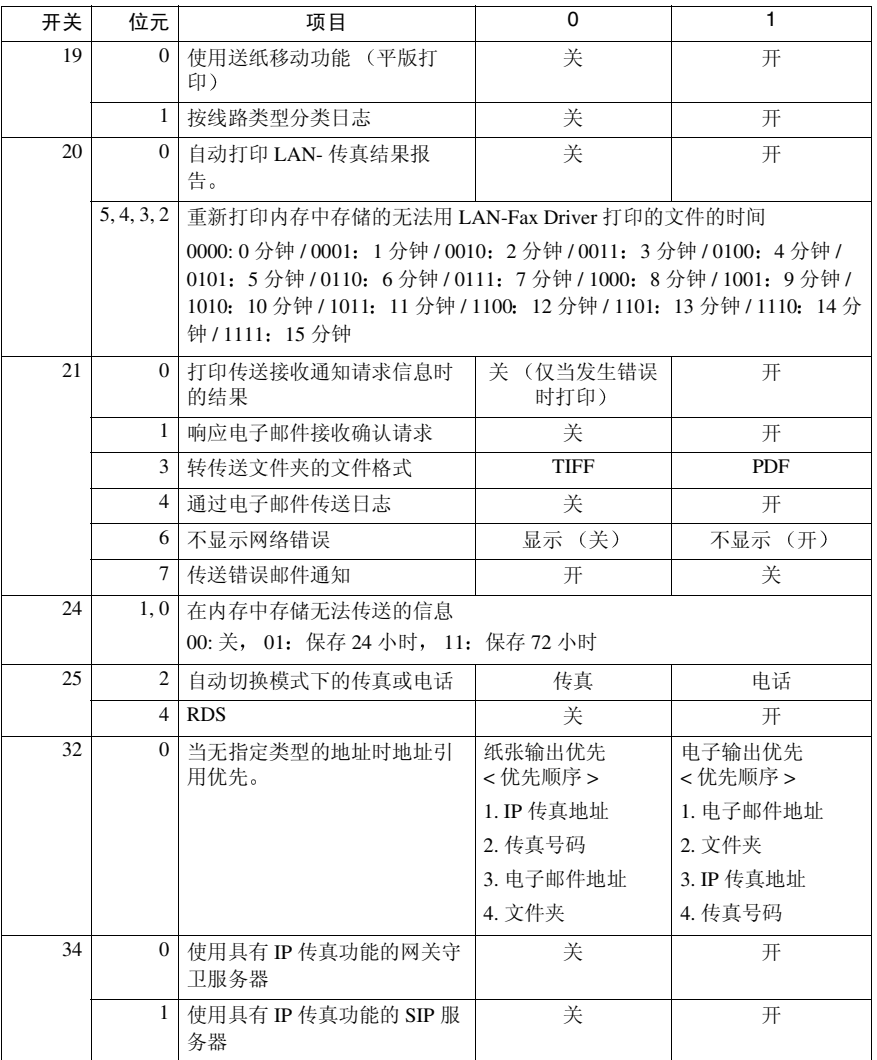

### 更改用户参数

### 日准备

访问某些用户参数设置需要安装选 购设备或事先进行其他设置

### 重要信息

- □ 建议您在编入或更改用户参数时,打 印并保留一份用户参数列表。请参见 第157页"打印用户参数列表"。
- ❒ 切勿更改上几页中未列出的任何位 元开关

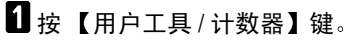

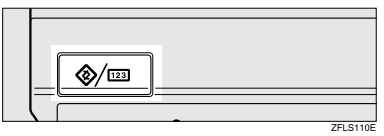

- $\Omega$  按 [ 传真机特性 ]。
- $\overline{\mathbf{S}}$  按  $\mathbf{F}$  管理员工具  $\mathbf{S}$
- $\blacksquare$  按 [ 参数设置 ]。
- 日洗择要更改的开关号。

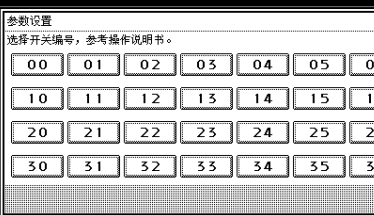

### 6 选择要更改的位元号。

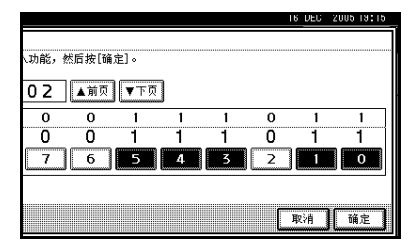

按下位元号后, 当前值会在 1 和 0 之间变换

#### 注

□ 重复从步骤 图开始的步骤,更改 同一开关的其他位元号。

### 1 按 [ 确定 ]。

### 注

- □ 要取消这些设置, 请按 [ 取消 ]。 显示屏返回到步骤 同的状态。
- 8 重复步骤 图和 图, 更改开关设置。
- $\Omega$ 完成全部设置后,按 [ 退出 ]。
- 1 按 【用户工具/计数器】键。 出现待机显示屏

#### 打印用户参数列表

打印此列表以查看当前的用户参数设 置 但是 列表中只包含重要或常用项 目

### 1 按 【用户工具/计数器】键。

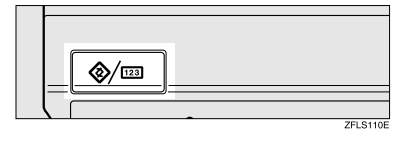

2 按 [ 传真机特性 ]。

 $\Omega$  按 [ 管理员工具 ]。

- $\blacksquare$  按"参数设置"旁的 [ 打印列表 ]。 注 □ 要取消打印列表,请按 [ 取消 ]。 显示屏返回到步骤 ■ 的状态。  $\overline{\mathbf{5}}$  接【开始】键。 注
	- □ 在按【开始】键之后,要取消打 印列表,请按 [ 停止打印 ]。显示 屏返回到步骤 ■ 的状态。

 $\overline{6}$  按 【用户工具 / 计数器】键。 出现待机显示屏

### 要区别对待的特殊传送者

通过预先编入特定的接收者, 可为每 个接收者设置以下功能

- 授权的接收
- 转传送
- 接收文件打印数量
- 打印双面
- 内存锁
- 接收反向打印
- 纸盘

使用"自己的名称"或"自己的传真 号码"编入接收者。如果接收者有同一 制造商的设备 请编入已编为接收者 的"自己的名称"。如果设备不出自同 一制造商,请使用"自己的传真号 码"。可将相同设置应用于所有编制的 号码。然后可使用"特殊传送者注册" 功能来自定义个人号码的设置

可编入下列项目

- 特殊传送者 (最多为 30, 使用 G3 时每个名称最多包含 20 个字符。)
- 完整 / 部分协定 在为多个目的地编入自己的名称和 传真名称时,可使用"部分"协定 编入一公用字符序列来识别目的 地

❖ 使用完全匹配

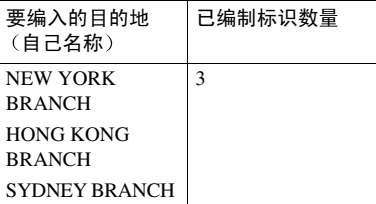

❖ 使用部分匹配

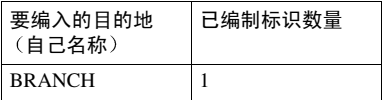

### $\mathscr{O}$  :

- ❒ 最多可编入 30 个通配符
- □ 比较标识时将忽略空格。
- □ 可以在以下功能中使用通配符:
	- 请参见第 160 页 " 编入 / 更改 特殊传送者"。
	- 请参见第 161 页 " 授权接收 (授权接收)"。
	- 请参见第 161 页 " 转传送 "
- 限制
- □ 如果传送者没有已设定的自己的名 称或自己的传真号码, 则无法将传 送者设定为特殊传送者
- □ 本设备无法对"拉稿接收"和"自 由拉稿"文件与"特殊传送者"加 以区分
- ❒ 不能与互联网传真接收一同使用以 下功能
	- 授权的接收
	- 接收文件打印数量
	- 内存锁
	- 接收反向打印

### 注

- □ 最多可为传送者编入 24 个字符。
- ❒ 可使用日志检查自己的名称和自己 的传真号码 可使用指定的传送者 列表来检查已编制的 特殊传送 者"。请参见第27页"打印日志"。 请参见第 166 页 " 打印特殊传送者 列表"。
- □ 要与互联网传真接收一同使用"转 传送"、"打印双面"或"纸盘", 请编入传送者的电子邮件地址
- □ 如果为"初始化设置"中的"特殊 传送者 功能选择 关 则该设 置将与接收设置相同 请参见第134 页 " 接收设置 "

### 授权的接收

本功能用于限制传入的传送者。本设 备只接收来自已编制"特殊传送者" 的传真,因此,它能帮助您筛选掉不必 要的信息 (如垃圾邮件),而且还能节 省传真纸

### 注

- □ 要使用本功能, 请编入"特殊传送 者"功能,然后在具有"接收设置" 的"授权的接收"中选择"开"。 请参见第134页"接收设置"。请 参见第154页"用户参数"(开关  $08.$  位 2)。
- □ 未编入"特殊传送者"时, 即使选 择"开","授权的接收"功能也不 会工作
- ❒ 可选择只从已编制的传送者那里接 收, 或只从非"用户参数"中编入 的传送者那里接收。请参见第 154 页"用户参数"(开关08,位2)。
- □ 如果在"初始化设置"中为"授权 的接收"洗择"关, 则该设置将与 "接收模式"设置相同。请参见第 134 页 " 接收设置 "
- ❒ 可采用与编入时相同的方式来更改 特殊传送者

#### 转传送

本功能用于打印收到的信息, 然后将 其转送给事先已编制的接收者

可以注册文件夹地址

还可以转传送仅由已编为 特殊传送 者"的传送者传送的传真。

#### 注

- □ 要使用本功能, 请先编入"特殊传 送者",然后为"接收设置"中的 转传送 选择 开 请参见第 134 页"接收设置"。
- □ 如果在"转传送"中指定"开", 并洗择了 [ 与基本设置相同 ], 则传 真信息将转传送给 指定最终接收 者"中编入的其他接收方。请参见 第 149 页"转传送"。
- □ 如果未编入任何"特殊传送者", 本设备会将所有传入文件转送给 "指定最终接收者"中指定的其他 接收方
- □ 可设置传真目的地、互联网传真目 的地、IP 传真目的地或文件夹目的 地作为转传送目的地
- □ 使用系统设置下的"通讯簿管理" 功能设置文件夹目的地。请参见一 般设定指南中的"注册文件夹"。
- □ 如果已指定转送的文件夹, 可指定 转传送的文件格式。请参见第 154 页"用户参数"(开关 21, 位 3)。

### 接收文件打印数量

使用本功能可将从已编制传送者 (特 殊传送者) 那里收到的文件打印指定 份数。如果未编制任何"特殊传送 者",本设备会将所有收到的文件打印 指定份数

### 限制

- □ 不能与"拉稿接收"、"秘密接收" 或"内存锁"一同使用多份打印。
- 注
- □ 最多可指定 10 份。

#### 打印双面

需要选购件双面单元

使用本功能可在纸的双面进行打印

#### ▼ 限制

- □ 如果为"纸张纸盘"选择手送台, 将禁用双面打印
- □ 外纸盘不能用作双面打印页的目的 地

#### 内存锁

使用此功能可将从已编制传送者 (特 殊传送者) 那里传入的文件存储在内 存中而不进行打印 没有内存锁识别 号码的人员不能打印文件,因此本功 能在接收秘密文件时很有用。如果未 编入任何传送者, 设备会使用内存锁 接收功能从所有传送者那里接收传真 信息

### 日 准备

必须提前注册内存锁识别号码。请 参见第 177 页 " 编入内存锁定识别 号码"。

### $\mathcal{S}_{\mathcal{B}}$ 参考

第177页"编入内存锁定识别号码"

#### ▼ 限制

□ 如果在"内存锁"与"转传送"中 编入了相同的传送者, 则禁用"转 传送"。

#### 接收反向打印

使用本功能以相反顺序打印各页。请 参见第 94 页 " 反向顺序打印 "。

#### 纸盘

使用本功能可将从已编制传送者 (特 殊传送者) 那里收到的文件或来自其 他传送者的文件打印在不同类型的纸 上。

例如,如果蓝色纸在纸盘 1 中,白色纸 在纸盘 2 中, 本设备会将来自"特殊 传送者"的文件打印在蓝色纸上,而将 来自其他传送者的文件打印在白色纸 上, 以便干分拣。

如果未编入任何"特殊传送者",本设 备会用默认纸盘输出从所有传送者那 里收到的文件

#### 限制

□ 对于"拉稿接收"不能选择纸盘。

注

- □ 如果设备接收到与指定纸盘中纸张 尺寸不同的信息, 设备会先对其进 行分割或缩小其尺寸, 然后再进行 打印 请参见第 94 页 " 分页和缩短 长度"。
- □ 要从手送台提供纸张, 需要安装选 购件手送台单元
- ❒ 选择手送台允许您指定 扫描区 域"中的纸张尺寸。

编入 / 更改特殊传送者

1 按 【用户工具/计数器】键。 �⁄

- 2 按 [ 传真机特性 ]。
- 2 按 [ 管理员工具 ]。
- $\Box$  按 [ 编入特殊传送者 ]。
- $\blacksquare$  检查以确保选中了 [ 编入 / 更改 ]。

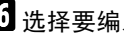

1 选择要编入或更改的目的地。

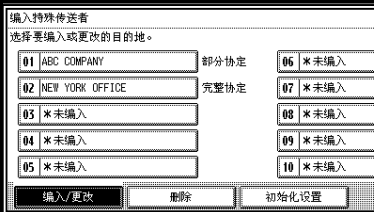

编入新的"特殊传送者"时,请按 [\* 未编入 ]

 $\blacksquare$  输入目的名称, 然后按 [ 确定 ]。

使用"自己的名称"或"自己的传 真号码"输入目的地名称。

 $\mathcal{S}_{\mathcal{z}}$ 参考

输入文字 一般设定指南

 $\overline{6}$  按 [ 完整协定 ] 或 [ 部分协定 ]。

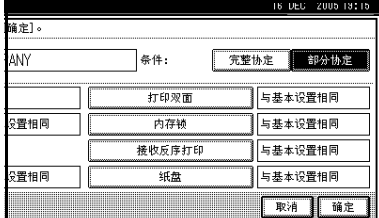

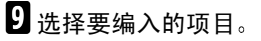

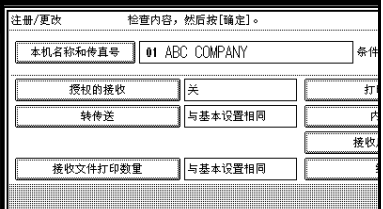

### 注

- □ 只能选择要编入的项目。
- □ 要取消这些设置,请按 [ 取消 ]。 显示屏返回到步骤 日的状态。

授权接收 (授权接收)

● 选择 [ 授权的接收 ]。

■按 [ 开 ] 或 [ 关 ], 然后按 [ 确定 ]。

#### 注

□ 执行 m 步骤后, 将"接收设 置"中的"授权接收"设定为 "开"。请参见第134页"接 收设置"。

### 转传送

●选择 [ 转传送 ]。

 $\bigcirc$  选择  $[$  开  $]$  或  $[$  关  $]$ 。

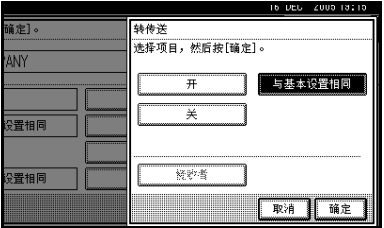

如果选择 [关 ], 请转到步骤 4。

### 注

□ 选择[与基本设置相同]将会为 "管理员工具"下的"转传 送"生成相同的设置。请参见 第 149 页"转传送"。

使用目地的列表指定一个最终接 收者, 然后按 [ 确定 ]。

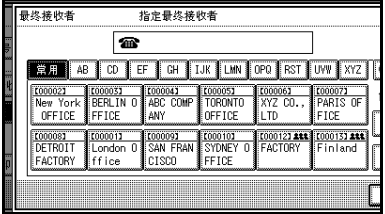

- 限制
- □ 可为目的地注册一个转传送 目的地 要注册两个或更多的 转传送目的地, 请使用组目的 地 一个组中最多可指定 500 个请求方

### 注

- □ 按显示屏右侧的按钮, 可在传 真号、电子邮件地址、IP 传真 目的地和文件夹之间切换目 的地。
- ❒ 在系统初始设置/管理员设置/ 注册 / 更改 / 删除通讯簿中设 置文件夹目的地。请参见一般 设定指南中的"注册文件 来"。
- ❒ 当文件夹指定为转传送目的 地时,可设置转传送的文件格 式 请参见第 154 页 " 用户参 数" (开关 21, 位 3)。
- ❒ 从目的地表格中删除指定为 转传送目的地的目的地会导 致转传送目的地的设置被删 除, 因此必须再次注册转传送 目的地设置 如果目的地被更 改,信息将被传送到新的目的 地 如果没有指定类型的目的 地,可以设定优先引用的特定 目的地。请参见第154页"用 户参数" (开关 32, 位 3)。

#### $\bigcirc$ 按 [ 确定 ]。

注

□ 执行步骤 图后, 将"接收设 置"的"转传送"设置为 ——<br>"开"。请参见第 134 页 " 接 收设置"。

#### 接收文件打印数量

● 选择 [ 接收文件打印数量 ]。 ■按 [ 份数 ]。

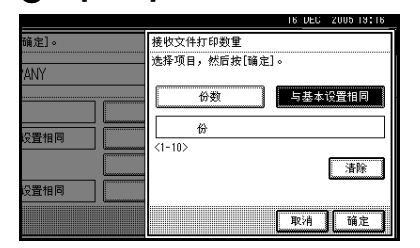

### 注

- □ 选择[与基本设置相同]将会为 "接收设置"的"接收文件打 印数量"生成相同的设置。请 参见第134页"接收设置"。
- 用数字键输入打印数量, 然后按 [ 确定 ]

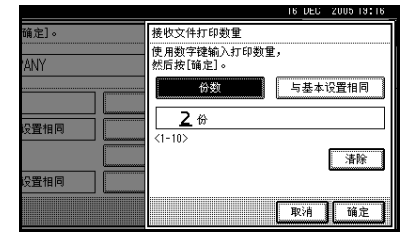

注

□ 如果输入有误, 按[清除]或【清 除 / 停止】键, 再按 [ 确定 ], 然后重新输入

#### 打印双面

- 选择 [ 打印双面 ]。
- 选择[开]或[关], 然后按[确定]。
	- 注
	- □ 如果要进行双面打印, 必须安 装选购的双面打印设备。
	- □ 选择[与基本设置相同]将会为 "接收设置"的"双面打印" 生成相同的设置。请参见第 134 页 " 接收设置 "

#### 内存锁

- 选择 [ 内存锁 ]。
- 选择[开]或[关],然后按[确定]。

注

□ 选择[与基本设置相同]将会为 "管理员工具"下的"设定内 存锁识别号码"生成相同的 设置 请参见第 152 页 " 内存 锚"。

接收反向打印)

- 选择 [ 接收反序打印 ]。
- 选择[开]或[关], 然后按[确定]。

注

□ 选择[与基本设置相同]将会为 "接收设置"的"接收反序打 印"生成相同的设置。请参见 第 134 页"接收设置"。

#### 纸盘

- 选择 [ 纸盘 ]。
- 2 选择要使用的纸盘, 然后按 [ 确 定 ]。
	- 注
	- ❒ 选择[与基本设置相同]将会为 "接收设置"的"纸盘"生成 相同的设置 请参见第 134 页 "接收设置"。

### $\mathbf{I}$ 按 [ 确定 ]。

- "特殊传送者"已编入。
- 注
- □ 要编入另一传送者, 请从步骤 同 开始重复整个过程

 $\mathbf{B}$  按 [ 退出 ]。

12 按 【用户工具/计数器】键。 出现待机显示屏

### 编入特殊传送者的初始化设置

使用此功能要求安装选购件手送台。

使用该功能可编入特殊传送者的"初 始化设置"。还可以指定"手送台纸张 尺寸"。

1 按 【用户工具/计数器】键。

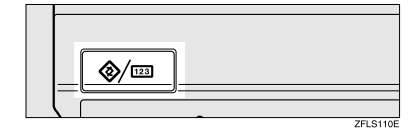

- 2 按 [ 传真机特性 ]。
- $\overline{\mathbf{S}}$  按 [ 管理员工具 ]。

 $\Box$  按 [ 编入特殊传送者 ]。

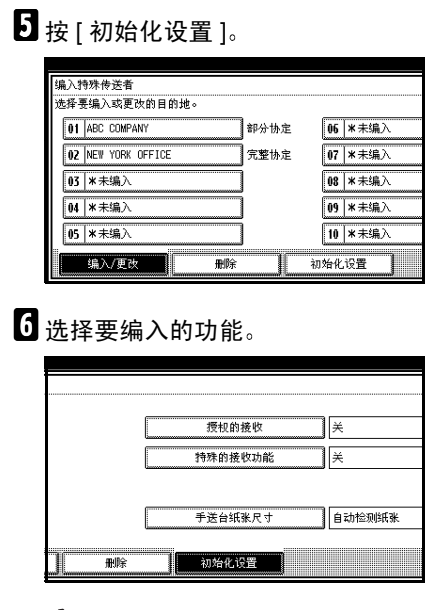

### 注

□ 在本功能中, "授权接收"与"接 收设置"具有相同的设置。请参 见第 134 页 " 接收设置 "。

编入授权的接收和特殊的接收功 能

- A 选择[授权的接收]或[特殊的接收 功能 ]。
- 2 选择[开]或[关], 然后按[确定]。

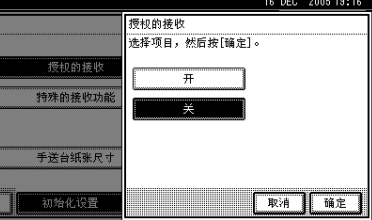

作为示例, 下图展示了"授权接 收"。

编入手送台纸张尺寸

● 按 [ 手送台纸张尺寸 ]。

可从 [ 自动检测纸张 ]、 [ 标准尺 寸 ] 或 [ 自定义尺寸 ] 中选择一种 尺寸 如果选择 [ 自动检测纸张 ], 请转

到步骤 ●。

如果选择 [ 标准尺寸 ], 请转到步 骤 俞 和 ●。

如果选择 [ 自定义尺寸 ], 执行步 骤  $\mathbf{\Theta} \ \, \mathbf{\Theta} \ \, \mathbf{\Theta} \, .$ 

#### 选择要编入的尺寸。

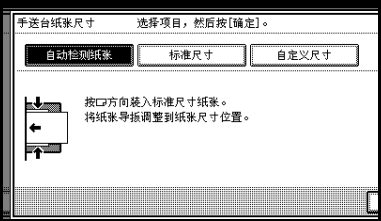

注

- □ 如果选择 [ 自动检测纸张 ], 设 备会自动识别纸张尺寸
	- 在将纸张短的一边插入设 备时设备会检测手送台的 纸张尺寸。即使在D方向 上放置了 A4 尺寸的纸张 设备也会将其检测为  $A3D<sub>a</sub>$
- □ 如果选择 [ 标准尺寸 ], 请先选 择一种所显示的纸张尺寸, 然 后转到步骤 2.
- □ 如果选择 [ 自定义尺寸 ], 请转 到步骤 4。
- C 从所示尺寸中选择要编入的尺 寸
- ❹ 请确保已选择 [ 垂直 ]。

**6** 用数字键输入纸张的纵向尺寸, 然后按 [48]。

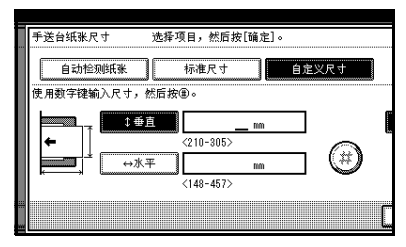

### 注

- □ 您可以在210mm (8.3 inch) 到 305mm (12.0 inch) 的范围内 指定一个垂直尺寸 不能输入 小于 210mm 或大于 305mm 的 尺寸。
- □ 每次按[mm]或[英寸]时, 单位 就会在"mm"和"英寸"之 间切换。如果您输入一个长度 并通过按 [mm] 或 [ 英寸 ] 更改 单位, 则该长度会自动转换 (小数会被四舍五入)。
- 6 用数字键输入纸张的水平尺寸, 再按 $[$ <sup>(4)</sup>。

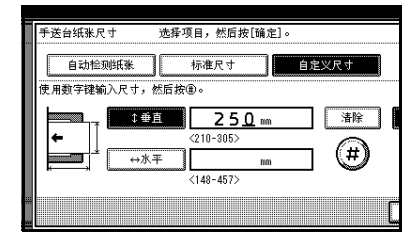

### 注

- □ 您可以在148mm (5.9 inch) 到 457mm (45.72 cm) 的范围内 指定一个水平尺寸 不能输入 小于 148mm 或大于 457mm 的 尺寸
- □ 每次按[mm]或[英寸]时, 单位 就会在"mm"和"英寸"之 间切换 如果您输入一个长度 并通过按 [mm] 或 [ 英寸 ] 更改 单位, 则该长度会自动转换 (小数会被四舍五入)。
- ●按 [ 确定 ]。
- $\blacksquare$ 按 [ 退出 ]。
- $\overline{6}$  按 【用户工具 / 计数器】键。

出现待机显示屏

### 删除特殊传送者

使用该功能可编入特殊传送者的"初 始化设置"。也可以指定手送台纸张尺 寸

### 1 按 【用户工具 / 计数器】键。

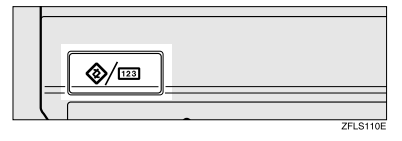

- 2 按 [ 传真机特性 ]。
- 2 按 [ 管理员工具 ]。
- D <sup>按</sup> [ 编入特殊传送者 ]
- 按 [ 删除 ], 然后选择您要删除的特 殊传送者。

### $6$  按 [ 删除 ]。

### 注

- □ 要取消删除特殊传送者,请按[不 删除 ]。显示屏返回到步骤 同的 状态。
- □ 如果删除了指定的目的地, 或没 有有效的目的地, 错误消息"无 效的目的地"将出现。重新指定 目的地

7 按 [ 退出 ]。

 $\overline{\textbf{63}}$  按 【用户工具/计数器】键。

出现待机显示屏

### 打印特殊传送者列表

1 按 【用户工具/计数器】键。

# 2 按 [ 传真机特性 ]。

⊗/⊡

 $\overline{\textbf{S}}$  按 [ 管理员工具 ]。

4 按 "编入特殊传送者"旁的 [ 打印列 表 ]。

### 注

- □ 要取消打印, 请按 [ 取消 ]。显示 屏返回到步骤 图的状态。
- 5 按 【开始】键。

### 注

- □ 要在按下【开始】键后取消打 印,请按 [ 停止打印 ]。显示屏返 回到步骤 2 的状态。
- $6$  按 【用户工具/计数器】键。

出现待机显示屏

### 邮箱设置

下列功能用于信息的传递与转送:

- 个人邮箱
- 信息邮箱
- 转送邮箱

### 参考

有关如何设定这些功能的详细信 息,请参见:

- 第167页 " 设定/更改个人邮箱 "
- 第169页 " 设定/更改信息邮箱 "
- 第172页 " 设定/更改转送邮箱 " 有关如何打印和删除储存于邮箱中 信息的详细资料, 请参见:
- 第 40 页 "个人邮箱"
- 第 42 页 " 信息邮箱 "
- 限制
- ❒ 您不能针对两个不同邮箱设置同一 个邮箱代码
- □ 如果剩余内存不足, 则可能不允许 执行传送或设定操作。内存空间剩 余量依据所安装的选购设备而有所 不同

### 注

❒ 可使用个人邮箱 信息邮箱和转送 邮箱功能储存的项目合并总数为 150 个

### 设定 / 更改个人邮箱

本节说明如何设定个人邮箱 您可以存储下列项目:

- 邮箱名称 必填 最长 20 个字符
- SUB 代码 (必填) 最长 20个字符,可由 0-9 之间的数 字、"#"、"\*"以及空格(首字符 不能为空格)组成。
- 密码 可选 最长 20个字符,可由 0-9 之间的数 字、"#"、"\*"以及空格 (首字符 不能为空格)组成。

### 注

- □ 设定密码时, 会在邮箱名称前显 示一个标记
- 接收者 可选 您可以为全部个人邮箱设定一个发 送目的地 指定编入单键拨号中的 发送目的地

### 注

- □ 可指定传真号码、互联网传真目的 地和 IP 传真目的地作为传送目的 地
- ❒ 在打印完成前将保存个人邮箱中的 内容
- ❒ 传真头不会在所传送的信息中打 印
- ❒ 如果无法传送信息 会打印通信失 败报告, 日将该信息另存为秘密接 收文件
- □ 您可利用和设定邮箱相同的方法来 编辑邮箱。但是, 如果要更改 SUB 代码本身, 必须先删除邮箱, 然后 再设定新的 SUB 代码

□ 如果目的地表格中的目的地注册后 被删除,则无法执行发送,并且发送 目的地的设置也被删除。如果发送 目的地被更改 信息将被传送到更 改的目的地。如果没有指定类型的 目的地,可以设定优先引用的目的 地。请参见第 154 页 "用户参数"  $($ 开关 32, 位 3)。

#### $\mathcal{L}_{\mathcal{z},\mathcal{z}}$

第 40 页"个人邮箱"

1 按 【用户工具/计数器】键。

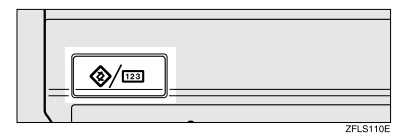

- $2$ 按 [ 传真机特性 ]。
- $\Omega$  按 [ 管理员工具 ]。
- $\blacksquare$  按 [ 邮箱设置 ]。
- $\blacksquare$  检查以确保选中了 $\lceil$  编入 $\lceil$  更改 $\rceil$ 。
- 6 洗择要编入的邮箱。

编入新邮箱时,请按 [\* 未编入 ]。

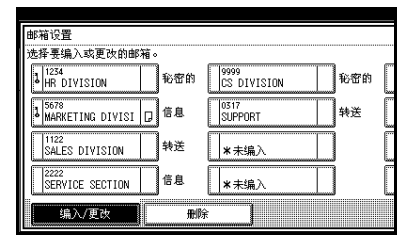

### 注

□ 要更改已经编入的邮箱, 请按该 邮箱并执行步骤 []。

- 1 按 [ 个人邮箱 ]。
- 8 请输入邮箱名称, 然后按 [ 确定 ]。

# 参考

"输入文字", 一般设定指南

### $\Omega$  输入 SUB 代码。

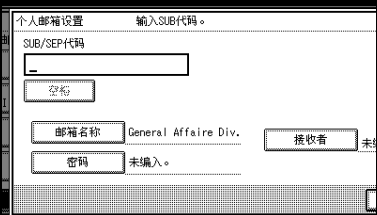

### 注

□ 要更改SUB代码, 请按[清除]或 【清除 / 停止】键, 然后重试。 要更改邮箱名称,请按 [ 邮箱名 称 ], 再从步骤 图起重复操作。

### 11 指定所需设置。

如果您不想设定密码或接收者,请 执行步骤 m。

#### 编入密码

 $\bigoplus$  按 [ 密码 ]。

❹ 请输入密码, 然后按 [ 确定 ]。

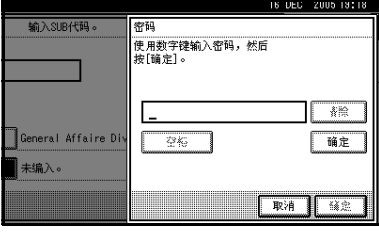

### 注

❒ 如果输入有误 按 [ 清除 ] 或 【清除 / 停止】键, 再按 [ 确 定 ], 然后重新输入。

● 重新输入密码, 然后按 [ 确定 ]。

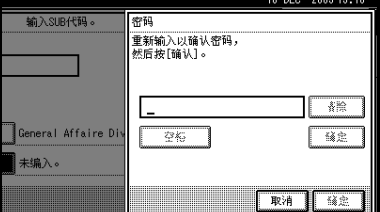

### 注

- □ 如果输入有误, 按 [清除]或 【清除 / 停止】键, 再按 | 确 定], 然后重新输入。
- □ 按[确定]后更改密码,按[更 改 1 重复步骤 2 和 3, 或按 [ 取消 ] 从步骤 ● 开始重复操 作

■按 [ 确定 ]。

设定最终接收者

- 按 [ 接收者 ]。
- B 使用单键拨号表选择一个目的 地,然后按 [ 确定 ]。

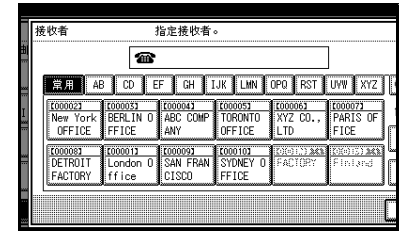

注

- □ 按屏幕右侧的按钮, 在传真号 码、互联网地址和 IP 传真地 址之间切换目的地
- $\Pi$ 按 [ 确定 ]。
- $\mathbf{E}$ 按 [ 退出 ]。
- $\mathbf{E}$  按 【用户工具 / 计数器】键。 出现待机显示屏
### 删除个人邮箱

本节说明如何删除个人邮箱

### ▼ 限制

□ 如果信息已经编入邮箱中, 则无法 删除此邮箱

1转【用户工具/计数器】键。

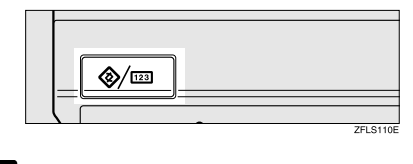

2 按 [ 传真机特性 ]。

 $\Omega$  按 [ 管理员工具 ]。

- $\Omega$  按 [ 邮箱设置 ]。
- 按下 [ 删除 ], 然后选择想要删除的 邮箱

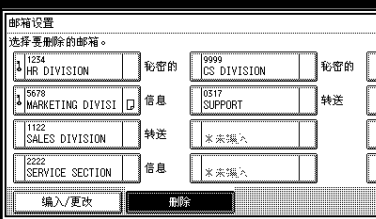

使用编入的密码

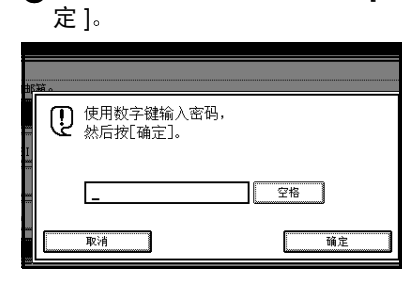

 $\bullet$  使用数字键输入密码,然后按[确

- 注
- ❒ 如果输入有误 请按[清除]或 【清除 / 停止】键。
- $\overline{0}$  按 [ 删除 ]。
	- 注
	- □ 若要取消删除邮箱, 请按 [ 不删 除 ]。显示屏返回到步骤 同的状 态
- $\blacksquare$ 按 [ 退出 ]。

 $\overline{\textbf{3}}$  按 【用户工具/计数器】键。

出现待机显示屏

### 设定 / 更改信息邮箱

本节说明如何设置信息邮箱

您可以存储下列项目:

- 邮箱名称 (必填) 最长 20 个字符
- SEP 代码 (必填) 最长 20 个字符,可由 0-9 之间的数 字、"#"、"\*"以及空格(首字符 不能为空格)组成。
- 密码 可选 最长 20 个字符, 可由 0-9 之间的数 字、"#"、"\*"以及空格 (首字符 不能为空格)组成。 设定密码时, 会在邮箱名称前显示 一个标记

### 注

❒ 您可利用和设定邮箱相同的方法来 编辑邮箱。但是, 如果要更改 SEP 代码本身, 必须先删除邮箱, 然后 再设定新的 SEP 代码

□ 如果目的地表格中的目的地注册后 被删除, 则无法执行发送, 并且发 送目的地的设置也被删除。如果发 送目的地被更改,信息将被传送到 更改的目的地。如果没有指定类型 的目的地,可以设定优先引用的特 定目的地 请参见第 154 页 " 用户 参数" (开关 32, 位 3)。

### $\varphi$ 参考

第 42 页"信息邮箱"

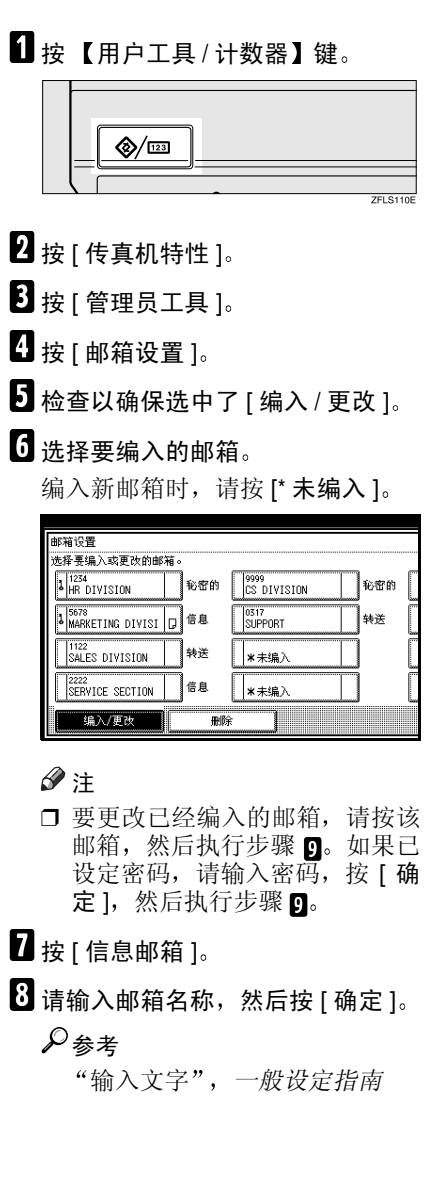

# $\Omega$  输入 SEP 代码。

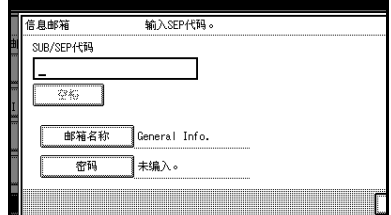

# 注

□ 要更改 SEP代码, 请按[清除]或 【清除 / 停止】键, 然后重试。 要更改邮箱名称,请按 [ 邮箱名 称],再从步骤图起重复此过程。

# $\mathbf{0}$ 按 [ 密码 ]。

- 注
- □ 如果您不想编入密码, 请执行步 骤 图,并按一次 [确定]。
- $\blacksquare$ 请输入密码,然后按 [ 确定 ]。

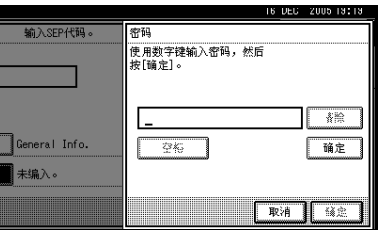

# 注

- □ 如果输入有误, 按 [清除] 或 【清 除 / 停止】键, 再按 [ 确定 ], 然 后重新输入
- $\mathbf{E}$  重新输入密码,然后按 [ 确定 ]。

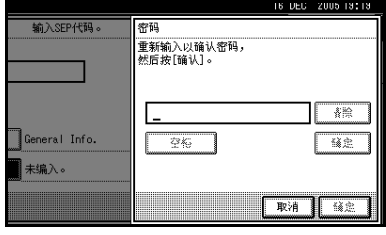

### 注

- □ 如果输入有误, 按 [ 清除 ] 或 【清 除 / 停止】键, 再按 [ 确定 ], 然 后重新输入。
- □ 按[确定]后更改密码, 按[更改]重 复步骤 图和 图, 或按 [ 取消 ] 从 步骤而开始重复操作。
- $\mathbf{B}$ 按 [ 确定 ]。
- $\blacksquare$ 按 [ 确定 ]。
- $\mathbf{E}$ 按 [ 退出 ]。
- 10 按 【用户工具/计数器】键。

出现待机显示屏

### 删除信息邮箱

本节说明如何删除信息邮箱

- 限制
- □ 如果信息已经编入邮箱中, 则无法 删除此邮箱
- $\blacksquare$  按 【用户工具 / 计数器】键。

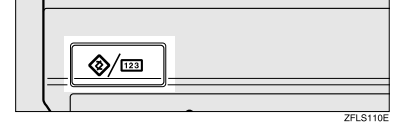

- 2 按 [ 传真机特性 ]。
- $\Omega$  按 [ 管理员工具 ]。
- $\Box$  按 [ 邮箱设置 ]。

 $\overline{\textbf{5}}$  按下 [ 删除 ], 然后选择想要删除的 邮箱

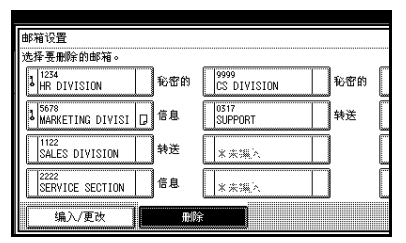

### 使用编入的密码

● 使用数字键输入密码, 然后按[确 定 1。

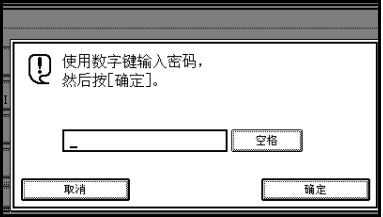

### 注

❒ 如果输入有误 请按[清除]或 【清除 / 停止】键。

 **按 [ 删除 ]。** 

### 注

□ 若要取消删除邮箱, 请按 [ 不删 除]。显示屏返回到步骤 5 的状 态

 $\mathbf{Z}$ 按 [ 退出 ]。

 $\overline{\textbf{6}}$  按 【用户工具 / 计数器】键。

出现待机显示屏

#### 设定 / 更改转送邮箱

此项功能可将您的传真机变成一个传 直中继站。接收利用 SUB 代码传送的 文件, 此代码和编制为转送邮箱的 SUB 代码相符, 然后再将其传说到编 制的接收者

由于在单次转送请求中可将文件传送 至多个目的地, 所以您可以在向远程 目的地传送过程中节省费用

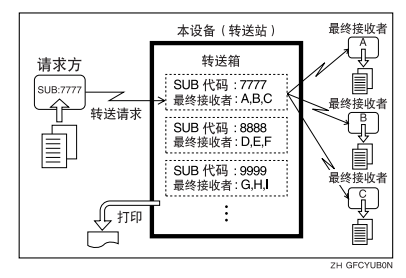

### 注

□ 通知请求方为转送邮箱而指定的 SUB 代码。当请求方希望通过您的 传真机传送信息时, 请对方使用 SUB代码传送并指定该SUB代码来 传送信息。如果已设定密码, 也要 将其通知对方,并让对方将此密码 作为 SID 码输入。

您可以存储下列项目:

- 邮箱名称 必填 最多 20 个字符
- SUB (必填) 最长 20个字符,可由 0-9 之间的数 字、"#"、"\*"以及空格 (首字符 不能为空格)组成。
- 密码 可选 最长 20个字符,可由 0-9 之间的数 字、"#"、"\*"以及空格 (首字符 不能为空格)组成。
	- 注
	- □ 设定密码时, 会在邮箱名称前显 示一个标记
- 最终接收者 (必填)
- 您可为每个邮箱存储 5 个最终接收 者 (信息将要转送到的目的地)。 用单键拨号或已经预先编制并为单 键拨号所指定的组来指定最终接收 者

### ● 限制

❒ 转送信息后 转送结果报告不传回 给传送者

### $\mathscr{D}$

- ❒ 可指定互联网传真目的地和 IP 传真 目的地作为接收站
- □ 信息被转送出夫后即将其删除。
- □ 开启此功能后, 本设备会在转送完 成后打印它所转送的已接收信息和 转送结果报告。如果要关闭此项功 能,请联络服务代理商。
- □ 当已编制的接收者为多阶转送成组 拨号时, 将讲行多阶转送。有关详 细信息,请与服务代理商联系。
- □ 您可利用和设定邮箱相同的方法来 编辑邮箱
- □ 从目的地表格中删除指定为接收目 的地的目的地时会导致接收目的地 的设置被删除, 因此必须再次注册 接收目的地设置 如果目的地被更 改,信息将被传送到新的目的地。 如果没有指定类型的目的地, 可以 设定优先引用的目的地。请参见第 154 页 " 用户参数 " (开关 32, 位  $3)$ .

# 1 按 【用户工具 / 计数器】键。

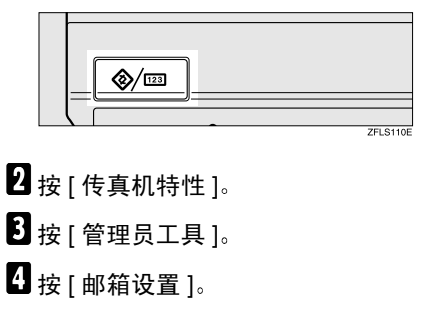

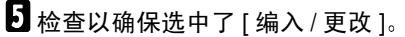

6 洗择要编入的邮箱。

编入新邮箱时,请按 [\* 未编入 ]。

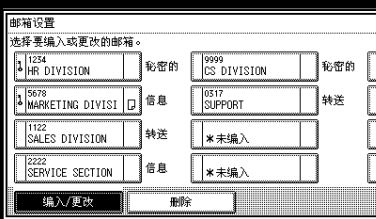

### 注

□ 要更改已经编入的邮箱, 请按该 邮箱, 然后执行步骤 [1]。

1 按 [ 转送邮箱 ]。

8 请输入邮箱名称, 然后按 [ 确定 ]。

 $\cancel{\mathcal{S}}$ 参考

输入文字 一般设定指南

 $\Omega$  输入 SUB 代码。

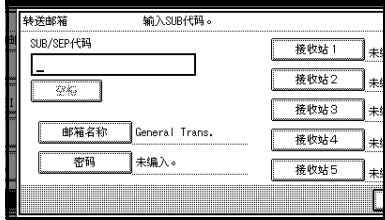

### 注

□ 要更改SUB代码,请按[清除]或 【清除 / 停止】键, 然后重试。 要更改邮箱名称,请按 [ 邮箱名 称 ], 再从步骤 图起重复操作。

10指定注册条件。

设定接收站

- 选择接收站。
	- 注
	- ❒ 您可以存储 5 个接收站

2 请用单键拨号指定最终接收者, 然后按 [ 确定 ]。

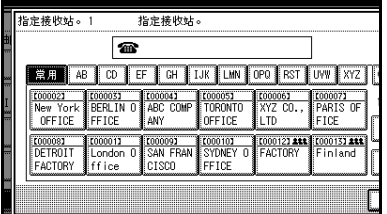

# 注

- ❒ 可使用屏幕右侧的按钮在传 直目的地、互联网传真目的地 和 IP 传真目的地屏幕之间切 换
- □ 接收站也可注册为组目的地。 这种情况下, 一个组中最多可 指定 500 个请求方
- □ 要注册另一个接收站, 请从步 骤 ● 开始重复整个过程。

### 编入密码

如果您不想编入密码, 请执行步骤 m.

**●按** [ 密码 ]。

❹ 请输入密码, 然后按 [ 确定 ]。

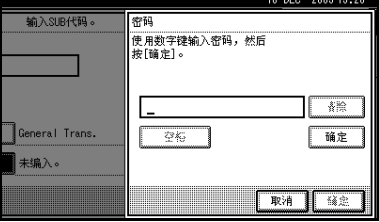

- 注
- ❒ 如果输入有误 按 [ 清除 ] 或 【清除 / 停止】键, 再按 [ 确 定 ], 然后重新输入。

■ 重新输入密码,然后按 [ 确定 ]。

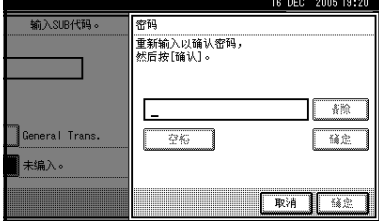

- 注
- ❒ 如果输入有误 按 [ 清除 ] 或 【清除 / 停止】键, 再按 [ 确 定 ], 然后重新输入。
- □ 按[ 确定] 后更改密码, 按[ 更 改 ] 重复步骤 2 和 图, 或按 [ 取消 ] 从步骤 ● 开始重复整 个过程
- $\bigoplus$  按 [ 确定 ]。
- $\mathbf{I}$ 按 [ 确定 ]。
- $\mathbf{Z}$ 按 [ 退出 ]。
- $\mathbf{E}$  按 【用户工具 / 计数器】键。 出现待机显示屏

### 删除转送邮箱

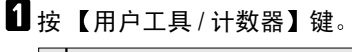

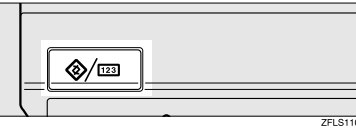

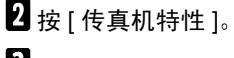

- $\Omega$  按 [ 管理员工具 ]。
- $\Omega$  按 [ 邮箱设置 ]。

■ 按下 [ 删除 ], 然后选择想要删除的 邮箱

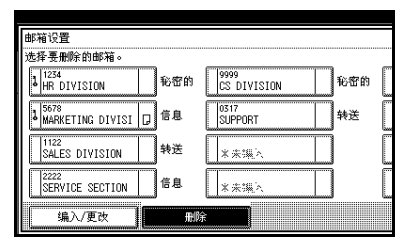

### 使用编入的密码

 $\phi$ 使用数字键输入密码,然后按[确 定 ]。

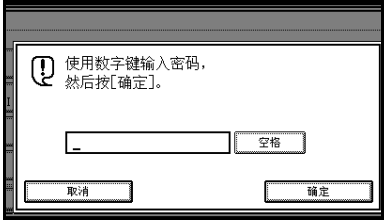

### 注

- ❒ 如果输入有误 请按[清除]或 【清除 / 停止】键。
- **按 [ 删除 ]。**

### 注

□ 要取消删除特殊传送者,请按[不 删除 ]。显示屏返回到步骤 5 的 状态。

# $\blacksquare$ 按 [ 退出 ]。

 $\overline{6}$ 按【用户工具/计数器】键。

出现待机显示屏

### 打印邮箱列表

根据以下步骤打印列表, 显示目前所 "编入的个人邮箱、信息邮箱和转送邮 箱

# $\blacksquare$  按 【用户工具 / 计数器】键。

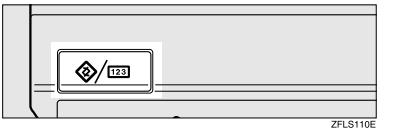

- 2 按 [ 传真机特性 ]。
- $\mathbf{B}$  按 [ 管理员工具 ]。
- $\Omega$  按 "邮箱设置"旁的 [打印列表]。
- 日按【开始】键。

打印列表后, 您可从步骤 【 开始操 作

- 注
- □ 在按【开始】键之前, 要取消打 印列表,请按 [ 取消 ] 或 【清除 / 停止】键。显示屏返回到步骤 2 的状态。
- □ 在按【开始】键之后, 要取消打 印列表,请按 [ 停止打印 ]。显示 屏返回到步骤 ■ 的状态。
- $\overline{0}$  按 【用户工具/计数器】键。 出现待机显示屏

# 转送报告

为了让请求方可以从转送站接收转送 结果报告, 请求方必须在其设备上编 入与其相连的电话号码。请参见第 51 页 " 转送请求 "

请确保在区域代码后插入暂停

例如,假设您在美国,传真号码是 212-1234567, 编入方式如下:

 $• 1212 - 1234567$ 

您可为 G3 线路编入传真号码。

### ● 限制

□ 使用线路时 (通讯期间), 您无法 编入或编辑转送报告。在通讯完毕 后进行编入或编辑操作

### 注

- ❒ 如果对方的设备没有编入电话号 码, 则您无法使用转送要求。
- □ G3 最多可用 16 位数字。

### $\blacksquare$  按 【用户工具 / 计数器】键。

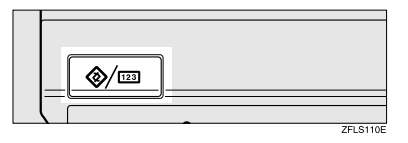

- 2 按 [ 传真机特性 ]。
- $\Omega$  按 [ 管理员工具 ]。
- $\Omega$  按 [ 转送报告 ]。

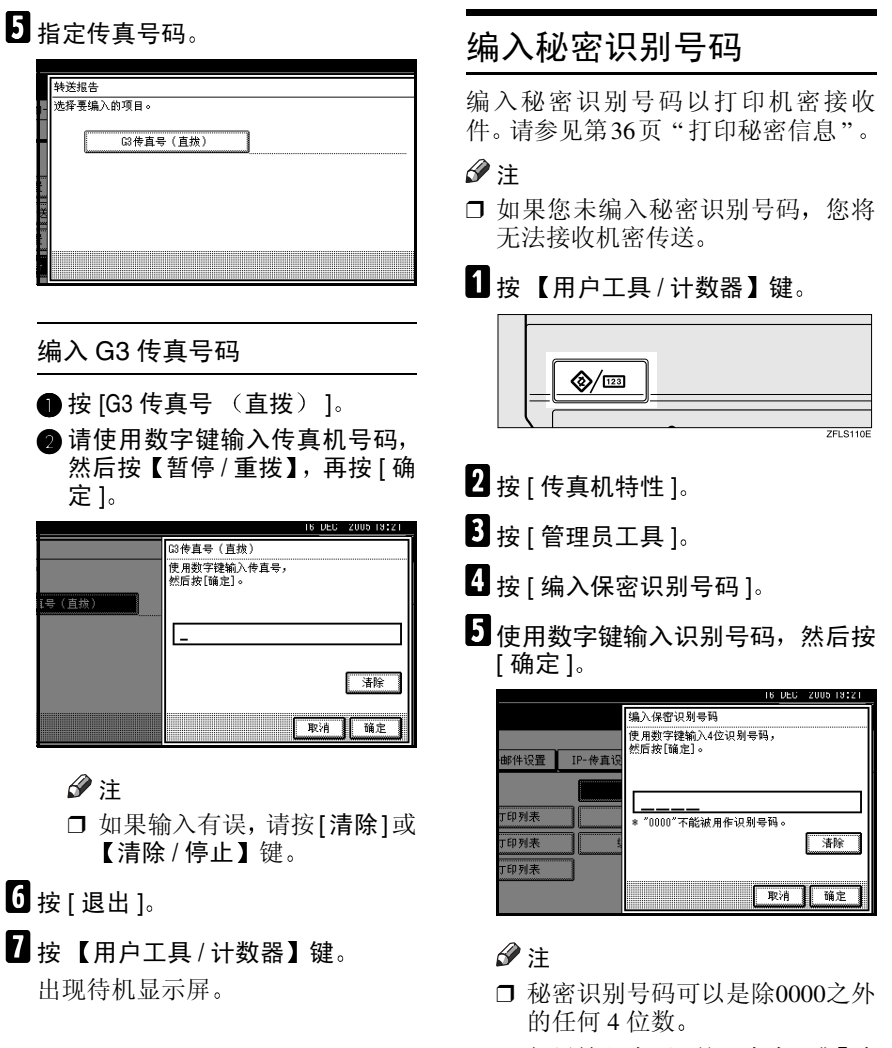

□ 如果输入有误, 按 [清除] 或 【清 除 / 停止】键, 再按 [ 确定 ], 然 后重新输入

要取消编入的识别号码, 按 [ 取消 ]。 显示屏返回到步骤 n 的状态。

 $6$  按 【用户工具/计数器】键。 出现待机显示屏

**9**

# 编入拉稿识别号码

编入拉稿识别号码来使用转送要求、 转送站、默认识别号码拉稿传送和默 认识别号码拉稿接收功能。使用识别 号码传送时, 所编入的识别号码要与 传送者传真机编入的号码相同。

### $\mathcal{S}_{\mathcal{S}}$ 参考

第11页"拉稿传送"

- 第 14 页 " 拉稿接收"
- 第 51 页 " 转送请求"

第71页" 选择单次传送的传输选项"

### 1 按【用户工具 / 计数器】键。

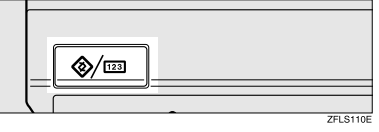

- 2 按 [ 传真机特性 ]。
- $\Omega$  按 [ 管理员工具 ]。
- $\Omega$  按 [ 编入拉稿识别号码 ]。
- **5** 请使用数字键和[A]到[F]输入识别号 码, 然后按 [ 确定 ]。

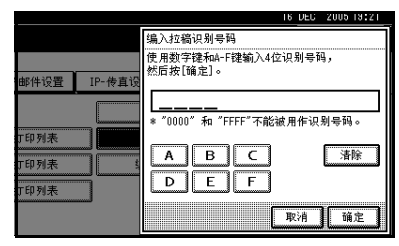

# 注

- □ 拉稿识别号码可以是任何数字 (0 到 9) 和字母 (A 到 F) 的组 合, 0000 与 FFFF 除外。
- □ 如果输入有误, 按 [清除 ] 或 【清 除 / 停止】键, 再按 [ 确定 ], 然 后重新输入

□ 要取消编入的识别号码, 按 [ 取 消 ]。显示屏返回到步骤 ■ 的状 态

# $\overline{0}$  按 【用户工具 / 计数器】键。

出现待机显示屏

# 编入内存锁定识别号码

激活内存锁定功能后, 在打印文件前 输入内存锁定识别号码

### 注

❒ 内存锁定识别号码可以是任何 4 位 数, 0000 除外。

### 1 按 【用户工具/计数器】键。

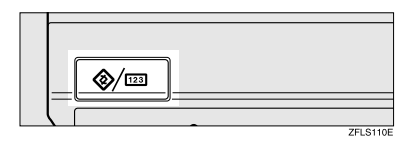

- 2 按 [ 传真机特性 ]。
- $\Omega$  按 [ 管理员工具 ]。
- $\Omega$  按 [ 编入内存锁识别号码 ]。
- 使用数字键输入识别号码, 然后按 [ 确定 ]

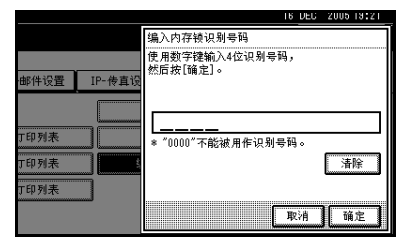

### 注

- ❒ 内存锁识别号码可以是任何 4 位 数 0000 除外
- □ 如果输入有误, 按 [清除 ] 或 【清 除 / 停止】键, 再按 [ 确定 ], 然 后重新输入

- □ 要取消编入的识别号码, 按 [ 取 消 ]。显示屏返回到步骤 ■ 的状 态
- $\overline{0}$  按 【用户工具 / 计数器】键。

出现待机显示屏

# 选择拨号 / 按键电话

将设备连接至 G3 模拟线路时, 使用此 功能选择线路类型

可选择拨号和按键线路

### 注

- □ 安装了选购的 G3 扩展单元后, 显示 "G3-2"或 "G3-3"。
- ❒ 此功能在某些地区不可用
- $\blacksquare$  按 【用户工具 / 计数器】键。

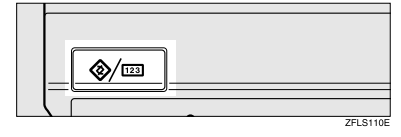

- 2 按 [ 传真机特性 ]。
- 2 按 [ 管理员工具 ]。
- ■按 [ 选择拨号 / 按键电话 ]。
- $\blacksquare$  按[按键电话]或[拨号电话 (10PPS)] 选择线路, 然后按 [ 确定 ]。

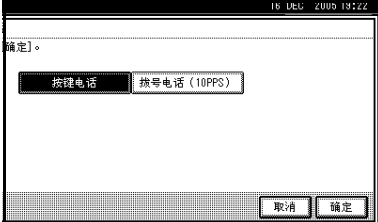

参考

第 185 页" 选择线路类型"

 $\overline{6}$  按 【用户工具 / 计数器】键。 出现待机显示屏

# 存储或打印接收的文件

指定是否要将接收到的文件保存在硬 盘上, 或立即打印而不保存。您可使用 Web 图像监视器或 DeskTopBinder 重 复打印存储的文件, 或将这些文件作 为图像下载至计算机 如果您选择打 印而不保存文件, 则每次接收到文件 后,都会进行打印。

### 限制

□ 如果使用系统设置把设备设置为将 接收的传真传送至发送服务器, 则 无法将文件保存到硬盘上。

### 注

- □ 可设定是否使用用户参数打印保存 的接收文件。请参见第154页"用 户参数" (开关 10, 位 5)。
- ❒ 如果将传真机设置为存储接收的文 件, 则可将文件接收通知到指定的 电子邮件地址
- □ 保存在硬盘上的文件会按接收和存 储的文件分类。有关打印已保存文 件的详细信息,请参见第34页"打 印/删除已接收和已存储的文件 打 印 / 删除保存的接收文件)"。
- □ 如果接收的文件已存储在硬盘上, 加无法切换设置。要切换设置,请 先打印存储在硬盘上的文件 (如有 必要), 然后将其删除。
- ❒ 已接收的秘密信息会存储在内存 中。使用打印秘密接收文件功能来 打印它们
- □ 在选取 [ 保存 ] 后, 随着保存文件数 目的增加, 将使用更多的内存空 间。当内存空间不足时, 就不再将 文件保存到硬盘上。如果发生这种 情况, 设备就会开始打印并删除最 早保存的文件。
- □ 您可以最多存储合计约 320 页或 2.240 张 (安装选购的扩展内存时) 标准 A4 尺寸 <ITU-T#4Chart> 的接 收文件
- □ 您无法传送已接收的文件。

❒ 您无法管理存储在 Document Server 显示上的文件

# $\mathbf 1$  按 【用户工具 / 计数器】键。

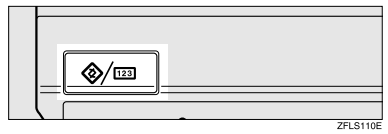

- $2$ 按 [ 传真机特性 ]。
- $\Omega$  按 [ 管理员工具 ]。
- $\Omega$  按 [ 接收文件设置 ]。

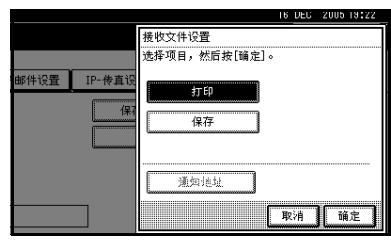

 $\overline{\mathbf{5}}$  选择[打印]或[保存], 然后按[确定]。

### 注

- □ 要取消选择, 请按 [ 取消 ]。显示 屏返回到步骤 ■ 的状态。
- □ 选择 [ 保存 ] 后, 可选择是否向指 定的电子邮件地址传送接收通 知。要通知接收,请按 [ 通知地 址] 然后从编入通讯簿的互联网 传真目的地中选择电子邮件地 址。而且,可以注册组目的地。 这种情况下, 一个组中最多可指 定 500 个请求方

# $\overline{\mathbf{G}}$  按 【用户工具/计数器】键。

出现待机显示屏

### 接收报告电子邮件

接收的文件存储后, 此报告将传送到 设置为通知目的地的电子邮件地址。

# 为查看接收和存储的文件 设置用户

可设置用户接收传真和管理存储在硬 盘中的文件。当建立此设置时, 在Web 图像监视器或 Desktop Binder Lite/ Professional 中处理文件时, 需要讲入 管理员的用户模式。

### 日 准备

可事先在目的地表格中注册管理员 的用户代码。请参见一般设定指南 中的"验证信息"

### $\mathscr{D}$

- □ 当接收的文件保存在硬盘上时, 此 功能才有效。请参见第178页"存 储或打印接收的文件"。
- ❒ 如果已使用系统设置中的通讯簿管 理功能删除了编入的用户代码, 则 无法使用 Web 图像监视器查看已接 收和保存的文件。选择步骤 B 中的 [关 ] 或重新编入用户代码。
- ❒ 如果从通讯簿中删除了指定的用 户,将出现"己从通讯簿中删除" 的消息。重新指定用户。
- 1 按 【用户工具 / 计数器】键。

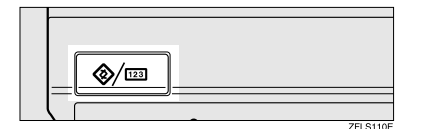

- 2 按 [ 传真机特性 ]。
- $\Omega$ 按 [ 管理员工具 ]。
- 4 按 [ 保存的接收文件用户设置 ]。

**9**

日如果您希望使用用户代码,请按[开]。

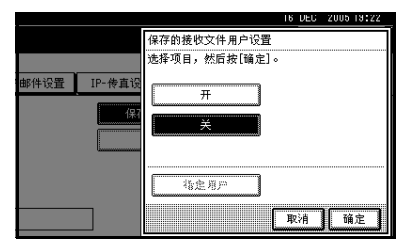

### 注

- □ 如果您不希望使用用户代码, 请 按 [ 关 ], 然后执行步骤 [3]。
- □ 要取消选择,请按 [ 取消 ]。显示 屏返回到步骤 四的状态。
- $6$  按想指定的用户的目的地键, 然后 按 [ 确定 ]。

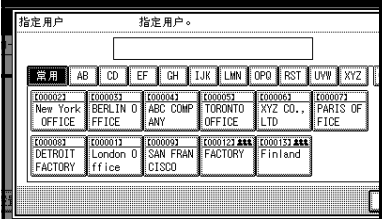

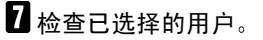

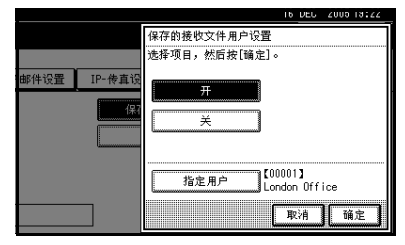

# 注

❒ 当从目的地列表中删除编入的用 户时, 将出现"从通讯簿中删 除"的消息。重新输入用户。

 $\overline{\mathbf{G}}$ 按 [ 确定 ]。

 $\Omega$  按 【用户工具/计数器】键。 出现待机显示屏

# 菜单保护设置

可以设置允许用户设置而非管理员设 置的使用功能的用户访问权限 有关 详细情况, 请与管理员联系。

# 10. 解决操作问题

# 打印错误报告时

如果无法成功地传送或接收信息, 则 会打印错误报告

可能的原因包括设备故障或电话线路 噪声。如果在传送期间发生错误,请重 新传送原稿。如果在接收期间发生错 误, 请要求传送者重新传送信息。

### 注

- □ 如果经常发生错误, 请与您的服务 代理商联系
- □ "页"列中给出了总页数。"未传送 的页"列中给出了未能成功传送或 接收的页数
- □ 您可以使用"用户参数"显示目的 地。请参见第 154 页 "用户参数"  $(F# 04, 64)$ 。
- □ 您可以使用"用户参数"显示传送 者名称 请参见第 154 页 " 用户参 数" (开关 04, 位 5)。

# 关闭主电源开关 / 发生断电时

### R 注意 *:*

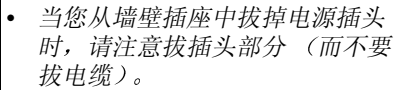

即使关闭主电源开关, 设备内存中的 内容 (例如已编入的号码) 也不会丢 失。但是,如果因为关闭主电源开关、 断电, 或是取下电源线而失夫电源供 应约1小时左右, 设备内存中的内容就 会丢失 丢失的项目将包括用记忆传 送 / 接收、自动文件、秘密接收、内存 锁或无纸接收所存储到内存中的传真 信息

如果文件已经从内存删除, 一旦电源 恢复便会自动打印断电报告。此报告 可以用于确定丢失的文件。如果为记 忆传送存储的记忆丢失,请重新传送。 如果通过记忆接收或无纸接收收到的 信息丢失 请传送者重新传送此信息

### 重要信息

- □ 电源指示灯亮起或闪烁时, 切勿关 闭主电源开关。如果关闭主电源, 可能会损坏硬盘和内存从而导致故 隆。
- □ 拔下插头前先关闭主电源开关。如 果在开关合上时拔下插头, 则可能 会损坏硬盘和内存而导致故障
- □ 在拔掉设备电源之前, 确保显示屏 中显示 100%。如果显示较低的值, 就表示内存中当前仍存有一些数 据
- □ 电源恢复后, 应立即对内部电池完 全充电以避免以后丢失数据。自失 电后一个星期左右, 需使本设备一 直插在电源插座上, 并使主电源开 关保持打开状态。

## $\ddot{\Omega}$ RDS (遥控诊断系统)

如果传真机出现故障, 服务代理商可 以从服务站通过电话线执行各种设 置

如果要使用此功能,请更改用户参数。 请参见第154页"用户参数"(开关  $25,$  位 4)。

# 使用互联网传真出错时

# 错误邮件通知

当无法成功接收特殊电子邮件信息时, 本设备会向传送者发送错误邮件通知。当 指定一个电子邮件地址时 此通知的 cc 也会传送到管理员的电子邮件地址

### 注

- □ 可以选择使用用户参数传送错误邮件通知。请参见第154页"用户参数"(开 关 21, 位 7)。
- □ 如果无法传送错误邮件通知, 本设备将打印错误报告 (电子邮件)。
- □ 如果在用 SMTP 接收电子邮件时出错, SMTP 服务器将向此信息的原发送人发 送错误电子邮件。

# 错误报告 (电子邮件)

当无法发送错误邮件通知时, 本设备会打印错误报告 (电子邮件)。

# 服务器生成的错误电子邮件

传送服务器会将该错误电子邮件传送给无法成功传送(由于指定了不正确的电子 邮件地址之类的原因 的电子邮件的原发送人

注

□ 在打印由服务器生成的错误电子邮件后, 将打印已传送文件的第一页。

# 11. 附录

# 将本设备连接到电话线和电话

# 连接电话线

要将本设备连接到电话线,请使用咬接式模块类型连接器。

### 重要信息

□ 开始前, 请确保连接器类型正确。

### ❖ 设备连接位置

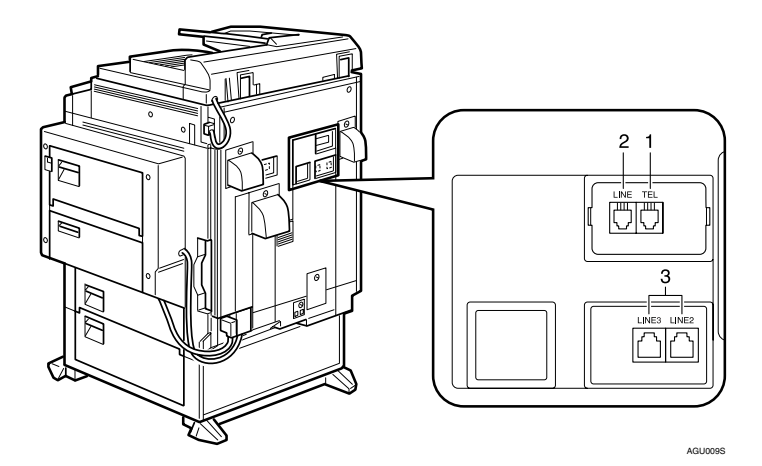

*1.* 外接电话连接器

*3.* 附加 G3 接口单元连接器

*2.* G3 接口单元连接器

# 选择线路类型

选择同设备相连接的线路类型。有两种类型:音频和脉冲拨号。

注

❒ 此功能在某些地区不可用

使用"管理员设置"选择线路类型。请参见第178页"选择拨号/按键电话"。

# 选购设备

# 扩展内存 (32MB: DIMM)

它允许您以高分辨率 (超细)传送传真信息。也允许您以高分辨率 (精细或超 细) 接收传真信息。如果需要此选件, 请向服务代理商咨询。请参见第195页" 最大值"。

# 附加 G3 接口单元

此选件可提供附加的 G3 线路连接 最多只能安装二个 G3 接口单元。

### ❖ 传真传送和接收

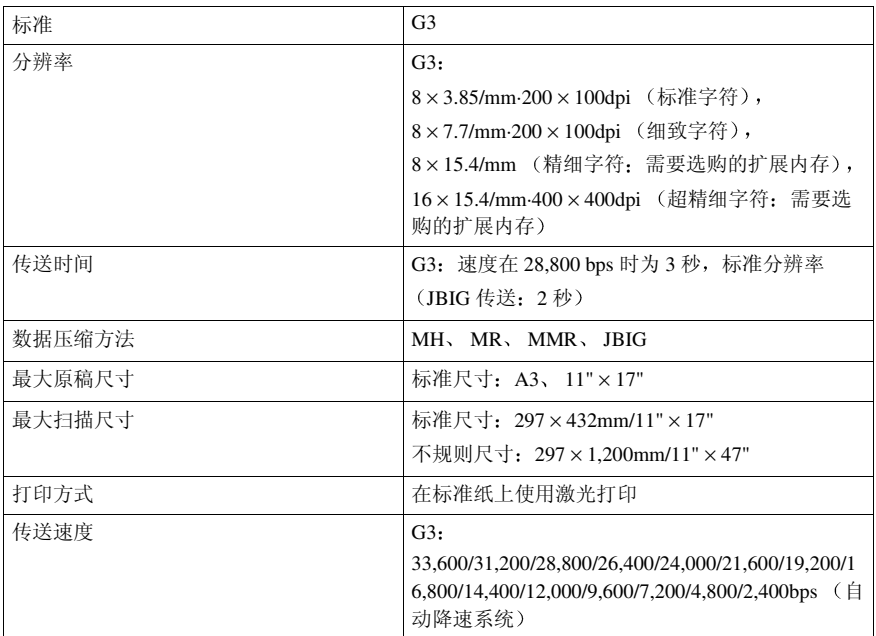

## ❖ 功耗

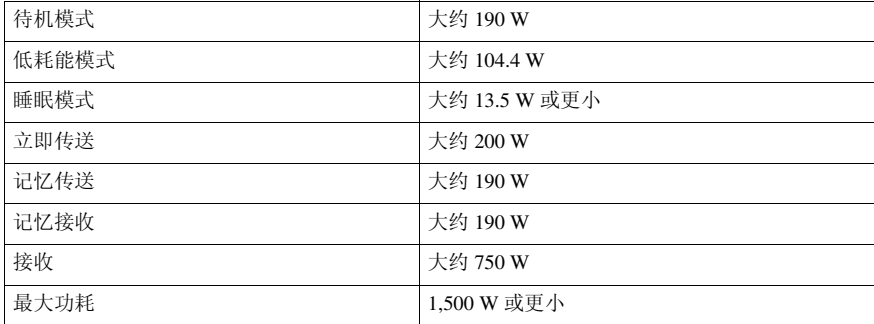

### ❖ 互联网传真传送和接收

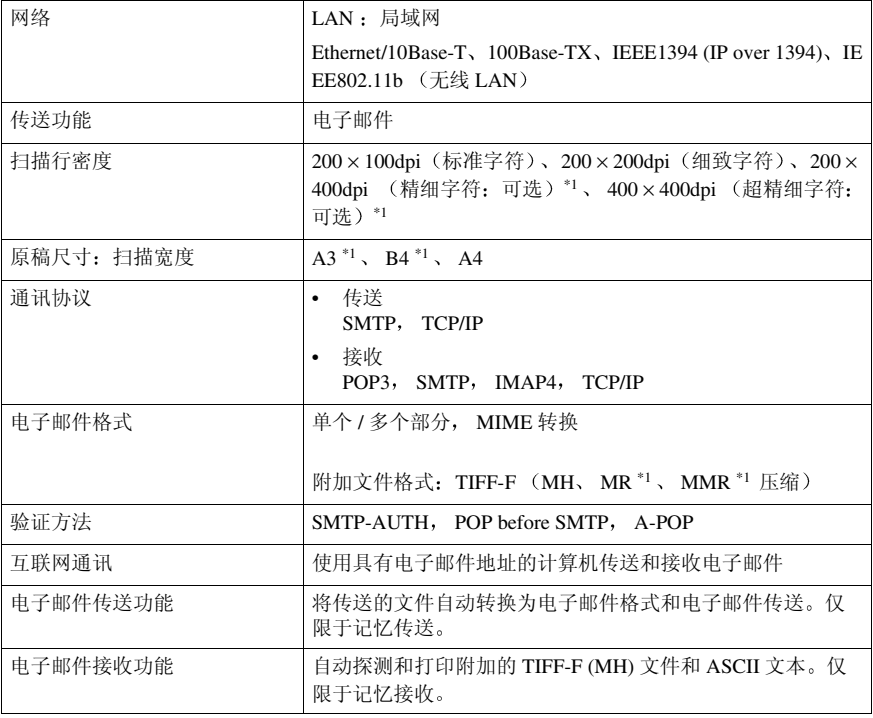

\*1 完整模式

### ❖ IP 传真传送和接收

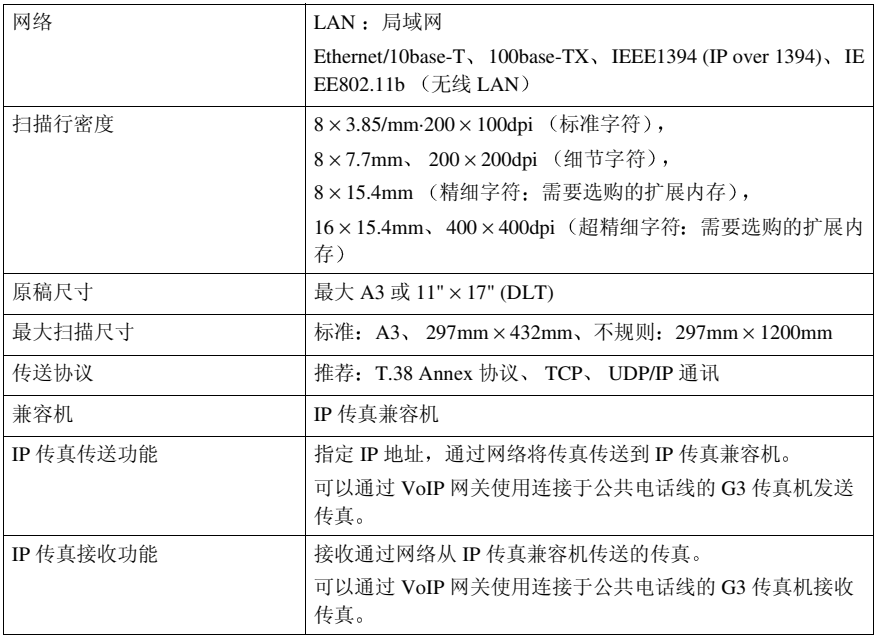

**11**

# 兼容机

本设备与具有下列规范的设备兼容

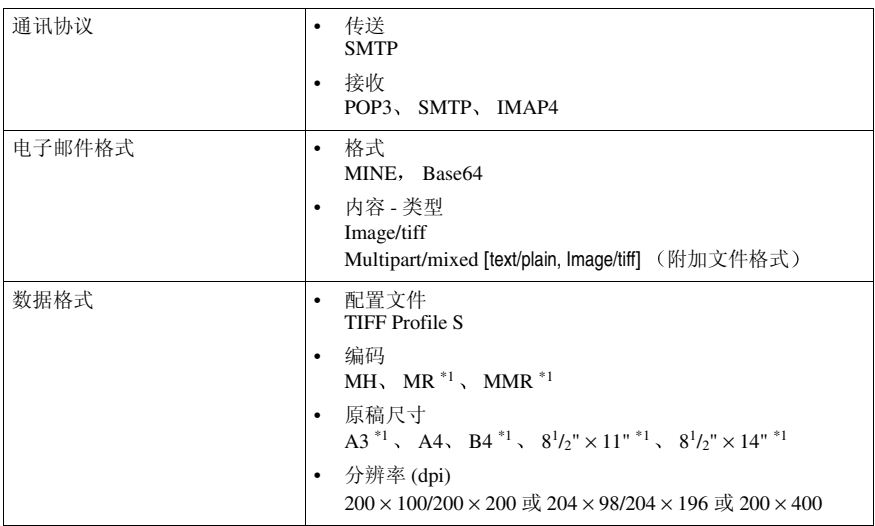

\*1 在完整模式中可用, 根据其它请求方的设置。

# 原稿的容许类型

在将原稿放入设备前, 请确保原稿完全干燥。原稿上未干的墨水或修正液会在曝 光玻璃上留下痕迹,影响生成的图像。

### 容许的原稿尺寸

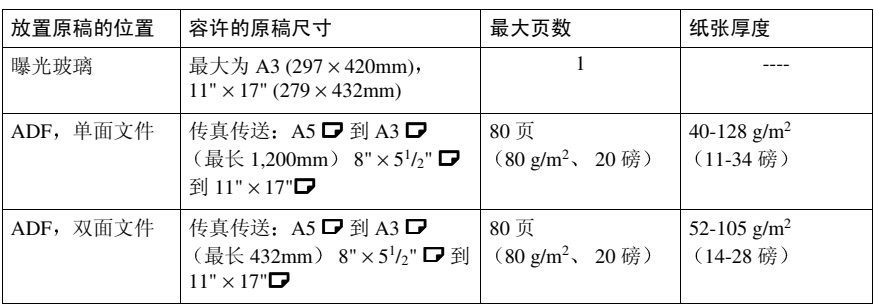

### 纸张尺寸与扫描区域

#### ❖ 曝光玻璃

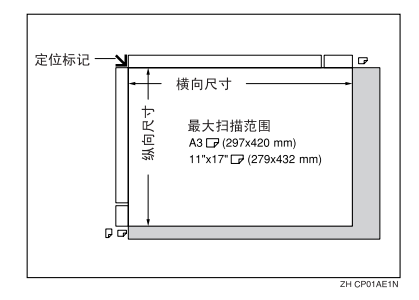

❖ ADF

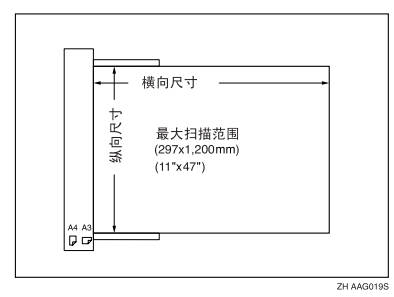

### • 限制

- □ 在目的地打印时, 图像尺寸可能会有差异。
- ❒ 如果将大于 A3 11" × 17" 尺寸的原稿放在曝光玻璃上 则只扫描 A3 11" × 17" 的区域。

### 注

- □ 即使将原稿正确地放置在曝光玻璃上或 ADF 中, 原稿每一边周围还是会有 3mm (0.1") 的页边距无法传送
- □ 如果接收者使用的纸张宽度比原稿小, 则图像会被缩小以符合纸张尺寸。请参 见第 70 页 " 自动缩小"。
- □ 传真机将以下方式检测纸张尺寸:
	- 当将原稿放入 ADF 时,宽度超过 268mm (10.5") 的原稿将以 A3,11" × 17" 的尺寸进行扫描。 宽度小于 235mm (9.2") 左右的原稿将以 8<sup>1</sup>/<sub>2</sub>" × 11" 或 8<sup>1</sup>/<sub>2</sub>" × 14" 的尺寸传 送, 较 268mm (10.5") 更窄的原稿以 B4 JIS 扫描。 可扫描最大长度为 1.200mm (47.2") 的原稿。
	- 当在曝光玻璃上放置原稿时, 请查阅下表以了解本设备所能检测的尺寸。因 为本设备是以标准尺寸扫描非标准尺寸的文件,所以可能会截去部分图像, 这取决于文件的长度。关于如何设置非标准尺寸文件的详细信息,请参见传 真机参考 < 基本功能 >

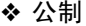

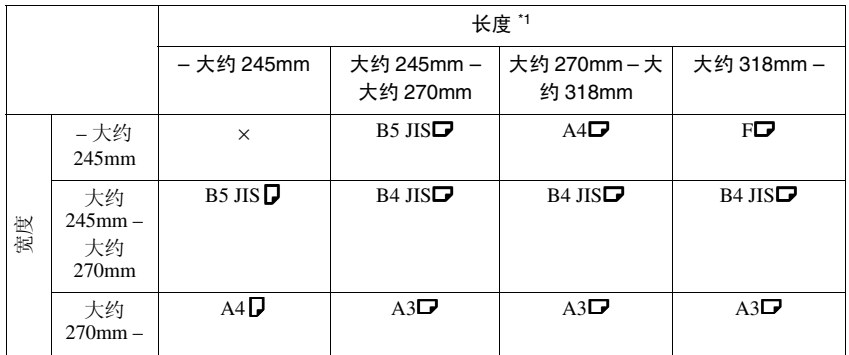

### ❖ 英制

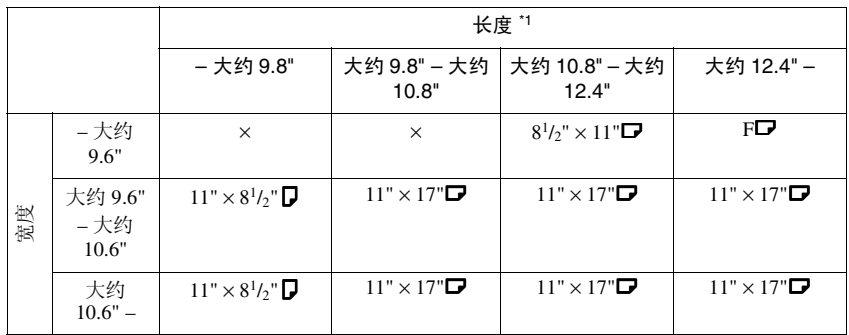

× - 无法自动检测纸张

 $*1$  一般可以扫描大约 420mm (16.5") 的长度; 但是, 只能指定最大为 432mm (17") 的 扫描尺寸。

. . . . . . . . . . . . . . . . . .

# ☆最大扫描区域

最大扫描区域如下所示

- 记忆传送: 297×1,200mm/11"×47" (W×L) (自 ADF)
- 立即传送:  $297 \times 1,200$ mm/11"  $\times$  47" (W  $\times$  L) (自 ADF)

### 注

- □ 在立即传送期间, 扫描范围的长度可能变化到小于 1.200mm (47"), 这取 决于字符大小以及目的地设备上的设置。
- 297×432mm/11"×17" (W × L) (自曝光玻璃)

. . . . . . . . .

# 难以检测的原稿尺寸

设备很难检测以下种类原稿的尺寸。(如出现这种情况,接收设备可能无法选择 正确尺寸的打印纸张。)

- 放在曝光玻璃上的文件尺寸不是下表中所列尺寸
- 具有索引标签 标记或突起部分的原稿
- 透明的原稿, 如 OHP 投影片或半透明纸
- 具有密集文字或图画的深色原稿
- 具有实心打印内容的原稿
- 周边具有实心打印内容的原稿
- 具有光泽表面的原稿
- 厚度超过  $10 \text{mm} (0.3"$ ) 的装订原稿, 如书籍。 在传真机模式下会自动检测到下列纸张尺寸

### ❖ 公制

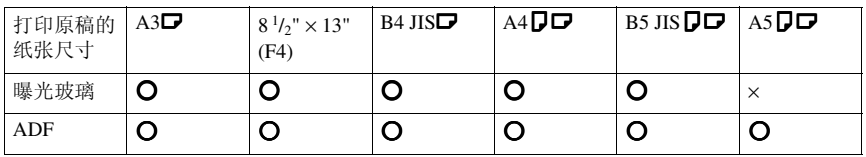

b - 自动检测纸张

× - 无法自动检测纸张

### ❖ 英制

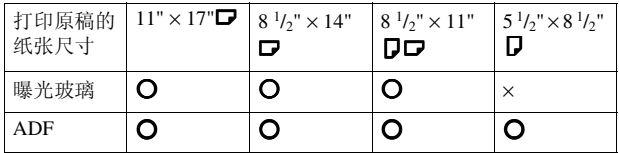

b - 自动检测纸张

× - 无法自动检测纸张

# 最大值

下表包含每个项目的最大值

注

□ 依据文件的内容,可存储或传送的最大页数可能会有所减少。

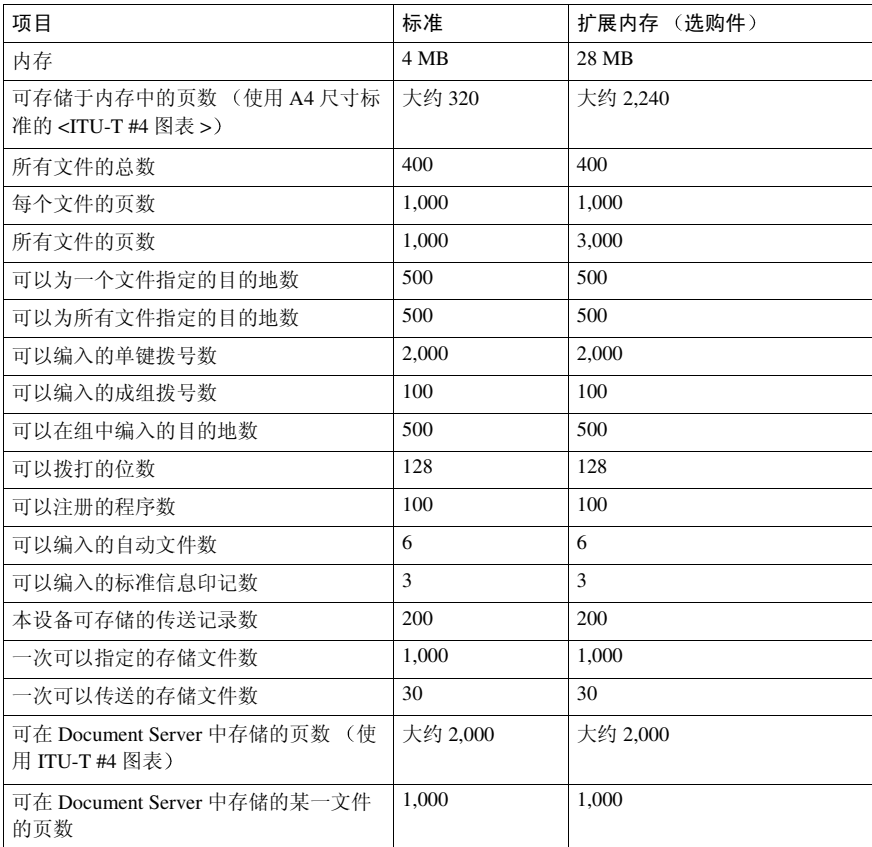

\*1 这也指明了可使用 SmartDeviceMonitor for Admin 检查的传送记录数。 从本设备中, 您 可检查最多 400 条通讯记录 传送加上接收

# 索引

180 度旋转打印 , 92

### A

按键程序 , 119

### B

报告 , 76 错误报告 , 181 断电报告 , 182 记忆存储报告 , 76 立即传送结果报告 (立即传送), 77 通讯结果报告 (记忆传送), 76 通讯失败报告, 77 标签插入, 70 标准信息 , 145 更改 , 145 删除 , 145 设定 , 145 标准信息印记 , 61 并行记忆传送 , 72

### C

参数设置 , 143 程序 , 119 更改 , 119 删除 , 121 注册, 119 错误报告 , 181 错误报告 (电子邮件), 183 错误邮件通知 , 183

### D

打印 个人邮箱信息 , 41 秘密信息 , 36 日志 , 27 收到的具有内存锁的文件, 38 特殊传送者列表 , 166 信息邮箱信息 , 43 选项, 90 邮箱列表 , 175 打印报告 , 76

打印和保存 , 111 打印双面 , 160 打印完成的蜂鸣声 , 90 电话线 , 185 电子邮件格式的日志 , 75 电子邮件格式的日志, 传送, 74 电子邮件转送 , 89 断电报告 , 182 多端口 , 57 多份打印 , 79 多份接收 , 92 多阶转送 , 83

### E

ECM (错误修正模式), 143.152

#### F

反向顺序打印 , 79, 94 方格标记 , 90 分页和缩短长度 , 94 附加 G3 接口单元 , 186 服务器生成的错误电子邮件 , 183

### G

个人邮箱 , 40, 167, 169 打印 , 175 更改 , 167 删除 , 169 设定, 167 更多传送功能 , 72 管理员工具列表 , 143 管理员设置 , 143 规格 , 187

#### H

合并 2 张原稿 , 79 合并两张原稿 , 93

#### $\overline{1}$

JBIG, 74, 89 接收, 89 传送, 74 基本传送 , 106

计数器 , 143, 149 记忆存储报告 , 76 记忆接收, 79 简便拨号功能, 47 检查 传送结果 (传送文件状态), 31 接收 , 79 接收反向打印 , 160 接收功能 , 79, 83 接收设置 , 134 接收时间, 90 接收文件打印数量 , 159 接收结果 (接收文件状态), 32 接收文件状态 , 32 接收站 , 52, 83 经济传送时间 , 3

### K

开关和位元 , 154 快捷键 , 134 扩展内存 , 186

### L

拉稿保留报告 , 16 拉稿结果报告 , 16 拉稿接收 , 14 拉稿识别号码 , 177 拉稿传送 , 11 拉稿传送清除报告 , 13 立即接收, 79 立即传送结果报告 (立即传送), 77 链式拨号, 47

### M

秘密文件报告 , 37 秘密信息 , 36 秘密识别号码 , 176 秘密传送 , 9 免持听筒拨号 , 55 默认识别号码传送 , 11, 12, 70 默认识别号码 / 自由拉稿接收 , 14 目的地 检查 , 18 删除 , 20 添加, 21

### N

内存锁 , 38, 152, 160 内存锁定识别号码 , 177 内存状态 , 33

### P

PWD 代码 , 51 批传送 , 73

#### Q

请求方 , 52, 83 取消 传送 , 19

### R

RDS (遥控诊断系统), 182 日志 , 27

### S

SEP 代码 , 50 SID 代码 , 50 SMTP, 88 SMTP 接收 , 87 SUB 代码 , 49, 86 扫描尺寸 , 147 编入 , 147 更改 , 147 删除 , 147, 148 删除 信息邮箱信息 , 44 已设定的目的地 , 112 稍后再送 , 3 手动拨号 , 56 授权的接收 , 159 书本传真 , 58 输出纸盘 , 99 双工, 73 双面打印 , 79, 91 双面传送 , 59 缩小的图像传送 , 70

### T

TSI 打印 , 95 特殊传送者 , 158 同尺寸打印 , 97

通过电子邮件传送日志, 74 通过计算机传送传真 , 101 同时多址传送 , 74 通讯簿 , 111 通讯结果报告 (记忆传送), 76 通讯失败报告, 77 通讯信息, 27 图像旋转 , 73, 93

#### W

完整 / 部分协定 , 158 网络传真操作信息 , 114 网络传真属性, 设置, 104 文稿服务器 , 123 文件 打印 , 23 打印内存中的文件列表 打印传送 文件列表), 25 重新传送 , 24 文件服务器 储存文件 , 123 管理文件 , 125 删除文件 , 127 无纸接收, 81

### X

线路类型 更改 , 57 选择 , 185 线路纸盘, 99 显示内存状态 , 33 信息邮箱 , 42, 171 存储信息 , 42 打印 , 175 更改 , 169 删除 , 171 设定 , 169 选购设备 , 186 选择 拨号 */* 按键电话 , 178

### Y

要区别对待的特殊传送者 , 158 页缩小 , 95 一般设置 / 调整 , 132 印记, 68 用户参数 , 154

用户参数列表 , 154 有图像旋转的传送 , 73 优先纸盘 , 97 邮箱设置 , 143, 166 原稿 , 191

### Z

识别号码取代拉稿接收 , 14 识别号码取代传送 , 11 纸盘 , 135 纸盘移动, 99 重拨 , 47 中央标记 , 90 转送 , 86 转送报告 , 175 传送功能, 47 转送结果报告 , 84 转送结果报告 通过电子邮件转送 请求),84 传送结果通知 , 110 传送模式 , 3 转送请求, 51 传送时间 更改 , 22 传送文件 , 18 传送文件状态 , 31 传送选项 , 69 转送邮箱 , 172 打印 , 175 更改 , 172 删除 , 174 设定 , 172 转送站 , 52, 83 传真头打印, 69 转传送 , 85, 143, 149, 159 自动缩小 , 70 自动文件 , 62, 146 存储 , 146 更改 , 146 删除 , 147 传送, 62 自动重拨 , 73 自动传真接收加电 , 89 自由拉稿传送 , 11, 12 最大值 , 195 最终接收者 , 150

FAX Option Type 3232<br>P FAX Option Type 3232 操作说明书 操作说明书传真机参考 Λ 高级功能 >

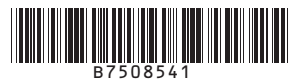